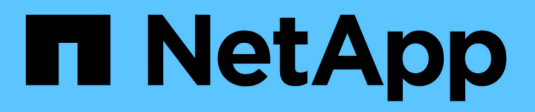

## **Astra Control Center 22.11**文件

Astra Control Center

NetApp November 21, 2023

This PDF was generated from https://docs.netapp.com/zh-tw/astra-control-center-2211/index.html on November 21, 2023. Always check docs.netapp.com for the latest.

# 目錄

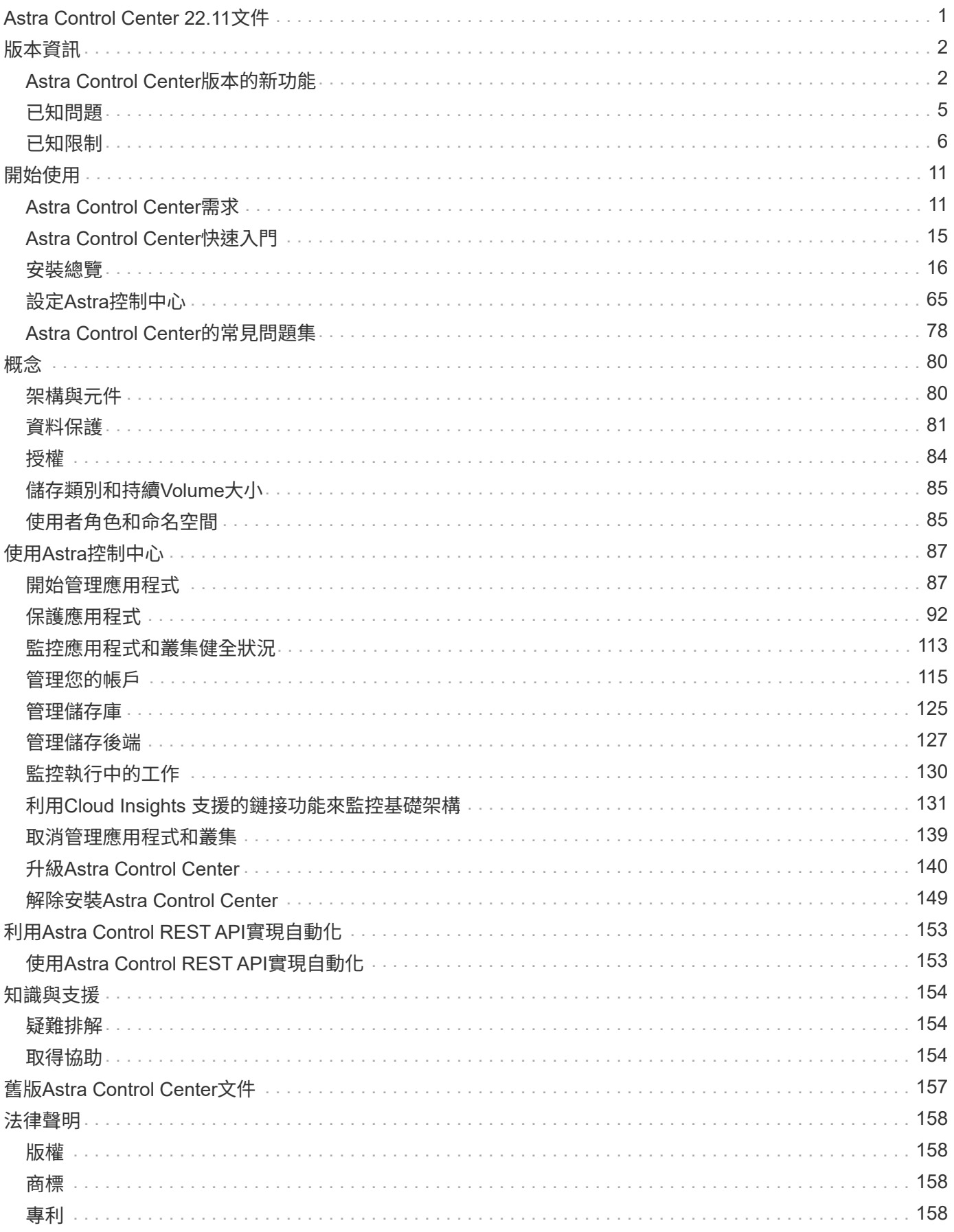

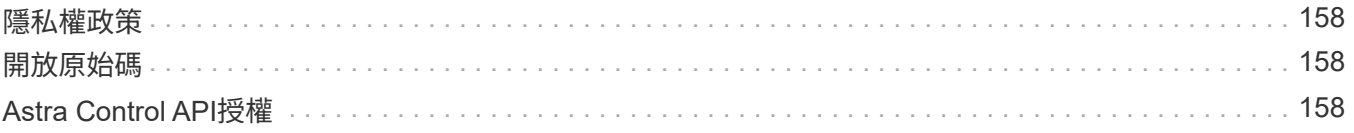

# <span id="page-3-0"></span>**Astra Control Center 22.11**文件

# <span id="page-4-0"></span>版本資訊

## 我們很高興在此發表最新版的Astra Control Center。

- ["](#page-4-1)[本版](#page-4-1)[Astra Control Center](#page-4-1)[內容](#page-4-1)["](#page-4-1)
- ["](#page-7-0)[已知問題](#page-7-0)["](#page-7-0)
- ["](#page-8-0)[已知限制](#page-8-0)["](#page-8-0)

歡迎前往Twitter @NetAppDoc追蹤我們的動態。請透過成為來傳送有關文件的意見反應 ["GitHub](https://docs.netapp.com/us-en/contribute/)[貢獻者](https://docs.netapp.com/us-en/contribute/)["](https://docs.netapp.com/us-en/contribute/) [或傳送](mailto:​或​傳​送​電​子​郵​件​至doccomments@netapp.com) [電子郵件至](mailto:​或​傳​送​電​子​郵​件​至doccomments@netapp.com)[doccomments@netapp.com](mailto:​或​傳​送​電​子​郵​件​至doccomments@netapp.com)。

## <span id="page-4-1"></span>**Astra Control Center**版本的新功能

我們很高興在此發表最新版的Astra Control Center。

## **2022**年**11**月**22**日(**22.11.0**)

### 新功能與支援

- ["](#page-89-1)[支援橫跨多個命名空間的應用程式](#page-89-1)["](#page-89-1)
- ["](#page-89-1)[支援將叢集資源納入應用程式定義](#page-89-1)["](#page-89-1)
- ["](#page-121-0)[透過角色型存取控制\(](#page-121-0)[RBAC](#page-121-0)[\)整合、強化](#page-121-0)[LDAP](#page-121-0)[驗證](#page-121-0)["](#page-121-0)
- ["](#page-13-1)[新增對](#page-13-1)[Kubernetes 1.25](#page-13-1)[和](#page-13-1)[Pod](#page-13-1)[安全許可\(](#page-13-1)[PSA](#page-13-1)[\)的支援](#page-13-1)["](#page-13-1)
- ["](#page-132-0)[增強備份、還原及複製作業的進度報告功能](#page-132-0)["](#page-132-0)

### 已知問題與限制

- ["](#page-7-0)[此版本的已知問題](#page-7-0)["](#page-7-0)
- ["](#page-8-0)[此版本的已知限制](#page-8-0)["](#page-8-0)

## **2022**年**9**月**8**日(**22.08.1**)

此適用於Astra Control Center(22.08.0)的修補程式版本(22.08.1)可利用NetApp SnapMirror修正應用程式 複寫中的小錯誤。

**2022**年**8**月**10**日(**22.08.0**)

### 新功能與支援

- ["](https://docs.netapp.com/us-en/astra-control-center-2208/use/replicate_snapmirror.html)[使用](https://docs.netapp.com/us-en/astra-control-center-2208/use/replicate_snapmirror.html)[NetApp SnapMirror](https://docs.netapp.com/us-en/astra-control-center-2208/use/replicate_snapmirror.html)[技術進行應用程式複寫](https://docs.netapp.com/us-en/astra-control-center-2208/use/replicate_snapmirror.html)["](https://docs.netapp.com/us-en/astra-control-center-2208/use/replicate_snapmirror.html)
- ["](https://docs.netapp.com/us-en/astra-control-center-2208/use/manage-apps.html#define-apps)[改善應用程式管理工作流程](https://docs.netapp.com/us-en/astra-control-center-2208/use/manage-apps.html#define-apps)["](https://docs.netapp.com/us-en/astra-control-center-2208/use/manage-apps.html#define-apps)
- ["](https://docs.netapp.com/us-en/astra-control-center-2208/use/execution-hooks.html)[增強的執行掛勾功能、讓您自行執行](https://docs.netapp.com/us-en/astra-control-center-2208/use/execution-hooks.html)["](https://docs.netapp.com/us-en/astra-control-center-2208/use/execution-hooks.html)

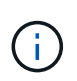

NetApp針對特定應用程式提供的預設快照前及後執行掛勾已在此版本中移除。如果您升 級至此版本、但未提供您專屬的快照執行掛勾、Astra Control將僅擷取損毀一致的快 照。請造訪 ["NetApp Verda"](https://github.com/NetApp/Verda) GitHub儲存庫提供範例執行攔截指令碼、您可以根據環境進 行修改。

- ["](https://docs.netapp.com/us-en/astra-control-center-2208/get-started/requirements.html)[支援](https://docs.netapp.com/us-en/astra-control-center-2208/get-started/requirements.html)[VMware Tanzu Kubernetes Grid](https://docs.netapp.com/us-en/astra-control-center-2208/get-started/requirements.html)整合版 ([TKGI](https://docs.netapp.com/us-en/astra-control-center-2208/get-started/requirements.html)[\)](https://docs.netapp.com/us-en/astra-control-center-2208/get-started/requirements.html) "
- ["](https://docs.netapp.com/us-en/astra-control-center-2208/get-started/requirements.html#operational-environment-requirements)[支援](https://docs.netapp.com/us-en/astra-control-center-2208/get-started/requirements.html#operational-environment-requirements)[Google Anthos"](https://docs.netapp.com/us-en/astra-control-center-2208/get-started/requirements.html#operational-environment-requirements)
- ["LDAP](https://docs.netapp.com/us-en/astra-automation/workflows_infra/ldap_prepare.html)[組態\(透過](https://docs.netapp.com/us-en/astra-automation/workflows_infra/ldap_prepare.html)[Astra Control API](https://docs.netapp.com/us-en/astra-automation/workflows_infra/ldap_prepare.html)[\)](https://docs.netapp.com/us-en/astra-automation/workflows_infra/ldap_prepare.html) ["](https://docs.netapp.com/us-en/astra-automation/workflows_infra/ldap_prepare.html)

### 已知問題與限制

- ["](https://docs.netapp.com/us-en/astra-control-center-2208/release-notes/known-issues.html)[此版本的已知問題](https://docs.netapp.com/us-en/astra-control-center-2208/release-notes/known-issues.html)["](https://docs.netapp.com/us-en/astra-control-center-2208/release-notes/known-issues.html)
- ["](https://docs.netapp.com/us-en/astra-control-center-2208/release-notes/known-limitations.html)[此版本的已知限制](https://docs.netapp.com/us-en/astra-control-center-2208/release-notes/known-limitations.html)["](https://docs.netapp.com/us-en/astra-control-center-2208/release-notes/known-limitations.html)

## **2022**年**4**月**26**日(**22.04.0**)

#### 詳細資料

### 新功能與支援

- ["](https://docs.netapp.com/us-en/astra-control-center-2204/concepts/user-roles-namespaces.html)[命名空間角色型存取控制\(](https://docs.netapp.com/us-en/astra-control-center-2204/concepts/user-roles-namespaces.html)[RBAC](https://docs.netapp.com/us-en/astra-control-center-2204/concepts/user-roles-namespaces.html)[\)](https://docs.netapp.com/us-en/astra-control-center-2204/concepts/user-roles-namespaces.html)["](https://docs.netapp.com/us-en/astra-control-center-2204/concepts/user-roles-namespaces.html)
- ["](https://docs.netapp.com/us-en/astra-control-center-2204/get-started/install_acc-cvo.html)[支援](https://docs.netapp.com/us-en/astra-control-center-2204/get-started/install_acc-cvo.html)[Cloud Volumes ONTAP](https://docs.netapp.com/us-en/astra-control-center-2204/get-started/install_acc-cvo.html) [功能](https://docs.netapp.com/us-en/astra-control-center-2204/get-started/install_acc-cvo.html)["](https://docs.netapp.com/us-en/astra-control-center-2204/get-started/install_acc-cvo.html)
- ["Astra Control Center](https://docs.netapp.com/us-en/astra-control-center-2204/get-started/requirements.html#ingress-for-on-premises-kubernetes-clusters)[的一般入侵能力](https://docs.netapp.com/us-en/astra-control-center-2204/get-started/requirements.html#ingress-for-on-premises-kubernetes-clusters)["](https://docs.netapp.com/us-en/astra-control-center-2204/get-started/requirements.html#ingress-for-on-premises-kubernetes-clusters)
- ["](https://docs.netapp.com/us-en/astra-control-center-2204/use/manage-buckets.html#remove-a-bucket)[從](https://docs.netapp.com/us-en/astra-control-center-2204/use/manage-buckets.html#remove-a-bucket)[Astra Control](https://docs.netapp.com/us-en/astra-control-center-2204/use/manage-buckets.html#remove-a-bucket)[移除鏟斗](https://docs.netapp.com/us-en/astra-control-center-2204/use/manage-buckets.html#remove-a-bucket)["](https://docs.netapp.com/us-en/astra-control-center-2204/use/manage-buckets.html#remove-a-bucket)
- ["](https://docs.netapp.com/us-en/astra-control-center-2204/get-started/requirements.html#tanzu-kubernetes-grid-cluster-requirements)[支援](https://docs.netapp.com/us-en/astra-control-center-2204/get-started/requirements.html#tanzu-kubernetes-grid-cluster-requirements)[VMware Tanzu](https://docs.netapp.com/us-en/astra-control-center-2204/get-started/requirements.html#tanzu-kubernetes-grid-cluster-requirements)[產品組合](https://docs.netapp.com/us-en/astra-control-center-2204/get-started/requirements.html#tanzu-kubernetes-grid-cluster-requirements)["](https://docs.netapp.com/us-en/astra-control-center-2204/get-started/requirements.html#tanzu-kubernetes-grid-cluster-requirements)

#### 已知問題與限制

- ["](https://docs.netapp.com/us-en/astra-control-center-2204/release-notes/known-issues.html)[此版本的已知問題](https://docs.netapp.com/us-en/astra-control-center-2204/release-notes/known-issues.html)["](https://docs.netapp.com/us-en/astra-control-center-2204/release-notes/known-issues.html)
- ["](https://docs.netapp.com/us-en/astra-control-center-2204/release-notes/known-limitations.html)[此版本的已知限制](https://docs.netapp.com/us-en/astra-control-center-2204/release-notes/known-limitations.html)["](https://docs.netapp.com/us-en/astra-control-center-2204/release-notes/known-limitations.html)

**2021**年**12**月**14**日(**21.12**)

### 新功能與支援

- ["](https://docs.netapp.com/us-en/astra-control-center-2112/use/restore-apps.html)[應用程式還原](https://docs.netapp.com/us-en/astra-control-center-2112/use/restore-apps.html)["](https://docs.netapp.com/us-en/astra-control-center-2112/use/restore-apps.html)
- ["](https://docs.netapp.com/us-en/astra-control-center-2112/use/execution-hooks.html)[執行掛勾](https://docs.netapp.com/us-en/astra-control-center-2112/use/execution-hooks.html)["](https://docs.netapp.com/us-en/astra-control-center-2112/use/execution-hooks.html)
- ["](https://docs.netapp.com/us-en/astra-control-center-2112/get-started/requirements.html#supported-app-installation-methods)[支援以命名空間範圍運算子部署的應用程式](https://docs.netapp.com/us-en/astra-control-center-2112/get-started/requirements.html#supported-app-installation-methods)["](https://docs.netapp.com/us-en/astra-control-center-2112/get-started/requirements.html#supported-app-installation-methods)
- ["](https://docs.netapp.com/us-en/astra-control-center-2112/get-started/requirements.html)[支援上游](https://docs.netapp.com/us-en/astra-control-center-2112/get-started/requirements.html)[Kubernetes](https://docs.netapp.com/us-en/astra-control-center-2112/get-started/requirements.html)[和](https://docs.netapp.com/us-en/astra-control-center-2112/get-started/requirements.html)[Rancher"](https://docs.netapp.com/us-en/astra-control-center-2112/get-started/requirements.html)
- ["Astra Control Center](https://docs.netapp.com/us-en/astra-control-center-2112/use/upgrade-acc.html)[升級](https://docs.netapp.com/us-en/astra-control-center-2112/use/upgrade-acc.html)["](https://docs.netapp.com/us-en/astra-control-center-2112/use/upgrade-acc.html)
- ["Red Hat](https://docs.netapp.com/us-en/astra-control-center-2112/get-started/acc_operatorhub_install.html)[作業系統集線器選項](https://docs.netapp.com/us-en/astra-control-center-2112/get-started/acc_operatorhub_install.html)["](https://docs.netapp.com/us-en/astra-control-center-2112/get-started/acc_operatorhub_install.html)

### 已解決的問題

• ["](https://docs.netapp.com/us-en/astra-control-center-2112/release-notes/resolved-issues.html)[已解決此版本的問題](https://docs.netapp.com/us-en/astra-control-center-2112/release-notes/resolved-issues.html)["](https://docs.netapp.com/us-en/astra-control-center-2112/release-notes/resolved-issues.html)

### 已知問題與限制

- ["](https://docs.netapp.com/us-en/astra-control-center-2112/release-notes/known-issues.html)[此版本的已知問題](https://docs.netapp.com/us-en/astra-control-center-2112/release-notes/known-issues.html)["](https://docs.netapp.com/us-en/astra-control-center-2112/release-notes/known-issues.html)
- ["](https://docs.netapp.com/us-en/astra-control-center-2112/release-notes/known-limitations.html)[此版本的已知限制](https://docs.netapp.com/us-en/astra-control-center-2112/release-notes/known-limitations.html)["](https://docs.netapp.com/us-en/astra-control-center-2112/release-notes/known-limitations.html)

## **2021**年**8**月**5**日(**21.08**)

### 詳細資料

Astra Control Center正式推出。

- ["](https://docs.netapp.com/us-en/astra-control-center-2108/concepts/intro.html)[它是什麼](https://docs.netapp.com/us-en/astra-control-center-2108/concepts/intro.html)["](https://docs.netapp.com/us-en/astra-control-center-2108/concepts/intro.html)
- ["](https://docs.netapp.com/us-en/astra-control-center-2108/concepts/architecture.html)[瞭解架構與](https://docs.netapp.com/us-en/astra-control-center-2108/concepts/architecture.html)[元](https://docs.netapp.com/us-en/astra-control-center-2108/concepts/architecture.html)[件](https://docs.netapp.com/us-en/astra-control-center-2108/concepts/architecture.html)["](https://docs.netapp.com/us-en/astra-control-center-2108/concepts/architecture.html)
- ["](https://docs.netapp.com/us-en/astra-control-center-2108/get-started/requirements.html)[開始](https://docs.netapp.com/us-en/astra-control-center-2108/get-started/requirements.html)[使用](https://docs.netapp.com/us-en/astra-control-center-2108/get-started/requirements.html)[所需](https://docs.netapp.com/us-en/astra-control-center-2108/get-started/requirements.html)[的一](https://docs.netapp.com/us-en/astra-control-center-2108/get-started/requirements.html)[切](https://docs.netapp.com/us-en/astra-control-center-2108/get-started/requirements.html)["](https://docs.netapp.com/us-en/astra-control-center-2108/get-started/requirements.html)
- ["](https://docs.netapp.com/us-en/astra-control-center-2108/get-started/install_acc.html)[安](https://docs.netapp.com/us-en/astra-control-center-2108/get-started/install_acc.html)[裝](https://docs.netapp.com/us-en/astra-control-center-2108/get-started/install_acc.html)["](https://docs.netapp.com/us-en/astra-control-center-2108/get-started/install_acc.html) 和 ["](https://docs.netapp.com/us-en/astra-control-center-2108/get-started/setup_overview.html)[設定](https://docs.netapp.com/us-en/astra-control-center-2108/get-started/setup_overview.html)["](https://docs.netapp.com/us-en/astra-control-center-2108/get-started/setup_overview.html)
- ["](https://docs.netapp.com/us-en/astra-control-center-2108/use/manage-apps.html)[管理](https://docs.netapp.com/us-en/astra-control-center-2108/use/manage-apps.html)["](https://docs.netapp.com/us-en/astra-control-center-2108/use/manage-apps.html) 和 ["](https://docs.netapp.com/us-en/astra-control-center-2108/use/protect-apps.html)[保護](https://docs.netapp.com/us-en/astra-control-center-2108/use/protect-apps.html)["](https://docs.netapp.com/us-en/astra-control-center-2108/use/protect-apps.html) 應用程式
- ["](https://docs.netapp.com/us-en/astra-control-center-2108/use/manage-buckets.html)[管理儲存庫](https://docs.netapp.com/us-en/astra-control-center-2108/use/manage-buckets.html)["](https://docs.netapp.com/us-en/astra-control-center-2108/use/manage-buckets.html) 和 ["](https://docs.netapp.com/us-en/astra-control-center-2108/use/manage-backend.html)[儲存後](https://docs.netapp.com/us-en/astra-control-center-2108/use/manage-backend.html)[端](https://docs.netapp.com/us-en/astra-control-center-2108/use/manage-backend.html)["](https://docs.netapp.com/us-en/astra-control-center-2108/use/manage-backend.html)
- ["](https://docs.netapp.com/us-en/astra-control-center-2108/use/manage-users.html)[管理](https://docs.netapp.com/us-en/astra-control-center-2108/use/manage-users.html)[帳戶](https://docs.netapp.com/us-en/astra-control-center-2108/use/manage-users.html)["](https://docs.netapp.com/us-en/astra-control-center-2108/use/manage-users.html)
- ["](https://docs.netapp.com/us-en/astra-control-center-2108/rest-api/api-intro.html)[利用](https://docs.netapp.com/us-en/astra-control-center-2108/rest-api/api-intro.html)[API](https://docs.netapp.com/us-en/astra-control-center-2108/rest-api/api-intro.html)[自動化](https://docs.netapp.com/us-en/astra-control-center-2108/rest-api/api-intro.html)["](https://docs.netapp.com/us-en/astra-control-center-2108/rest-api/api-intro.html)

## 如需詳細資訊、請參閱

- ["](#page-7-0)[此版本的已知問題](#page-7-0)["](#page-7-0)
- ["](#page-8-0)[此版本的已知限制](#page-8-0)["](#page-8-0)
- ["](#page-159-0)[舊](#page-159-0)[版](#page-159-0)[Astra Control Center](#page-159-0)[文件](#page-159-0)["](#page-159-0)

## <span id="page-7-0"></span>已知問題

已知問題可識別可能導致您無法成功使用本產品版本的問題。

下列已知問題會影響目前的版本:

### 應用程式

- [還原應用程式](#page-7-1)[會導](#page-7-1)[致](#page-7-1)[PV](#page-7-1)[大](#page-7-1)[小](#page-7-1)[大](#page-7-1)[於原](#page-7-1)[始](#page-7-1)[PV](#page-7-1)
- [使用特定版本的](#page-7-2)[PostgreSQL](#page-7-2)時[、應用程式複製](#page-7-2)[失敗](#page-7-2)
- [使用](#page-7-3)[服務帳戶層](#page-7-3)[級](#page-7-3)[OCP](#page-7-3)[安全內容限制\(](#page-7-3)[SCC](#page-7-3)[\)](#page-7-3)[時](#page-7-3)[、應用程式複製](#page-7-3)[失敗](#page-7-3)
- [應用程式複製在以設定的儲存類別部署應用程式之後失敗]
- [如果在管理叢集](#page-7-4)[之](#page-7-4)[後新增](#page-7-4)[volumesnapshotClass](#page-7-4)[、](#page-7-4)[則](#page-7-4)[應用程式備份和快照將](#page-7-4)[會失敗](#page-7-4)

### 叢集

• [使用](#page-8-1)[Astra Control Center](#page-8-1)[管理叢集](#page-8-1)[失敗](#page-8-1)、[因](#page-8-1)[為預設的](#page-8-1)[Kbeconfig](#page-8-1)[檔案包含](#page-8-1)[多個內容](#page-8-1)

### 其他問題

- [透過](#page-8-2)[Cloud Insights Proxy](#page-8-2)[連](#page-8-2)[線](#page-8-2)[時](#page-8-2)、[託](#page-8-2)[管叢集](#page-8-2)[不會](#page-8-2)[出](#page-8-2)[現](#page-8-2)[在](#page-8-2)[NetApp](#page-8-2)[的整個過程中](#page-8-2)
- [當](#page-8-3)[Astra Trident](#page-8-3)[離](#page-8-3)[線](#page-8-3)[時](#page-8-3)[、應用程式資料管理作業](#page-8-3)[會因](#page-8-3)[內部](#page-8-3)[服務](#page-8-3)[錯誤\(](#page-8-3)[500](#page-8-3)[\)](#page-8-3)[而失敗](#page-8-3)

## <span id="page-7-1"></span>還原應用程式會導致**PV**大小大於原始**PV**

如果您在建立備份之後調整持續磁碟區的大小、然後從該備份還原、則持續磁碟區大小將會與PV的新大小相 符、而非使用備份的大小。

## <span id="page-7-2"></span>使用特定版本的**PostgreSQL**時、應用程式複製失敗

同一個叢集內的應用程式複製作業、會持續失敗、並顯示Bitnami PostgreSQL 11.5.0圖表。若要成功複製、請使 用舊版或更新版本的圖表。

<span id="page-7-3"></span>使用服務帳戶層級**OCP**安全內容限制(**SCC**)時、應用程式複製失敗

如果在OpenShift Container Platform叢集的命名空間中、於服務帳戶層級設定原始的安全性內容限制、則應用程 式複製可能會失敗。當應用程式複製失敗時、它會顯示在Astra Control Center的「託管應用程式」區域中、狀 態為 Removed。請參閱 ["](https://kb.netapp.com/Advice_and_Troubleshooting/Cloud_Services/Astra/Application_clone_is_failing_for_an_application_in_Astra_Control_Center)[知](https://kb.netapp.com/Advice_and_Troubleshooting/Cloud_Services/Astra/Application_clone_is_failing_for_an_application_in_Astra_Control_Center)[識](https://kb.netapp.com/Advice_and_Troubleshooting/Cloud_Services/Astra/Application_clone_is_failing_for_an_application_in_Astra_Control_Center)[庫文](https://kb.netapp.com/Advice_and_Troubleshooting/Cloud_Services/Astra/Application_clone_is_failing_for_an_application_in_Astra_Control_Center)[章](https://kb.netapp.com/Advice_and_Troubleshooting/Cloud_Services/Astra/Application_clone_is_failing_for_an_application_in_Astra_Control_Center)["](https://kb.netapp.com/Advice_and_Troubleshooting/Cloud_Services/Astra/Application_clone_is_failing_for_an_application_in_Astra_Control_Center) 以取得更多資訊。

<span id="page-7-4"></span>如果在管理叢集之後新增**volumesnapshotClass**、則應用程式備份和快照將會失敗

備份與快照無法使用 UI 500 error 在此案例中。因應措施是重新整理應用程式清單。

應用程式複製在以設定的儲存類別部署應用程式之後失敗

在部署應用程式並明確設定儲存類別之後(例如、 helm install …-set

global.storageClass=netapp-cvs-perf-extreme)之後、若想要複製應用程式、則目標叢集必須擁有 原本指定的儲存類別。將具有明確設定儲存類別的應用程式複製到沒有相同儲存類別的叢集、將會失敗。在此案 例中沒有任何恢復步驟。

## <span id="page-8-1"></span>使用**Astra Control Center**管理叢集失敗、因為預設的**Kbeconfig**檔案包含多個內容

您無法在其中使用多個叢集和內容的Kbeconfig。請參閱 ["](https://kb.netapp.com/Advice_and_Troubleshooting/Cloud_Services/Astra/Managing_cluster_with_Astra_Control_Center_may_fail_when_using_default_kubeconfig_file_contains_more_than_one_context)[知](https://kb.netapp.com/Advice_and_Troubleshooting/Cloud_Services/Astra/Managing_cluster_with_Astra_Control_Center_may_fail_when_using_default_kubeconfig_file_contains_more_than_one_context)[識](https://kb.netapp.com/Advice_and_Troubleshooting/Cloud_Services/Astra/Managing_cluster_with_Astra_Control_Center_may_fail_when_using_default_kubeconfig_file_contains_more_than_one_context)[庫文](https://kb.netapp.com/Advice_and_Troubleshooting/Cloud_Services/Astra/Managing_cluster_with_Astra_Control_Center_may_fail_when_using_default_kubeconfig_file_contains_more_than_one_context)[章](https://kb.netapp.com/Advice_and_Troubleshooting/Cloud_Services/Astra/Managing_cluster_with_Astra_Control_Center_may_fail_when_using_default_kubeconfig_file_contains_more_than_one_context)["](https://kb.netapp.com/Advice_and_Troubleshooting/Cloud_Services/Astra/Managing_cluster_with_Astra_Control_Center_may_fail_when_using_default_kubeconfig_file_contains_more_than_one_context) 以取得更多資訊。

## <span id="page-8-2"></span>透過**Cloud Insights Proxy**連線時、託管叢集不會出現在**NetApp**的整個過程中

當Astra Control Center Cloud Insights 透過Proxy連線至NetApp功能時、受管理的叢集可能不會出現在Cloud Insights 畫面上。因應措施是在每個託管叢集上執行下列命令:

```
kubectl get cm telegraf-conf -o yaml -n netapp-monitoring | sed
'/\lceil\cdot|\text{(outputs.html)}\rceil [[outputs.http]]\lceil n\rfloor use system proxy =
true' | kubectl replace -f -
```

```
kubectl get cm telegraf-conf-rs -o yaml -n netapp-monitoring | sed
'/\lceil\lceil\frac{\mathrm{output}}{\mathrm{output}}\rceil\lceil\frac{\mathrm{output}}{\mathrm{output}}\rceil. [[outputs.http]]\lceil\frac{\mathrm{output}}{\mathrm{output}}\rceil use system proxy =
true' | kubectl replace -f -
```

```
kubectl get pods -n netapp-monitoring --no-headers=true | grep 'telegraf-
ds\|telegraf-rs' | awk '{print $1}' | xargs kubectl delete -n netapp-
monitoring pod
```
## <span id="page-8-3"></span>當**Astra Trident**離線時、應用程式資料管理作業會因內部服務錯誤(**500**)而失敗

如果應用程式叢集上的Astra Trident離線(並重新連線)、而且在嘗試應用程式資料管理時遇到500個內部服務 錯誤、請重新啟動應用程式叢集中的所有Kubernetes節點、以還原功能。

如需詳細資訊、請參閱

• ["](#page-8-0)[已知限制](#page-8-0)["](#page-8-0)

## <span id="page-8-0"></span>已知限制

已知限制指出本產品版本不支援的平台、裝置或功能、或是無法與產品正確互通的平台、 裝置或功能。請仔細檢閱這些限制。

叢集管理限制

- [同](#page-9-0)[一個叢集](#page-9-0)[無法由兩](#page-9-0)[個](#page-9-0)[Astra Control Center](#page-9-0)[執行個](#page-9-0)[體](#page-9-0)[管理](#page-9-0)
- [Astra Control Center](#page-9-1)[無法](#page-9-1)[管理](#page-9-1)[兩](#page-9-1)[個名](#page-9-1)[稱相同](#page-9-1)[的叢集](#page-9-1)

角色型存取控制(**RBAC**)限制

- [具](#page-10-0)[有命名空間](#page-10-0)[RBAC](#page-10-0)[限制的使用者可以新增及取](#page-10-0)[消](#page-10-0)[管理叢集](#page-10-0)
- [具有命名空間限制的成員必須先將命名空間新增至限制、才能存取複製或還原的應用程式]

應用程式管理限制

- [單一命名空間中的多個應用程式無法一起還原至不同的命名空間]
- [Astra Control](#page-10-1)[不會](#page-10-1)[自動指](#page-10-1)[派雲端](#page-10-1)[執行個](#page-10-1)[體](#page-10-1)[的預設](#page-10-1)[值區段](#page-10-1)
- [使用傳遞參考運算子安裝的應用程式複製可能會失敗]
- [不支援使用憑證管理程式之應用程式的就地還原作業]
- [不](#page-11-0)[支援](#page-11-0)[啟](#page-11-0)[用](#page-11-0)[OLM](#page-11-0)[且](#page-11-0)[叢集範圍內的](#page-11-0)[營](#page-11-0)[運者部署應用程式](#page-11-0)
- [不](#page-11-1)[支援以](#page-11-1)[Helm 2](#page-11-1)[部署的應用程式](#page-11-1)

### 一般限制

- [Astra Control Center](#page-11-2)[中的](#page-11-2)[S3](#page-11-2)[鏟斗未報告可用容](#page-11-2)[量](#page-11-2)
- [Astra Control Center](#page-11-3)[不會](#page-11-3)[驗證您為](#page-11-3)[Proxy](#page-11-3)[伺服](#page-11-3)[器](#page-11-3)[輸](#page-11-3)[入的詳細資料](#page-11-3)
- [現](#page-11-4)[有](#page-11-4)[連](#page-11-4)[線至](#page-11-4)[Postgres Pod](#page-11-4)[會導](#page-11-4)[致](#page-11-4)[故障](#page-11-4)
- [在移除](#page-11-5)[Astra Control Center](#page-11-5)[執行個](#page-11-5)[體期](#page-11-5)[間、可能](#page-11-5)[無法保留](#page-11-5)[備份與快照](#page-11-5)
- [LDAP](#page-12-0)[使用者和](#page-12-0)[群](#page-12-0)[組限制](#page-12-0)

### <span id="page-9-0"></span>同一個叢集無法由兩個**Astra Control Center**執行個體管理

如果您想要管理另一個Astra Control Center執行個體上的叢集、您應該先進行 ["](#page-141-0)[取](#page-141-0)[消](#page-141-0)[管理叢集](#page-141-0)["](#page-141-0) 在另一個執行個 體上進行管理之前、請先從管理該執行個體的執行個體進行管理。從管理中移除叢集之後、請執行下列命令、確 認叢集未受管理:

```
oc get pods n -netapp-monitoring
```
該命名空間中不應有執行的Pod、或命名空間不應存在。如果其中任一項為真、則叢集不受管理。

## <span id="page-9-1"></span>**Astra Control Center**無法管理兩個名稱相同的叢集

如果您嘗試新增的叢集名稱與已存在的叢集名稱相同、則作業將會失敗。如果您尚未變更Kubernetes組態檔中 的叢集名稱預設值、則此問題最常發生在標準Kubernetes環境中。

### 因應措施如下:

1. 編輯您的 kubeadm-config 組態對應:

kubectl edit configmaps -n kube-system kubeadm-config

- 2. 變更 clusterName 欄位值來源 kubernetes (Kubernetes預設名稱)至唯一的自訂名稱。
- 3. 編輯Kbeconfig (.kube/config) 。
- 4. 從更新叢集名稱 kubernetes 唯一的自訂名稱 (xyz-cluster 的範例中使用)。同時進行更新 clusters 和 contexts 本範例所示的章節:

```
apiVersion: v1
clusters:
- cluster:
      certificate-authority-data:
ExAmPLERb2tCcjZ5K3E2Njk4eQotLExAMpLEORCBDRVJUSUZJQ0FURS0txxxxXX==
    server: https://x.x.x.x:6443
    name: xyz-cluster
contexts:
- context:
      cluster: xyz-cluster
      namespace: default
      user: kubernetes-admin
    name: kubernetes-admin@kubernetes
current-context: kubernetes-admin@kubernetes
```
<span id="page-10-0"></span>具有命名空間**RBAC**限制的使用者可以新增及取消管理叢集

不應允許具有命名空間RBAC限制的使用者新增或取消管理叢集。由於目前的限制、Astra無法防止此類使用者 取消管理叢集。

具有命名空間限制的成員必須先將命名空間新增至限制、才能存取複製或還原的應用程式

任何 member 具有命名空間名稱/ID之RBAC限制的使用者、可以將應用程式複製或還原至同一叢集上的新命名 空間、或是組織帳戶中的任何其他叢集。不過、相同的使用者無法存取新命名空間中的複製或還原應用程式。在 複製或還原作業建立新命名空間之後、帳戶管理員/擁有者即可編輯 member 使用者帳戶和更新角色限制、讓受 影響的使用者能夠授予新命名空間的存取權。

## 單一命名空間中的多個應用程式無法一起還原至不同的命名空間

如果您在單一命名空間中管理多個應用程式(在Astra Control中建立多個應用程式定義)、則無法將所有應用程 式還原至不同的單一命名空間。您需要將每個應用程式還原至各自獨立的命名空間。

### <span id="page-10-1"></span>**Astra Control**不會自動指派雲端執行個體的預設值區段

Astra Control不會自動指派任何雲端執行個體的預設儲存區。您需要手動設定雲端執行個體的預設儲存區。如果 未設定預設儲存區、您將無法在兩個叢集之間執行應用程式複製作業。

### 使用傳遞參考運算子安裝的應用程式複製可能會失敗

Astra Control支援以命名空間範圍運算子安裝的應用程式。這些運算子通常採用「傳遞值」而非「傳遞參照」架 構來設計。以下是一些遵循這些模式的營運者應用程式:

• ["Apache K8ssandra"](https://github.com/k8ssandra/cass-operator/tree/v1.7.1)

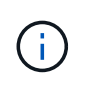

對於K8ssandra、支援就地還原作業。若要還原新命名空間或叢集的作業、必須先關閉應用程 式的原始執行個體。這是為了確保傳遞的對等群組資訊不會導致跨執行個體通訊。不支援複 製應用程式。

- ["Jenkins CI"](https://github.com/jenkinsci/kubernetes-operator)
- ["Percona XtraDB](https://github.com/percona/percona-xtradb-cluster-operator)[叢集](https://github.com/percona/percona-xtradb-cluster-operator)["](https://github.com/percona/percona-xtradb-cluster-operator)

Astra Control可能無法複製以「傳遞參考」架構設計的操作員(例如CockroachDB操作員)。在這些類型的複製 作業中、複製的操作員會嘗試從來源操作員參考Kubernetes機密、儘管在複製程序中有自己的新秘密。由 於Astra Control不知道來源營運者的Kubernetes機密資料、因此複製作業可能會失敗。

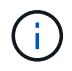

在複製作業期間、需要IngresClass資源或Webhooks才能正常運作的應用程式、不得在目的地叢 集上定義這些資源。

## 不支援使用憑證管理程式之應用程式的就地還原作業

本版Astra Control Center不支援與憑證管理員就地還原應用程式。支援將作業還原至不同的命名空間和複製作 業。

<span id="page-11-0"></span>不支援啟用**OLM**且叢集範圍內的營運者部署應用程式

Astra Control Center不支援使用叢集範圍的運算子進行應用程式管理活動。

## <span id="page-11-1"></span>不支援以**Helm 2**部署的應用程式

如果您使用Helm來部署應用程式、Astra Control Center需要Helm版本3。完全支援使用Helm 3部署的應用程式 管理及複製(或從Helm 2升級至Helm 3)。如需詳細資訊、請參閱 ["Astra Control Center](#page-13-1)[需求](#page-13-1)["](#page-13-1)。

## <span id="page-11-2"></span>**Astra Control Center**中的**S3**鏟斗未報告可用容量

在備份或複製由Astra Control Center管理的應用程式之前、請先查看ONTAP 資訊庫(英文)或StorageGRID 資 訊庫(英文)管理系統中的庫位資訊。

## <span id="page-11-3"></span>**Astra Control Center**不會驗證您為**Proxy**伺服器輸入的詳細資料

請務必做到 ["](#page-133-0)[輸](#page-133-0)[入正](#page-133-0)[確](#page-133-0)[的](#page-133-0)[值](#page-133-0)["](#page-133-0) 建立連線時。

## <span id="page-11-4"></span>現有連線至**Postgres Pod**會導致故障

當您在Postgres Pod上執行作業時、不應直接在Pod內連線以使用psql命令。Astra Control需要psql存取來凍結 及解出資料庫。如果有預先存在的連線、則快照、備份或複製都會失敗。

## <span id="page-11-5"></span>在移除**Astra Control Center**執行個體期間、可能無法保留備份與快照

如果您擁有評估授權、請務必儲存您的帳戶ID、以免在Astra Control Center故障時發生資料遺失(如果您未傳 送ASUP)。

## <span id="page-12-0"></span>**LDAP**使用者和群組限制

Astra Control Center支援最多5、000個遠端群組和10、000個遠端使用者。

## 如需詳細資訊、請參閱

• ["](#page-7-0)[已知問題](#page-7-0)["](#page-7-0)

<span id="page-13-0"></span>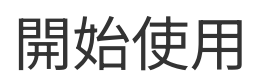

= :allow-uri-read:

## <span id="page-13-1"></span>**Astra Control Center**需求

開始驗證作業環境、應用程式叢集、應用程式、授權和網頁瀏覽器的整備度。

- [營運環境需求]
- [支援的儲存後端]
- [存取網際網路]
- [授權]
- [內部部署](#page-15-0)[Kubernetes](#page-15-0)[叢集的入](#page-15-0)[口](#page-15-0)
- [網路需求]
- [支援的網頁瀏覽器]
- [應用程式叢集的其他需求]
- [Google Anthos](#page-16-0)[叢集](#page-16-0)[需求](#page-16-0)
- [VMware Tanzu Kubernetes Grid](#page-16-1)[叢集](#page-16-1)[需求](#page-16-1)

## 營運環境需求

Astra Control Center已在下列類型的作業環境中通過驗證:

- Cisco IKS搭配Kubernetes 1.22
- [Google Anthos](#page-16-0) 1.11或1.12 (請參閱 Google Anthos[叢集](#page-16-0)[需求](#page-16-0))
- Rancher Kubernetes Engine (RKE):
	- RKE 1.3.12搭配Rancher 2.6.5和2.6.6
	- RKE 1.3.13搭配Rancher 2.6.8
	- RKE 2 (v1.23.6+ rke2r1) 搭配Rancher 2.6.5和2.6.6
	- RKE 2 (v1.24.x) 搭配Rancher 2.6.8
- Red Hat OpenShift Container Platform 4.8至4.11
- 上游Kubernetes 1.23至1.25(Kubernetes 1.25需要Astra Trident 22.10或更新版本)
- VMware Tanzu Kubernetes Grid:(請參閱 [VMware Tanzu Kubernetes Grid](#page-16-1)[叢集](#page-16-1)[需求](#page-16-1))
	- VMware Tanzu Kubernetes Grid 1.5
	- VMware Tanzu Kubernetes Grid整合版1.13和1.14

確保您選擇裝載Astra Control Center的作業環境符合環境正式文件中所述的基本資源需求。除了環境的資源需 求之外、Astra Control Center還需要下列資源:

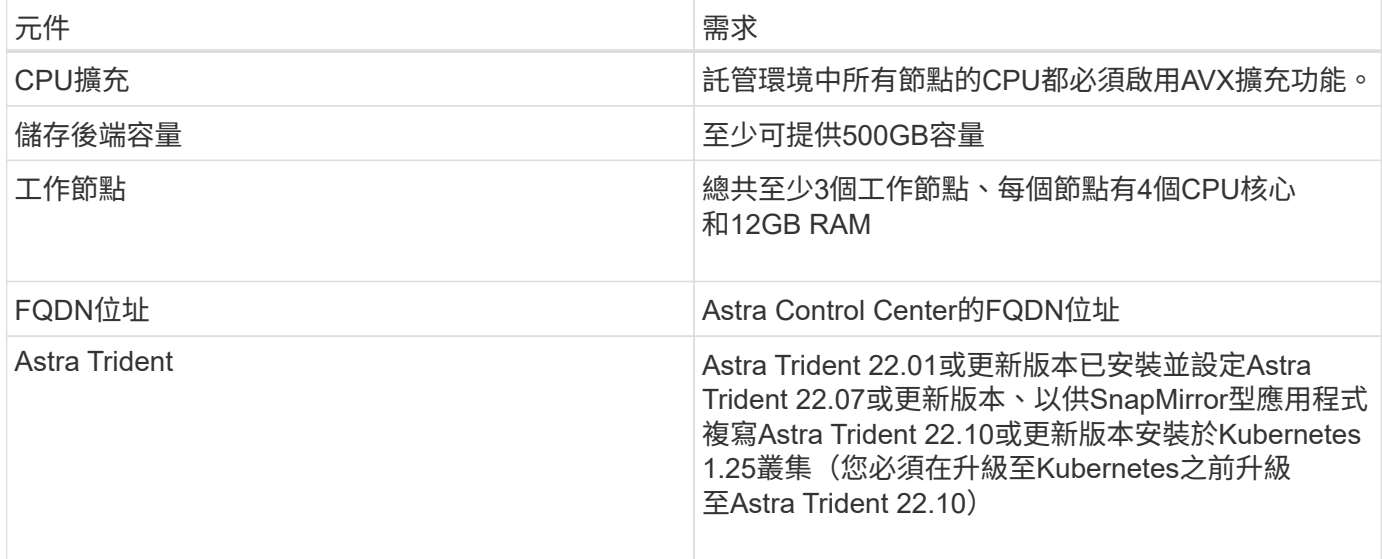

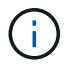

這些需求假設Astra Control Center是營運環境中唯一執行的應用程式。如果環境正在執行其他應 用程式、請相應調整這些最低需求。

- 映像登錄:您必須擁有現有的私有Docker映像檔登錄、才能將Astra Control Center建置映像推入其中。您需 要提供映像登錄的URL、以便上傳映像。
- \* Astra Trident / ONTAP S161\*:
	- 您需要在叢集上設定至少一個Astra Trident儲存類別。如果已設定預設儲存類別、請確定它是唯一具有 預設指定的儲存類別。
	- 確保叢集中的工作節點已設定適當的儲存驅動程式、以便Pod與後端儲存設備互動。Astra Control Center支援ONTAP Astra Trident提供的下列支援資訊驅動程式:
		- ONTAP-NAS
		- ONTAP-SAN
		- ONTAP-san經濟型(不支援應用程式複寫)

### 支援的儲存後端

Astra Control Center支援下列儲存後端。

- NetApp ONTAP S9.5或更新AFF 版本的功能、包括ASA FAS
- 適用於ONTAP SnapMirror應用程式複寫的NetApp支援9.8或更新AFF 版本的功能、FAS 功能、功能及ASA 功能
- NetApp ONTAP Select S9.5或更新版本
- 適用於ONTAP Select SnapMirror型應用程式複寫的NetApp更新版本9.8
- NetApp Cloud Volumes ONTAP S9.5或更新版本

若要使用Astra Control Center、請視ONTAP 您需要完成的工作而定、確認您擁有下列各項的版次授權:

- FlexClone
- SnapMirror:選用。僅使用SnapMirror技術複寫至遠端系統時才需要。請參閱 ["SnapMirror](https://docs.netapp.com/us-en/ontap/data-protection/snapmirror-licensing-concept.html)[授權](https://docs.netapp.com/us-en/ontap/data-protection/snapmirror-licensing-concept.html)[資訊](https://docs.netapp.com/us-en/ontap/data-protection/snapmirror-licensing-concept.html)["](https://docs.netapp.com/us-en/ontap/data-protection/snapmirror-licensing-concept.html)。

• S3授權:選用。僅適用於SS3鏟斗ONTAP

若要檢查ONTAP 您的不實系統是否有必要的授權、請參閱 ["](https://docs.netapp.com/us-en/ontap/system-admin/manage-licenses-concept.html)[管理](https://docs.netapp.com/us-en/ontap/system-admin/manage-licenses-concept.html)[ONTAP](https://docs.netapp.com/us-en/ontap/system-admin/manage-licenses-concept.html) [不需](https://docs.netapp.com/us-en/ontap/system-admin/manage-licenses-concept.html)[購買](https://docs.netapp.com/us-en/ontap/system-admin/manage-licenses-concept.html)[的](https://docs.netapp.com/us-en/ontap/system-admin/manage-licenses-concept.html)[授權](https://docs.netapp.com/us-en/ontap/system-admin/manage-licenses-concept.html)["](https://docs.netapp.com/us-en/ontap/system-admin/manage-licenses-concept.html)。

### 存取網際網路

您應該判斷是否有外部網際網路存取權。如果您沒有、部分功能可能會受到限制、例如從NetApp Cloud Insights 接收監控和數據資料、或是將支援組合傳送至 ["NetApp](https://mysupport.netapp.com/site/) [支援](https://mysupport.netapp.com/site/)[網](https://mysupport.netapp.com/site/)[站](https://mysupport.netapp.com/site/)["](https://mysupport.netapp.com/site/)。

## 授權

Astra Control Center需要Astra Control Center授權才能提供完整功能。向NetApp取得評估授權或完整授權。您 需要授權來保護應用程式和資料。請參閱 ["Astra Control Center](https://docs.netapp.com/zh-tw/astra-control-center-2211/concepts/intro.html)[功能](https://docs.netapp.com/zh-tw/astra-control-center-2211/concepts/intro.html)["](https://docs.netapp.com/zh-tw/astra-control-center-2211/concepts/intro.html) 以取得詳細資料。

您可以使用Astra Control Center試用試用試用版授權、從下載授權之日起90天內即可使用Astra Control Center。您可以註冊以免費試用 ["](https://cloud.netapp.com/astra-register)[請](https://cloud.netapp.com/astra-register)[按](https://cloud.netapp.com/astra-register)[這](https://cloud.netapp.com/astra-register)[裡](https://cloud.netapp.com/astra-register)["](https://cloud.netapp.com/astra-register)。

若要設定授權、請參閱 ["](#page-67-0)[使用](#page-67-0)[90](#page-67-0)[天](#page-67-0)[試](#page-67-0)[用版](#page-67-0)[授權](#page-67-0)["](#page-67-0)。

若要深入瞭解授權的運作方式、請參閱 ["](#page-86-0)[授權](#page-86-0)["](#page-86-0)。

如需ONTAP 有關支援不支援的詳細資訊、請參閱 ["](#page-13-1)[支援的儲存後](#page-13-1)[端](#page-13-1)["](#page-13-1)。

## <span id="page-15-0"></span>內部部署**Kubernetes**叢集的入口

您可以選擇網路入侵Astra控制中心的用途類型。依預設、Astra Control Center會將Astra Control Center閘道( 服務/網路)部署為整個叢集的資源。Astra Control Center也支援使用服務負載平衡器(如果環境允許)。如果 您想要使用服務負載平衡器、但尚未設定一個、則可以使用MetalLB負載平衡器自動將外部IP位址指派給服務。 在內部DNS伺服器組態中、您應該將Astra Control Center所選的DNS名稱指向負載平衡的IP位址。

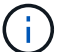

負載平衡器應使用與Astra Control Center工作節點IP位址位於同一子網路中的IP位址。

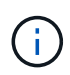

如果您要在Tanzu Kubernetes Grid叢集上裝載Astra Control Center、請使用 kubectl get nsxlbmonitors -A 命令以查看您是否已設定服務監視器以接受入口流量。如果存在、則不應 安裝MetalLB、因為現有的服務監視器將會覆寫任何新的負載平衡器組態。

如需詳細資訊、請參閱 ["](#page-19-0)[設定入](#page-19-0)[口](#page-19-0)[以進行](#page-19-0)[負](#page-19-0)[載平](#page-19-0)[衡](#page-19-0)["](#page-19-0)。

## 網路需求

裝載Astra Control Center的作業環境會使用下列TCP連接埠進行通訊。您應確保這些連接埠可透過任何防火 牆、並設定防火牆、以允許來自Astra網路的任何HTTPS輸出流量。有些連接埠需要在裝載Astra Control Center 的環境與每個託管叢集之間進行連線(視情況而定)。

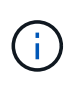

您可以在雙堆疊Kubernetes叢集中部署Astra Control Center、Astra Control Center則可管理已設 定為雙堆疊作業的應用程式和儲存後端。如需雙堆疊叢集需求的詳細資訊、請參閱 ["Kubernetes](https://kubernetes.io/docs/concepts/services-networking/dual-stack/) [文件](https://kubernetes.io/docs/concepts/services-networking/dual-stack/)["](https://kubernetes.io/docs/concepts/services-networking/dual-stack/)。

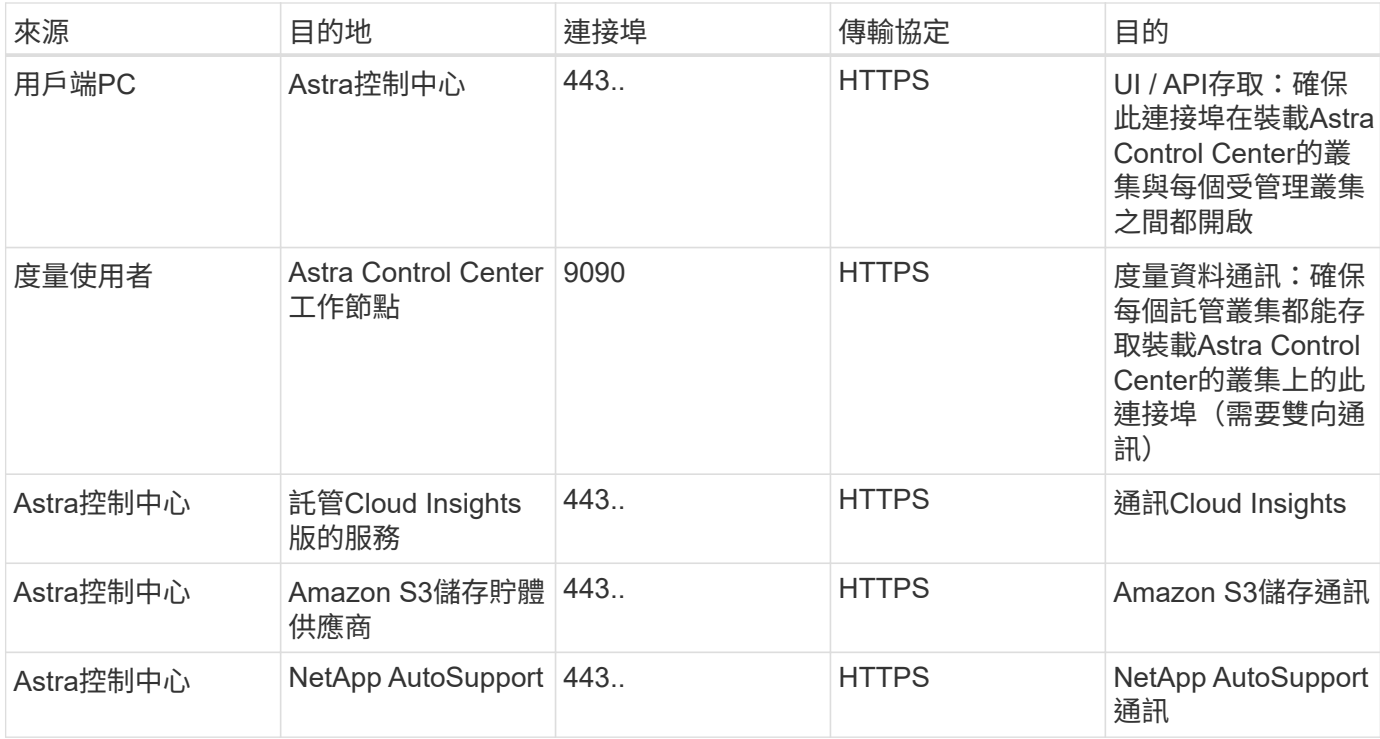

## 支援的網頁瀏覽器

Astra Control Center支援最新版本的Firefox、Safari和Chrome、最低解析度為1280 x 720。

## 應用程式叢集的其他需求

如果您打算使用這些Astra Control Center功能、請謹記以下要求:

- 應用程式叢集需求: ["](#page-67-0)[叢集管理](#page-67-0)[需求](#page-67-0)["](#page-67-0)
	- 受管理的應用程式需求: ["](#page-89-1)[應用程式管理](#page-89-1)[需求](#page-89-1)["](#page-89-1)
	- 應用程式複寫的其他需求: ["](#page-101-0)[複寫](#page-101-0)[先](#page-101-0)[決](#page-101-0)[條](#page-101-0)[件](#page-101-0)["](#page-101-0)

## <span id="page-16-0"></span>**Google Anthos**叢集需求

在Google Anthos叢集上裝載Astra Control Center時、請注意、Google Anthos預設包含MetalLB負載平衡器 和Istio入口閘道服務、讓您在安裝期間只需使用Astra Control Center的一般入口功能即可。請參閱 ["](#page-19-0)[設定](#page-19-0)[Astra](#page-19-0)[控](#page-19-0) [制中](#page-19-0)[心](#page-19-0)["](#page-19-0) 以取得詳細資料。

## <span id="page-16-1"></span>**VMware Tanzu Kubernetes Grid**叢集需求

在VMware Tanzu Kubernetes Grid (TKG) 或Tanzu Kubernetes Grid整合版(TKGi)叢集上裝載Astra Control Center時、請謹記下列考量事項。

- 停用要由Astra Control管理的任何應用程式叢集上的TKG或TKGi預設儲存類別強制。您可以編輯來執行此作 業 TanzuKubernetesCluster 命名空間叢集上的資源。
- 在TKG或TKGi環境中部署Astra Control Center時、請注意Astra Trident的特定需求。如需詳細資訊、請參閱 ["Astra Trident](https://docs.netapp.com/us-en/trident/trident-get-started/kubernetes-deploy.html#other-known-configuration-options)[文件](https://docs.netapp.com/us-en/trident/trident-get-started/kubernetes-deploy.html#other-known-configuration-options)["](https://docs.netapp.com/us-en/trident/trident-get-started/kubernetes-deploy.html#other-known-configuration-options)。

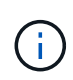

預設的VMware TKG和TKGi組態檔案權杖會在部署後10小時內過期。如果您使用Tanzu產品組合 產品、則必須產生一個含有非過期權杖的Tanzu Kubernetes叢集組態檔、以避免Astra Control Center與託管應用程式叢集之間發生連線問題。如需相關指示、請造訪 ["VMware NSxT-T](https://docs.vmware.com/en/VMware-NSX-T-Data-Center/3.2/nsx-application-platform/GUID-52A52C0B-9575-43B6-ADE2-E8640E22C29F.html)[資料中](https://docs.vmware.com/en/VMware-NSX-T-Data-Center/3.2/nsx-application-platform/GUID-52A52C0B-9575-43B6-ADE2-E8640E22C29F.html) [心](https://docs.vmware.com/en/VMware-NSX-T-Data-Center/3.2/nsx-application-platform/GUID-52A52C0B-9575-43B6-ADE2-E8640E22C29F.html)[產品文件。](https://docs.vmware.com/en/VMware-NSX-T-Data-Center/3.2/nsx-application-platform/GUID-52A52C0B-9575-43B6-ADE2-E8640E22C29F.html)["](https://docs.vmware.com/en/VMware-NSX-T-Data-Center/3.2/nsx-application-platform/GUID-52A52C0B-9575-43B6-ADE2-E8640E22C29F.html)

下一步

檢視 ["](#page-17-0)[快](#page-17-0)[速](#page-17-0)[入](#page-17-0)[門](#page-17-0)["](#page-17-0) 總覽:

## <span id="page-17-0"></span>**Astra Control Center**快速入門

以下是使用Astra Control Center所需的步驟總覽。每個步驟中的連結都會帶您前往提供更 多詳細資料的頁面。

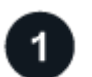

檢閱**Kubernetes**叢集需求

確保您的環境符合這些要求。

- Kubernetes叢集\*
- ["](#page-13-1)[確保](#page-13-1)[您的環境](#page-13-1)[符](#page-13-1)[合作業環境](#page-13-1)[需求](#page-13-1)["](#page-13-1)
- ["](#page-13-1)[設定內部部署](#page-13-1)[Kubernetes](#page-13-1)[叢集的](#page-13-1)[負](#page-13-1)[載平](#page-13-1)[衡](#page-13-1)[入](#page-13-1)[口](#page-13-1)["](#page-13-1)

### 儲存整合

- ["](#page-13-1)[確保](#page-13-1)[您的環境](#page-13-1)[包含](#page-13-1)[Astra Trident](#page-13-1)[支援的版本](#page-13-1)["](#page-13-1)
- ["](https://docs.netapp.com/us-en/trident/trident-use/worker-node-prep.html)[準](https://docs.netapp.com/us-en/trident/trident-use/worker-node-prep.html)[備工作](https://docs.netapp.com/us-en/trident/trident-use/worker-node-prep.html)[節點](https://docs.netapp.com/us-en/trident/trident-use/worker-node-prep.html)["](https://docs.netapp.com/us-en/trident/trident-use/worker-node-prep.html)
- ["](https://docs.netapp.com/us-en/trident/trident-get-started/kubernetes-postdeployment.html#step-1-create-a-backend)[設定](https://docs.netapp.com/us-en/trident/trident-get-started/kubernetes-postdeployment.html#step-1-create-a-backend)[Astra Trident](https://docs.netapp.com/us-en/trident/trident-get-started/kubernetes-postdeployment.html#step-1-create-a-backend)[儲存後](https://docs.netapp.com/us-en/trident/trident-get-started/kubernetes-postdeployment.html#step-1-create-a-backend)[端](https://docs.netapp.com/us-en/trident/trident-get-started/kubernetes-postdeployment.html#step-1-create-a-backend)["](https://docs.netapp.com/us-en/trident/trident-get-started/kubernetes-postdeployment.html#step-1-create-a-backend)
- ["](https://docs.netapp.com/us-en/trident/trident-use/manage-stor-class.html)[設定](https://docs.netapp.com/us-en/trident/trident-use/manage-stor-class.html)[Astra Trident](https://docs.netapp.com/us-en/trident/trident-use/manage-stor-class.html)[儲存](https://docs.netapp.com/us-en/trident/trident-use/manage-stor-class.html)[類別](https://docs.netapp.com/us-en/trident/trident-use/manage-stor-class.html)["](https://docs.netapp.com/us-en/trident/trident-use/manage-stor-class.html)
- ["](https://docs.netapp.com/us-en/trident/trident-use/vol-snapshots.html#deploying-a-volume-snapshot-controller)[安](https://docs.netapp.com/us-en/trident/trident-use/vol-snapshots.html#deploying-a-volume-snapshot-controller)[裝](https://docs.netapp.com/us-en/trident/trident-use/vol-snapshots.html#deploying-a-volume-snapshot-controller)[Astra Trident Volume Snapshot](https://docs.netapp.com/us-en/trident/trident-use/vol-snapshots.html#deploying-a-volume-snapshot-controller)[控制器](https://docs.netapp.com/us-en/trident/trident-use/vol-snapshots.html#deploying-a-volume-snapshot-controller)["](https://docs.netapp.com/us-en/trident/trident-use/vol-snapshots.html#deploying-a-volume-snapshot-controller)
- ["](https://docs.netapp.com/us-en/trident/trident-use/vol-snapshots.html)[建立](https://docs.netapp.com/us-en/trident/trident-use/vol-snapshots.html)[Volume Snapshot](https://docs.netapp.com/us-en/trident/trident-use/vol-snapshots.html)[類別](https://docs.netapp.com/us-en/trident/trident-use/vol-snapshots.html)["](https://docs.netapp.com/us-en/trident/trident-use/vol-snapshots.html)

不包含認證資料 ONTAP

• ["](#page-67-0)[設定](#page-67-0)[ONTAP](#page-67-0) [驗證資料](#page-67-0)["](#page-67-0)

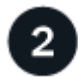

## 下載並安裝**Astra Control Center**

完成這些安裝工作。

- ["](https://mysupport.netapp.com/site/downloads/evaluation/astra-control-center)[請從](https://mysupport.netapp.com/site/downloads/evaluation/astra-control-center)[NetApp](https://mysupport.netapp.com/site/downloads/evaluation/astra-control-center) [支援](https://mysupport.netapp.com/site/downloads/evaluation/astra-control-center)[網](https://mysupport.netapp.com/site/downloads/evaluation/astra-control-center)[站](https://mysupport.netapp.com/site/downloads/evaluation/astra-control-center) [《](https://mysupport.netapp.com/site/downloads/evaluation/astra-control-center)[The](https://mysupport.netapp.com/site/downloads/evaluation/astra-control-center)[》《](https://mysupport.netapp.com/site/downloads/evaluation/astra-control-center)[The](https://mysupport.netapp.com/site/downloads/evaluation/astra-control-center)[》《](https://mysupport.netapp.com/site/downloads/evaluation/astra-control-center)[The](https://mysupport.netapp.com/site/downloads/evaluation/astra-control-center)[》《](https://mysupport.netapp.com/site/downloads/evaluation/astra-control-center)[The](https://mysupport.netapp.com/site/downloads/evaluation/astra-control-center)[》《](https://mysupport.netapp.com/site/downloads/evaluation/astra-control-center)[The](https://mysupport.netapp.com/site/downloads/evaluation/astra-control-center)[》《](https://mysupport.netapp.com/site/downloads/evaluation/astra-control-center)[The](https://mysupport.netapp.com/site/downloads/evaluation/astra-control-center)[》《](https://mysupport.netapp.com/site/downloads/evaluation/astra-control-center)[The](https://mysupport.netapp.com/site/downloads/evaluation/astra-control-center)[》《](https://mysupport.netapp.com/site/downloads/evaluation/astra-control-center)[The"](https://mysupport.netapp.com/site/downloads/evaluation/astra-control-center)
- 取得NetApp授權檔案:
	- ["](https://mysupport.netapp.com/site/downloads/evaluation/astra-control-center)[如果您正在](https://mysupport.netapp.com/site/downloads/evaluation/astra-control-center)[評估](https://mysupport.netapp.com/site/downloads/evaluation/astra-control-center)[Astra Control Center](https://mysupport.netapp.com/site/downloads/evaluation/astra-control-center)[、請](https://mysupport.netapp.com/site/downloads/evaluation/astra-control-center)[下載試](https://mysupport.netapp.com/site/downloads/evaluation/astra-control-center)[用版](https://mysupport.netapp.com/site/downloads/evaluation/astra-control-center)[授權檔案](https://mysupport.netapp.com/site/downloads/evaluation/astra-control-center)["](https://mysupport.netapp.com/site/downloads/evaluation/astra-control-center)
	- ["](#page-86-0)[如果您已](#page-86-0)[購買](#page-86-0)[Astra Control Center](#page-86-0)[、請產](#page-86-0)[生授權檔案](#page-86-0)["](#page-86-0)
- ["](#page-18-0)[安](#page-18-0)[裝](#page-18-0)[Astra Control Center"](#page-18-0)
- ["](https://docs.netapp.com/zh-tw/astra-control-center-2211/get-started/configure-after-install.html)[執行](https://docs.netapp.com/zh-tw/astra-control-center-2211/get-started/configure-after-install.html)[其他](https://docs.netapp.com/zh-tw/astra-control-center-2211/get-started/configure-after-install.html)[選用的組態](https://docs.netapp.com/zh-tw/astra-control-center-2211/get-started/configure-after-install.html)[步驟](https://docs.netapp.com/zh-tw/astra-control-center-2211/get-started/configure-after-install.html)["](https://docs.netapp.com/zh-tw/astra-control-center-2211/get-started/configure-after-install.html)

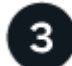

完成一些初始設定工作

完成一些基本工作以開始使用。

- ["](#page-67-0)[新增](#page-67-0)[授權](#page-67-0)["](#page-67-0)
- ["](#page-67-0)[為叢集管理](#page-67-0)[做](#page-67-0)[好](#page-67-0)[準](#page-67-0)[備](#page-67-0)["](#page-67-0)
- ["](#page-67-0)[新增叢集](#page-67-0)["](#page-67-0)
- ["](#page-67-0)[新增儲存後](#page-67-0)[端](#page-67-0)["](#page-67-0)
- ["](#page-67-0)[新增儲存庫](#page-67-0)["](#page-67-0)

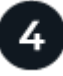

使用**Astra**控制中心

完成Astra Control Center的設定之後、接下來您可以做什麼。您可以使用Astra Control使用者介面(UI)或 ["Astra Control API"](https://docs.netapp.com/us-en/astra-automation/index.html)。

- ["](#page-89-1)[管理應用程式](#page-89-1)["](#page-89-1)
- ["](#page-94-1)[保護](#page-94-1)[應用程式](#page-94-1)["](#page-94-1):設定保護原則、並複寫、複製及移轉應用程式。
- ["](#page-117-1)[管理](#page-117-1)[帳戶](#page-117-1)["](#page-117-1):使用者、角色、LDAP、認證等
- ["](#page-133-0)[也](#page-133-0)[可以](#page-133-0)[連接](#page-133-0)[Cloud Insights](#page-133-0) [到](#page-133-0)["](#page-133-0):查看系統健全狀況的指標。

## 以取得更多資訊

- ["Astra Control API"](https://docs.netapp.com/us-en/astra-automation/index.html)
- ["](#page-142-0)[升級](#page-142-0)[Astra Control Center"](#page-142-0)
- ["](#page-156-2)[取](#page-156-2)[得](#page-156-2)[Astra Control](#page-156-2)[的](#page-156-2)[協助](#page-156-2)["](#page-156-2)

## <span id="page-18-0"></span>安裝總覽

選擇並完成下列其中一個Astra Control Center安裝程序:

- ["](#page-19-0)[使用](#page-19-0)[標準](#page-19-0)[程](#page-19-0)[序](#page-19-0)[安](#page-19-0)[裝](#page-19-0)[Astra Control Center"](#page-19-0)
- ["](#page-46-0)[\(如果您使用](#page-46-0)[Red Hat OpenShift](#page-46-0)[\)使用](#page-46-0)[OpenShift](#page-46-0)[作業系統集線器安](#page-46-0)[裝](#page-46-0)[Astra Control Center"](#page-46-0)
- ["](#page-54-0)[安](#page-54-0)[裝](#page-54-0)[Astra Control Center](#page-54-0)[搭配](#page-54-0)[Cloud Volumes ONTAP](#page-54-0) [一](#page-54-0)[套](#page-54-0)[功能](#page-54-0)[性](#page-54-0)[儲存後](#page-54-0)[端](#page-54-0)["](#page-54-0)

### 視您的環境而定、安裝Astra Control Center之後可能需要額外的組態:

• ["](https://docs.netapp.com/zh-tw/astra-control-center-2211/get-started/configure-after-install.html)[安](https://docs.netapp.com/zh-tw/astra-control-center-2211/get-started/configure-after-install.html)[裝](https://docs.netapp.com/zh-tw/astra-control-center-2211/get-started/configure-after-install.html)[後設定](https://docs.netapp.com/zh-tw/astra-control-center-2211/get-started/configure-after-install.html)[Astra Control Center"](https://docs.netapp.com/zh-tw/astra-control-center-2211/get-started/configure-after-install.html)

## <span id="page-19-0"></span>使用標準程序安裝**Astra Control Center**

若要安裝Astra Control Center、請從NetApp 支援網站 下列網址下載安裝套件、並執行下 列步驟。您可以使用此程序、在連線網際網路或無線環境中安裝Astra Control Center。

其他安裝程序

- \*使用RedHat OpenShift操作員中樞\*安裝:請使用此功能 ["](#page-46-0)[替代](#page-46-0)[程](#page-46-0)[序](#page-46-0)["](#page-46-0) 使用作業系統集線器在OpenShift 上安裝Astra Control Center。
- 以**Cloud Volumes ONTAP** 支援功能的方式在公有雲上安裝:使用 ["](#page-54-0)[這些](#page-54-0)[程](#page-54-0)[序](#page-54-0)["](#page-54-0) 若要在Amazon Web Services (AWS) 、Google Cloud Platform (GCP) 或Microsoft Azure中安裝Astra Control Center、 並提供Cloud Volumes ONTAP 一套支援整合式儲存後端的功能。

如需Astra Control Center安裝程序的示範、請參閱 ["](https://www.youtube.com/watch?v=eurMV80b0Ks&list=PLdXI3bZJEw7mJz13z7YdiGCS6gNQgV_aN&index=5)[這段影](https://www.youtube.com/watch?v=eurMV80b0Ks&list=PLdXI3bZJEw7mJz13z7YdiGCS6gNQgV_aN&index=5)[片](https://www.youtube.com/watch?v=eurMV80b0Ks&list=PLdXI3bZJEw7mJz13z7YdiGCS6gNQgV_aN&index=5)["](https://www.youtube.com/watch?v=eurMV80b0Ks&list=PLdXI3bZJEw7mJz13z7YdiGCS6gNQgV_aN&index=5)。

您需要的產品

- ["](#page-13-1)[開始](#page-13-1)[安](#page-13-1)[裝之](#page-13-1)[前、請](#page-13-1)[先準](#page-13-1)[備](#page-13-1)[好](#page-13-1)[環境以進行](#page-13-1)[Astra Control Center](#page-13-1)[部署](#page-13-1)["](#page-13-1)。
- 如果您已設定或想要在環境中設定Pod安全性原則、請熟悉Pod安全性原則、以及這些原則如何影響Astra Control Center安裝。請參閱 ["](https://docs.netapp.com/zh-tw/astra-control-center-2211/concepts/understand-pod-security.html)[瞭解](https://docs.netapp.com/zh-tw/astra-control-center-2211/concepts/understand-pod-security.html)[Pod](https://docs.netapp.com/zh-tw/astra-control-center-2211/concepts/understand-pod-security.html)[安全](https://docs.netapp.com/zh-tw/astra-control-center-2211/concepts/understand-pod-security.html)[性](https://docs.netapp.com/zh-tw/astra-control-center-2211/concepts/understand-pod-security.html)[原](https://docs.netapp.com/zh-tw/astra-control-center-2211/concepts/understand-pod-security.html)[則](https://docs.netapp.com/zh-tw/astra-control-center-2211/concepts/understand-pod-security.html)[限制](https://docs.netapp.com/zh-tw/astra-control-center-2211/concepts/understand-pod-security.html)["](https://docs.netapp.com/zh-tw/astra-control-center-2211/concepts/understand-pod-security.html)。
- 確保所有API服務均處於健全狀態且可供使用:

kubectl get apiservices

- 確保您打算使用的Astra FQDN可路由傳送至此叢集。這表示您在內部DNS伺服器中有DNS項目、或是使用 已註冊的核心URL路由。
- 如果叢集中已存在憑證管理程式、您需要執行某些作業 ["](https://docs.netapp.com/zh-tw/astra-control-center-2211/get-started/cert-manager-prereqs.html)[必要步驟](https://docs.netapp.com/zh-tw/astra-control-center-2211/get-started/cert-manager-prereqs.html)["](https://docs.netapp.com/zh-tw/astra-control-center-2211/get-started/cert-manager-prereqs.html) 因此Astra Control Center不會嘗試安裝自 己的憑證管理程式。依預設、Astra Control Center會在安裝期間安裝自己的憑證管理程式。

關於這項工作

Astra Control Center安裝程序可協助您執行下列作業:

- 將Astra元件安裝至 netapp-acc (或自訂命名)命名空間。
- 建立預設的Astra Control擁有者管理帳戶。
- 建立管理使用者電子郵件地址和預設初始設定密碼。此使用者會被指派第一次登入UI時所需的擁有者角色。
- 確定所有Astra Control Center Pod都在執行中。
- 安裝Astra Control Center UI。

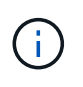

請勿刪除Astra Control Center運算子(例如、 kubectl delete -f astra\_control\_center\_operator\_deploy.yaml)在Astra Control Center安裝或操作期 間、隨時避免刪除Pod。

### 步驟

若要安裝Astra Control Center、請執行下列步驟:

- [下載並](#page-20-0)[擷取](#page-20-0)[Astra Control Center](#page-20-0)
- [安](#page-20-1)[裝](#page-20-1)[NetApp Astra kubecl](#page-20-1)[外](#page-20-1)[掛程式](#page-20-1)
- [將映像新增至本機登錄]
- [設定具有驗證需求之登錄的命名空間和機密]
- [安](#page-25-0)[裝](#page-25-0)[Astra Control Center](#page-25-0)[操](#page-25-0)[作](#page-25-0)[員](#page-25-0)
- [設定](#page-28-0)[Astra](#page-28-0)[控制中](#page-28-0)[心](#page-28-0)
- [完](#page-36-0)[整的](#page-36-0)[Astra](#page-36-0)[控制中](#page-36-0)[心](#page-36-0)[和](#page-36-0)[操](#page-36-0)[作](#page-36-0)[員](#page-36-0)[安](#page-36-0)[裝](#page-36-0)
- [驗證系統狀態]
- [設定入口以進行負載平衡]
- [登](#page-45-0)[入](#page-45-0)[Astra Control Center UI](#page-45-0)

### <span id="page-20-0"></span>下載並擷取**Astra Control Center**

- 1. 前往 ["Astra Control Center](https://mysupport.netapp.com/site/downloads/evaluation/astra-control-center)[評估下載頁面](https://mysupport.netapp.com/site/downloads/evaluation/astra-control-center)["](https://mysupport.netapp.com/site/downloads/evaluation/astra-control-center) 於 NetApp 支援網站。
- 2. 下載包含Astra Control Center的套裝組合 (astra-control-center-[version].tar.gz)。
- 3. (建議但可選)下載Astra Control Center的憑證與簽名套件 (astra-control-center-certs- [version].tar.gz) 若要驗證套件的簽名:

tar -vxzf astra-control-center-certs-[version].tar.gz

```
openssl dgst -sha256 -verify certs/AstraControlCenter-public.pub
-signature certs/astra-control-center-[version].tar.gz.sig astra-
control-center-[version].tar.gz
```
隨即顯示輸出 Verified OK 驗證成功之後。

4. 從Astra Control Center套裝組合擷取映像:

tar -vxzf astra-control-center-[version].tar.gz

### <span id="page-20-1"></span>安裝**NetApp Astra kubecl**外掛程式

NetApp Astra kubectl命令列外掛程式可在執行與部署及升級Astra Control Center相關的一般工作時節省時間。

您需要的產品

NetApp為不同的CPU架構和作業系統提供外掛程式二進位檔。執行此工作之前、您必須先瞭解您的CPU和作業 系統。

#### 步驟

1. 列出可用的NetApp Astra kubectl外掛程式二進位檔、並記下作業系統和CPU架構所需的檔案名稱:

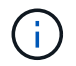

ls kubectl-astra/

2. 將正確的二進位檔移至目前路徑、並將其重新命名為 kubectl-astra:

cp kubectl-astra/<binary-name> /usr/local/bin/kubectl-astra

### 將映像新增至本機登錄

1. 為您的Container引擎完成適當的步驟順序:

### **Docker**

1. 切換到tar檔案的根目錄。您應該會看到這個檔案和目錄:

```
acc.manifest.bundle.yaml
acc/
```
- 2. 將Astra Control Center映像目錄中的套件映像推送到本機登錄。執行之前、請先進行下列替換 pushimages 命令:
	- 。以<BUNDLE\_FILE> Astra Control套裝組合檔案的名稱取代 (acc.manifest.bundle.yaml) 。
	- 以<MY\_FULL\_REGISTRY\_PATH&gt; Docker儲存庫的URL取代支援;例如 "<a href="https://<docker-registry&gt;"" class="bare">https://&lt;docker-registry&gt;"</a> 。
	- 。以<MY\_REGISTRY\_USER> 使用者名稱取代。
	- 以<MY\_REGISTRY\_TOKEN> 登錄的授權權杖取代。

kubectl astra packages push-images -m <BUNDLE\_FILE> **-r** <MY\_FULL\_REGISTRY\_PATH> **-u** <MY\_REGISTRY\_USER> **-p** <MY\_REGISTRY\_TOKEN>

### **Podman**

1. 切換到tar檔案的根目錄。您應該會看到這個檔案和目錄:

```
acc.manifest.bundle.yaml
acc/
```
2. 登入您的登錄:

podman login <YOUR\_REGISTRY>

3. 針對您使用的Podman版本、準備並執行下列其中一個自訂指令碼。以包含任何子目錄的儲存庫URL取 代<MY\_FULL\_REGISTRY\_PATH> 。

<strong>Podman 4</strong>

```
export REGISTRY=<MY_FULL_REGISTRY_PATH>
export PACKAGENAME=acc
export PACKAGEVERSION=22.11.0-82
export DIRECTORYNAME=acc
for astraImageFile in $(ls ${DIRECTORYNAME}/images/*.tar) ; do
astraImage=$(podman load --input ${astraImageFile} | sed 's/Loaded
image: //')astraImageNoPath=$(echo ${astraImage} | sed 's:.*/::')
podman tag ${astraImageNoPath} ${REGISTRY}/netapp/astra/
${PACKAGENAME}/${PACKAGEVERSION}/${astraImageNoPath}
podman push ${REGISTRY}/netapp/astra/${PACKAGENAME}/${
PACKAGEVERSION}/${astraImageNoPath}
done
```
<strong>Podman 3</strong>

```
export REGISTRY=<MY_FULL_REGISTRY_PATH>
export PACKAGENAME=acc
export PACKAGEVERSION=22.11.0-82
export DIRECTORYNAME=acc
for astraImageFile in $(ls ${DIRECTORYNAME}/images/*.tar) ; do
astraImage=$(podman load --input ${astraImageFile} | sed 's/Loaded
image: //')astraImageNoPath=$(echo ${astraImage} | sed 's:.*/::')
podman tag ${astraImageNoPath} ${REGISTRY}/netapp/astra/
${PACKAGENAME}/${PACKAGEVERSION}/${astraImageNoPath}
podman push ${REGISTRY}/netapp/astra/${PACKAGENAME}/${
PACKAGEVERSION}/${astraImageNoPath}
done
```
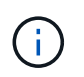

指令碼所建立的映像路徑應如下所示、視登錄組態而定: [https://netappdownloads.jfrog.io/docker-astra-control-prod/](https://netappdownloads.jfrog.io/docker-astra-control-prod/netapp/astra/acc/22.11.0-82/image:version) [netapp/astra/acc/22.11.0-82/image:version](https://netappdownloads.jfrog.io/docker-astra-control-prod/netapp/astra/acc/22.11.0-82/image:version)

### 設定具有驗證需求之登錄的命名空間和機密

1. 匯出Astra Control Center主機叢集的KUBECCONFIG:

```
export KUBECONFIG=[file path]
```
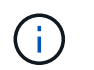

完成安裝之前、請確定KUBECCONFIG指向您要安裝Astra Control Center的叢 集。KUBECCONFIG只能包含一個內容。

- 2. 如果您使用需要驗證的登錄、則需要執行下列動作:
	- a. 建立 netapp-acc-operator 命名空間:

kubectl create ns netapp-acc-operator

#### 回應:

namespace/netapp-acc-operator created

b. 為建立秘密 netapp-acc-operator 命名空間。新增Docker資訊並執行下列命令:

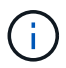

預留位置 your\_registry\_path 應與您先前上傳的影像位置相符(例如、 [Registry\_URL]/netapp/astra/astracc/22.11.0-82)。

```
kubectl create secret docker-registry astra-registry-cred -n netapp-
acc-operator --docker-server=[your_registry_path] --docker
-username=[username] --docker-password=[token]
```
回應範例:

secret/astra-registry-cred created

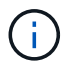

如果在產生機密之後刪除命名空間、請重新建立命名空間、然後重新產生命名空間的機 密。

c. 建立 netapp-acc (或自訂命名)命名空間。

kubectl create ns [netapp-acc or custom namespace]

回應範例:

namespace/netapp-acc created

d. 為建立秘密 netapp-acc (或自訂命名)命名空間。新增Docker資訊並執行下列命令:

```
kubectl create secret docker-registry astra-registry-cred -n [netapp-
acc or custom namespace] --docker-server=[your registry path]
--docker-username=[username] --docker-password=[token]
```
回應

secret/astra-registry-cred created

### <span id="page-25-0"></span>安裝**Astra Control Center**操作員

1. 變更目錄:

cd manifests

2. 編輯Astra Control Center營運者部署Yaml (astra\_control\_center\_operator\_deploy.yaml)以參 考您的本機登錄和機密。

vim astra control center operator deploy.yaml

Ŧ

附註的Y反 洗錢範例遵循下列步驟。

a. 如果您使用需要驗證的登錄、請取代的預設行 imagePullSecrets: [] 提供下列功能:

```
imagePullSecrets:
- name: astra-registry-cred
```
- b. 變更 [your\_registry\_path] 適用於 kube-rbac-proxy 映像到您在中推入映像的登錄路徑 上一 步。
- c. 變更 [your\_registry\_path] 適用於 acc-operator-controller-manager 映像到您在中推入 映像的登錄路徑 上一步。

<strong>astra\_control\_center\_operator\_deploy.yaml</strong>

```
apiVersion: apps/v1
kind: Deployment
metadata:
    labels:
      control-plane: controller-manager
    name: acc-operator-controller-manager
```

```
  namespace: netapp-acc-operator
spec:
   replicas: 1
    selector:
      matchLabels:
        control-plane: controller-manager
    strategy:
      type: Recreate
    template:
      metadata:
        labels:
          control-plane: controller-manager
      spec:
        containers:
        - args:
          - --secure-listen-address=0.0.0.0:8443
          - --upstream=http://127.0.0.1:8080/
          - --logtostderr=true
        - -v=10  image: [your_registry_path]/kube-rbac-proxy:v4.8.0
          name: kube-rbac-proxy
          ports:
          - containerPort: 8443
            name: https
        - args:
          - --health-probe-bind-address=:8081
          - --metrics-bind-address=127.0.0.1:8080
          - --leader-elect
          env:
        - name: ACCOP LOG LEVEL
            value: "2"
        - name: ACCOP HELM INSTALLTIMEOUT
             value: 5m
          image: [your_registry_path]/acc-operator:[version x.y.z]
          imagePullPolicy: IfNotPresent
          livenessProbe:
            httpGet:
               path: /healthz
               port: 8081
             initialDelaySeconds: 15
             periodSeconds: 20
          name: manager
          readinessProbe:
            httpGet:
               path: /readyz
               port: 8081
```

```
  initialDelaySeconds: 5
      periodSeconds: 10
    resources:
      limits:
        cpu: 300m
        memory: 750Mi
      requests:
        cpu: 100m
        memory: 75Mi
    securityContext:
      allowPrivilegeEscalation: false
  imagePullSecrets: []
  securityContext:
    runAsUser: 65532
  terminationGracePeriodSeconds: 10
```
3. 安裝Astra Control Center操作員:

kubectl apply -f astra control center operator deploy.yaml

回應範例:

```
namespace/netapp-acc-operator created
customresourcedefinition.apiextensions.k8s.io/astracontrolcenters.astra.
netapp.io created
role.rbac.authorization.k8s.io/acc-operator-leader-election-role created
clusterrole.rbac.authorization.k8s.io/acc-operator-manager-role created
clusterrole.rbac.authorization.k8s.io/acc-operator-metrics-reader
created
clusterrole.rbac.authorization.k8s.io/acc-operator-proxy-role created
rolebinding.rbac.authorization.k8s.io/acc-operator-leader-election-
rolebinding created
clusterrolebinding.rbac.authorization.k8s.io/acc-operator-manager-
rolebinding created
clusterrolebinding.rbac.authorization.k8s.io/acc-operator-proxy-
rolebinding created
configmap/acc-operator-manager-config created
service/acc-operator-controller-manager-metrics-service created
deployment.apps/acc-operator-controller-manager created
```
4. 確認Pod正在執行:

### <span id="page-28-0"></span>設定**Astra**控制中心

1. 編輯Astra Control Center自訂資源 (CR) 檔案 (astra\_control\_center.yaml) 進行帳戶、支援、登錄 及其他必要設定:

vim astra\_control\_center.yaml

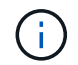

附註的Y反 洗錢範例遵循下列步驟。

2. 修改或確認下列設定:

### $<$ code>accountName</code>

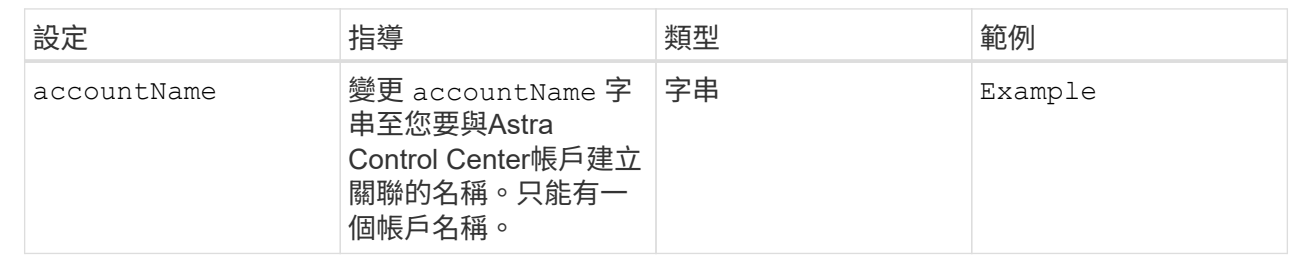

### $<$ code>astraVersion</code>

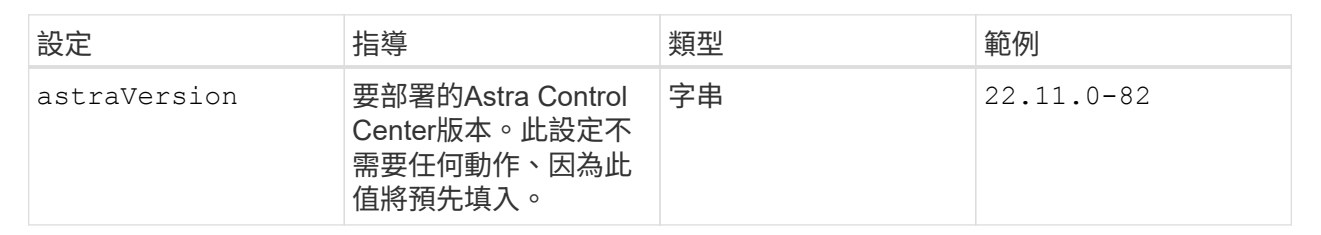

#### $<$ code>astraAddress</code>

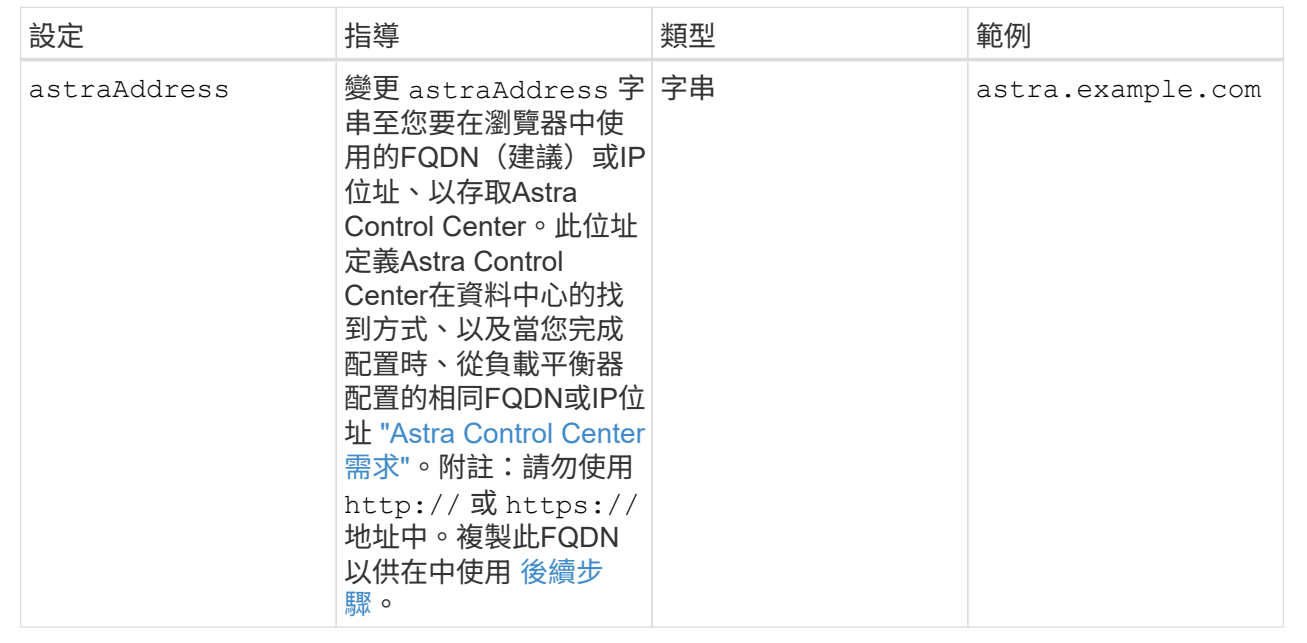

## $<$ code>autoSupport</code>

您在本節中的選擇決定您是否會參與NetApp主動式支援應用程式NetApp Active IQ 功能、以及資料的 傳送位置。需要網際網路連線(連接埠4442)、所有支援資料都會匿名。

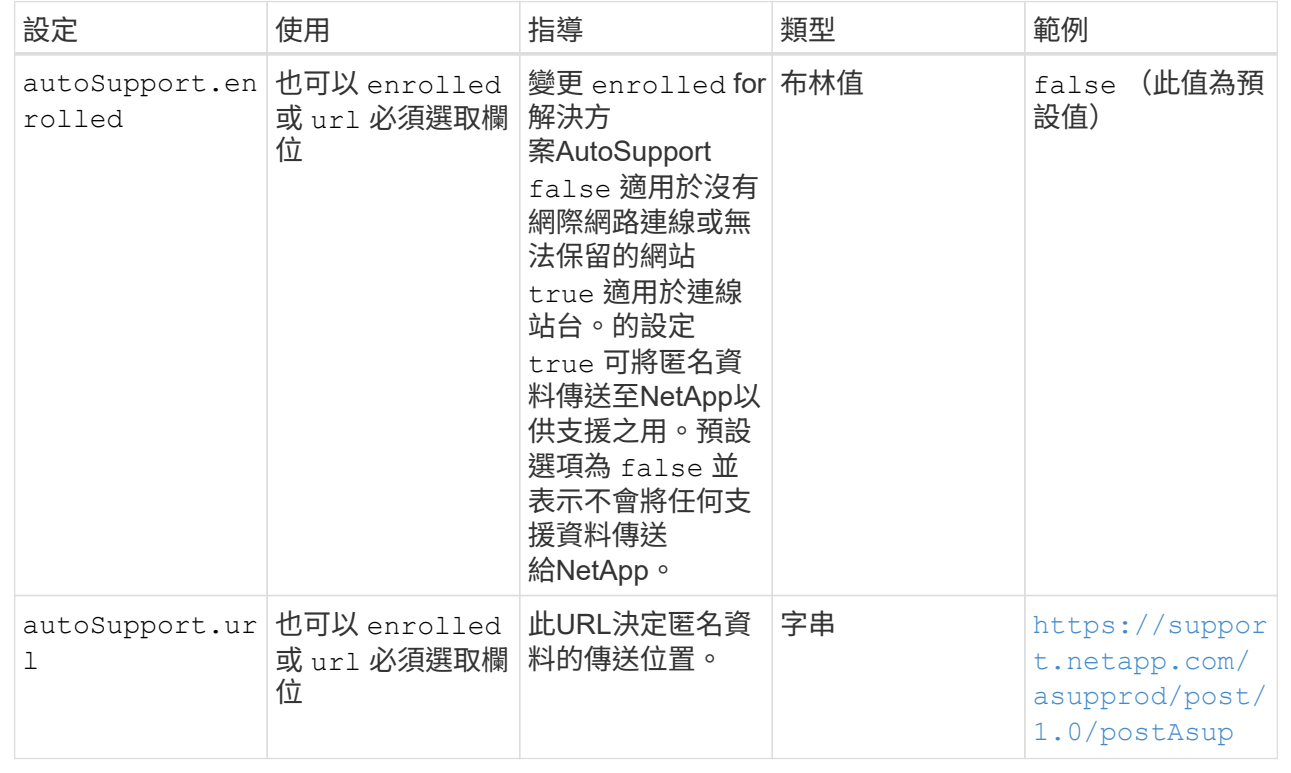

#### **<code>email</code>**

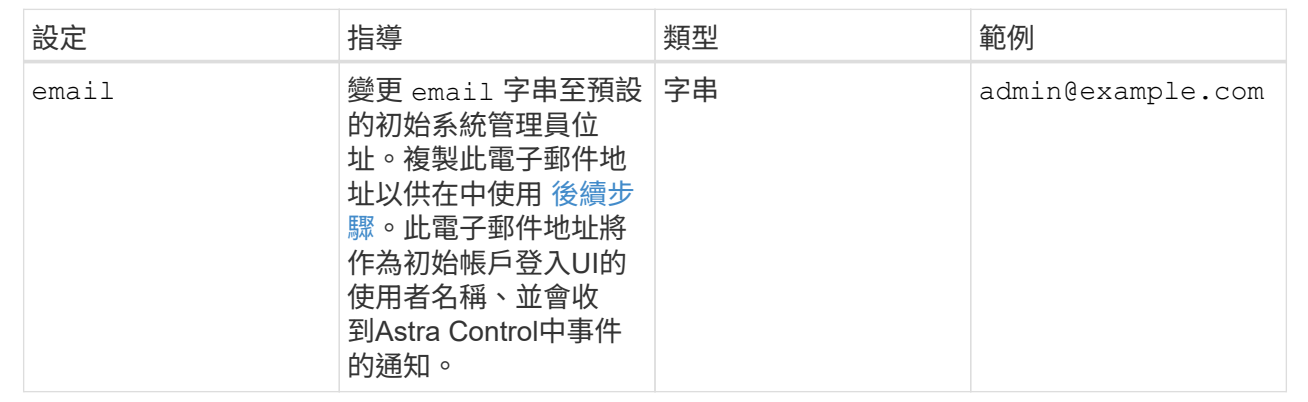

### **<code>firstName</code>**

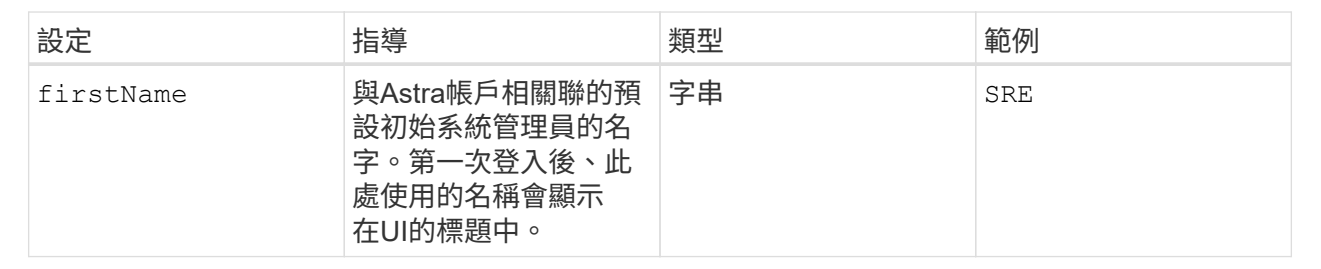

### **<code>LastName</code>**

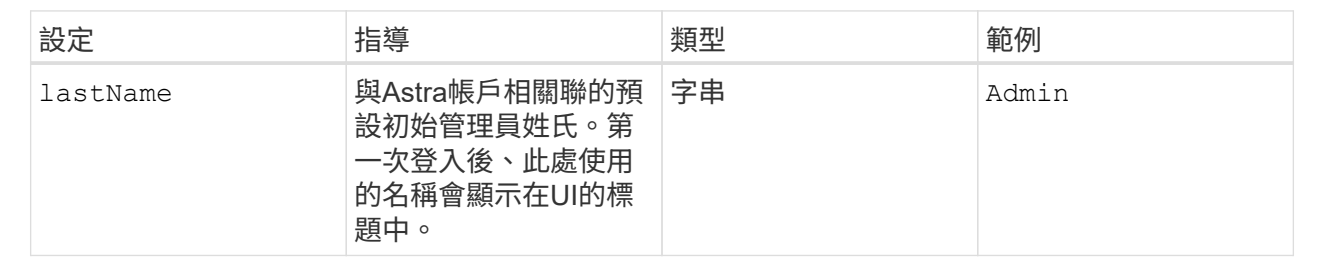

您在本節中的選擇定義了裝載Astra應用程式映像、Astra Control Center運算子和Astra Control Center Helm儲存庫的容器映像登錄。

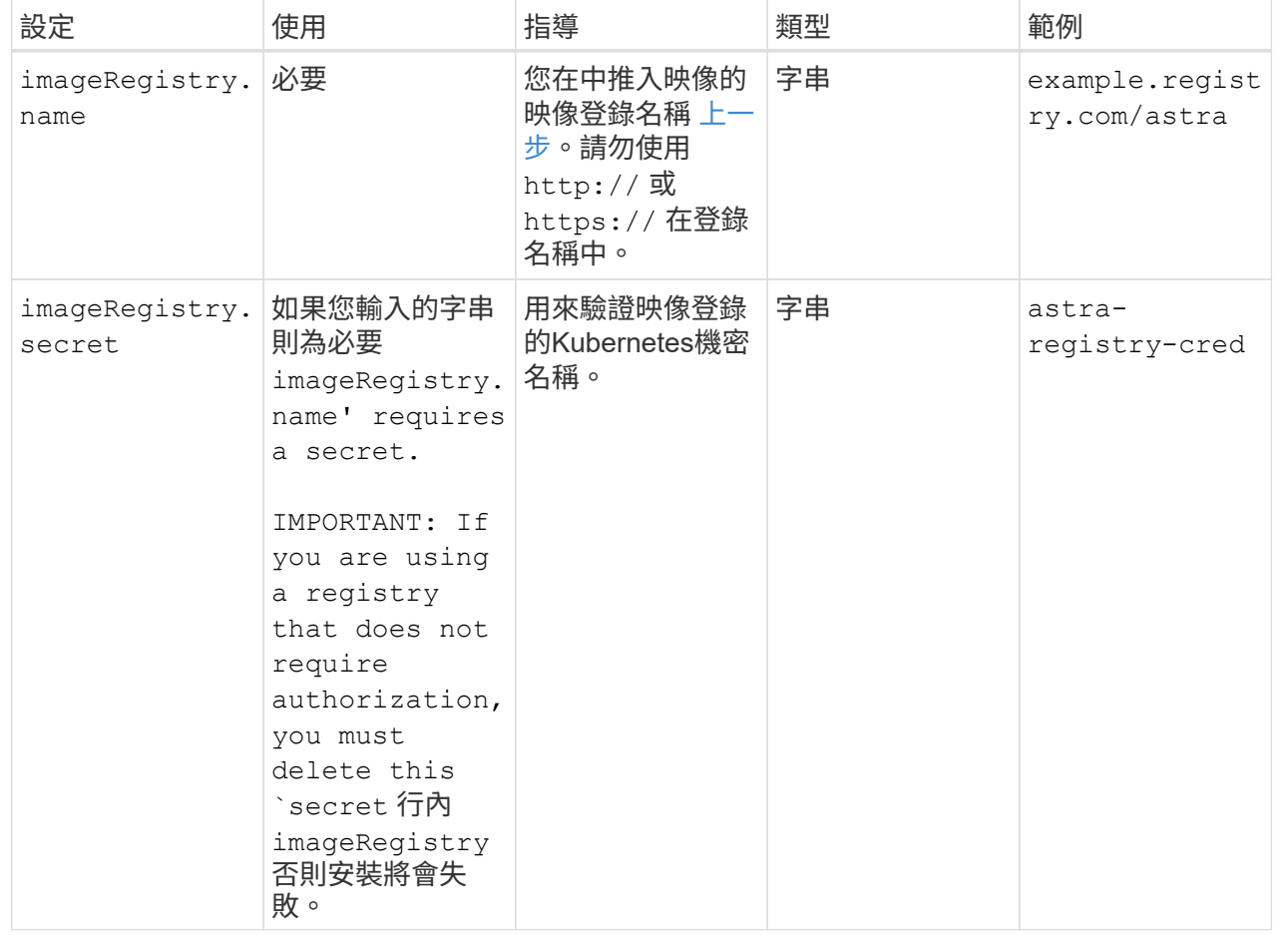

## **<code>storageClass</code>**

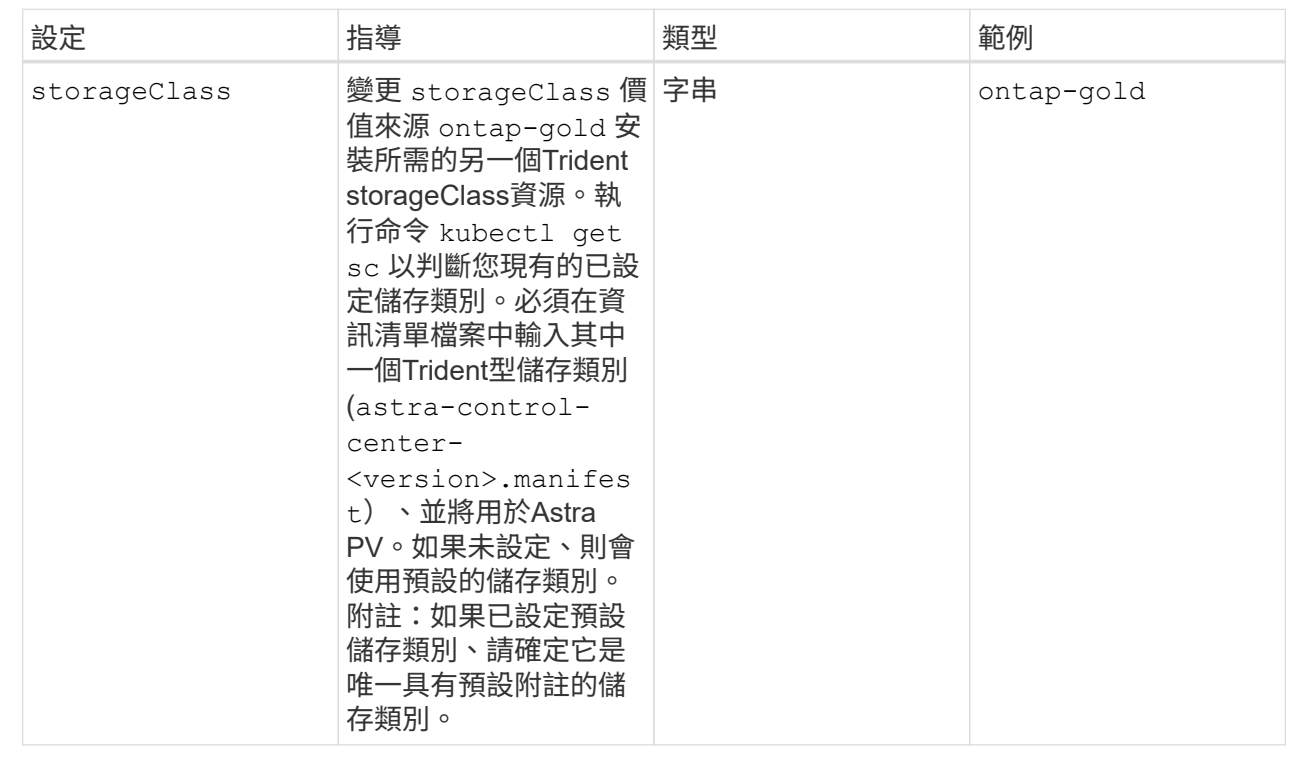

## **<code>volumeReclaimPolicy</code>**

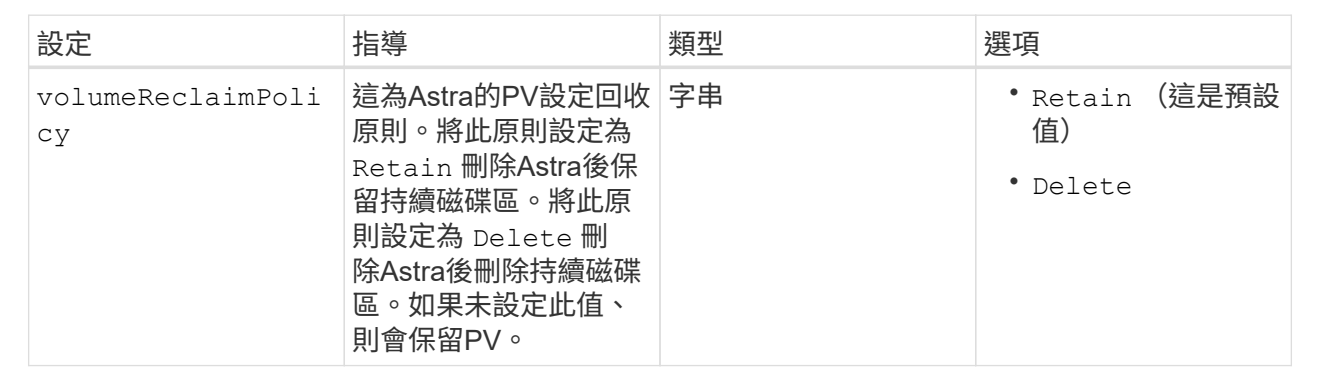

## **<code>ingressType</code>**

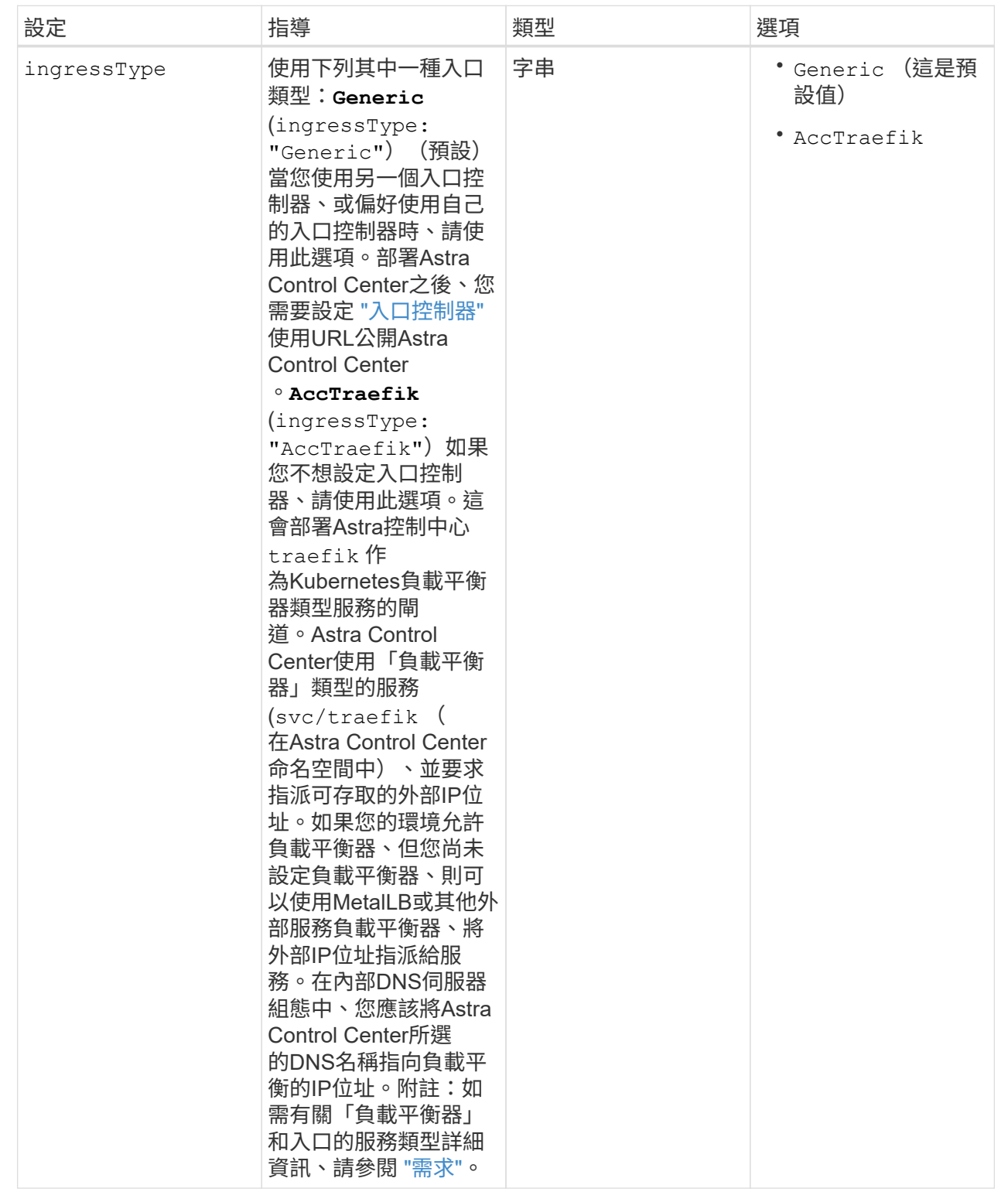

### **<code>astraResourcesScaler</code>**

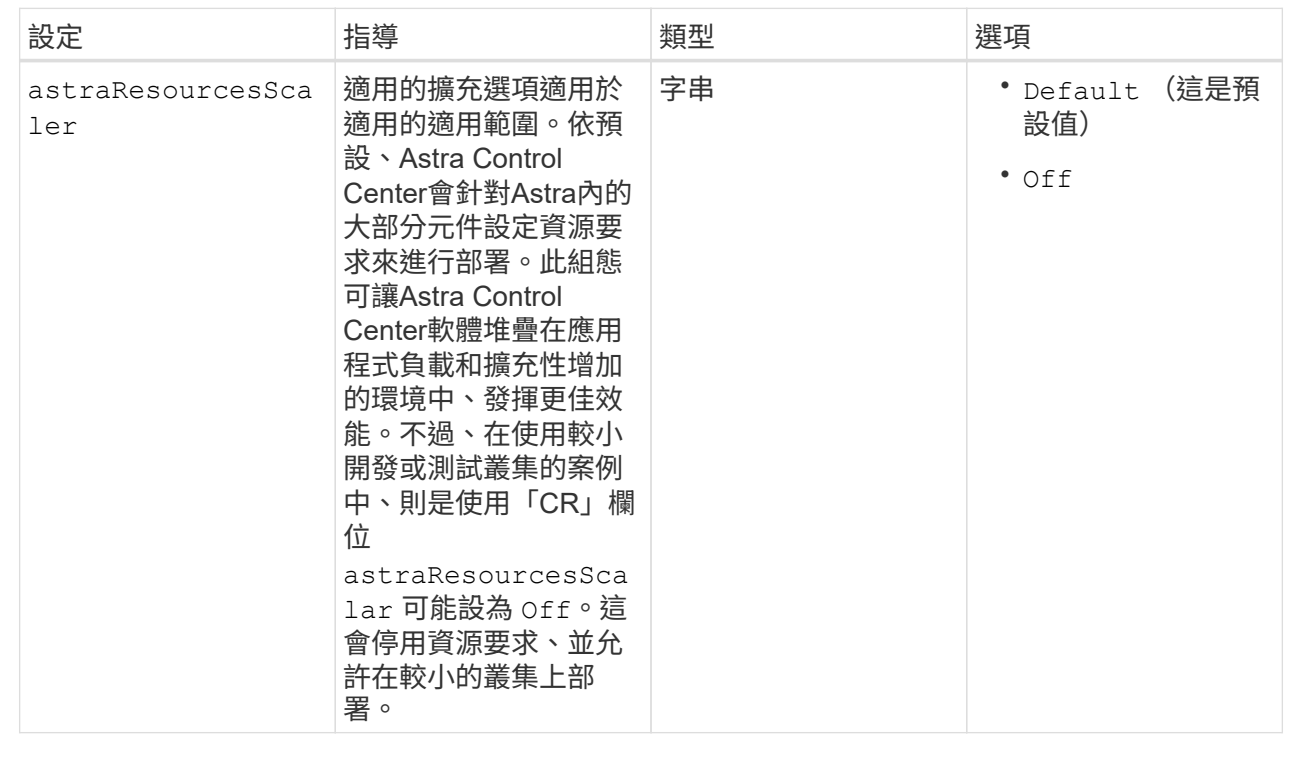

您在本節中的選擇決定Astra Control Center應如何處理客戶需求日。

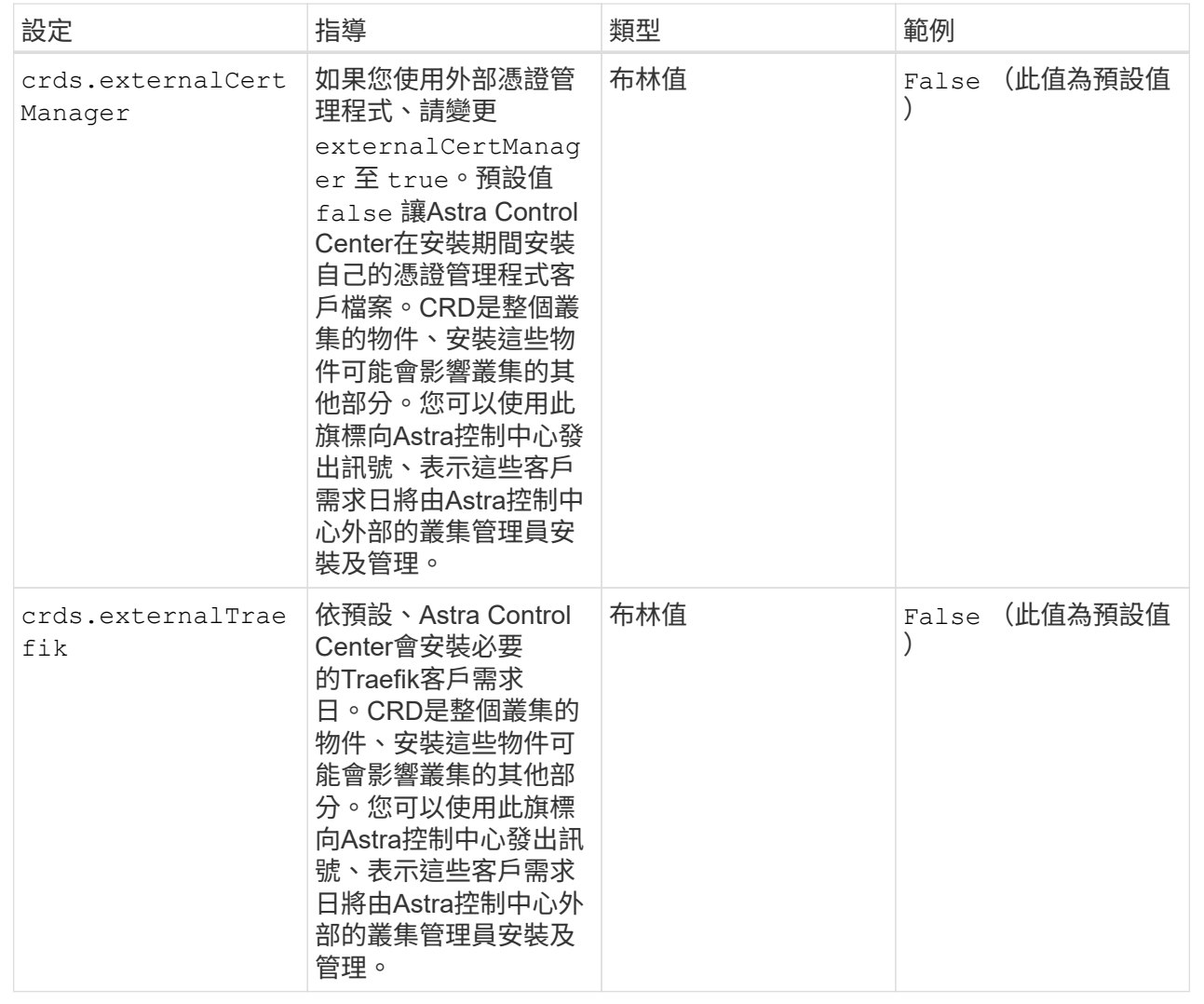

<strong>astra\_control\_center.yaml</strong>
```
apiVersion: astra.netapp.io/v1
kind: AstraControlCenter
metadata:
    name: astra
spec:
    accountName: "Example"
    astraVersion: "ASTRA_VERSION"
    astraAddress: "astra.example.com"
    autoSupport:
      enrolled: true
  email: "[admin@example.com]"
    firstName: "SRE"
    lastName: "Admin"
    imageRegistry:
   name: "[your registry path]"
      secret: "astra-registry-cred"
    storageClass: "ontap-gold"
    volumeReclaimPolicy: "Retain"
    ingressType: "Generic"
    astraResourcesScaler: "Default"
    additionalValues: {}
    crds:
      externalTraefik: false
      externalCertManager: false
```
## 完整的**Astra**控制中心和操作員安裝

1. 如果您尚未在上一步中執行此動作、請建立 netapp-acc (或自訂)命名空間:

kubectl create ns [netapp-acc or custom namespace]

回應範例:

namespace/netapp-acc created

2. 在中安裝Astra Control Center netapp-acc (或自訂)命名空間:

```
kubectl apply -f astra control center.yaml -n [netapp-acc or custom
namespace]
```
回應範例:

## 驗證系統狀態

您可以使用kubectl命令來驗證系統狀態。如果您偏好使用OpenShift、您可以使用相似的相關命令來進行驗證步 驟。

步驟

1. 驗證是否已成功安裝所有系統元件。

```
kubectl get pods -n [netapp-acc or custom namespace]
```
每個Pod的狀態應為 Running。部署系統Pod可能需要幾分鐘的時間。

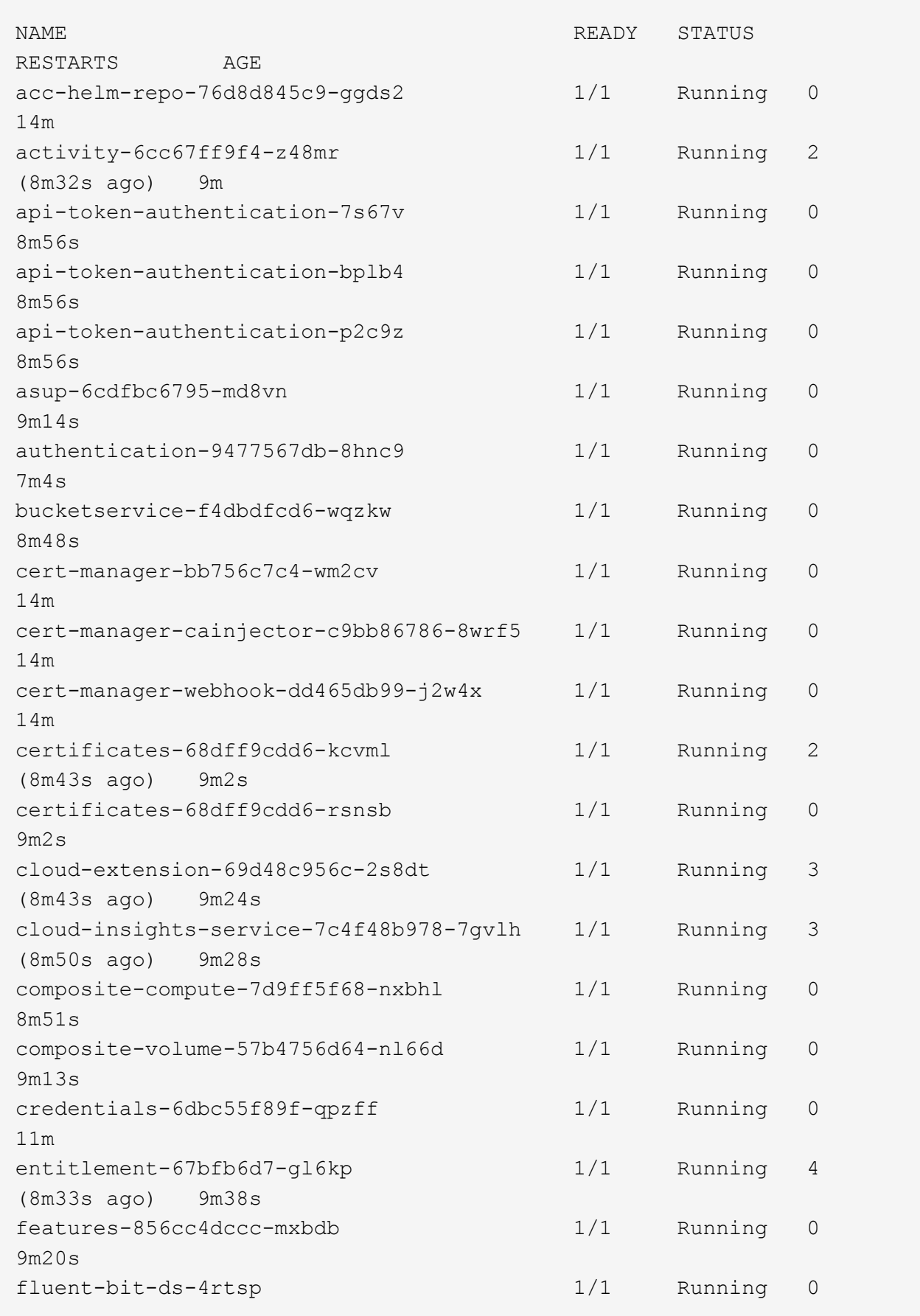

6m54s fluent-bit-ds-9rqll 1/1 Running 0  $6m54s$ fluent-bit-ds-w5mp7 1/1 Running 0  $6m54s$ graphql-server-7c7cc49776-jz2kn 1/1 Running 0 2m29s identity-87c59c975-9jpnf 1/1 Running 0 9m6s influxdb2-0 1/1 Running 0 13m keycloak-operator-84ff6d59d4-qcnmc 1/1 Running 0 7m1s krakend-cbf6c7df9-mdtzv 1/1 Running 0 2m30s license-5b888b78bf-plj6j 1/1 Running 0 9m32s login-ui-846b4664dd-fz8hv 1/1 Running 0 2m24s loki-0 1/1 Running 0 13m metrics-facade-779cc9774-n26rw 1/1 Running 0 9m18s monitoring-operator-974db78f-pkspq 2/2 Running 0 6m58s nats-0 1/1 Running 0 13m nats-1 1/1 Running 0 13m nats-2 1/1 Running 0 13m nautilus-7bdc7ddc54-49tfn 1/1 Running 0 7m50s nautilus-7bdc7ddc54-cwc79 1/1 Running 0 9m36s openapi-5584ff9f46-gbrdj 1/1 Running 0 9m17s openapi-5584ff9f46-z9mzk 1/1 Running 0 9m17s packages-bfc58cc98-lpxq9 1/1 Running 0 8m58s polaris-consul-consul-server-0 1/1 Running 0 13m polaris-consul-consul-server-1 1/1 Running 0 13m polaris-consul-consul-server-2 1/1 Running 0

13m polaris-keycloak-0 1/1 Running 3 (6m15s ago) 6m56s polaris-keycloak-1 1/1 Running 0 4m22s polaris-keycloak-2 1/1 Running 0 3m41s polaris-keycloak-db-0 1/1 Running 0 6m56s polaris-keycloak-db-1 1/1 Running 0 4m23s polaris-keycloak-db-2 1/1 Running 0 3m36s polaris-mongodb-0 2/2 Running 0 13m polaris-mongodb-1 2/2 Running 0 13m polaris-mongodb-2 2/2 Running 0 12m polaris-ui-5ccff47897-8rzgh 1/1 Running 0 2m33s polaris-vault-0 1/1 Running 0 13m polaris-vault-1 1/1 Running 0 13m polaris-vault-2 1/1 Running 0 13m public-metrics-6cb7bfc49b-p54xm 1/1 Running 1 (8m29s ago) 9m31s storage-backend-metrics-5c77994586-kjn48 1/1 Running 0 8m52s storage-provider-769fdc858c-62w54 1/1 Running 0 8m54s task-service-9ffc484c5-kx9f4 1/1 Running 3  $(8m44s aqo)$  9m34s telegraf-ds-bphb9 1/1 Running 0 6m54s telegraf-ds-rtsm2 1/1 Running 0 6m54s telegraf-ds-s9h5h 1/1 Running 0 6m54s telegraf-rs-lbpv7 1/1 Running 0  $6m54s$ telemetry-service-57cfb998db-zjx78 1/1 Running 1 (8m40s ago) 9m26s tenancy-5d5dfbcf9f-vmbxh 1/1 Running 0

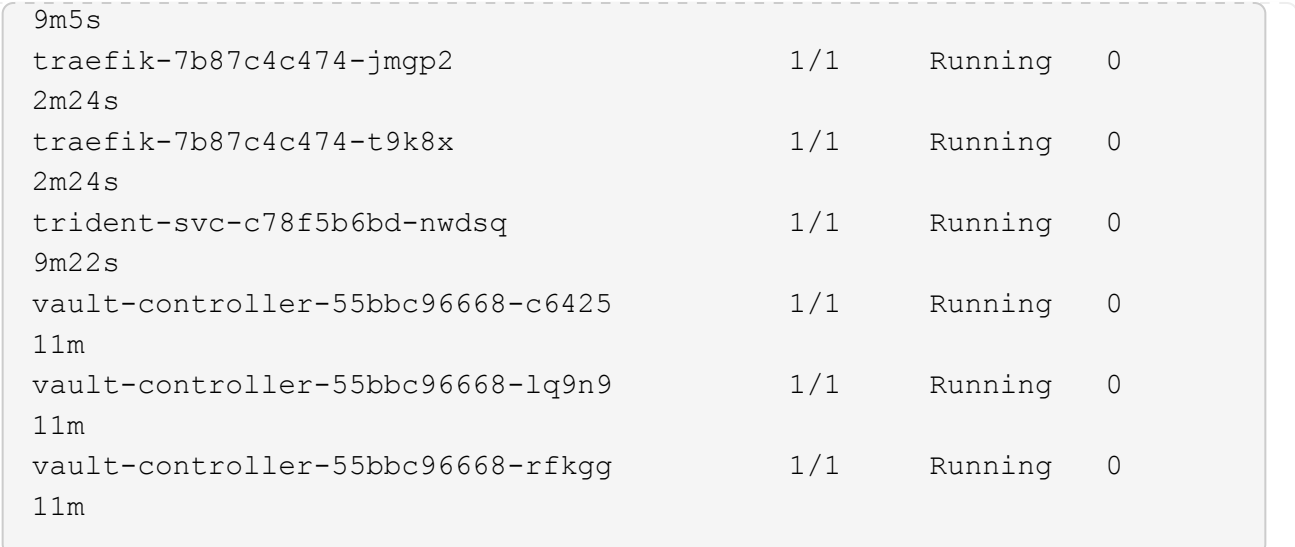

2. (選用)若要確保安裝完成、您可以觀看 acc-operator 使用下列命令記錄。

kubectl logs deploy/acc-operator-controller-manager -n netapp-accoperator -c manager -f

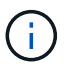

accHost 叢集登錄是最後一項作業、如果失敗、也不會導致部署失敗。如果記錄中指出叢集 登錄失敗、您可以透過再次嘗試登錄 ["](#page-67-0)[在](#page-67-0)[UI](#page-67-0)[中新增叢集工作流程](#page-67-0)["](#page-67-0) 或API。

3. 當所有Pod都在執行時、請確認安裝成功 (READY 是 True)並取得您登入Astra Control Center時所使用的 初始設定密碼:

kubectl get AstraControlCenter -n [netapp-acc or custom namespace]

回應:

```
NAME UUID VERSION ADDRESS
READY
astra 9aa5fdae-4214-4cb7-9976-5d8b4c0ce27f 22.11.0-82 10.111.111.111
True
```
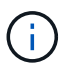

複製UUID值。密碼是 ACC- 接著是UUID值 (ACC-[UUID] 或者、在此範例中、 ACC-9aa5fdae-4214-4cb7-9976-5d8b4c0ce27f)。

## 設定入口以進行負載平衡

您可以設定Kubernetes入口控制器來管理外部服務存取。如果您使用的預設值、這些程序會提供入口控制器的 設定範例 ingressType: "Generic" Astra Control Center自訂資源 (astra\_control\_center.yaml) 。 如果您指定、則不需要使用此程序 ingressType: "AccTraefik" Astra Control Center自訂資源

部署Astra Control Center之後、您需要設定入口控制器、以URL顯示Astra Control Center。

設定步驟視您使用的入口控制器類型而有所不同。Astra Control Center支援多種入站控制器類型。這些設定程 序提供下列入口控制器類型的範例步驟:

- Istio入口
- Nginx入口控制器
- OpenShift入口控制器

#### 您需要的產品

- 必要的 ["](https://kubernetes.io/docs/concepts/services-networking/ingress-controllers/)[入](https://kubernetes.io/docs/concepts/services-networking/ingress-controllers/)[口](https://kubernetes.io/docs/concepts/services-networking/ingress-controllers/)[控制器](https://kubernetes.io/docs/concepts/services-networking/ingress-controllers/)["](https://kubernetes.io/docs/concepts/services-networking/ingress-controllers/) 應已部署。
- 。 ["](https://kubernetes.io/docs/concepts/services-networking/ingress/#ingress-class)[入](https://kubernetes.io/docs/concepts/services-networking/ingress/#ingress-class)[口等](https://kubernetes.io/docs/concepts/services-networking/ingress/#ingress-class)[級](https://kubernetes.io/docs/concepts/services-networking/ingress/#ingress-class)["](https://kubernetes.io/docs/concepts/services-networking/ingress/#ingress-class) 應已建立對應於入口控制器的。

## **Istio**入侵步驟

1. 設定Istio入口。

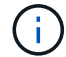

此程序假設使用「預設」組態設定檔來部署Istio。

2. 收集或建立Ingress閘道所需的憑證和私密金鑰檔案。

您可以使用CA簽署或自我簽署的憑證。一般名稱必須是Astra位址(FQDN)。

命令範例:

```
openssl req -x509 -nodes -days 365 -newkey rsa:2048 -keyout tls.key -out
tls.crt
```
3. 建立秘密 tls secret name 類型 kubernetes.io/tls 中的TLS私密金鑰和憑證 istio-system namespace 如TLS機密所述。

命令範例:

```
kubectl create secret tls [tls secret name] --key="tls.key"
--cert="tls.crt" -n istio-system
```
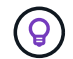

機密名稱應與相符 spec.tls.secretName 提供於 istio-ingress.yaml 檔案:

4. 在中部署入口資源 netapp-acc (或自訂命名)命名空間、使用v1資源類型作為架構 (istio-Ingress.yaml 在本例中使用):

```
apiVersion: networking.k8s.io/v1
kind: IngressClass
metadata:
    name: istio
spec:
    controller: istio.io/ingress-controller
---
apiVersion: networking.k8s.io/v1
kind: Ingress
metadata:
    name: ingress
    namespace: [netapp-acc or custom namespace]
spec:
    ingressClassName: istio
    tls:
    - hosts:
      - <ACC address>
      secretName: [tls secret name]
    rules:
    - host: [ACC address]
      http:
        paths:
        - path: /
          pathType: Prefix
          backend:
             service:
               name: traefik
               port:
                 number: 80
```
## 5. 套用變更:

```
kubectl apply -f istio-Ingress.yaml
```
# 6. 檢查入侵狀態:

kubectl get ingress -n [netapp-acc or custom namespace]

回應:

NAME CLASS HOSTS ADDRESS PORTS AGE ingress istio astra.example.com 172.16.103.248 80, 443 1h

## 7. [完](#page-28-0)[成](#page-28-0)[Astra Control Center](#page-28-0)[安](#page-28-0)[裝](#page-28-0)。

適用於**Nginvin**像 控制器的步驟

- 1. 建立類型的秘密 kubernetes.io/tls 中的TLS私密金鑰和憑證 netapp-acc (或自訂命名)命名空間、 如所述 ["TLS](https://kubernetes.io/docs/concepts/configuration/secret/#tls-secrets)[機密](https://kubernetes.io/docs/concepts/configuration/secret/#tls-secrets)["](https://kubernetes.io/docs/concepts/configuration/secret/#tls-secrets)。
- 2. 在中部署入口資源 netapp-acc (或自訂命名)命名空間、使用v1資源類型作為架構 (nginx-Ingress.yaml在本例中使用):

```
apiVersion: networking.k8s.io/v1
kind: Ingress
metadata:
   name: netapp-acc-ingress
   namespace: [netapp-acc or custom namespace]
spec:
    ingressClassName: [class name for nginx controller]
    tls:
    - hosts:
      - <ACC address>
      secretName: [tls secret name]
    rules:
  - host: <ACC address>
    http:
        paths:
           - path:
             backend:
               service:
                 name: traefik
                 port:
                   number: 80
             pathType: ImplementationSpecific
```
## 3. 套用變更:

kubectl apply -f nginx-Ingress.yaml

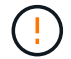

NetApp建議將Ngin像 控制器安裝為部署、而非 daemonSet。

#### **OpenShift**入口控制器的步驟

- 1. 取得您的憑證、取得可供OpenShift路由使用的金鑰、憑證和CA檔案。
- 2. 建立OpenShift路由:

```
oc create route edge --service=traefik --port=web -n [netapp-acc or
custom namespace] --insecure-policy=Redirect --hostname=<ACC address>
--cert=cert.pem --key=key.pem
```
## 登入**Astra Control Center UI**

安裝Astra Control Center之後、您將變更預設管理員的密碼、並登入Astra Control Center UI儀表板。

步驟

- 1. 在瀏覽器中、輸入 FQDN (包括 https:// 字首) astraAddress 在中 astra\_control\_center.yaml 請於何時進行 [您安](#page-28-0)[裝了](#page-28-0)[Astra Control Center](#page-28-0)。
- 2. 收到提示時、請接受自我簽署的憑證。

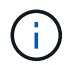

您可以在登入後建立自訂憑證。

3. 在Astra Control Center登入頁面、輸入您使用的值 email 在中 astra\_control\_center.yaml 請於何時 進行 [您安](#page-28-0)[裝了](#page-28-0)[Astra Control Center](#page-28-0),然後輸入初始設定密碼 (ACC-[UUID])。

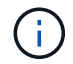

如果您輸入錯誤密碼三次、系統將鎖定管理員帳戶15分鐘。

- 4. 選擇\*登入\*。
- 5. 出現提示時變更密碼。

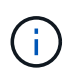

如果這是您第一次登入、但您忘記密碼、而且尚未建立其他管理使用者帳戶、請聯絡 ["NetApp](https://mysupport.netapp.com/site/)[支援](https://mysupport.netapp.com/site/)["](https://mysupport.netapp.com/site/) 以取得密碼恢復協助。

6. (選用)移除現有的自我簽署TLS憑證、並以取代 ["](https://docs.netapp.com/zh-tw/astra-control-center-2211/get-started/add-custom-tls-certificate.html)[由憑](https://docs.netapp.com/zh-tw/astra-control-center-2211/get-started/add-custom-tls-certificate.html)[證](https://docs.netapp.com/zh-tw/astra-control-center-2211/get-started/add-custom-tls-certificate.html)[授權單位](https://docs.netapp.com/zh-tw/astra-control-center-2211/get-started/add-custom-tls-certificate.html)[\(](https://docs.netapp.com/zh-tw/astra-control-center-2211/get-started/add-custom-tls-certificate.html)[CA](https://docs.netapp.com/zh-tw/astra-control-center-2211/get-started/add-custom-tls-certificate.html)[\)](https://docs.netapp.com/zh-tw/astra-control-center-2211/get-started/add-custom-tls-certificate.html)[簽](https://docs.netapp.com/zh-tw/astra-control-center-2211/get-started/add-custom-tls-certificate.html)[署的自](https://docs.netapp.com/zh-tw/astra-control-center-2211/get-started/add-custom-tls-certificate.html)[訂](https://docs.netapp.com/zh-tw/astra-control-center-2211/get-started/add-custom-tls-certificate.html)[TLS](https://docs.netapp.com/zh-tw/astra-control-center-2211/get-started/add-custom-tls-certificate.html)[憑](https://docs.netapp.com/zh-tw/astra-control-center-2211/get-started/add-custom-tls-certificate.html)[證](https://docs.netapp.com/zh-tw/astra-control-center-2211/get-started/add-custom-tls-certificate.html)["](https://docs.netapp.com/zh-tw/astra-control-center-2211/get-started/add-custom-tls-certificate.html)。

#### 疑難排解安裝

如果有任何服務存在 Error 狀態、您可以檢查記錄。尋找400到500範圍內的API回應代碼。這些都表示發生故 障的地點。

步驟

1. 若要檢查Astra控制中心的操作員記錄、請輸入下列內容:

```
kubectl logs deploy/acc-operator-controller-manager -n netapp-acc-
operator -c manager -f
```
下一步

- (選用)視您的環境而定、請在安裝後完成 ["](https://docs.netapp.com/zh-tw/astra-control-center-2211/get-started/configure-after-install.html)[組態](https://docs.netapp.com/zh-tw/astra-control-center-2211/get-started/configure-after-install.html)[步驟](https://docs.netapp.com/zh-tw/astra-control-center-2211/get-started/configure-after-install.html)"。
- 執行以完成部署 ["](#page-67-0)[設定工作](#page-67-0)["](#page-67-0)。

=

:allow-uri-read:

# 使用**OpenShift**作業系統集線器安裝**Astra Control Center**

如果您使用Red Hat OpenShift、可以使用Red Hat認證的操作員來安裝Astra Control Center。請使用此程序從安裝Astra Control Center ["Red Hat](https://catalog.redhat.com/software/operators/explore)[生](https://catalog.redhat.com/software/operators/explore)[態系統](https://catalog.redhat.com/software/operators/explore)[目](https://catalog.redhat.com/software/operators/explore)[錄](https://catalog.redhat.com/software/operators/explore)["](https://catalog.redhat.com/software/operators/explore) 或使用Red Hat OpenShift Container Platform。

完成此程序之後、您必須返回安裝程序、才能完成 ["](#page-19-0)[剩餘](#page-19-0)[步驟](#page-19-0)["](#page-19-0) 以驗證安裝是否成功並登入。

您需要的產品

- 符合環境先決條件: ["](#page-13-0)[開始](#page-13-0)[安](#page-13-0)[裝之](#page-13-0)[前、請](#page-13-0)[先準](#page-13-0)[備](#page-13-0)[好](#page-13-0)[環境以進行](#page-13-0)[Astra Control Center](#page-13-0)[部署](#page-13-0)["](#page-13-0)。
- 健全的叢集運算子與**API**服務:
	- 從OpenShift叢集確保所有叢集操作員都處於健全狀態:

oc get clusteroperators

◦ 從OpenShift叢集、確保所有API服務都處於健全狀態:

oc get apiservices

- \* FQDN位址\*:取得資料中心Astra Control Center的FQDN位址。
- \* OpenShift權限\*:取得必要的權限並存取Red Hat OpenShift Container Platform、以執行所述的安裝步 驟。
- 已設定的憑證管理程式:如果叢集中已存在憑證管理程式、您需要執行某些作業 ["](https://docs.netapp.com/zh-tw/astra-control-center-2211/get-started/cert-manager-prereqs.html)[必要步驟](https://docs.netapp.com/zh-tw/astra-control-center-2211/get-started/cert-manager-prereqs.html)["](https://docs.netapp.com/zh-tw/astra-control-center-2211/get-started/cert-manager-prereqs.html) 因此Astra Control Center不會安裝自己的憑證管理程式。依預設、Astra Control Center會在安裝期間安裝自己的憑證 管理程式。
- \* Kubernetes入口控制器\*:如果您有一個Kubernetes入口控制器來管理外部服務存取、例如叢集中的負載平 衡、您就需要將其設定為與Astra Control Center搭配使用:
	- a. 建立運算子命名空間:

oc create namespace netapp-acc-operator

b. ["](#page-19-0)[完](#page-19-0)[成設定](#page-19-0)["](#page-19-0) 適用於您的入口控制器類型。

步驟

- [下載並](#page-20-0)[擷取](#page-20-0)[Astra Control Center](#page-20-0)
- [安](#page-20-1)[裝](#page-20-1)[NetApp Astra kubecl](#page-20-1)[外](#page-20-1)[掛程式](#page-20-1)
- [將映像新增至本機登錄]
- [尋找操作員安裝頁面]
- [安裝操作員]
- [安](#page-52-0)[裝](#page-52-0)[Astra Control Center](#page-52-0)

## 下載並擷取**Astra Control Center**

- 1. 前往 ["Astra Control Center](https://mysupport.netapp.com/site/downloads/evaluation/astra-control-center)[評估下載頁面](https://mysupport.netapp.com/site/downloads/evaluation/astra-control-center)["](https://mysupport.netapp.com/site/downloads/evaluation/astra-control-center) 於 NetApp 支援網站。
- 2. 下載包含Astra Control Center的套裝組合 (astra-control-center-[version].tar.gz)。
- 3. (建議但可選)下載Astra Control Center的憑證與簽名套件 (astra-control-center-certs- [version].tar.gz)若要驗證套件的簽名:

tar -vxzf astra-control-center-certs-[version].tar.gz

```
openssl dgst -sha256 -verify certs/AstraControlCenter-public.pub
-signature certs/astra-control-center-[version].tar.gz.sig astra-
control-center-[version].tar.gz
```
隨即顯示輸出 Verified OK 驗證成功之後。

4. 從Astra Control Center套裝組合擷取映像:

tar -vxzf astra-control-center-[version].tar.gz

## 安裝**NetApp Astra kubecl**外掛程式

NetApp Astra kubectl命令列外掛程式可在執行與部署及升級Astra Control Center相關的一般工作時節省時間。

您需要的產品

NetApp為不同的CPU架構和作業系統提供外掛程式二進位檔。執行此工作之前、您必須先瞭解您的CPU和作業 系統。

## 步驟

1. 列出可用的NetApp Astra kubectl外掛程式二進位檔、並記下作業系統和CPU架構所需的檔案名稱:

KECBECTl外掛程式庫是tar套件的一部分、會擷取到資料夾中 kubectl-astra。

ls kubectl-astra/

2. 將正確的二進位檔移至目前路徑、並將其重新命名為 kubectl-astra:

```
cp kubectl-astra/<binary-name> /usr/local/bin/kubectl-astra
```
# 將映像新增至本機登錄

1. 為您的Container引擎完成適當的步驟順序:

#### **Docker**

1. 切換到tar檔案的根目錄。您應該會看到這個檔案和目錄:

```
acc.manifest.bundle.yaml
acc/
```
- 2. 將Astra Control Center映像目錄中的套件映像推送到本機登錄。執行之前、請先進行下列替換 pushimages 命令:
	- 。以<BUNDLE\_FILE> Astra Control套裝組合檔案的名稱取代 (acc.manifest.bundle.yaml)。
	- 以<MY\_FULL\_REGISTRY\_PATH&gt; Docker儲存庫的URL取代支援;例如 "<a href="https://<docker-registry&gt;"" class="bare">https://&lt;docker-registry&gt;"</a> 。
	- 。以<MY\_REGISTRY\_USER> 使用者名稱取代。
	- 以<MY\_REGISTRY\_TOKEN> 登錄的授權權杖取代。

kubectl astra packages push-images -m <BUNDLE\_FILE> **-r** <MY\_FULL\_REGISTRY\_PATH> **-u** <MY\_REGISTRY\_USER> **-p** <MY\_REGISTRY\_TOKEN>

## **Podman**

1. 切換到tar檔案的根目錄。您應該會看到這個檔案和目錄:

```
acc.manifest.bundle.yaml
acc/
```
2. 登入您的登錄:

podman login <YOUR\_REGISTRY>

3. 針對您使用的Podman版本、準備並執行下列其中一個自訂指令碼。以包含任何子目錄的儲存庫URL取 代<MY\_FULL\_REGISTRY\_PATH> 。

<strong>Podman 4</strong>

```
export REGISTRY=<MY_FULL_REGISTRY_PATH>
export PACKAGENAME=acc
export PACKAGEVERSION=22.11.0-82
export DIRECTORYNAME=acc
for astraImageFile in $(ls ${DIRECTORYNAME}/images/*.tar) ; do
astraImage=$(podman load --input ${astraImageFile} | sed 's/Loaded
image: //')astraImageNoPath=$(echo ${astraImage} | sed 's:.*/::')
podman tag ${astraImageNoPath} ${REGISTRY}/netapp/astra/
${PACKAGENAME}/${PACKAGEVERSION}/${astraImageNoPath}
podman push ${REGISTRY}/netapp/astra/${PACKAGENAME}/${
PACKAGEVERSION}/${astraImageNoPath}
done
```
<strong>Podman 3</strong>

```
export REGISTRY=<MY_FULL_REGISTRY_PATH>
export PACKAGENAME=acc
export PACKAGEVERSION=22.11.0-82
export DIRECTORYNAME=acc
for astraImageFile in $(ls ${DIRECTORYNAME}/images/*.tar) ; do
astraImage=$(podman load --input ${astraImageFile} | sed 's/Loaded
image: //')astraImageNoPath=$(echo ${astraImage} | sed 's:.*/::')
podman tag ${astraImageNoPath} ${REGISTRY}/netapp/astra/
${PACKAGENAME}/${PACKAGEVERSION}/${astraImageNoPath}
podman push ${REGISTRY}/netapp/astra/${PACKAGENAME}/${
PACKAGEVERSION}/${astraImageNoPath}
done
```
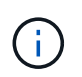

指令碼所建立的映像路徑應如下所示、視登錄組態而定: [https://netappdownloads.jfrog.io/docker-astra-control-prod/](https://netappdownloads.jfrog.io/docker-astra-control-prod/netapp/astra/acc/22.11.0-82/image:version) [netapp/astra/acc/22.11.0-82/image:version](https://netappdownloads.jfrog.io/docker-astra-control-prod/netapp/astra/acc/22.11.0-82/image:version)

## 尋找操作員安裝頁面

- 1. 請完成下列其中一個程序、以存取操作員安裝頁面:
	- 從Red Hat Openshift Web主控台:
		- i. 登入OpenShift Container Platform UI。
- ii. 從側功能表中、選取\*運算子>運算子中樞\*。
- iii. 搜尋並選擇NetApp Astra Control Center營運者。

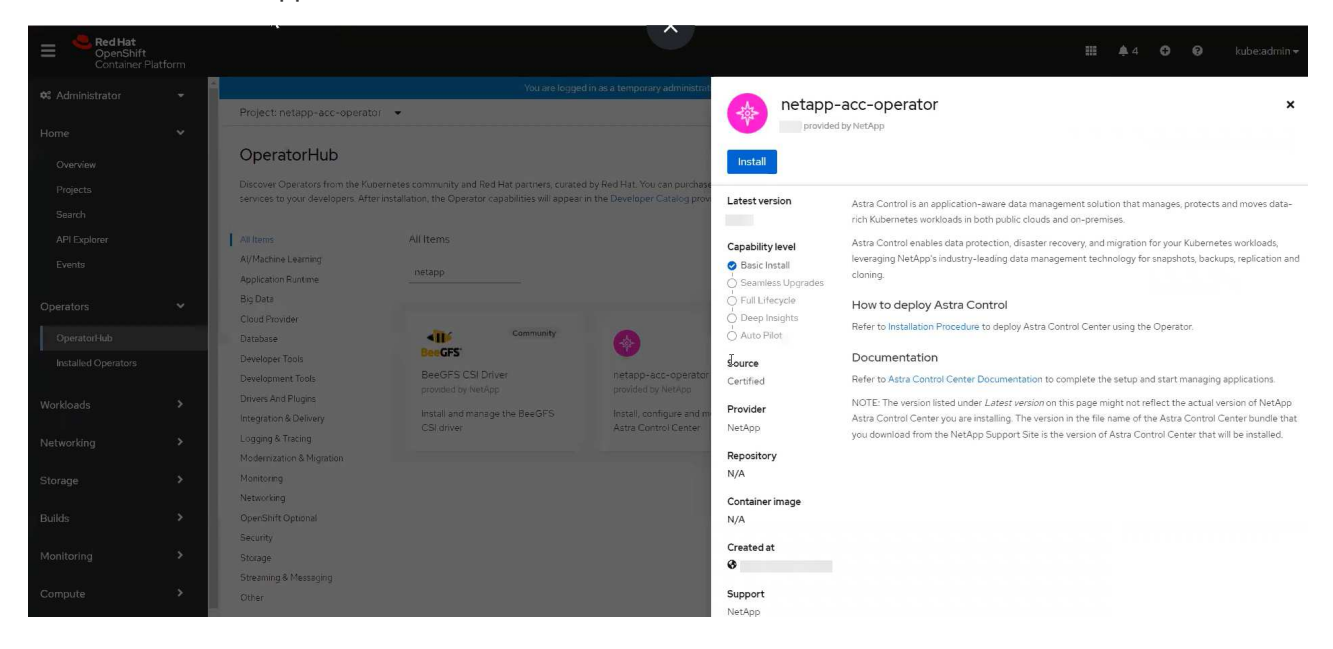

- 從Red Hat生態系統目錄:
	- i. 選擇NetApp Astra Control Center ["](https://catalog.redhat.com/software/operators/detail/611fd22aaf489b8bb1d0f274)[營](https://catalog.redhat.com/software/operators/detail/611fd22aaf489b8bb1d0f274)[運者](https://catalog.redhat.com/software/operators/detail/611fd22aaf489b8bb1d0f274)["](https://catalog.redhat.com/software/operators/detail/611fd22aaf489b8bb1d0f274)。
	- ii. 選擇\*部署和使用\*。

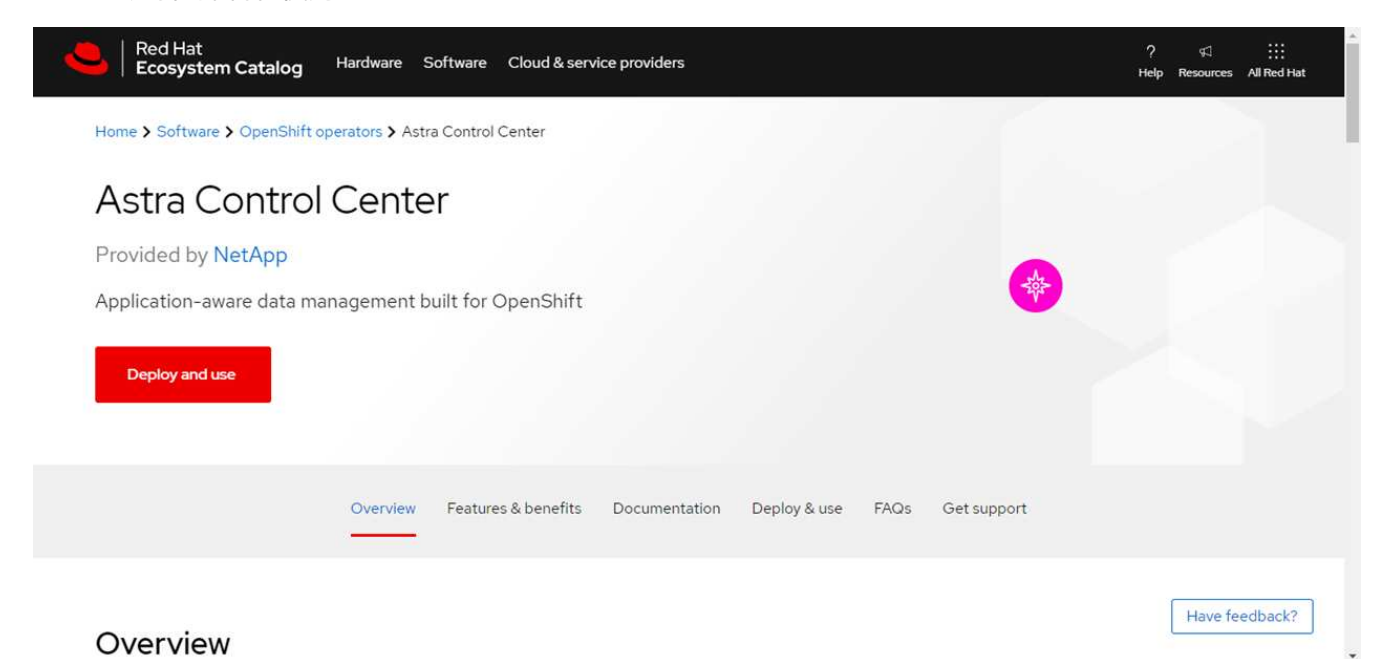

## 安裝操作員

1. 完成\*安裝操作員\*頁面並安裝操作員:

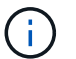

此運算子可用於所有叢集命名空間。

a. 選取運算子命名空間或 netapp-acc-operator 命名空間將會自動建立、做為操作員安裝的一部分。

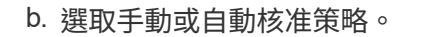

建議手動核准。每個叢集只能執行單一運算子執行個體。

c. 選擇\*安裝\*。

 $\mathbf{d}$ 

如果您選擇手動核准策略、系統會提示您核准此操作員的手動安裝計畫。

2. 從主控台移至「作業系統集線器」功能表、確認操作員已成功安裝。

## <span id="page-52-0"></span>安裝**Astra Control Center**

1. 從Astra控制中心操作員\* Astra控制中心\*索引標籤內的主控台、選取\*建立適用的\*

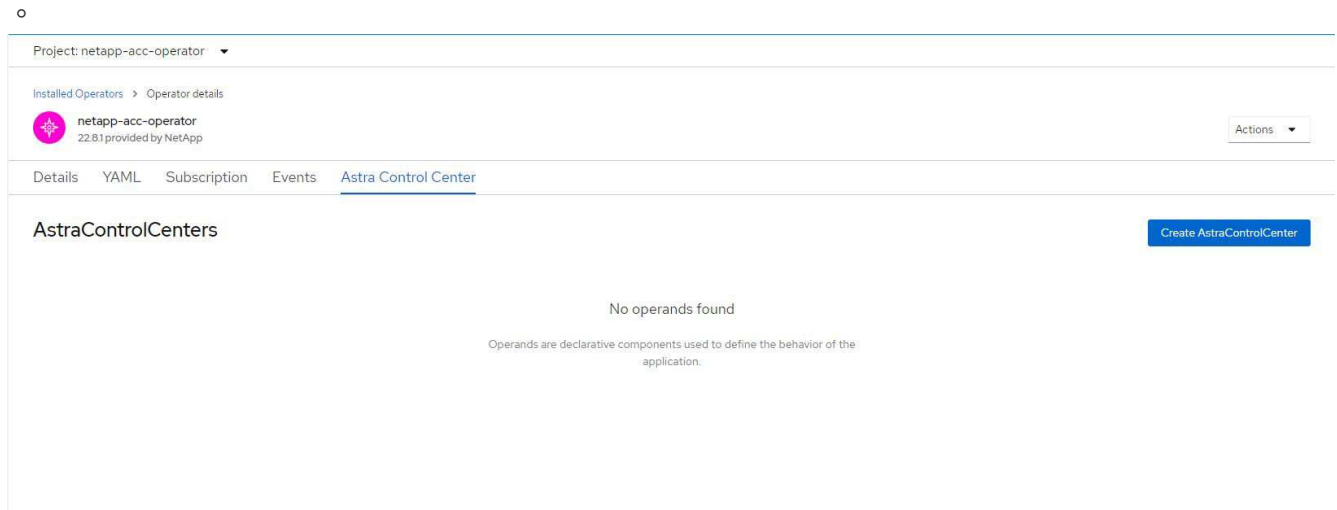

- 2. 完成 Create AstraControlCenter 表單欄位:
	- a. 保留或調整Astra Control Center名稱。
	- b. 新增Astra Control Center的標籤。
	- c. 啟用或停用自動支援。建議保留「自動支援」功能。
	- d. 輸入Astra Control Center FQDN或IP位址。請勿進入 http:// 或 https:// 在「地址」欄位中。
	- e. 輸入Astra Control Center版本、例如22.04.1。
	- f. 輸入帳戶名稱、電子郵件地址和管理員姓氏。
	- g. 選擇的Volume回收原則 Retain、 Recycle`或 `Delete。預設值為 Retain。
	- h. 選取入口類型:
		- **Generic** (ingressType: "Generic")(預設)

如果您使用另一個入口控制器、或偏好使用自己的入口控制器、請使用此選項。部署Astra Control Center之後、您需要設定 ["](#page-19-0)[入](#page-19-0)[口](#page-19-0)[控制器](#page-19-0)["](#page-19-0) 使用URL公開Astra Control Center。

▪ **AccTraefik** (ingressType: "AccTraefik")

如果您不想設定入口控制器、請使用此選項。這會部署Astra控制中心 traefik 閘道即

Kubernetes「負載平衡器」類型服務。

Astra Control Center使用「負載平衡器」類型的服務 (svc/traefik (在Astra Control Center命名空 間中)、並要求指派可存取的外部IP位址。如果您的環境允許負載平衡器、但您尚未設定負載平衡器、 則可以使用MetalLB或其他外部服務負載平衡器、將外部IP位址指派給服務。在內部DNS伺服器組態 中、您應該將Astra Control Center所選的DNS名稱指向負載平衡的IP位址。

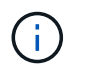

如需有關「負載平衡器」和入口服務類型的詳細資訊、請參閱 ["](#page-13-0)[需求](#page-13-0)["](#page-13-0)。

- a. 在\*映像登錄\*中、輸入您的本機容器映像登錄路徑。請勿進入 http:// 或 https:// 在「地址」欄位 中。
- b. 如果您使用需要驗證的映像登錄、請輸入映像秘密。

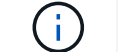

如果您使用需要驗證的登錄、 在叢集上建立秘密。

- c. 輸入管理員名字。
- d. 設定資源擴充。
- e. 提供預設的儲存類別。

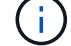

如果已設定預設儲存類別、請確定它是唯一具有預設註釋的儲存類別。

- f. 定義客戶需求日處理偏好設定。
- 3. 選取「Yaml」檢視以檢閱您所選的設定。
- 4. 選取 Create。

## 建立登錄機密

如果您使用需要驗證的登錄、請在Openshift叢集上建立密碼、然後在中輸入密碼名稱 Create AstraControlCenter 表單欄位。

1. 為Astra Control Center運算子建立命名空間:

oc create ns [netapp-acc-operator or custom namespace]

2. 在此命名空間中建立秘密:

```
oc create secret docker-registry astra-registry-cred n [netapp-acc-
operator or custom namespace] --docker-server=[your_registry_path]
--docker username=[username] --docker-password=[token]
```
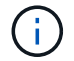

Astra Control僅支援Docker登錄機密。

3. 填寫中的其餘欄位 [「](#page-52-0)[Create](#page-52-0)[」](#page-52-0)[\(](#page-52-0)[建立](#page-52-0)[\)](#page-52-0)「[吧!](#page-52-0)[Control Center](#page-52-0)[」](#page-52-0)[表](#page-52-0)[單欄位](#page-52-0)。

下一步

完成 ["](#page-19-0)[剩餘](#page-19-0)[步驟](#page-19-0)["](#page-19-0) 若要驗證Astra Control Center是否安裝成功、請設定入口控制器(選用)、然後登入UI。此 外、您還需要執行 ["](#page-67-0)[設定工作](#page-67-0)["](#page-67-0) 安裝完成後。

# 安裝**Astra Control Center**搭配**Cloud Volumes ONTAP** 一套功能性儲存後端

有了Astra Control Center、您就能在混合雲環境中使用自我管理的Kubernetes叢集 和Cloud Volumes ONTAP 實例來管理應用程式。您可以在內部部署的Kubernetes叢集或 雲端環境中的其中一個自我管理Kubernetes叢集上部署Astra Control Center。

有了其中一項部署、您就能使用Cloud Volumes ONTAP 下列其中一項部署、以下列方式執行應用程式資料管理 作業:將NetApp當成儲存後端。您也可以將S3儲存區設定為備份目標。

若要在Amazon Web Services(AWS)、Google Cloud Platform(GCP)和Microsoft Azure中安裝Astra Control Center、並搭配Cloud Volumes ONTAP 使用整套儲存後端、請視您的雲端環境而定、執行下列步驟。

- [在](#page-54-0)[Amazon Web Services](#page-54-0)[中部署](#page-54-0)[Astra Control Center](#page-54-0)
- [在](#page-58-0)[Google Cloud Platform](#page-58-0)[中部署](#page-58-0)[Astra Control Center](#page-58-0)
- [在](#page-62-0)[Microsoft Azure](#page-62-0)[中部署](#page-62-0)[Astra Control Center](#page-62-0)

您可以使用自我管理的Kubernetes叢集、例如OpenShift Container Platform(OCP)、在發佈版本中管理應用 程式。只有自我管理的OCP叢集已通過驗證、可用於部署Astra Control Center。

## <span id="page-54-0"></span>在**Amazon Web Services**中部署**Astra Control Center**

您可以在Amazon Web Services(AWS)公有雲上的自我管理Kubernetes叢集上部署Astra Control Center。

#### **AWS**所需的功能

在AWS中部署Astra Control Center之前、您需要下列項目:

- Astra Control Center授權。請參閱 ["Astra Control Center](#page-13-0)[授權要求](#page-13-0)["](#page-13-0)。
- ["](#page-13-0)[符](#page-13-0)[合](#page-13-0)[Astra Control Center](#page-13-0)[的](#page-13-0)[要求](#page-13-0)["](#page-13-0)。
- NetApp Cloud Central帳戶
- 如果使用OCP、則Red Hat OpenShift Container Platform(OCP)權限(位於命名空間層級以建立Pod)
- AWS認證資料、存取ID和秘密金鑰、具備可讓您建立儲存區和連接器的權限
- AWS帳戶彈性容器登錄(ECR)存取與登入
- 存取Astra Control UI所需的AWS託管區域和Route 53項目

#### **AWS**的作業環境需求

Astra Control Center需要下列AWS作業環境:

• Red Hat OpenShift Container Platform 4.8.

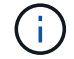

確保您選擇裝載Astra Control Center的作業環境符合環境正式文件中所述的基本資源需求。

除了環境的資源需求之外、Astra Control Center還需要下列資源:

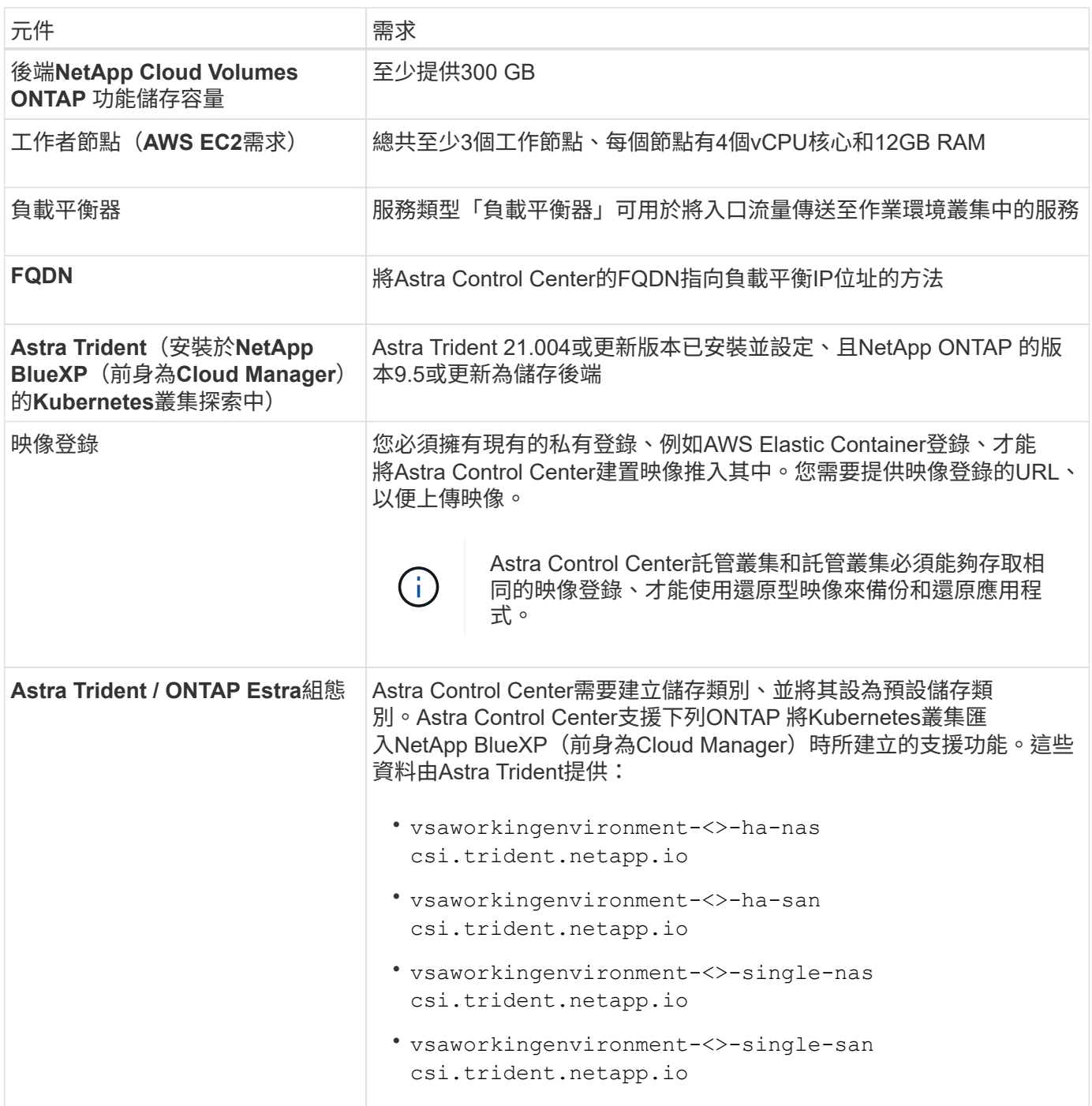

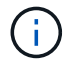

這些需求假設Astra Control Center是營運環境中唯一執行的應用程式。如果環境正在執行其他應 用程式、請相應調整這些最低需求。

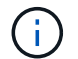

AWS登錄權杖會在12小時內過期、之後您必須更新Docker映像登錄機密。

**AWS**部署總覽

以下是安裝Astra Control Center for AWS的程序總覽、Cloud Volumes ONTAP 其中包含以作為儲存後端的功 能。

以下將詳細說明每個步驟。

- 1. [確保](#page-56-0)[您](#page-56-0)[擁](#page-56-0)[有](#page-56-0)[足](#page-56-0)[夠](#page-56-0)[的](#page-56-0)[IAM](#page-56-0)[權](#page-56-0)[限。](#page-56-0)
- 2. [在](#page-56-1)[AWS](#page-56-1)[上安](#page-56-1)[裝](#page-56-1)[RedHat OpenShift](#page-56-1)[叢集。](#page-56-1)
- 3. [設定](#page-56-2)[AWS](#page-56-2)。
- 4. [設定適用於](#page-57-0)[AWS](#page-57-0)[的](#page-57-0)[NetApp BlueXP](#page-57-0)。
- 5. [安](#page-58-1)[裝](#page-58-1)[AWS](#page-58-1)[的](#page-58-1)[Astra Control Center](#page-58-1)。

#### <span id="page-56-0"></span>確保您擁有足夠的**IAM**權限

確保您擁有足夠的IAM角色和權限、可讓您安裝RedHat OpenShift叢集和NetApp BlueXP(前身為Cloud Manager) Connector。

請參閱 ["](https://docs.netapp.com/us-en/cloud-manager-setup-admin/concept-accounts-aws.html#initial-aws-credentials)[初](https://docs.netapp.com/us-en/cloud-manager-setup-admin/concept-accounts-aws.html#initial-aws-credentials)[始](https://docs.netapp.com/us-en/cloud-manager-setup-admin/concept-accounts-aws.html#initial-aws-credentials) [AWS](https://docs.netapp.com/us-en/cloud-manager-setup-admin/concept-accounts-aws.html#initial-aws-credentials) [認](https://docs.netapp.com/us-en/cloud-manager-setup-admin/concept-accounts-aws.html#initial-aws-credentials)[證資料](https://docs.netapp.com/us-en/cloud-manager-setup-admin/concept-accounts-aws.html#initial-aws-credentials)["](https://docs.netapp.com/us-en/cloud-manager-setup-admin/concept-accounts-aws.html#initial-aws-credentials)。

#### <span id="page-56-1"></span>在**AWS**上安裝**RedHat OpenShift**叢集

在AWS上安裝RedHat OpenShift Container Platform叢集。

如需安裝指示、請參閱 ["](https://docs.openshift.com/container-platform/4.8/installing/installing_aws/installing-aws-default.html)[在](https://docs.openshift.com/container-platform/4.8/installing/installing_aws/installing-aws-default.html)[OpenShift Container Platform](https://docs.openshift.com/container-platform/4.8/installing/installing_aws/installing-aws-default.html)[的](https://docs.openshift.com/container-platform/4.8/installing/installing_aws/installing-aws-default.html)[AWS](https://docs.openshift.com/container-platform/4.8/installing/installing_aws/installing-aws-default.html)[上安](https://docs.openshift.com/container-platform/4.8/installing/installing_aws/installing-aws-default.html)[裝](https://docs.openshift.com/container-platform/4.8/installing/installing_aws/installing-aws-default.html)[叢集](https://docs.openshift.com/container-platform/4.8/installing/installing_aws/installing-aws-default.html)["](https://docs.openshift.com/container-platform/4.8/installing/installing_aws/installing-aws-default.html)。

#### <span id="page-56-2"></span>設定**AWS**

接下來、設定AWS以建立虛擬網路、設定EC2運算執行個體、建立AWS S3儲存區、建立彈性容器登錄(ECR) 以裝載Astra Control Center映像、然後將映像推送至此登錄。

請遵循AWS文件完成下列步驟。請參閱 ["AWS](https://docs.openshift.com/container-platform/4.8/installing/installing_aws/installing-aws-default.html)[安](https://docs.openshift.com/container-platform/4.8/installing/installing_aws/installing-aws-default.html)[裝](https://docs.openshift.com/container-platform/4.8/installing/installing_aws/installing-aws-default.html)[文件](https://docs.openshift.com/container-platform/4.8/installing/installing_aws/installing-aws-default.html)["](https://docs.openshift.com/container-platform/4.8/installing/installing_aws/installing-aws-default.html)。

- 1. 建立AWS虛擬網路。
- 2. 檢閱EC2運算執行個體。這可以是AWS中的裸機伺服器或VM。
- 3. 如果執行個體類型尚未符合主節點和工作節點的Astra最低資源需求、請在AWS中變更執行個體類型以符 合Astra需求。請參閱 ["Astra Control Center](https://docs.netapp.com/zh-tw/astra-control-center-2211/requirements.html)[需求](https://docs.netapp.com/zh-tw/astra-control-center-2211/requirements.html)["](https://docs.netapp.com/zh-tw/astra-control-center-2211/requirements.html)。
- 4. 建立至少一個AWS S3儲存區來儲存備份。
- 5. 建立AWS彈性Container登錄(ECR)、以裝載所有的主動定速控制系統映像。

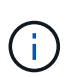

如果您未建立ECR、Astra Control Center將無法從含有Cloud Volumes ONTAP AWS後端的 支援的叢集存取監控資料。此問題是因為您嘗試使用Astra Control Center探索及管理的叢集 無法存取AWS ECR。

6. 將Acc映像推送到您定義的登錄。

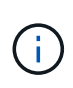

AWS Elastic Container登錄(ECR)權杖會在12小時後過期、導致跨叢集複製作業失敗。 從Cloud Volumes ONTAP 針對AWS設定的功能進行的功能區管理儲存後端時、就會發生此問 題。若要修正此問題、請再次向ECR驗證、並產生新的秘密、讓複製作業順利恢復。

以下是AWS部署範例:

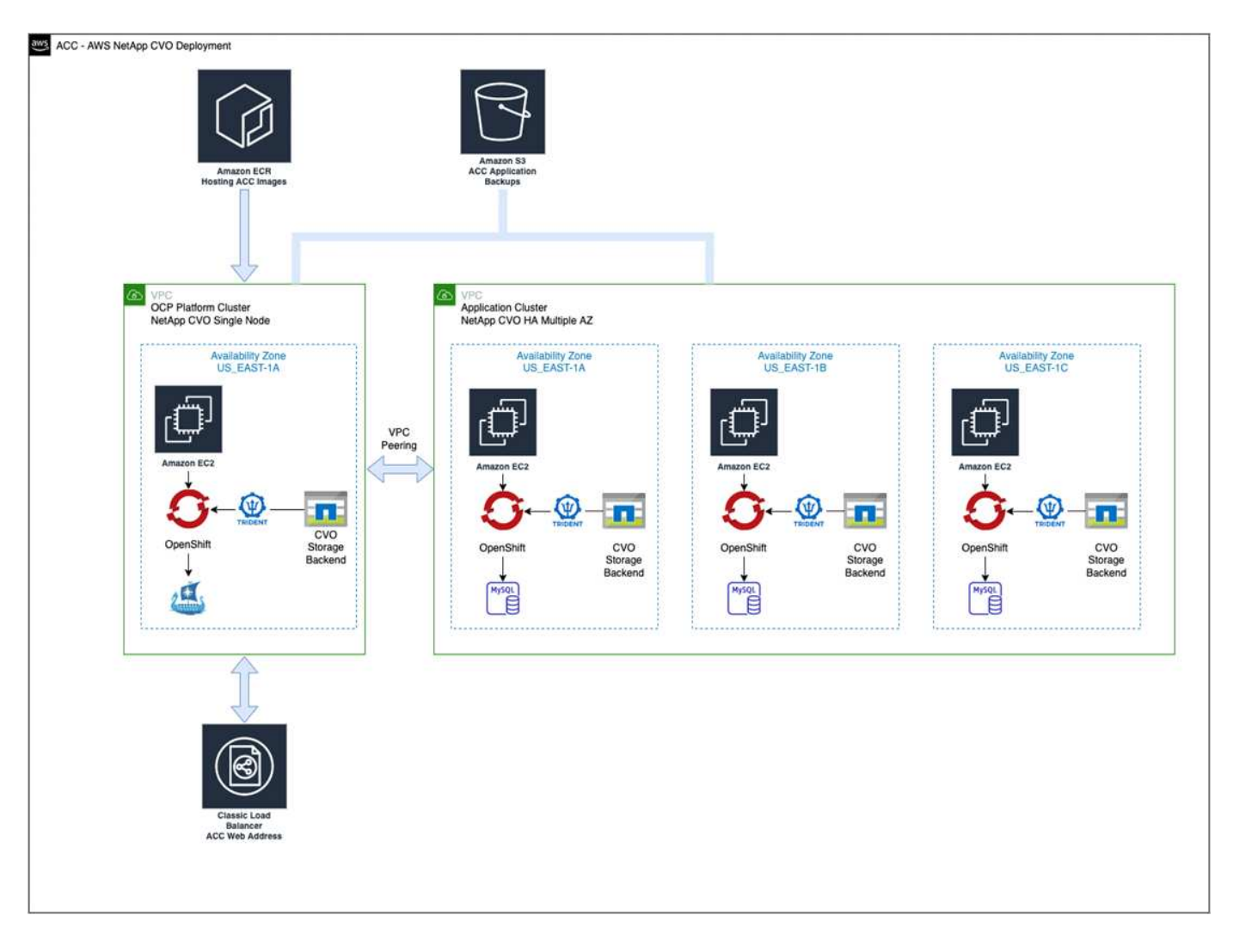

## <span id="page-57-0"></span>設定適用於**AWS**的**NetApp BlueXP**

使用NetApp BlueXP(前身為Cloud Manager)建立工作區、新增AWS連接器、建立工作環境、以及匯入叢集。 請遵循BlueXP文件完成下列步驟。請參閱下列內容:

- ["](https://docs.netapp.com/us-en/occm/task_getting_started_aws.html)[開始](https://docs.netapp.com/us-en/occm/task_getting_started_aws.html)[使用](https://docs.netapp.com/us-en/occm/task_getting_started_aws.html)[Cloud Volumes ONTAP AWS](https://docs.netapp.com/us-en/occm/task_getting_started_aws.html)[的功能](https://docs.netapp.com/us-en/occm/task_getting_started_aws.html)["](https://docs.netapp.com/us-en/occm/task_getting_started_aws.html)。
- ["](https://docs.netapp.com/us-en/occm/task_creating_connectors_aws.html#create-a-connector)[使用](https://docs.netapp.com/us-en/occm/task_creating_connectors_aws.html#create-a-connector)[BlueXP](https://docs.netapp.com/us-en/occm/task_creating_connectors_aws.html#create-a-connector)[在](https://docs.netapp.com/us-en/occm/task_creating_connectors_aws.html#create-a-connector)[AWS](https://docs.netapp.com/us-en/occm/task_creating_connectors_aws.html#create-a-connector)[中](https://docs.netapp.com/us-en/occm/task_creating_connectors_aws.html#create-a-connector)[建立連接](https://docs.netapp.com/us-en/occm/task_creating_connectors_aws.html#create-a-connector)[器](https://docs.netapp.com/us-en/occm/task_creating_connectors_aws.html#create-a-connector)["](https://docs.netapp.com/us-en/occm/task_creating_connectors_aws.html#create-a-connector)

## 步驟

- 1. 將您的認證資料新增至BlueXP。
- 2. 建立工作區。
- 3. 新增AWS的連接器。選擇AWS做為供應商。
- 4. 為您的雲端環境建立工作環境。
	- a. 位置: 「Amazon Web Services(AWS)」
	- b. 類型:Cloud Volumes ONTAP 「EHA」
- 5. 匯入OpenShift叢集。叢集將連線至您剛建立的工作環境。
	- a. 選擇\* K8s\*>\*叢集清單\*>\*叢集詳細資料\*、即可檢視NetApp叢集詳細資料。
- b. 請注意右上角的Trident版本。
- c. 請注意Cloud Volumes ONTAP 、顯示NetApp為資源配置程式的叢集儲存類別。

這會匯入您的Red Hat OpenShift叢集、並將其指派為預設儲存類別。您可以選取儲存類別。Trident會在 匯入和探索程序中自動安裝。

6. 請注意此Cloud Volumes ONTAP 功能部署中的所有持續磁碟區和磁碟區。

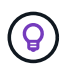

可作為單一節點或高可用度運作。Cloud Volumes ONTAP如果已啟用HA、請記下在AWS中執行 的HA狀態和節點部署狀態。

#### <span id="page-58-1"></span>安裝**AWS**的**Astra Control Center**

遵循標準 ["Astra Control Center](#page-19-0)[安](#page-19-0)[裝](#page-19-0)[說](#page-19-0)[明](#page-19-0)["](#page-19-0)。

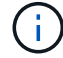

AWS使用一般S3儲存區類型。

## <span id="page-58-0"></span>在**Google Cloud Platform**中部署**Astra Control Center**

您可以在Google Cloud Platform(GCP)公有雲上的自我管理Kubernetes叢集上部署Astra Control Center。

#### **GCP**的必備功能

在GCP中部署Astra Control Center之前、您需要下列項目:

- Astra Control Center授權。請參閱 ["Astra Control Center](#page-13-0)[授權要求](#page-13-0)["](#page-13-0)。
- ["](#page-13-0)[符](#page-13-0)[合](#page-13-0)[Astra Control Center](#page-13-0)[的](#page-13-0)[要求](#page-13-0)["](#page-13-0)。
- NetApp Cloud Central帳戶
- 如果使用OCP、Red Hat OpenShift Container Platform (OCP) 4 · 10
- 如果使用OCP、則Red Hat OpenShift Container Platform(OCP)權限(位於命名空間層級以建立Pod)
- GCP服務帳戶具備權限、可讓您建立貯體和連接器

#### **GCP**的作業環境需求

 $\binom{1}{1}$ 

確保您選擇裝載Astra Control Center的作業環境符合環境正式文件中所述的基本資源需求。

除了環境的資源需求之外、Astra Control Center還需要下列資源:

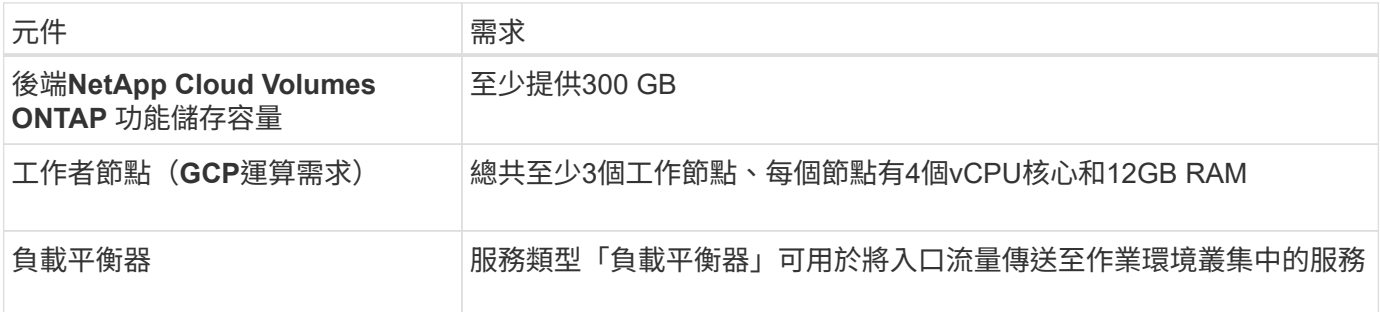

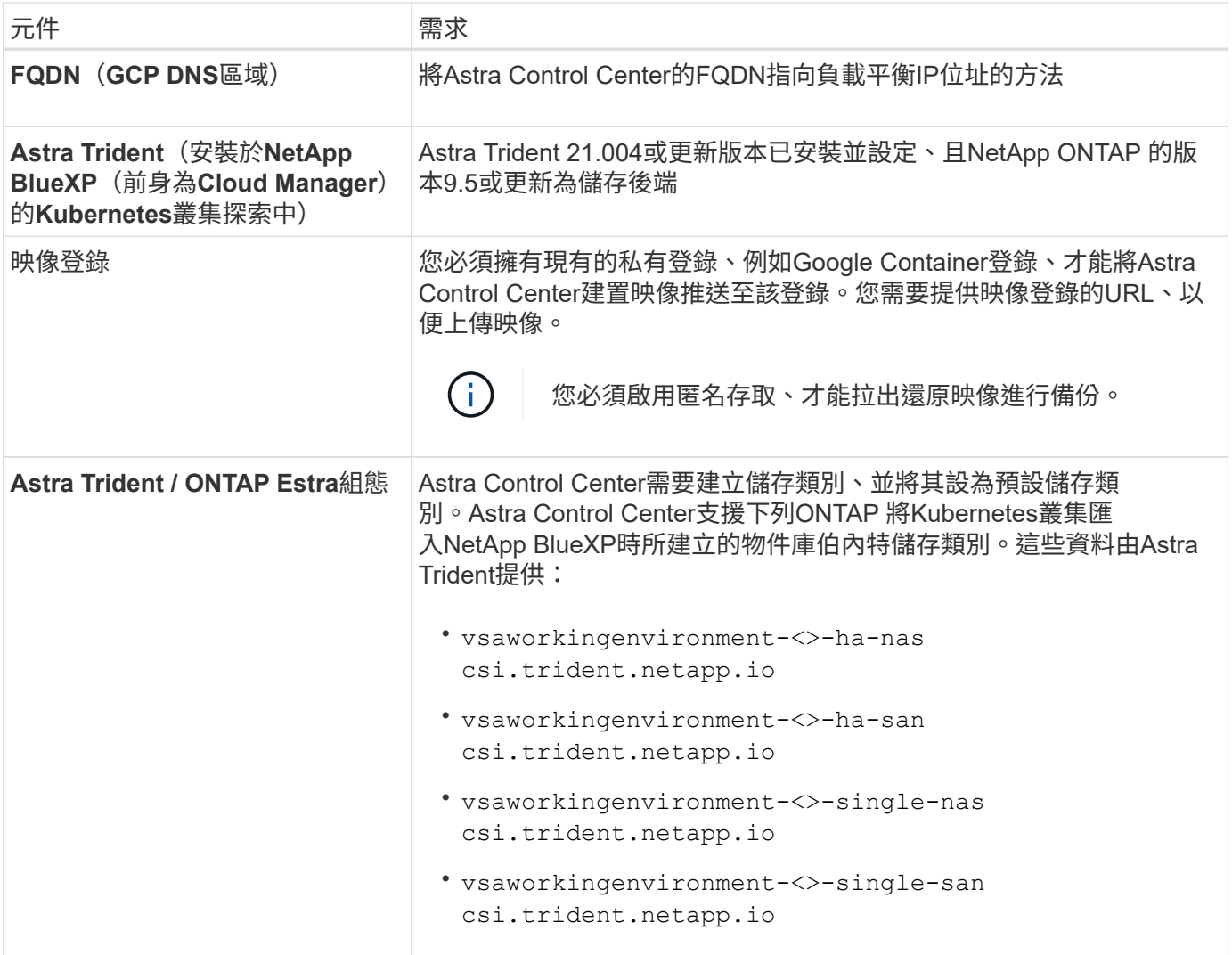

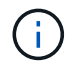

這些需求假設Astra Control Center是營運環境中唯一執行的應用程式。如果環境正在執行其他應 用程式、請相應調整這些最低需求。

## **GCP**部署總覽

以下是將Astra Control Center安裝在GCP的自我管理OCP叢集上的程序總覽、Cloud Volumes ONTAP 其中包含 以作儲存後端的功能。

以下將詳細說明每個步驟。

- 1. [在](#page-60-0)[GCP](#page-60-0)[上安](#page-60-0)[裝](#page-60-0)[RedHat OpenShift](#page-60-0)[叢集](#page-60-0)。
- 2. [建立](#page-60-1)[GCP](#page-60-1)[專](#page-60-1)[案](#page-60-1)[和](#page-60-1)[虛擬私](#page-60-1)[有](#page-60-1)[雲端](#page-60-1)。
- 3. [確保](#page-56-0)[您](#page-56-0)[擁](#page-56-0)[有](#page-56-0)[足](#page-56-0)[夠](#page-56-0)[的](#page-56-0)[IAM](#page-56-0)[權](#page-56-0)[限。](#page-56-0)
- 4. [設定](#page-60-2)[GCP](#page-60-2)。
- 5. [設定適用於](#page-61-0)[GCP](#page-61-0)[的](#page-61-0)[NetApp BlueXP](#page-61-0)。
- 6. [安](#page-62-1)[裝](#page-62-1)[Astra Control Center for GCP](#page-62-1)。

#### <span id="page-60-0"></span>在**GCP**上安裝**RedHat OpenShift**叢集

第一步是在GCP上安裝RedHat OpenShift叢集。

如需安裝指示、請參閱下列內容:

- ["](https://access.redhat.com/documentation/en-us/openshift_container_platform/4.10/html-single/installing/index#installing-on-gcp)[在](https://access.redhat.com/documentation/en-us/openshift_container_platform/4.10/html-single/installing/index#installing-on-gcp)[GCP](https://access.redhat.com/documentation/en-us/openshift_container_platform/4.10/html-single/installing/index#installing-on-gcp)[中安](https://access.redhat.com/documentation/en-us/openshift_container_platform/4.10/html-single/installing/index#installing-on-gcp)[裝](https://access.redhat.com/documentation/en-us/openshift_container_platform/4.10/html-single/installing/index#installing-on-gcp)[OpenShift](https://access.redhat.com/documentation/en-us/openshift_container_platform/4.10/html-single/installing/index#installing-on-gcp)[叢集](https://access.redhat.com/documentation/en-us/openshift_container_platform/4.10/html-single/installing/index#installing-on-gcp)["](https://access.redhat.com/documentation/en-us/openshift_container_platform/4.10/html-single/installing/index#installing-on-gcp)
- ["](https://cloud.google.com/iam/docs/creating-managing-service-accounts#creating_a_service_account)[建立](https://cloud.google.com/iam/docs/creating-managing-service-accounts#creating_a_service_account)[GCP](https://cloud.google.com/iam/docs/creating-managing-service-accounts#creating_a_service_account)[服務帳戶](https://cloud.google.com/iam/docs/creating-managing-service-accounts#creating_a_service_account)["](https://cloud.google.com/iam/docs/creating-managing-service-accounts#creating_a_service_account)

## <span id="page-60-1"></span>建立**GCP**專案和虛擬私有雲端

建立至少一個GCP專案和虛擬私有雲端(VPC)。

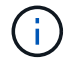

OpenShift可能會建立自己的資源群組。此外、您也應該定義GCP VPC。請參閱OpenShift文件。

您可能想要建立平台叢集資源群組和目標應用程式OpenShift叢集資源群組。

確保您擁有足夠的**IAM**權限

確保您擁有足夠的IAM角色和權限、可讓您安裝RedHat OpenShift叢集和NetApp BlueXP(前身為Cloud Manager) Connector。

請參閱 ["](https://docs.netapp.com/us-en/cloud-manager-setup-admin/task-creating-connectors-gcp.html#setting-up-permissions)[初](https://docs.netapp.com/us-en/cloud-manager-setup-admin/task-creating-connectors-gcp.html#setting-up-permissions)[始](https://docs.netapp.com/us-en/cloud-manager-setup-admin/task-creating-connectors-gcp.html#setting-up-permissions)[GCP](https://docs.netapp.com/us-en/cloud-manager-setup-admin/task-creating-connectors-gcp.html#setting-up-permissions)[認](https://docs.netapp.com/us-en/cloud-manager-setup-admin/task-creating-connectors-gcp.html#setting-up-permissions)[證與](https://docs.netapp.com/us-en/cloud-manager-setup-admin/task-creating-connectors-gcp.html#setting-up-permissions)[權](https://docs.netapp.com/us-en/cloud-manager-setup-admin/task-creating-connectors-gcp.html#setting-up-permissions)[限](https://docs.netapp.com/us-en/cloud-manager-setup-admin/task-creating-connectors-gcp.html#setting-up-permissions)["](https://docs.netapp.com/us-en/cloud-manager-setup-admin/task-creating-connectors-gcp.html#setting-up-permissions)。

## <span id="page-60-2"></span>設定**GCP**

接下來、設定GCP以建立VPC、設定運算執行個體、建立Google Cloud Object Storage、建立Google Container Register以裝載Astra Control Center映像、然後將映像推送至此登錄。

請遵循GCP文件完成下列步驟。請參閱在GCP中安裝OpenShift叢集。

- 1. 在您計畫用於具有CVO後端的OCP叢集的GCP中建立GCP專案和VPC。
- 2. 檢閱運算執行個體。這可以是GCP中的裸機伺服器或VM。
- 3. 如果執行個體類型尚未符合主節點和工作節點的Astra最低資源需求、請在GCP中變更執行個體類型以符 合Astra需求。請參閱 ["Astra Control Center](#page-13-0)[需求](#page-13-0)["](#page-13-0)。
- 4. 建立至少一個GCP雲端儲存庫來儲存備份。
- 5. 建立儲存貯體存取所需的機密。
- 6. 建立Google Container登錄、以裝載所有Astra Control Center映像。
- 7. 設定所有Astra Control Center映像的Google Container登錄存取權、以供Docker推/拉。

範例:輸入下列指令碼、即可將Acc映像推送至此登錄:

```
gcloud auth activate-service-account <service account email address>
--key-file=<GCP Service Account JSON file>
```
此指令碼需要Astra Control Center資訊清單檔案和Google Image登錄位置。

#### 範例:

```
manifestfile=astra-control-center-<version>.manifest
GCP CR_REGISTRY=<target image repository>
ASTRA_REGISTRY=<source ACC image repository>
while IFS= read -r image; do
    echo "image: $ASTRA_REGISTRY/$image $GCP_CR_REGISTRY/$image"
    root image=${image^*}:^*  echo $root_image
      docker pull $ASTRA_REGISTRY/$image
      docker tag $ASTRA_REGISTRY/$image $GCP_CR_REGISTRY/$image
      docker push $GCP_CR_REGISTRY/$image
done < astra-control-center-22.04.41.manifest
```
8. 設定DNS區域。

#### <span id="page-61-0"></span>設定適用於**GCP**的**NetApp BlueXP**

使用NetApp BlueXP(前身為Cloud Manager)建立工作區、將連接器新增至GCP、建立工作環境、以及匯入叢 集。

請遵循BlueXP文件完成下列步驟。請參閱 ["](https://docs.netapp.com/us-en/occm/task_getting_started_gcp.html)[從](https://docs.netapp.com/us-en/occm/task_getting_started_gcp.html)[GCP](https://docs.netapp.com/us-en/occm/task_getting_started_gcp.html)[開始](https://docs.netapp.com/us-en/occm/task_getting_started_gcp.html)[使用](https://docs.netapp.com/us-en/occm/task_getting_started_gcp.html)[Cloud Volumes ONTAP"](https://docs.netapp.com/us-en/occm/task_getting_started_gcp.html)。

您需要的產品

• 以所需的IAM權限和角色存取GCP服務帳戶

#### 步驟

- 1. 將您的認證資料新增至BlueXP。請參閱 ["](https://docs.netapp.com/us-en/cloud-manager-setup-admin/task-adding-gcp-accounts.html)[新增](https://docs.netapp.com/us-en/cloud-manager-setup-admin/task-adding-gcp-accounts.html)[GCP](https://docs.netapp.com/us-en/cloud-manager-setup-admin/task-adding-gcp-accounts.html)[帳戶](https://docs.netapp.com/us-en/cloud-manager-setup-admin/task-adding-gcp-accounts.html)["](https://docs.netapp.com/us-en/cloud-manager-setup-admin/task-adding-gcp-accounts.html)。
- 2. 新增GCP的連接器。
	- a. 選擇「GCP」作為供應商。
	- b. 輸入GCP認證。請參閱 ["](https://docs.netapp.com/us-en/cloud-manager-setup-admin/task-creating-connectors-gcp.html)[從](https://docs.netapp.com/us-en/cloud-manager-setup-admin/task-creating-connectors-gcp.html)[BlueXP](https://docs.netapp.com/us-en/cloud-manager-setup-admin/task-creating-connectors-gcp.html)[在](https://docs.netapp.com/us-en/cloud-manager-setup-admin/task-creating-connectors-gcp.html)[GCP](https://docs.netapp.com/us-en/cloud-manager-setup-admin/task-creating-connectors-gcp.html)[中](https://docs.netapp.com/us-en/cloud-manager-setup-admin/task-creating-connectors-gcp.html)[建立連接](https://docs.netapp.com/us-en/cloud-manager-setup-admin/task-creating-connectors-gcp.html)[器](https://docs.netapp.com/us-en/cloud-manager-setup-admin/task-creating-connectors-gcp.html)["](https://docs.netapp.com/us-en/cloud-manager-setup-admin/task-creating-connectors-gcp.html)。
	- c. 確認連接器正在執行、並切換至該連接器。
- 3. 為您的雲端環境建立工作環境。
	- a. 地點:「GCP」
	- b. 類型:Cloud Volumes ONTAP 「EHA」
- 4. 匯入OpenShift叢集。叢集將連線至您剛建立的工作環境。
	- a. 選擇\* K8s\*>\*叢集清單\*>\*叢集詳細資料\*、即可檢視NetApp叢集詳細資料。
	- b. 請注意右上角的Trident版本。
	- c. 請注意Cloud Volumes ONTAP 、顯示「NetApp」為資源配置程式的叢集儲存類別。

這會匯入您的Red Hat OpenShift叢集、並將其指派為預設儲存類別。您可以選取儲存類別。Trident會在 匯入和探索程序中自動安裝。

5. 請注意此Cloud Volumes ONTAP 功能部署中的所有持續磁碟區和磁碟區。

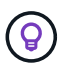

可作為單一節點或高可用度(HA)運作。Cloud Volumes ONTAP如果已啟用HA、請記下在GCP 中執行的HA狀態和節點部署狀態。

## <span id="page-62-1"></span>安裝**Astra Control Center for GCP**

遵循標準 ["Astra Control Center](#page-19-0)[安](#page-19-0)[裝](#page-19-0)[說](#page-19-0)[明](#page-19-0)["](#page-19-0)。

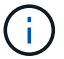

GCP使用通用S3儲存區類型。

1. 產生Docker祕密以擷取Astra Control Center安裝的映像:

```
kubectl create secret docker-registry <secret name> --docker
-server=<Registry location> --docker-username= json key --docker
-password="$(cat <GCP Service Account JSON file>)" --namespace=pcloud
```
## <span id="page-62-0"></span>在**Microsoft Azure**中部署**Astra Control Center**

您可以將Astra Control Center部署在Microsoft Azure公有雲上的自我管理Kubernetes叢集上。

#### **Azure**的必備功能

在Azure中部署Astra Control Center之前、您需要下列項目:

- Astra Control Center授權。請參閱 ["Astra Control Center](#page-13-0)[授權要求](#page-13-0)["](#page-13-0)。
- ["](#page-13-0)[符](#page-13-0)[合](#page-13-0)[Astra Control Center](#page-13-0)[的](#page-13-0)[要求](#page-13-0)["](#page-13-0)。
- NetApp Cloud Central帳戶
- 如果使用OCP、Red Hat OpenShift Container Platform(OCP)4.8
- 如果使用OCP、則Red Hat OpenShift Container Platform(OCP)權限(位於命名空間層級以建立Pod)
- Azure認證、具備可讓您建立儲存區和連接器的權限

#### **Azure**的營運環境需求

確保您選擇裝載Astra Control Center的作業環境符合環境正式文件中所述的基本資源需求。

除了環境的資源需求之外、Astra Control Center還需要下列資源:

#### 請參閱 ["Astra Control Center](#page-13-0)[營](#page-13-0)[運環境](#page-13-0)[需求](#page-13-0)["](#page-13-0)。

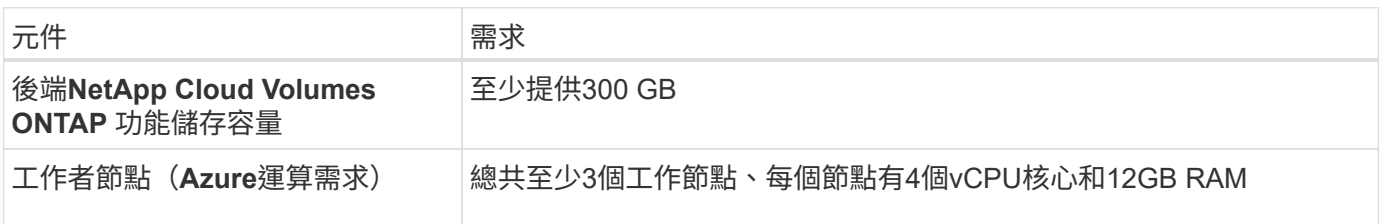

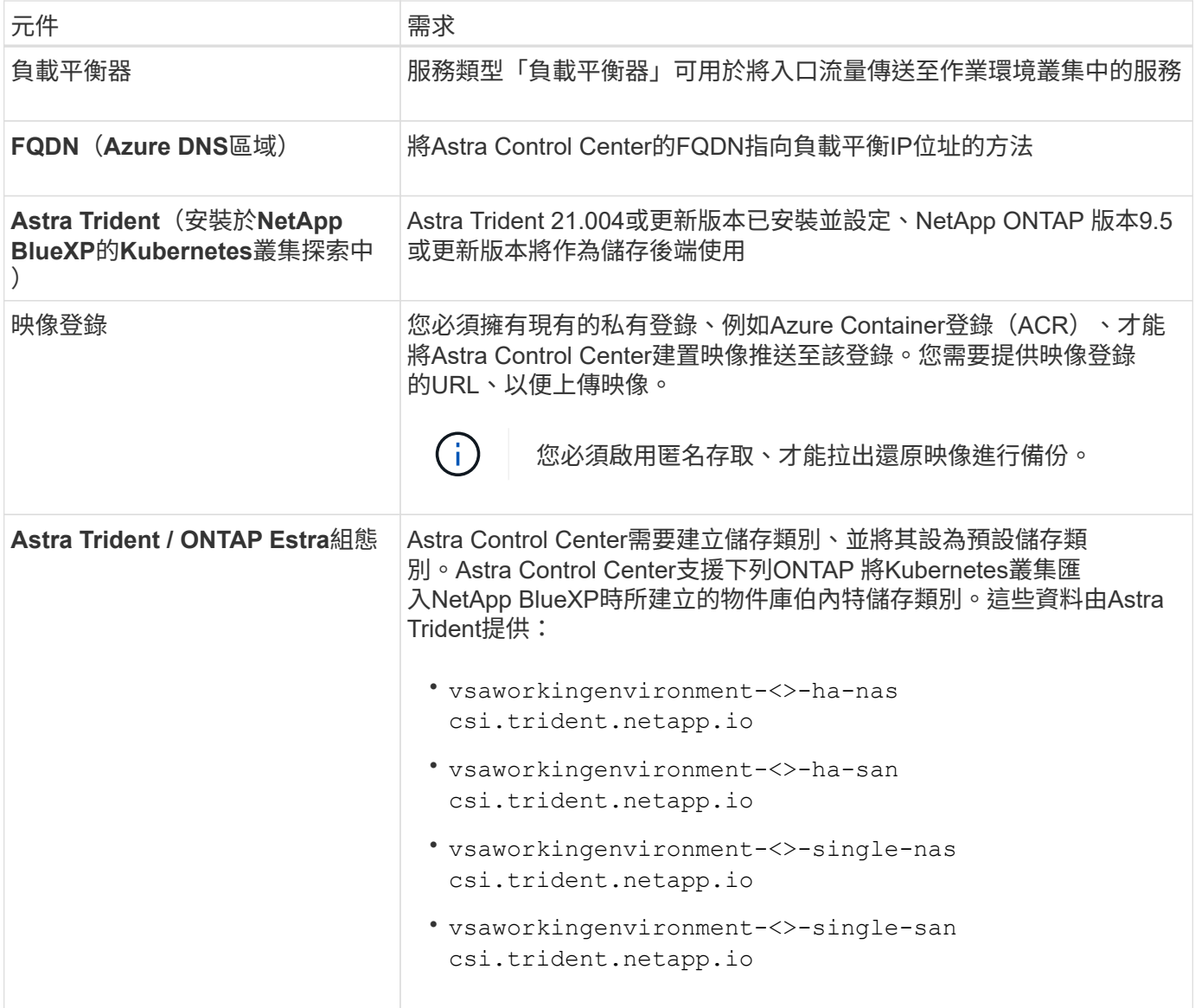

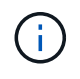

這些需求假設Astra Control Center是營運環境中唯一執行的應用程式。如果環境正在執行其他應 用程式、請相應調整這些最低需求。

## **Azure**部署總覽

以下是安裝Astra Control Center for Azure的程序總覽。

以下將詳細說明每個步驟。

- 1. [在](#page-64-0)[Azure](#page-64-0)[上安](#page-64-0)[裝](#page-64-0)[RedHat OpenShift](#page-64-0)[叢集。](#page-64-0)
- 2. [建立](#page-64-1)[Azure](#page-64-1)[資源](#page-64-1)[群](#page-64-1)[組。](#page-64-1)
- 3. [確保](#page-56-0)[您](#page-56-0)[擁](#page-56-0)[有](#page-56-0)[足](#page-56-0)[夠](#page-56-0)[的](#page-56-0)[IAM](#page-56-0)[權](#page-56-0)[限。](#page-56-0)
- 4. [設定](#page-64-2)[Azure](#page-64-2)。
- 5. [設定適用於](#page-65-0)[Azure](#page-65-0)[的](#page-65-0)[NetApp BlueXP](#page-65-0) [\(前](#page-65-0)[身](#page-65-0)[為](#page-65-0)[Cloud Manager](#page-65-0)[\)。](#page-65-0)
- 6. [安](#page-67-1)[裝](#page-67-1)[及設定](#page-67-1)[Azure](#page-67-1)[的](#page-67-1)[Astra Control Center](#page-67-1)。

<span id="page-64-0"></span>第一步是在Azure上安裝RedHat OpenShift叢集。

## 如需安裝指示、請參閱下列內容:

- ["](https://docs.openshift.com/container-platform/4.8/installing/installing_azure/preparing-to-install-on-azure.html)[在](https://docs.openshift.com/container-platform/4.8/installing/installing_azure/preparing-to-install-on-azure.html)[Azure](https://docs.openshift.com/container-platform/4.8/installing/installing_azure/preparing-to-install-on-azure.html)[上安](https://docs.openshift.com/container-platform/4.8/installing/installing_azure/preparing-to-install-on-azure.html)[裝](https://docs.openshift.com/container-platform/4.8/installing/installing_azure/preparing-to-install-on-azure.html)[OpenShift](https://docs.openshift.com/container-platform/4.8/installing/installing_azure/preparing-to-install-on-azure.html)[叢集](https://docs.openshift.com/container-platform/4.8/installing/installing_azure/preparing-to-install-on-azure.html)["](https://docs.openshift.com/container-platform/4.8/installing/installing_azure/preparing-to-install-on-azure.html)。
- ["](https://docs.openshift.com/container-platform/4.8/installing/installing_azure/installing-azure-account.html#installing-azure-account)[安](https://docs.openshift.com/container-platform/4.8/installing/installing_azure/installing-azure-account.html#installing-azure-account)[裝](https://docs.openshift.com/container-platform/4.8/installing/installing_azure/installing-azure-account.html#installing-azure-account)[Azure](https://docs.openshift.com/container-platform/4.8/installing/installing_azure/installing-azure-account.html#installing-azure-account)[帳戶](https://docs.openshift.com/container-platform/4.8/installing/installing_azure/installing-azure-account.html#installing-azure-account)["](https://docs.openshift.com/container-platform/4.8/installing/installing_azure/installing-azure-account.html#installing-azure-account)。

#### <span id="page-64-1"></span>建立**Azure**資源群組

## 建立至少一個Azure資源群組。

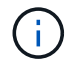

OpenShift可能會建立自己的資源群組。此外、您也應該定義Azure資源群組。請參閱OpenShift文 件。

您可能想要建立平台叢集資源群組和目標應用程式OpenShift叢集資源群組。

#### 確保您擁有足夠的**IAM**權限

確保您擁有足夠的IAM角色和權限、可讓您安裝RedHat OpenShift叢集和NetApp BlueXP Connector。

## 請參閱 ["Azure](https://docs.netapp.com/us-en/cloud-manager-setup-admin/concept-accounts-azure.html) [認](https://docs.netapp.com/us-en/cloud-manager-setup-admin/concept-accounts-azure.html)[證與](https://docs.netapp.com/us-en/cloud-manager-setup-admin/concept-accounts-azure.html)[權](https://docs.netapp.com/us-en/cloud-manager-setup-admin/concept-accounts-azure.html)[限](https://docs.netapp.com/us-en/cloud-manager-setup-admin/concept-accounts-azure.html)["](https://docs.netapp.com/us-en/cloud-manager-setup-admin/concept-accounts-azure.html)。

## <span id="page-64-2"></span>設定**Azure**

接下來、設定Azure以建立虛擬網路、設定運算執行個體、建立Azure Blob容器、建立Azure Container Register (ACR)來裝載Astra Control Center映像、然後將映像推送至此登錄。

請依照Azure文件完成下列步驟。請參閱 ["](https://docs.openshift.com/container-platform/4.8/installing/installing_azure/preparing-to-install-on-azure.html)[在](https://docs.openshift.com/container-platform/4.8/installing/installing_azure/preparing-to-install-on-azure.html)[Azure](https://docs.openshift.com/container-platform/4.8/installing/installing_azure/preparing-to-install-on-azure.html)[上安](https://docs.openshift.com/container-platform/4.8/installing/installing_azure/preparing-to-install-on-azure.html)[裝](https://docs.openshift.com/container-platform/4.8/installing/installing_azure/preparing-to-install-on-azure.html)[OpenShift](https://docs.openshift.com/container-platform/4.8/installing/installing_azure/preparing-to-install-on-azure.html)[叢集](https://docs.openshift.com/container-platform/4.8/installing/installing_azure/preparing-to-install-on-azure.html)["](https://docs.openshift.com/container-platform/4.8/installing/installing_azure/preparing-to-install-on-azure.html)。

- 1. 建立Azure虛擬網路。
- 2. 檢閱運算執行個體。這可以是Azure中的裸機伺服器或VM。
- 3. 如果執行個體類型尚未符合主節點和工作節點的Astra最低資源需求、請變更Azure中的執行個體類型以符 合Astra要求。請參閱 ["Astra Control Center](#page-13-0)[需求](#page-13-0)["](#page-13-0)。
- 4. 建立至少一個Azure Blob容器來儲存備份。
- 5. 建立儲存帳戶。您需要儲存帳戶來建立容器、以便在Astra Control Center中作為儲存庫。
- 6. 建立儲存貯體存取所需的機密。
- 7. 建立Azure Container登錄(ACR)、以裝載所有Astra Control Center映像。
- 8. 設定Docker推/拉所有Astra Control Center影像的ACR存取。
- 9. 輸入下列指令碼、將Acc映像推入此登錄:

```
az acr login -n <AZ ACR URL/Location>
This script requires ACC manifest file and your Azure ACR location.
```
範例:

```
manifestfile=astra-control-center-<version>.manifest
AZ ACR REGISTRY=<target image repository>
ASTRA_REGISTRY=<source ACC image repository>
while IFS= read -r image; do
      echo "image: $ASTRA_REGISTRY/$image $AZ_ACR_REGISTRY/$image"
    root image=${image^*}:^*  echo $root_image
      docker pull $ASTRA_REGISTRY/$image
      docker tag $ASTRA_REGISTRY/$image $AZ_ACR_REGISTRYY/$image
      docker push $AZ_ACR_REGISTRY/$image
done < astra-control-center-22.04.41.manifest
```
10. 設定DNS區域。

<span id="page-65-0"></span>設定適用於**Azure**的**NetApp BlueXP**(前身為**Cloud Manager**)

使用BlueXP(前身為Cloud Manager)建立工作區、將連接器新增至Azure、建立工作環境、以及匯入叢集。

請遵循BlueXP文件完成下列步驟。請參閱 ["Azure](https://docs.netapp.com/us-en/occm/task_getting_started_azure.html)[中的](https://docs.netapp.com/us-en/occm/task_getting_started_azure.html)[BlueXP](https://docs.netapp.com/us-en/occm/task_getting_started_azure.html)[入](https://docs.netapp.com/us-en/occm/task_getting_started_azure.html)[門](https://docs.netapp.com/us-en/occm/task_getting_started_azure.html)[指](https://docs.netapp.com/us-en/occm/task_getting_started_azure.html)[南](https://docs.netapp.com/us-en/occm/task_getting_started_azure.html)["](https://docs.netapp.com/us-en/occm/task_getting_started_azure.html)。

您需要的產品

以所需的IAM權限和角色存取Azure帳戶

#### 步驟

- 1. 將您的認證資料新增至BlueXP。
- 2. 新增Azure連接器。請參閱 ["BlueXP](https://mysupport.netapp.com/site/info/cloud-manager-policies)[原](https://mysupport.netapp.com/site/info/cloud-manager-policies)[則](https://mysupport.netapp.com/site/info/cloud-manager-policies)["](https://mysupport.netapp.com/site/info/cloud-manager-policies)。
	- a. 選擇\* Azure \*作為供應商。
	- b. 輸入Azure認證資料、包括應用程式ID、用戶端機密和目錄(租戶)ID。

請參閱 ["](https://docs.netapp.com/us-en/occm/task_creating_connectors_azure.html)[從](https://docs.netapp.com/us-en/occm/task_creating_connectors_azure.html)[BlueXPr](https://docs.netapp.com/us-en/occm/task_creating_connectors_azure.html)[在](https://docs.netapp.com/us-en/occm/task_creating_connectors_azure.html)[Azure](https://docs.netapp.com/us-en/occm/task_creating_connectors_azure.html)[中](https://docs.netapp.com/us-en/occm/task_creating_connectors_azure.html)[建立連接](https://docs.netapp.com/us-en/occm/task_creating_connectors_azure.html)[器](https://docs.netapp.com/us-en/occm/task_creating_connectors_azure.html)["](https://docs.netapp.com/us-en/occm/task_creating_connectors_azure.html)。

3. 確認連接器正在執行、並切換至該連接器。

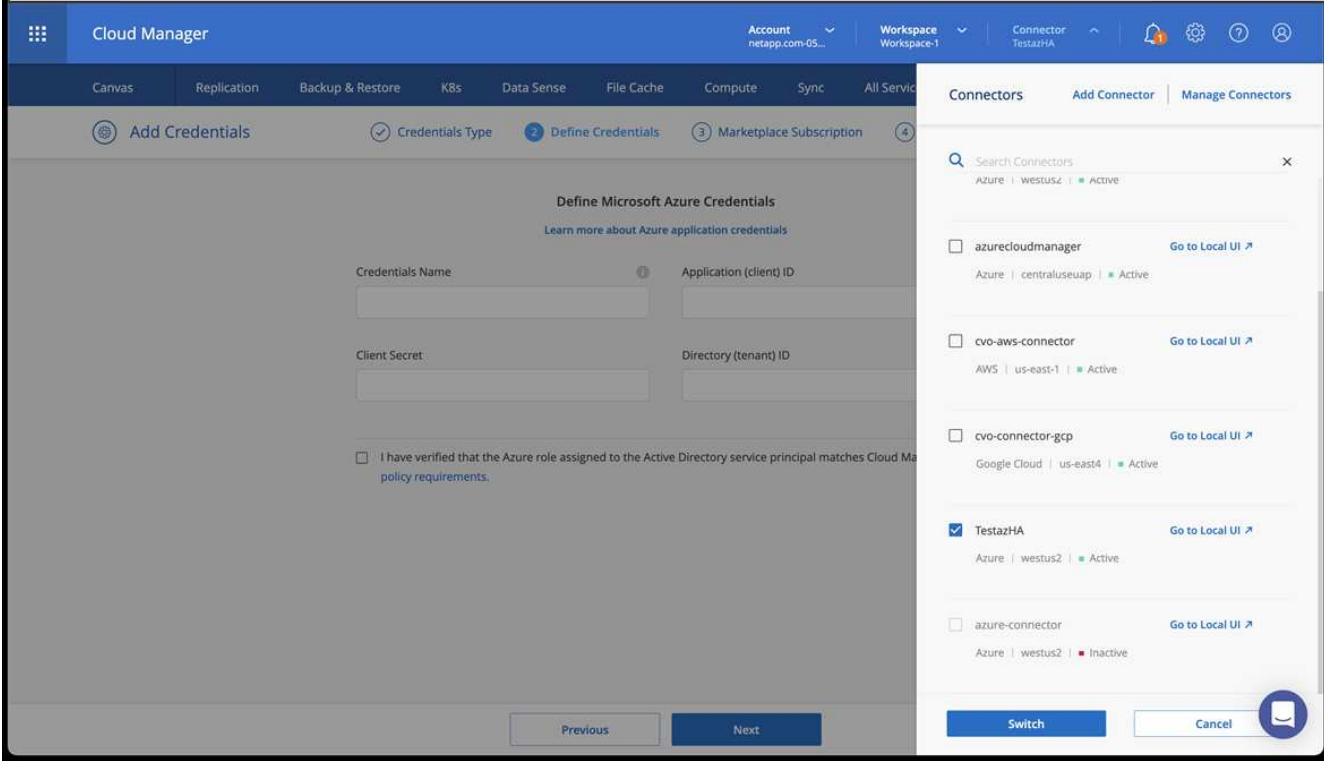

- 4. 為您的雲端環境建立工作環境。
	- a. 位置:「Microsoft Azure」。
	- b. 輸入:Cloud Volumes ONTAP 「EHA」。

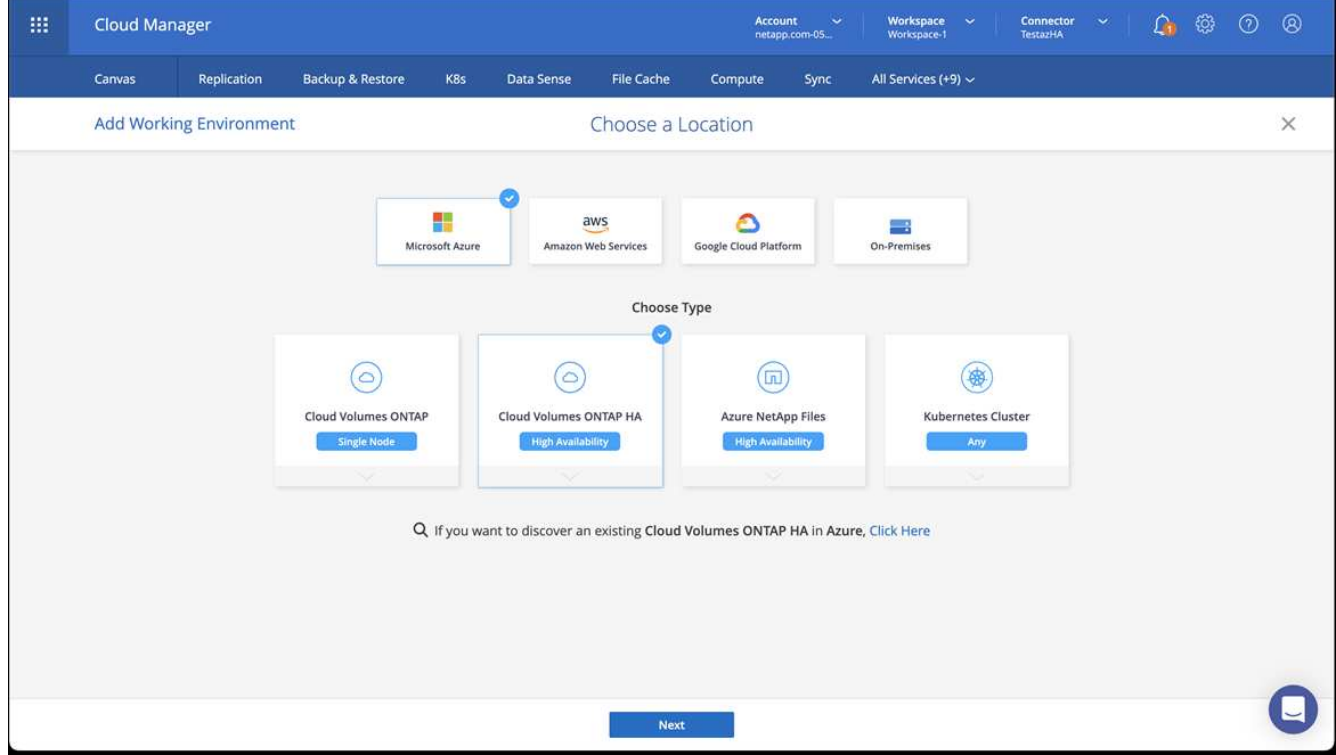

5. 匯入OpenShift叢集。叢集將連線至您剛建立的工作環境。

a. 選擇\* K8s\*>\*叢集清單\*>\*叢集詳細資料\*、即可檢視NetApp叢集詳細資料。

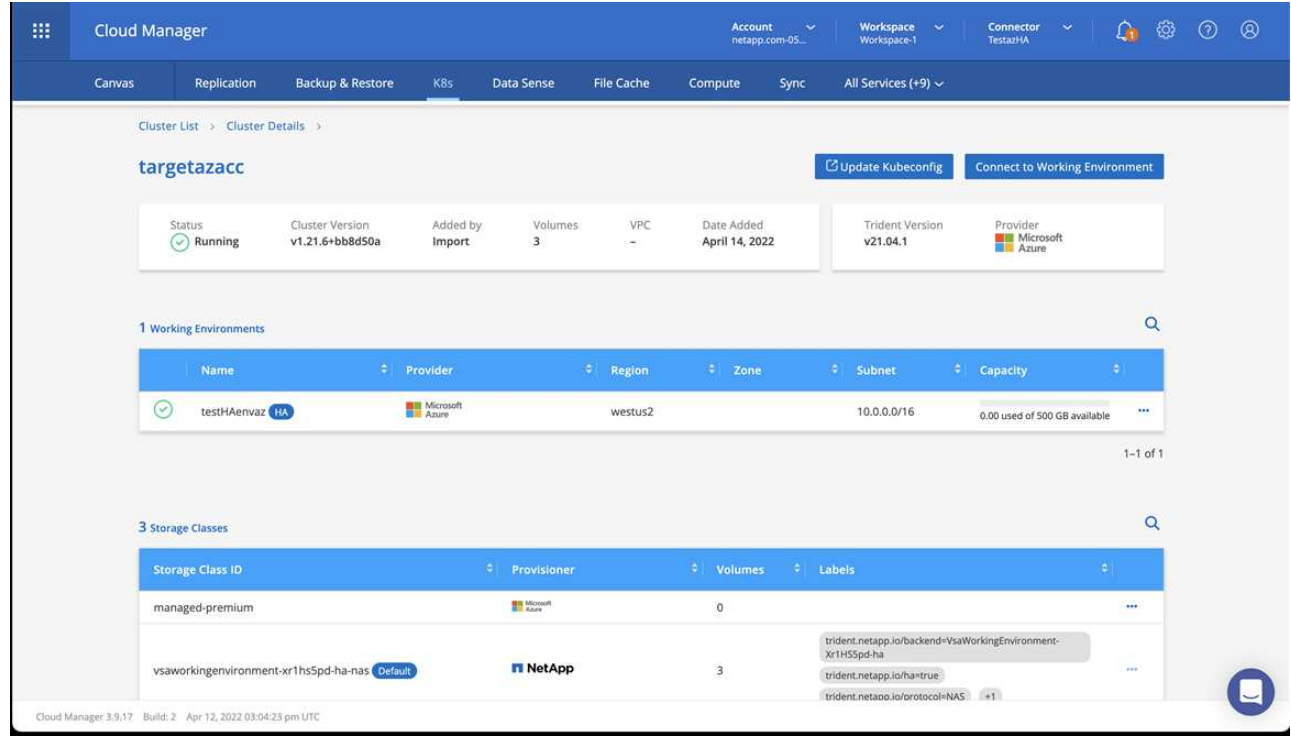

- b. 請注意右上角的Trident版本。
- c. 請注意Cloud Volumes ONTAP 、顯示NetApp為資源配置程式的叢集儲存類別。

這會匯入您的Red Hat OpenShift叢集、並指派預設的儲存類別。您可以選取儲存類別。Trident會在匯入和 探索程序中自動安裝。

- 6. 請注意此Cloud Volumes ONTAP 功能部署中的所有持續磁碟區和磁碟區。
- 7. 可作為單一節點或高可用度運作。Cloud Volumes ONTAP如果已啟用HA、請記下Azure中執行的HA狀態和 節點部署狀態。

## <span id="page-67-1"></span>安裝及設定**Azure**的**Astra Control Center**

使用標準安裝Astra Control Center ["](#page-19-0)[安](#page-19-0)[裝](#page-19-0)[說](#page-19-0)[明](#page-19-0)["](#page-19-0)。

使用Astra Control Center新增Azure儲存庫。請參閱 ["](#page-67-0)[設定](#page-67-0)[Astra Control Center](#page-67-0)[並](#page-67-0)[新增鏟斗](#page-67-0)["](#page-67-0)。

=

:allow-uri-read:

# <span id="page-67-0"></span>設定**Astra**控制中心

安裝Astra Control Center、登入UI並變更密碼之後、您將需要設定授權、新增叢集、管理 儲存設備及新增儲存區。

工作

• [新增](#page-68-0)[Astra Control Center](#page-68-0)[授權](#page-68-0)

- [使用](#page-68-1)[Astra Control](#page-68-1)[為環境](#page-68-1)[做](#page-68-1)[好](#page-68-1)[叢集管理](#page-68-1)[準](#page-68-1)[備](#page-68-1)
- [新增叢集]
- [新增儲存後端]
- [新增儲存庫]

# <span id="page-68-0"></span>新增**Astra Control Center**授權

您可以使用Astra Control UI或新增授權 ["API"](https://docs.netapp.com/us-en/astra-automation/index.html) 以獲得完整的Astra控制中心功能。若無授權、您使用Astra Control Center的使用僅限於管理使用者及新增叢集。

Astra Control Center授權會使用Kubernetes CPU單元來測量CPU資源、並計算指派給所有受管理Kubernetes叢 集之工作節點的CPU資源。授權是根據vCPU使用率而定。如需如何計算授權的詳細資訊、請參閱 ["](#page-86-0)[授權](#page-86-0)["](#page-86-0)。

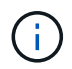

如果您的安裝量成長到超過授權的CPU單元數量、Astra Control Center會防止您管理新的應用程 式。超過容量時會顯示警示。

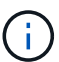

若要更新現有的評估或完整授權、請參閱 ["](#page-126-0)[更](#page-126-0)[新](#page-126-0)[現](#page-126-0)[有](#page-126-0)[授權](#page-126-0)["](#page-126-0)。

您需要的產品

- 存取新安裝的Astra Control Center執行個體。
- 系統管理員角色權限。
- 答 ["NetApp](#page-86-0)[授權檔案](#page-86-0)["](#page-86-0) (lf)。

## 步驟

- 1. 登入Astra Control Center UI。
- 2. 選擇\*帳戶\*>\*授權\*。
- 3. 選擇\*新增授權\*。
- 4. 瀏覽至您下載的授權檔案(NLF)。
- 5. 選擇\*新增授權\*。

「帳戶>\*授權\*」頁面會顯示授權資訊、到期日、授權序號、帳戶ID及使用的CPU單位。

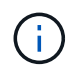

如果您擁有評估授權、但並未將資料傳送AutoSupport 至效益分析系統、請務必儲存您的帳戶 ID、以免發生Astra Control Center故障時發生資料遺失。

# <span id="page-68-1"></span>使用**Astra Control**為環境做好叢集管理準備

在新增叢集之前、您應確保符合下列先決條件。您也應該執行資格檢查、以確保叢集已準備好新增至Astra Control Center、並建立叢集管理的角色。

您需要的產品

- 確保叢集中的工作節點已設定適當的儲存驅動程式、以便Pod與後端儲存設備互動。
- 您的環境符合 ["](#page-13-0)[營](#page-13-0)[運環境](#page-13-0)[需求](#page-13-0)["](#page-13-0) 適用於Astra Trident與Astra Control Center。

• 這是Astra Trident的版本 ["](#page-13-0)[由](#page-13-0)[Astra Control Center](#page-13-0)[支援](#page-13-0)["](#page-13-0) 已安裝:

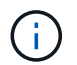

您可以 ["](https://docs.netapp.com/us-en/trident/trident-get-started/kubernetes-deploy.html#choose-the-deployment-method)[部署](https://docs.netapp.com/us-en/trident/trident-get-started/kubernetes-deploy.html#choose-the-deployment-method)[Astra Trident"](https://docs.netapp.com/us-en/trident/trident-get-started/kubernetes-deploy.html#choose-the-deployment-method) 使用Trident運算子(手動或使用Helm圖表)或 tridentctl。在 安裝或升級Astra Trident之前、請先檢閱 ["](https://docs.netapp.com/us-en/trident/trident-get-started/requirements.html)[支援的前](https://docs.netapp.com/us-en/trident/trident-get-started/requirements.html)[端](https://docs.netapp.com/us-en/trident/trident-get-started/requirements.html)[、後](https://docs.netapp.com/us-en/trident/trident-get-started/requirements.html)[端](https://docs.netapp.com/us-en/trident/trident-get-started/requirements.html)[及](https://docs.netapp.com/us-en/trident/trident-get-started/requirements.html)[主](https://docs.netapp.com/us-en/trident/trident-get-started/requirements.html)[機](https://docs.netapp.com/us-en/trident/trident-get-started/requirements.html)[組態](https://docs.netapp.com/us-en/trident/trident-get-started/requirements.html)["](https://docs.netapp.com/us-en/trident/trident-get-started/requirements.html)。

- 已設定**Trident**儲存後端:至少必須有一個Astra Trident儲存後端 ["](https://docs.netapp.com/us-en/trident/trident-get-started/kubernetes-postdeployment.html#step-1-create-a-backend)[已設定](https://docs.netapp.com/us-en/trident/trident-get-started/kubernetes-postdeployment.html#step-1-create-a-backend)["](https://docs.netapp.com/us-en/trident/trident-get-started/kubernetes-postdeployment.html#step-1-create-a-backend) 在叢集上。
- 已設定**Trident**儲存類別:至少必須有一個Astra Trident儲存類別 ["](https://docs.netapp.com/us-en/trident/trident-use/manage-stor-class.html)[已設定](https://docs.netapp.com/us-en/trident/trident-use/manage-stor-class.html)["](https://docs.netapp.com/us-en/trident/trident-use/manage-stor-class.html) 在叢集上。如果已設定預設儲 存類別、請確定它是唯一具有預設註釋的儲存類別。
- 已安裝並設定的**Astra Trident Volume Snapshot**控制器與**Volume Snapshot**類別:Volume Snapshot 控制器必須是 ["](https://docs.netapp.com/us-en/trident/trident-use/vol-snapshots.html#deploying-a-volume-snapshot-controller)[已安](https://docs.netapp.com/us-en/trident/trident-use/vol-snapshots.html#deploying-a-volume-snapshot-controller)[裝](https://docs.netapp.com/us-en/trident/trident-use/vol-snapshots.html#deploying-a-volume-snapshot-controller)["](https://docs.netapp.com/us-en/trident/trident-use/vol-snapshots.html#deploying-a-volume-snapshot-controller) 以便在Astra Control中建立快照。至少有一個Astra Trident VolumeSnapshotClass 過去了 ["](https://docs.netapp.com/us-en/trident/trident-use/vol-snapshots.html#step-1-set-up-a-volumesnapshotclass)[設定](https://docs.netapp.com/us-en/trident/trident-use/vol-snapshots.html#step-1-set-up-a-volumesnapshotclass)["](https://docs.netapp.com/us-en/trident/trident-use/vol-snapshots.html#step-1-set-up-a-volumesnapshotclass) 由系統管理員執行。
- \*可存取的Kubeconfig \*:您可以存取 ["](https://kubernetes.io/docs/concepts/configuration/organize-cluster-access-kubeconfig/)[叢集管理](https://kubernetes.io/docs/concepts/configuration/organize-cluster-access-kubeconfig/)[圖](https://kubernetes.io/docs/concepts/configuration/organize-cluster-access-kubeconfig/)["](https://kubernetes.io/docs/concepts/configuration/organize-cluster-access-kubeconfig/) 這只包含一個內容元素。
- 《支援》認證:您需要使用支援版的支援版支援系統上設定的支援認證和超級使用者與使用者ID、才能使 用Astra Control Center來備份及還原應用程式ONTAP ONTAP ONTAP 。

在flexf2命令列中執行下列命令ONTAP :

```
export-policy rule modify -vserver <storage virtual machine name>
-policyname <policy name> -ruleindex 1 -superuser sys
export-policy rule modify -vserver <storage virtual machine name>
-policyname <policy name> -ruleindex 1 -anon 65534
```
• \*僅限Rancher \*:在Rancher環境中管理應用程式叢集時、請在Rancher提供的Kusbeconfig檔案中修改應用 程式叢集的預設內容、以使用控制面內容而非Rancher API伺服器內容。如此可減少Rancher API伺服器的負 載、並改善效能。

## 執行資格檢查

執行下列資格檢查、確保您的叢集已準備好新增至Astra控制中心。

#### 步驟

1. 檢查Trident版本。

kubectl get tridentversions -n trident

如果存在Trident、您會看到類似下列的輸出:

NAME VERSION trident 22.10.0

如果Trident不存在、您會看到類似下列的輸出:

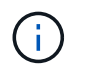

如果未安裝Trident或安裝的版本不是最新版本、您必須先安裝最新版本的Trident、才能繼續 進行。請參閱 ["Trident](https://docs.netapp.com/us-en/trident/trident-get-started/kubernetes-deploy.html)[文件](https://docs.netapp.com/us-en/trident/trident-get-started/kubernetes-deploy.html)["](https://docs.netapp.com/us-en/trident/trident-get-started/kubernetes-deploy.html) 以取得相關指示。

2. 確保Pod正在執行:

```
kubectl get pods -n trident
```
3. 判斷儲存類別是否使用支援的Trident驅動程式。置備程式名稱應為 csi.trident.netapp.io。請參閱下 列範例:

kubectl get sc

回應範例:

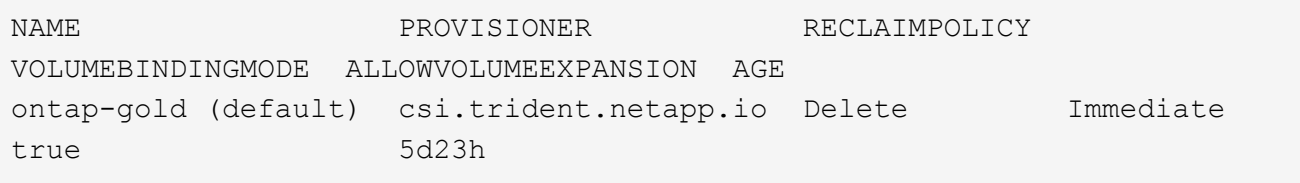

## 建立有限的叢集角色**KECBEConfig**

您可以選擇性地為Astra Control Center建立有限的系統管理員角色。這不是Astra Control Center設定所需的程 序。此程序有助於建立獨立的Kbeconfig、以限制Astra Control在其管理的叢集上的權限。

#### 您需要的產品

在完成程序步驟之前、請確定您要管理的叢集具備下列項目:

- 已安裝KECV1.23或更新版本
- 利用Astra Control Center來存取您要新增及管理的叢集

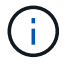

在此程序中、您不需要透過KECBECVL存取執行Astra Control Center的叢集。

• 使用叢集管理權限來管理作用中內容的叢集的作用中KECBEConfig

1. 建立服務帳戶:

a. 建立名為的服務帳戶檔案 astracontrol-service-account.yaml。

視需要調整名稱和命名空間。如果在此處進行變更、您應該在下列步驟中套用相同的變更。

<strong>astracontrol-service-account.yaml</strong>

+

```
apiVersion: v1
kind: ServiceAccount
metadata:
    name: astracontrol-service-account
    namespace: default
```
### a. 套用服務帳戶:

kubectl apply -f astracontrol-service-account.yaml

- 2. 建立具有由Astra Control管理叢集所需最低權限的有限叢集角色:
	- a. 建立 ClusterRole 檔案已呼叫 astra-admin-account.yaml。

視需要調整名稱和命名空間。如果在此處進行變更、您應該在下列步驟中套用相同的變更。

<strong>astra-admin-account.yaml</strong>

+

```
apiVersion: rbac.authorization.k8s.io/v1
kind: ClusterRole
metadata:
   name: astra-admin-account
rules:
# Get, List, Create, and Update all resources
# Necessary to backup and restore all resources in an app
- apiGroups:
  - '**'
    resources:
```
```
- '* \star '
   verbs:
   - get
   - list
    - create
    - patch
# Delete Resources
# Necessary for in-place restore and AppMirror failover
- apiGroups:
 \equiv """
   - apps
    - autoscaling
    - batch
   - crd.projectcalico.org
    - extensions
    - networking.k8s.io
    - policy
   - rbac.authorization.k8s.io
    - snapshot.storage.k8s.io
    - trident.netapp.io
   resources:
    - configmaps
    - cronjobs
    - daemonsets
    - deployments
    - horizontalpodautoscalers
    - ingresses
    - jobs
    - namespaces
    - networkpolicies
    - persistentvolumeclaims
    - poddisruptionbudgets
    - pods
    - podtemplates
    - podsecuritypolicies
   - replicasets
    - replicationcontrollers
    - replicationcontrollers/scale
    - rolebindings
    - roles
    - secrets
    - serviceaccounts
    - services
    - statefulsets
    - tridentmirrorrelationships
```

```
  - tridentsnapshotinfos
    - volumesnapshots
    - volumesnapshotcontents
   verbs:
    - delete
# Watch resources
# Necessary to monitor progress
- apiGroups:
 - """
   resources:
   - pods
    - replicationcontrollers
    - replicationcontrollers/scale
   verbs:
    - watch
# Update resources
- apiGroups:
 \pm " " ""
    - build.openshift.io
    - image.openshift.io
   resources:
    - builds/details
    - replicationcontrollers
    - replicationcontrollers/scale
    - imagestreams/layers
    - imagestreamtags
    - imagetags
   verbs:
    - update
# Use PodSecurityPolicies
- apiGroups:
   - extensions
   - policy
   resources:
    - podsecuritypolicies
   verbs:
    - use
```
a. 套用叢集角色:

kubectl apply -f astra-admin-account.yaml

3. 建立叢集角色與服務帳戶的叢集角色繫結:

a. 建立 ClusterRoleBinding 檔案已呼叫 astracontrol-clusterrolebinding.yaml。

視需要在建立服務帳戶時調整任何已修改的名稱和命名空間。

<strong>astracontrol-clusterrolebinding.yaml</strong>

+

```
apiVersion: rbac.authorization.k8s.io/v1
kind: ClusterRoleBinding
metadata:
   name: astracontrol-admin
roleRef:
   apiGroup: rbac.authorization.k8s.io
   kind: ClusterRole
   name: astra-admin-account
subjects:
- kind: ServiceAccount
    name: astracontrol-service-account
    namespace: default
```
#### a. 套用叢集角色繫結:

kubectl apply -f astracontrol-clusterrolebinding.yaml

4. 列出取代的服務帳戶機密 <context> 正確的安裝環境:

```
kubectl get serviceaccount astracontrol-service-account --context
<context> --namespace default -o json
```
輸出的結尾應類似於下列內容:

```
"secrets": [
{ "name": "astracontrol-service-account-dockercfg-vhz87"},
{ "name": "astracontrol-service-account-token-r59kr"}
]
```
中每個元素的索引 secrets 陣列開頭為0。在上述範例中、索引為 astracontrol-serviceaccount-dockercfg-vhz87 將為0、索引則為 astracontrol-service-account-tokenr59kr 應該是1。在輸出中、記下含有「權杖」一詞的服務帳戶名稱索引。

```
5. 產生以下的Kbeconfig:
```
a. 建立 create-kubeconfig.sh 檔案:更換 TOKEN INDEX 在下列指令碼開頭、使用正確的值。

```
<strong>create-kubeconfig.sh</strong>
```

```
# Update these to match your environment.
# Replace TOKEN INDEX with the correct value
# from the output in the previous step. If you
# didn't change anything else above, don't change
# anything else here.
SERVICE ACCOUNT NAME=astracontrol-service-account
NAMESPACE=default
NEW CONTEXT=astracontrol
KUBECONFIG_FILE='kubeconfig-sa'
CONTEXT=$(kubectl config current-context)
SECRET_NAME=$(kubectl get serviceaccount ${SERVICE_ACCOUNT_NAME}
\setminus  --context ${CONTEXT} \
    --namespace ${NAMESPACE} \
    -o jsonpath='{.secrets[TOKEN_INDEX].name}')
TOKEN_DATA=$(kubectl get secret ${SECRET_NAME} \
    --context ${CONTEXT} \
    --namespace ${NAMESPACE} \
    -o jsonpath='{.data.token}')
TOKEN=$(echo ${TOKEN_DATA} | base64 -d)
# Create dedicated kubeconfig
# Create a full copy
kubectl config view --raw > ${KUBECONFIG_FILE}.full.tmp
# Switch working context to correct context
kubectl --kubeconfig ${KUBECONFIG FILE}.full.tmp config use-
context ${CONTEXT}
# Minify
kubectl --kubeconfig ${KUBECONFIG FILE}.full.tmp \ \ \ \ \ \ \  config view --flatten --minify > ${KUBECONFIG_FILE}.tmp
# Rename context
kubectl config --kubeconfig ${KUBECONFIG FILE}.tmp \
```

```
  rename-context ${CONTEXT} ${NEW_CONTEXT}
# Create token user
kubectl config --kubeconfig ${KUBECONFIG FILE}.tmp \ \ \}  set-credentials ${CONTEXT}-${NAMESPACE}-token-user \
    --token ${TOKEN}
# Set context to use token user
kubectl config --kubeconfig ${KUBECONFIG FILE}.tmp \
    set-context ${NEW_CONTEXT} --user ${CONTEXT}-${NAMESPACE}-token
-user
# Set context to correct namespace
kubectl config --kubeconfig ${KUBECONFIG FILE}.tmp \ \ \ \ \ \ \  set-context ${NEW_CONTEXT} --namespace ${NAMESPACE}
# Flatten/minify kubeconfig
kubectl config --kubeconfig ${KUBECONFIG FILE}.tmp \ \ \}  view --flatten --minify > ${KUBECONFIG_FILE}
# Remove tmp
rm ${KUBECONFIG FILE}.full.tmp
rm ${KUBECONFIG_FILE}.tmp
```
b. 請輸入命令以將其套用至Kubernetes叢集。

```
source create-kubeconfig.sh
```
6. (選用)將Kbeconfig重新命名為有意義的叢集名稱。

mv kubeconfig-sa YOUR\_CLUSTER\_NAME\_kubeconfig

#### 接下來呢?

現在您已確認已符合先決條件、您已經準備好了 新增叢集。

# 新增叢集

若要開始管理應用程式、請新增Kubernetes叢集、並將其當作運算資源來管理。您必須為Astra Control Center 新增叢集、才能探索Kubernetes應用程式。

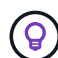

我們建議Astra Control Center先管理部署於上的叢集、再將其他叢集新增至Astra Control Center 進行管理。需要管理初始叢集、才能傳送Kubmetrics資料和叢集相關資料、以供進行度量和疑難 排解。

您需要的產品

• 新增叢集之前、請先檢閱並執行必要的 [必要](#page-68-0)[工作。](#page-68-0)

步驟

- 1. 從儀表板或叢集功能表瀏覽:
	- 從「資源摘要」的\*「儀表板」中、從「叢集」窗格中選取「新增\*」。
	- 在左側導覽區域中、選取\*叢集\*、然後從「叢集」頁面選取\*新增叢集\*。
- 2. 在打開的\* Add Cluster-\*(添加叢集)窗口中、上傳 kubeconfig.yaml 檔案或貼上的內容 kubeconfig.yaml 檔案:

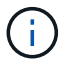

。 kubeconfig.yaml 檔案應\*僅包含一個叢集\*的叢集認證資料。

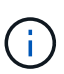

如果您自行建立 kubeconfig 檔案中、您應該只定義\*一個\*內容元素。請參閱 ["Kubernetes](https://kubernetes.io/docs/concepts/configuration/organize-cluster-access-kubeconfig/) [文件](https://kubernetes.io/docs/concepts/configuration/organize-cluster-access-kubeconfig/)["](https://kubernetes.io/docs/concepts/configuration/organize-cluster-access-kubeconfig/) 以取得有關建立的資訊 kubeconfig 檔案:如果您使用為有限的叢集角色建立 了Kbeconfig [上](#page-70-0)[述](#page-70-0)[程](#page-70-0)[序](#page-70-0)請務必在本步驟中上傳或貼上該KECBEConnfig。

- 3. 提供認證名稱。根據預設、認證名稱會自動填入為叢集名稱。
- 4. 選擇\*下一步\*。
- 5. 選取要用於此Kubernetes叢集的預設儲存類別、然後選取\* Next\*。

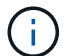

您應該選擇以ONTAP 不受資料儲存設備支援的Trident儲存類別。

6. 檢閱資訊、如果一切看起來都很好、請選取\*新增\*。

#### 結果

叢集進入\*探索\*狀態、然後變更為\*健全\*。您現在正使用Astra Control Center來管理叢集。

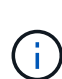

在Astra Control Center中新增要管理的叢集之後、可能需要幾分鐘的時間來部署監控操作員。在 此之前、通知圖示會變成紅色、並記錄\*監控代理程式狀態檢查失敗\*事件。您可以忽略這一點、 因為當Astra Control Center取得正確狀態時、問題就能解決。如果幾分鐘內仍無法解決問題、請 前往叢集並執行 oc get pods -n netapp-monitoring 做為起點。您需要查看監控操作員 記錄、以偵錯問題。

# 新增儲存後端

您可以將現有ONTAP 的不支援儲存後端新增至Astra Control Center、以管理其資源。

將Astra Control中的儲存叢集管理為儲存後端、可讓您在持續磁碟區(PV)與儲存後端之間建立連結、以及取 得額外的儲存指標。

1. 從左側導覽區域的儀表板中、選取\*後端\*。

- 2. 執行下列其中一項:
	- 。新後端:選擇\*「Add\*」(新增\*)以管理現有後端、選擇\* ONTAP 「Send\*」、然後選擇\*「Next\*」( 下一步\*)。
	- 探索到的後端:從「動作」功能表中、從受管理的叢集選取探索到的後端上的\*管理\*。

3. 輸入ONTAP 「叢集管理IP位址」和「管理認證」。認證資料必須是整個叢集的認證資料。

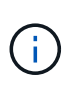

您在此處輸入認證的使用者必須擁有 ontapi 使用者登入存取方法已在ONTAP 支援的叢集上 的「支援系統管理程式」中啟用ONTAP 。如果您打算使用SnapMirror複寫、請套用具 有「admin」角色的使用者認證、該角色具有存取方法 ontapi 和 http、在來源ONTAP 和 目的地等叢集上。請參閱 ["](https://docs.netapp.com/us-en/ontap-sm-classic/online-help-96-97/concept_cluster_user_accounts.html#users-list)[管理](https://docs.netapp.com/us-en/ontap-sm-classic/online-help-96-97/concept_cluster_user_accounts.html#users-list)[ONTAP](https://docs.netapp.com/us-en/ontap-sm-classic/online-help-96-97/concept_cluster_user_accounts.html#users-list) [使用者](https://docs.netapp.com/us-en/ontap-sm-classic/online-help-96-97/concept_cluster_user_accounts.html#users-list)[帳戶](https://docs.netapp.com/us-en/ontap-sm-classic/online-help-96-97/concept_cluster_user_accounts.html#users-list)[、請](https://docs.netapp.com/us-en/ontap-sm-classic/online-help-96-97/concept_cluster_user_accounts.html#users-list)[參閱](https://docs.netapp.com/us-en/ontap-sm-classic/online-help-96-97/concept_cluster_user_accounts.html#users-list)[本文](https://docs.netapp.com/us-en/ontap-sm-classic/online-help-96-97/concept_cluster_user_accounts.html#users-list)[檔](https://docs.netapp.com/us-en/ontap-sm-classic/online-help-96-97/concept_cluster_user_accounts.html#users-list)["](https://docs.netapp.com/us-en/ontap-sm-classic/online-help-96-97/concept_cluster_user_accounts.html#users-list) 以取得更多資訊。

- 4. 選擇\*下一步\*。
- 5. 確認後端詳細資料、然後選取\*管理\*。

#### 結果

後端隨即出現在中 Healthy 列出摘要資訊。

 $(i)$ 

您可能需要重新整理頁面、以便顯示後端。

## 新增儲存庫

您可以使用Astra Control UI或來新增儲存區 ["API"](https://docs.netapp.com/us-en/astra-automation/index.html)。如果您想要備份應用程式和持續儲存設備、或是想要跨叢集 複製應用程式、則必須新增物件存放區資源庫供應商。Astra Control會將這些備份或複製儲存在您定義的物件存 放區中。

如果您要將應用程式組態和持續儲存設備複製到同一個叢集、則無需使用Astra Control中的儲存庫。應用程式快 照功能不需要儲存庫。

您需要的產品

- 可從由Astra Control Center管理的叢集存取的儲存庫。
- 庫位認證資料。
- 下列類型的儲存桶:
	- NetApp ONTAP 產品S3
	- NetApp StorageGRID 產品S3
	- Microsoft Azure
	- 一般S3

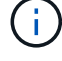

Amazon Web Services(AWS)和Google Cloud Platform(GCP)使用通用S3儲存區類型。

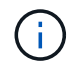

雖然Astra Control Center支援Amazon S3做為通用S3儲存區供應商、但Astra Control Center可能 不支援所有聲稱Amazon S3支援的物件儲存區廠商。

#### 步驟

- 1. 在左側導覽區域中、選取\*鏟斗\*。
- 2. 選取\*「Add\*」。
- 3. 選取貯體類型。

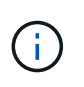

新增儲存庫時、請選擇正確的儲存庫供應商、並提供該供應商的適當認證資料。例如、UI接 受NetApp ONTAP S3作為類型並接受StorageGRID 驗證、但這將導致所有未來使用此儲存庫 的應用程式備份與還原失敗。

4. 輸入現有的庫位名稱和選用說明。

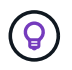

庫位名稱和說明會顯示為備份位置、您可以在建立備份時稍後選擇。此名稱也會在保護原則 組態期間顯示。

- 5. 輸入S3端點的名稱或IP位址。
- 6. 在「選取認證」下、選擇「新增」或「使用現有」索引標籤。
	- 如果您選擇\*新增\*:
		- i. 在Astra Control中輸入認證與其他認證不同的名稱。
		- ii. 從剪貼簿貼上內容、輸入存取ID和秘密金鑰。
	- 如果您選擇\*使用現有\*:
		- i. 選取您要搭配儲存區使用的現有認證資料。
- 7. 選取 Add。

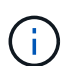

當您新增貯體時、Astra Control會使用預設的貯體指標來標記一個貯體。您建立的第一個儲存 區會成為預設儲存區。當您新增儲存庫時、可以稍後決定 ["](#page-127-0)[設定](#page-127-0)[另](#page-127-0)[一個預設儲存](#page-127-0)[區](#page-127-0)["](#page-127-0)。

# 接下來呢?

現在您已經登入Astra Control Center並新增叢集、就能開始使用Astra Control Center的應用程式資料管理功 能。

- ["](#page-117-0)[管理本](#page-117-0)[機](#page-117-0)[使用者和角色](#page-117-0)["](#page-117-0)
- ["](#page-89-0)[開始](#page-89-0)[管理應用程式](#page-89-0)["](#page-89-0)
- ["](#page-94-0)[保護](#page-94-0)[應用程式](#page-94-0)["](#page-94-0)
- ["](#page-124-0)[管理](#page-124-0)[通](#page-124-0)[知](#page-124-0)["](#page-124-0)
- ["](#page-133-0)[連](#page-133-0)[線](#page-133-0)[Cloud Insights](#page-133-0) [至](#page-133-0)["](#page-133-0)
- ["](https://docs.netapp.com/zh-tw/astra-control-center-2211/get-started/add-custom-tls-certificate.html)[新增自](https://docs.netapp.com/zh-tw/astra-control-center-2211/get-started/add-custom-tls-certificate.html)[訂](https://docs.netapp.com/zh-tw/astra-control-center-2211/get-started/add-custom-tls-certificate.html)[TLS](https://docs.netapp.com/zh-tw/astra-control-center-2211/get-started/add-custom-tls-certificate.html)[憑](https://docs.netapp.com/zh-tw/astra-control-center-2211/get-started/add-custom-tls-certificate.html)[證](https://docs.netapp.com/zh-tw/astra-control-center-2211/get-started/add-custom-tls-certificate.html)["](https://docs.netapp.com/zh-tw/astra-control-center-2211/get-started/add-custom-tls-certificate.html)
- ["](#page-116-0)[變更](#page-116-0)[預設儲存](#page-116-0)[類別](#page-116-0)["](#page-116-0)

# 如需詳細資訊、請參閱

• ["](https://docs.netapp.com/us-en/astra-automation/index.html)[使用](https://docs.netapp.com/us-en/astra-automation/index.html)[Astra Control API"](https://docs.netapp.com/us-en/astra-automation/index.html)

• ["](#page-7-0)[已知問題](#page-7-0)["](#page-7-0)

# **Astra Control Center**的常見問題集

如果您只是想要快速回答問題、這個常見問題集就能幫上忙。

# 總覽

以下各節提供使用Astra Control Center時可能會遇到的其他問題解答。如需進一步的說明[、請](mailto:​請​聯​絡astra.feedback@netapp.com)[聯](mailto:​請​聯​絡astra.feedback@netapp.com) [絡](mailto:​請​聯​絡astra.feedback@netapp.com)[astra.feedback@netapp.com](mailto:​請​聯​絡astra.feedback@netapp.com)

# 存取**Astra Control Center**

# 什麼是**Astra Control URL**?

Astra Control Center使用本機驗證和每個環境的專屬URL。

對於URL、請在瀏覽器中輸入您在安裝Astra Control Center時、於Astra\_control\_center.yaml自訂資源(CR) 檔案的SPEC.astraAddress欄位中所設定的完整網域名稱(FQDN)。電子郵件是您 在Astra\_control\_center.yaml CR的spec.email\*欄位中設定的值。

# 授權

我正在使用評估授權。如何變更為完整授權?

您可以取得NetApp授權檔案(NLF)、輕鬆變更為完整授權。

# 步驟

- 1. 從左側導覽中、選取\*帳戶\*>\*授權\*。
- 2. 選擇\*新增授權\*。
- 3. 瀏覽至您下載的授權檔案、然後選取\*「Add\*(新增\*)」。

我正在使用評估授權。我還能管理應用程式嗎?

是的、您可以使用評估授權測試管理應用程式功能。

# 正在登錄**Kubernetes**叢集

新增**Astra Control**之後、我需要將工作節點新增至**Kubernetes**叢集。我該怎麼辦?

新的工作者節點可新增至現有的資源池。Astra Control會自動探索這些功能。如果在Astra Control中看不到新節 點、請檢查新的工作節點是否執行支援的映像類型。您也可以使用驗證新工作節點的健全狀況 kubectl get nodes 命令。

### 如何正確地取消管理叢集?

1. ["](#page-141-0)[從](#page-141-0)[Astra Control](#page-141-0)[取](#page-141-0)[消](#page-141-0)[應用程式管理](#page-141-0)["](#page-141-0)。

## 2. ["](#page-141-0)[從](#page-141-0)[Astra Control](#page-141-0)[取](#page-141-0)[消](#page-141-0)[管理叢集](#page-141-0)["](#page-141-0)。

#### 從**Astra Control**移除**Kubernetes**叢集之後、應用程式和資料會發生什麼變化?

從Astra Control移除叢集不會對叢集的組態(應用程式和持續儲存)進行任何變更。在該叢集上執行的任 何Astra Control快照或應用程式備份都無法還原。由Astra Control所建立的持續儲存備份仍在Astra Control之 內、但無法還原。

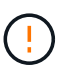

透過任何其他方法刪除叢集之前、請務必先從Astra Control移除叢集。使用另一個工具刪除叢集 時、如果叢集仍由Astra Control進行管理、可能會對Astra Control帳戶造成問題。

\*當我取消管理叢集時、NetApp Trident是否會自動從叢集解除安裝?\*當您從Astra Control Center取消管理叢集 時、Trident不會自動從叢集解除安裝。若要解除安裝Trident、您需要 ["](https://docs.netapp.com/us-en/trident/trident-managing-k8s/uninstall-trident.html)[請](https://docs.netapp.com/us-en/trident/trident-managing-k8s/uninstall-trident.html)[遵循](https://docs.netapp.com/us-en/trident/trident-managing-k8s/uninstall-trident.html)[Trident](https://docs.netapp.com/us-en/trident/trident-managing-k8s/uninstall-trident.html)[文件中的](https://docs.netapp.com/us-en/trident/trident-managing-k8s/uninstall-trident.html)[下列步驟](https://docs.netapp.com/us-en/trident/trident-managing-k8s/uninstall-trident.html)["](https://docs.netapp.com/us-en/trident/trident-managing-k8s/uninstall-trident.html)。

# 管理應用程式

• Astra Control是否能部署應用程式?\*

Astra Control不會部署應用程式。應用程式必須部署在Astra Control之外。

停止從**Astra Control**管理應用程式之後、應用程式會發生什麼事?

將刪除任何現有的備份或快照。應用程式與資料仍可繼續使用。資料管理作業無法用於未受管理的應用程式、或 屬於它的任何備份或快照。

• Astra Control能否管理非NetApp儲存設備上的應用程式?\*

不可以雖然Astra Control可以探索使用非NetApp儲存設備的應用程式、但它無法管理使用非NetApp儲存設備的 應用程式。

\*我應該自行管理Astra Control嗎?\*不、您不應該自行管理Astra Control、因為它是「系統應用程式」。

\*不良的Pod是否會影響應用程式管理?\*如果託管應用程式的Pod處於不良狀態、Astra Control將無法建立新的 備份與複製。

資料管理作業

我的應用程式使用數個**PV**。**Astra Control**是否會擷取這些**PV**的快照與備份?

是的。Astra Control在應用程式上執行的快照作業包括繫結至應用程式PVCS的所有PV快照。

我可以直接透過不同的介面或物件儲存設備來管理**Astra Control**所拍攝的快照嗎?

不可以Astra Control所拍攝的快照與備份、只能透過Astra Control進行管理。

概念

# 架構與元件

以下概述Astra Control環境的各個元件。

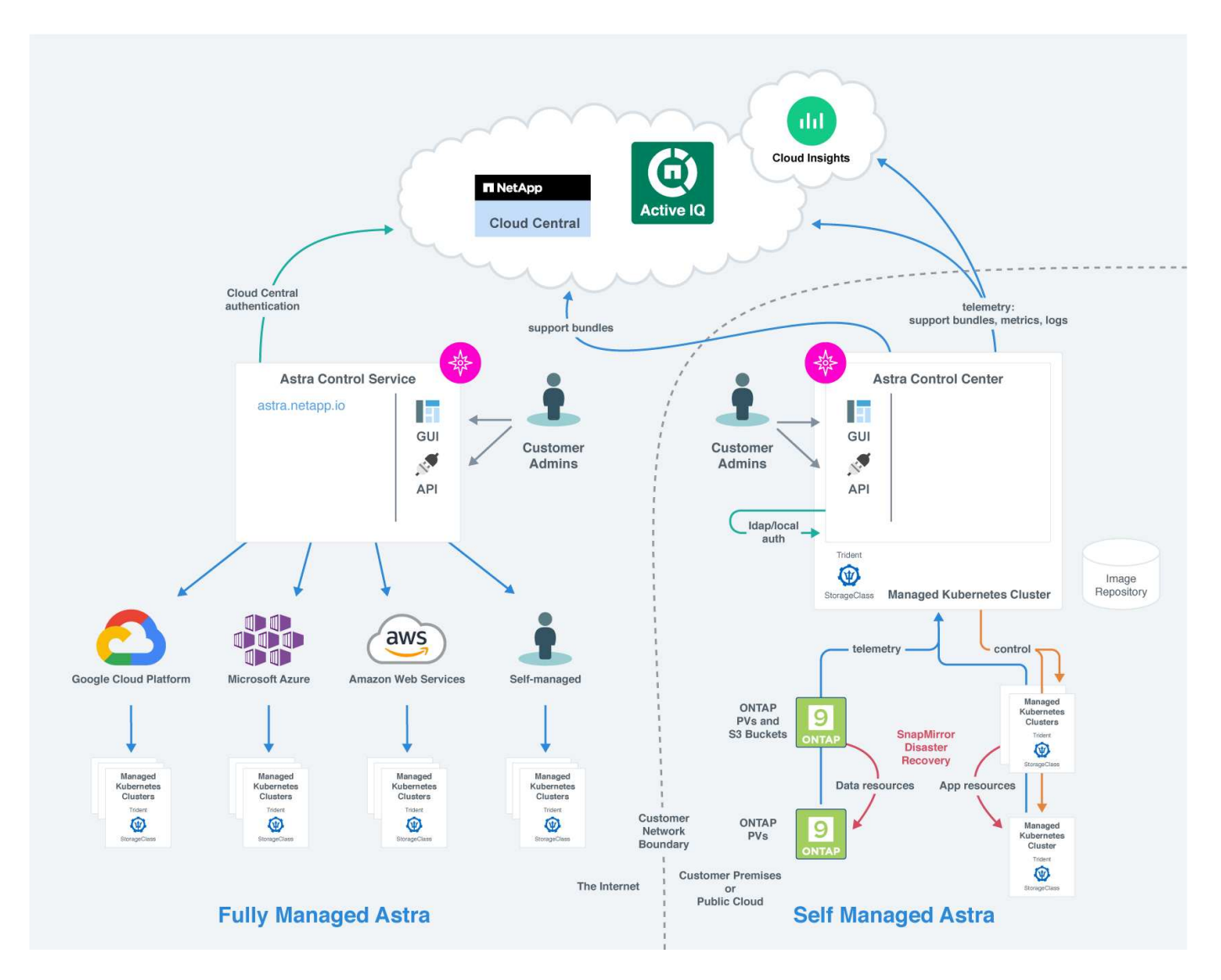

# **Astra**控制元件

- \* Kubernetes叢集\*:Kubernetes是可攜式、可擴充的開放原始碼平台、可用於管理容器化工作負載與服務、 同時促進宣告式組態與自動化。Astra為Kubernetes叢集中託管的應用程式提供管理服務。
- \* Astra Trident \*:Trident是完全受支援的開放原始碼儲存資源配置程式、由NetApp維護、可讓您為Docker 和Kubernetes所管理的容器化應用程式建立儲存磁碟區。使用Astra Control Center進行部署時、Trident包含 已設定ONTAP 的整套儲存後端。
- 儲存後端:

◦ Astra Control Service使用下列儲存後端:

▪ ["](https://www.netapp.com/cloud-services/cloud-volumes-service-for-google-cloud/)[適用於](https://www.netapp.com/cloud-services/cloud-volumes-service-for-google-cloud/)[Cloud Volumes Service Google Cloud](https://www.netapp.com/cloud-services/cloud-volumes-service-for-google-cloud/)[的](https://www.netapp.com/cloud-services/cloud-volumes-service-for-google-cloud/)[NetApp](https://www.netapp.com/cloud-services/cloud-volumes-service-for-google-cloud/)[解決](https://www.netapp.com/cloud-services/cloud-volumes-service-for-google-cloud/)[方](https://www.netapp.com/cloud-services/cloud-volumes-service-for-google-cloud/)[案](https://www.netapp.com/cloud-services/cloud-volumes-service-for-google-cloud/)["](https://www.netapp.com/cloud-services/cloud-volumes-service-for-google-cloud/) 或Google持續磁碟做為GKE叢集

的儲存後端

- ["Azure NetApp Files"](https://www.netapp.com/cloud-services/azure-netapp-files/) 或Azure託管磁碟做為高效能叢集的儲存後端。
- ["Amazon](https://docs.aws.amazon.com/ebs/)[彈](https://docs.aws.amazon.com/ebs/)[性區](https://docs.aws.amazon.com/ebs/)[塊](https://docs.aws.amazon.com/ebs/)[儲存](https://docs.aws.amazon.com/ebs/)[區](https://docs.aws.amazon.com/ebs/)[\(](https://docs.aws.amazon.com/ebs/)[EBS](https://docs.aws.amazon.com/ebs/)[\)](https://docs.aws.amazon.com/ebs/)["](https://docs.aws.amazon.com/ebs/) 或 ["Amazon FSX for NetApp ONTAP](https://docs.aws.amazon.com/fsx/) [產品](https://docs.aws.amazon.com/fsx/)["](https://docs.aws.amazon.com/fsx/) 作為EKS叢集的後端 儲存選項。
- Astra Control Center使用下列儲存後端:
	- 不只是部分、不只是部分、更是部分ASA FAS ONTAP AFF 。作為儲存軟體與硬體平台ONTAP 、支 援核心儲存服務、支援多種儲存存取傳輸協定、以及快照與鏡射等儲存管理功能。
	- Cloud Volumes ONTAP
- 《**NetApp**雲端基礎架構監控工具》《支援**VMware**技術》《支援架構監控工具》、可讓您監控由Astra Control Center管理的Kubernetes叢集的效能與使用率。Cloud Insights Cloud Insights可將儲存使用量與工 作負載建立關聯。Cloud Insights當您在Cloud Insights Astra控制中心啟用「支援不中斷連線」時、遙測資訊 會顯示在Astra控制中心UI頁面中。

# **Astra**控制介面

您可以使用不同的介面來完成工作:

- 網路使用者介面(**UI**):Astra Control Service和Astra Control Center都使用相同的網路型UI來管理、移轉 及保護應用程式。也可以使用UI來管理使用者帳戶和組態設定。
- \* API\*: Astra Control Service和Astra Control Center都使用相同的Astra Control API。使用API、您可以執 行與使用UI相同的工作。

Astra Control Center也能讓您管理、移轉及保護在VM環境中執行的Kubernetes叢集。

# 以取得更多資訊

- ["Astra Control Service](https://docs.netapp.com/us-en/astra/index.html)[文件](https://docs.netapp.com/us-en/astra/index.html)["](https://docs.netapp.com/us-en/astra/index.html)
- ["Astra Control Center](https://docs.netapp.com/us-en/astra-control-center/index.html)[文件](https://docs.netapp.com/us-en/astra-control-center/index.html)["](https://docs.netapp.com/us-en/astra-control-center/index.html)
- ["Astra Trident](https://docs.netapp.com/us-en/trident/index.html)[文件](https://docs.netapp.com/us-en/trident/index.html)["](https://docs.netapp.com/us-en/trident/index.html)
- ["](https://docs.netapp.com/us-en/astra-automation/index.html)[使用](https://docs.netapp.com/us-en/astra-automation/index.html)[Astra Control API"](https://docs.netapp.com/us-en/astra-automation/index.html)
- ["](https://docs.netapp.com/us-en/cloudinsights/)[本文](https://docs.netapp.com/us-en/cloudinsights/)[檔](https://docs.netapp.com/us-en/cloudinsights/) [Cloud Insights"](https://docs.netapp.com/us-en/cloudinsights/)
- ["](https://docs.netapp.com/us-en/ontap/index.html)[本文](https://docs.netapp.com/us-en/ontap/index.html)[檔](https://docs.netapp.com/us-en/ontap/index.html) [ONTAP"](https://docs.netapp.com/us-en/ontap/index.html)

# <span id="page-83-0"></span>資料保護

瞭解Astra Control Center中可用的資料保護類型、以及如何以最佳方式使用這些類型來保 護應用程式。

快照、備份及保護原則

快照和備份都能保護下列類型的資料:

- 應用程式本身
- 與應用程式相關的任何持續資料磁碟區

• 屬於應用程式的任何資源成品

\_snapshot是應用程式的時間點複本、儲存在與應用程式相同的已配置磁碟區上。通常速度很快。您可以使用本 機快照、將應用程式還原至較早的時間點。快照對快速複製非常實用;快照包括應用程式的所有Kubernetes物 件、包括組態檔案。快照可用於複製或還原同一個叢集內的應用程式。

備份\_是以快照為基礎。它儲存在外部物件存放區中、因此相較於本機快照、拍攝速度可能較慢。您可以將應用 程式備份還原至同一個叢集、也可以將應用程式備份還原至不同的叢集、藉此移轉應用程式。您也可以選擇較長 的備份保留期間。由於備份儲存在外部物件存放區中、因此在伺服器故障或資料遺失的情況下、備份通常比快照 提供更好的保護。

\_protection policy\_is是一種保護應用程式的方法、可根據您為該應用程式定義的排程、自動建立快照、備份或兩 者。保護原則也可讓您選擇要在排程中保留多少個快照和備份、並設定不同的排程精細度層級。使用保護原則將 備份與快照自動化、是確保每個應用程式都能根據組織和服務層級協議(SLA)需求來保護的最佳方式。

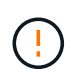

您必須等到最近進行備份之後、才能獲得完整保護。這很重要、因為備份儲存在遠離持續磁碟區 的物件存放區中。如果發生故障或意外、會清除叢集及其相關的持續儲存設備、則需要備份才能 恢復。快照無法讓您恢復。

# 複製

\_clon\_\_是應用程式、其組態及其持續資料磁碟區的完全複製。您可以在相同的Kubernetes叢集或其他叢集上手 動建立複本。如果您需要將應用程式和儲存設備從一個Kubernetes叢集移至另一個叢集、複製應用程式就很有 用。

## 複寫到遠端叢集

使用Astra Control、您可以利用NetApp SnapMirror技術的非同步複寫功能、利用低RPO(恢復點目標)和 低RTO(恢復時間目標)、為應用程式建立營運不中斷。設定完成後、您的應用程式就能將資料和應用程式變更 從一個叢集複寫到另一個叢集。

Astra Control會以非同步方式將應用程式Snapshot複本複本複寫到遠端叢集。複寫程序包括SnapMirror複寫之持 續磁碟區中的資料、以及由Astra Control保護的應用程式中繼資料。

應用程式複寫不同於應用程式備份與還原、方法如下:

- 應用程式複寫:Astra Control要求來源和目的地Kubernetes叢集必須可用、並以ONTAP 其各自設定的支 援NetApp SnapMirror的支援功能來管理。Astra Control會取得原則導向的應用程式Snapshot、並將其複寫 到遠端叢集。NetApp SnapMirror技術用於複寫持續的Volume資料。若要容錯移轉、Astra Control可以在目 的地Kubernetes叢集上重新建立應用程式物件、並在目的地ONTAP 叢集上重新建立複寫的磁碟區、使複寫 的應用程式上線。由於持續的Volume資料已存在於目的地ONTAP 的穩定叢集上、Astra Control可提供快速 的容錯移轉恢復時間。
- 應用程式備份與還原:當備份應用程式時、Astra Control會建立應用程式資料的Snapshot、並將其儲存在物 件儲存庫中。需要還原時、必須將儲存庫中的資料複製到ONTAP 位在該叢集上的持續磁碟區。備份/還原作 業不需要次要Kubernetes/ONTAP叢集可供使用和管理、但額外的資料複本可能會導致較長的還原時間。

若要瞭解如何複寫應用程式、請參閱 ["](#page-101-0)[使用](#page-101-0)[SnapMirror](#page-101-0)[技術將應用程式複寫](#page-101-0)[到遠端](#page-101-0)[系統](#page-101-0)["](#page-101-0)。

下列影像顯示排程的備份與還原程序、與複寫程序比較。

備份程序會將資料複製到S3儲存區、並從S3儲存區還原:

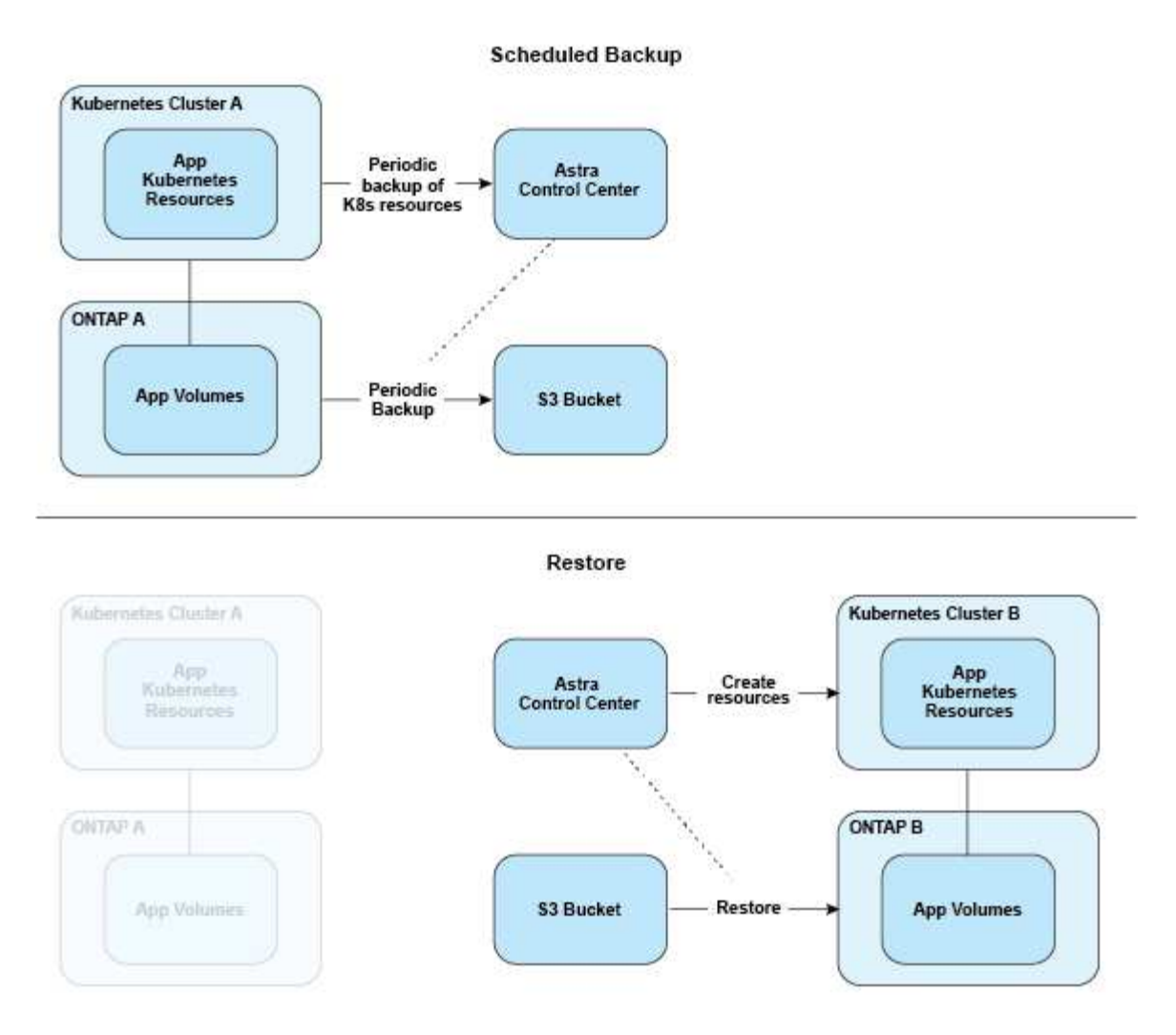

另一方面、複寫作業則是透過複寫至ONTAP esq/然後進行容錯移轉來建立Kubernetes資源:

#### **Replication Relationship**

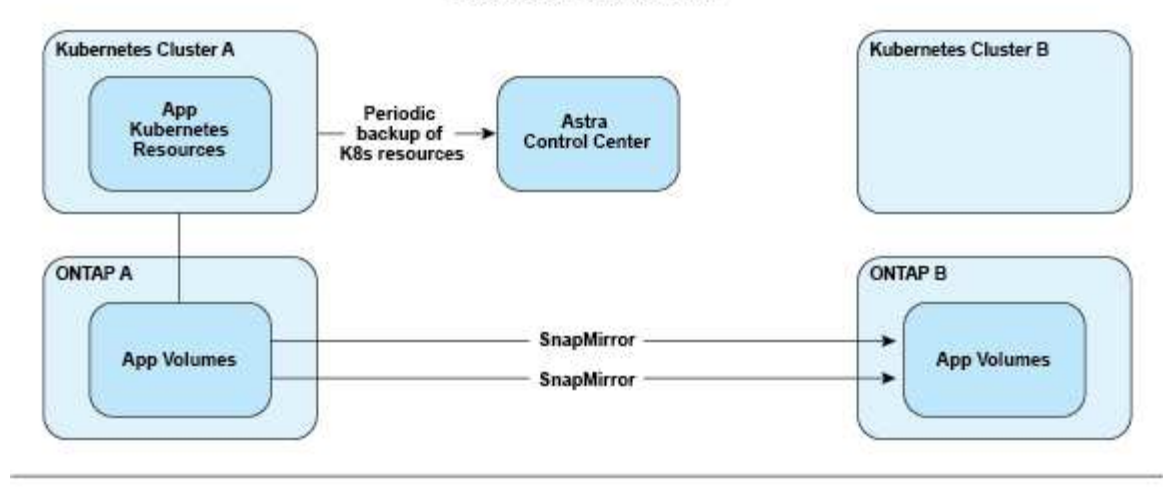

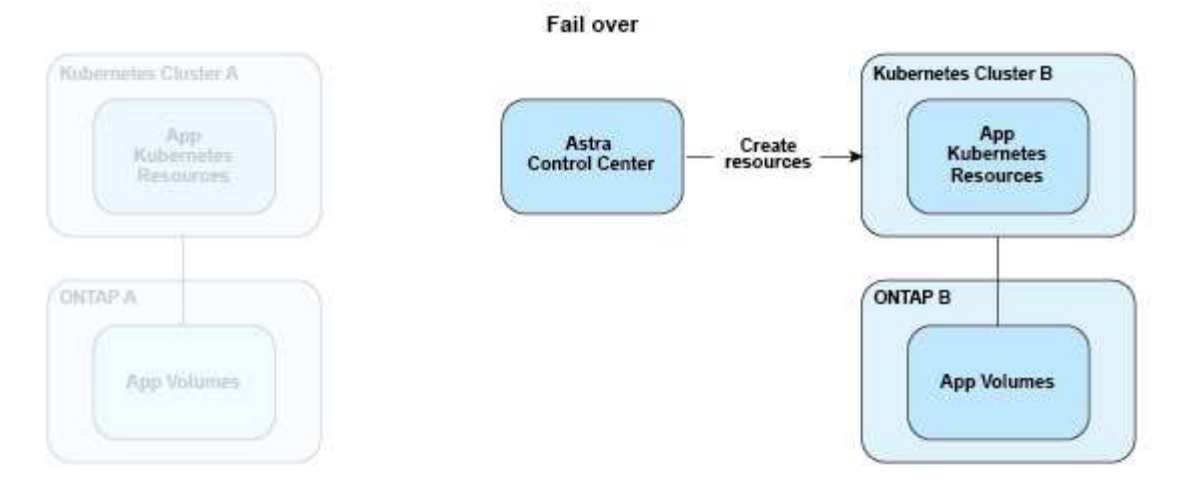

# 授權

Astra Control Center需要安裝授權、才能啟用完整的應用程式資料管理功能。當您部 署Astra Control Center時、若無授權、Web UI會顯示橫幅、警告系統功能有限。

您可以使用下列其中一種方式取得授權:

- ["](https://mysupport.netapp.com/site/downloads/evaluation/astra-control-center)[如果您正在](https://mysupport.netapp.com/site/downloads/evaluation/astra-control-center)[評估](https://mysupport.netapp.com/site/downloads/evaluation/astra-control-center)[Astra Control Center](https://mysupport.netapp.com/site/downloads/evaluation/astra-control-center)[、請](https://mysupport.netapp.com/site/downloads/evaluation/astra-control-center)[下載試](https://mysupport.netapp.com/site/downloads/evaluation/astra-control-center)[用版](https://mysupport.netapp.com/site/downloads/evaluation/astra-control-center)[授權檔案](https://mysupport.netapp.com/site/downloads/evaluation/astra-control-center)["](https://mysupport.netapp.com/site/downloads/evaluation/astra-control-center)。評估授權可讓您從下載授權之日起90天內 使用Astra Control Center。
- ["](https://mysupport.netapp.com/site/)[如果您已](https://mysupport.netapp.com/site/)[購買](https://mysupport.netapp.com/site/)[Astra Control Center](https://mysupport.netapp.com/site/)[、請產](https://mysupport.netapp.com/site/)[生](https://mysupport.netapp.com/site/)[您的](https://mysupport.netapp.com/site/)[NetApp](https://mysupport.netapp.com/site/)[授權檔案](https://mysupport.netapp.com/site/)[\(](https://mysupport.netapp.com/site/)[NLF](https://mysupport.netapp.com/site/)[\)](https://mysupport.netapp.com/site/)["](https://mysupport.netapp.com/site/) 來自整個NetApp 支援網站購買 產品後、您會收到序號和授權、並可在支援網站上使用。

如需ONTAP 有關支援不支援的詳細資訊、請參閱 ["](#page-13-0)[支援的儲存後](#page-13-0)[端](#page-13-0)["](#page-13-0)。

Ť.

您可以新增叢集、新增儲存庫、以及管理儲存後端、而無需授權。

# 如何計算授權使用量

當您將新叢集新增至Astra Control Center時、除非至少有一個執行於叢集上的應用程式由Astra Control Center 管理、否則它不會將使用的授權列入計算。

當您開始管理叢集上的應用程式時、該叢集的所有CPU單元都會包含在Astra Control Center授權使用量中。

# 如需詳細資訊、請參閱

- ["](#page-67-0)[第](#page-67-0)[一](#page-67-0)[次](#page-67-0)[設定](#page-67-0)[Astra Control Center](#page-67-0)[時](#page-67-0)[、請新增](#page-67-0)[授權](#page-67-0)["](#page-67-0)
- ["](#page-126-0)[更](#page-126-0)[新](#page-126-0)[現](#page-126-0)[有](#page-126-0)[授權](#page-126-0)["](#page-126-0)

=

:allow-uri-read:

# 儲存類別和持續**Volume**大小

Astra Control Center支援ONTAP 以支援作為儲存後端的功能。

# 總覽

Astra Control Center支援下列項目:

• \* ONTAP 以支援的Trident儲存類\*:如果您使用ONTAP 的是支援支援支援功能的支援功能、Astra Control Center可匯入ONTAP 該功能的支援功能、以報告各種監控資訊。

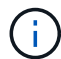

Trident儲存類別應預先設定在Astra Control Center之外。

# 儲存類別

當您將叢集新增至Astra Control Center時、系統會提示您在該叢集上選取先前設定的儲存類別作為預設儲存類 別。當持續磁碟區宣告(PVc)中未指定任何儲存類別時、就會使用此儲存類別。預設儲存類別可隨時在Astra Control Center內變更、而任何儲存類別都可隨時在PVc或Helm圖表中指定儲存類別名稱、以供使用。請確定您 只為Kubernetes叢集定義單一預設儲存類別。

# 以取得更多資訊

• ["Astra Trident](https://docs.netapp.com/us-en/trident/index.html)[文件](https://docs.netapp.com/us-en/trident/index.html)["](https://docs.netapp.com/us-en/trident/index.html)

# 使用者角色和命名空間

瞭解Astra Control中的使用者角色和命名空間、以及如何使用這些角色和命名空間來控制 組織中的資源存取。

# 使用者角色

您可以使用角色來控制使用者對Astra Control資源或功能的存取。以下是Astra Control的使用者角色:

- \*檢視器\*可以檢視資源。
- \*成員\*具有檢視者角色權限、可管理應用程式與叢集、取消管理應用程式、以及刪除快照與備份。
- 「管理」具有「成員角色」權限、可新增及移除擁有者以外的任何其他使用者。

• \*擁有者\*具有管理員角色權限、可新增及移除任何使用者帳戶。

您可以新增限制給成員或檢視者使用者、將使用者限制為一或多個 [命名空間]。

# 命名空間

命名空間是可指派給由Astra Control管理之叢集內特定資源的範圍。當您將叢集新增至Astra Control時、Astra Control會探索叢集的命名空間。一旦發現命名空間、就能將其指派為限制給使用者。只有具有該命名空間存取 權的成員才能使用該資源。您可以使用命名空間來控制對資源的存取、這種模式對您的組織而言很合理、例如依 實體區域或公司內部的部門而定。當您新增限制給使用者時、可以將該使用者設定為只能存取所有命名空間或特 定的命名空間集合。您也可以使用命名空間標籤指派命名空間限制。

# 如需詳細資訊、請參閱

## ["](#page-117-0)[管理本](#page-117-0)[機](#page-117-0)[使用者和角色](#page-117-0)["](#page-117-0)

=

:allow-uri-read:

# 使用**Astra**控制中心

# <span id="page-89-0"></span>開始管理應用程式

您先請 ["](#page-67-0)[將叢集新增至](#page-67-0)[Astra Control](#page-67-0)[管理](#page-67-0)["](#page-67-0)、您可以在叢集上安裝應用程式(Astra Control之 外)、然後前往Astra Control的「應用程式」頁面、定義應用程式及其資源。

# 應用程式管理需求

Astra Control具備下列應用程式管理需求:

- 授權:若要使用Astra Control Center管理應用程式、您需要Astra Control Center授權。
- 命名空間:應用程式可以使用Astra Control在單一叢集的一個或多個指定命名空間內定義。應用程式可包含 橫跨同一個叢集內多個命名空間的資源。Astra Control不支援跨多個叢集定義應用程式的功能。
- 儲存類別:如果您安裝的應用程式已明確設定儲存類別、而且需要複製應用程式、則複製作業的目標叢集必 須具有原本指定的儲存類別。將具有明確設定儲存類別的應用程式複製到沒有相同儲存類別的叢集、將會失 敗。
- \* Kubernetes資源\*:使用未由Astra Control收集之Kubernetes資源的應用程式、可能沒有完整的應用程式資 料管理功能。Astra Control會收集下列Kubernetes資源:

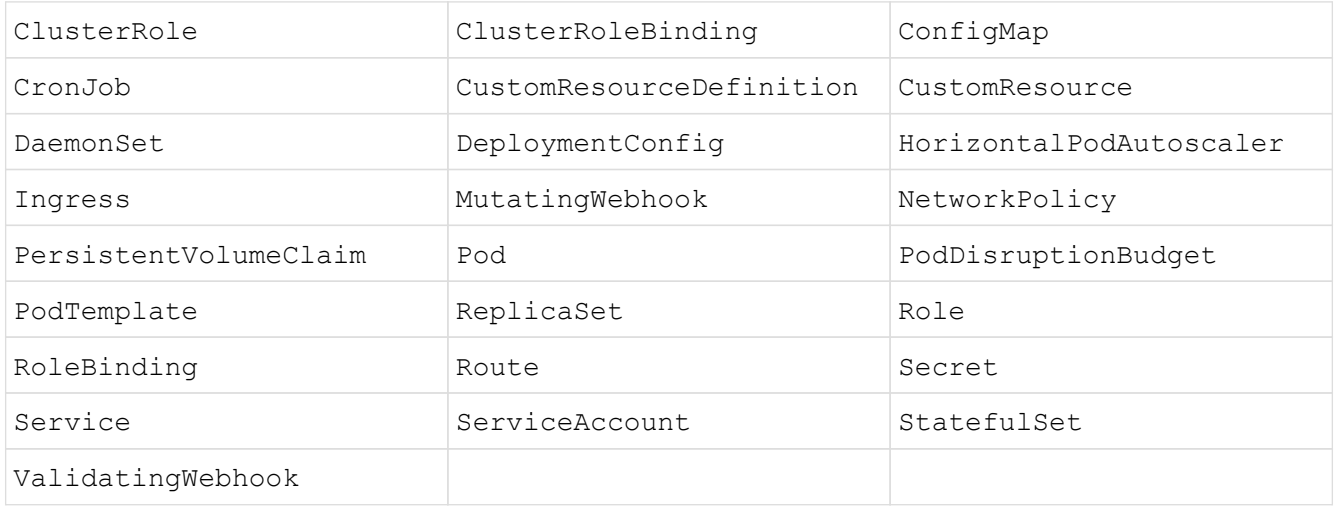

# 支援的應用程式安裝方法

Astra Control支援下列應用程式安裝方法:

• 資訊清單檔案:Astra Control支援使用KUbectl從資訊清單檔案安裝的應用程式。例如:

kubectl apply -f myapp.yaml

- \* Helm 3\*:如果您使用Helm來安裝應用程式、Astra Control需要Helm版本3。完全支援使用Helm 3(或 從Helm 2升級至Helm 3)來管理及複製應用程式。不支援管理以Helm 2安裝的應用程式。
- 由業者部署的應用程式:Astra Control支援以命名空間範圍運算子安裝的應用程式、這些運算子通常是以「

傳遞值」而非「傳遞參照」架構設計。運算子及其安裝的應用程式必須使用相同的命名空間;您可能需要修 改運算子的部署.yaml檔案、以確保情況如此。

以下是一些遵循這些模式的營運者應用程式:

◦ ["Apache K8ssandra"](https://github.com/k8ssandra/cass-operator/tree/v1.7.1)

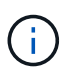

對於K8ssandra、支援就地還原作業。若要還原新命名空間或叢集的作業、必須先關閉應 用程式的原始執行個體。這是為了確保傳遞的對等群組資訊不會導致跨執行個體通訊。不 支援複製應用程式。

- ["Jenkins CI"](https://github.com/jenkinsci/kubernetes-operator)
- ["Percona XtraDB](https://github.com/percona/percona-xtradb-cluster-operator)[叢集](https://github.com/percona/percona-xtradb-cluster-operator)["](https://github.com/percona/percona-xtradb-cluster-operator)

Astra Control可能無法複製以「傳遞參考」架構設計的操作員(例如CockroachDB操作員)。在這些類型的 複製作業中、複製的操作員會嘗試從來源操作員參考Kubernetes機密、儘管在複製程序中有自己的新秘密。 由於Astra Control不知道來源營運者的Kubernetes機密資料、因此複製作業可能會失敗。

# 在叢集上安裝應用程式

您先請 ["](#page-67-0)[新增叢集](#page-67-0)["](#page-67-0) 若要使用Astra Control、您可以在叢集上安裝應用程式或管理現有的應用程式。範圍為一或多 個命名空間的任何應用程式都可以管理。

# 定義應用程式

Astra Control在叢集上探索命名空間之後、您可以定義要管理的應用程式。您可以選擇 管理橫跨一或多個命名 空間的應用程式 或 將整個命名空間當作單一應用程式來管理。所有這些都達到資料保護作業所需的精細度。

雖然Astra Control可讓您分別管理階層的兩個層級(命名空間和該命名空間或擴充命名空間中的應用程式)、但 最佳實務做法是選擇其中一個。如果在命名空間和應用程式層級同時執行動作、則Astra Control中所採取的動作 可能會失敗。

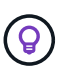

舉例來說、您可能想要為每週有節奏的「Maria」設定備份原則、但您可能需要比這更頻繁地備 份「MariaDB」(位於同一個命名空間中)。根據這些需求、您需要分別管理應用程式、而非單 一命名空間應用程式。

您需要的產品

- 將Kubernetes叢集新增至Astra Control。
- 叢集上已安裝一或多個應用程式。 深入瞭解支援的應用程式安裝方法。
- 一個或多個作用中的Pod。
- 您新增至Astra Control的Kubernetes叢集上現有的命名空間。
- (選用)任何產品上都有Kubernetes標籤 ["](#page-89-0)[支援的](#page-89-0)[Kubernetes](#page-89-0)[資源](#page-89-0)"。

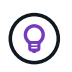

標籤是可指派給Kubernetes物件以供識別的金鑰/值配對。標籤可讓您更輕鬆地排序、組織及 尋找Kubernetes物件。若要深入瞭解Kubernetes標籤、 ["](https://kubernetes.io/docs/concepts/overview/working-with-objects/labels/)[請](https://kubernetes.io/docs/concepts/overview/working-with-objects/labels/)[參閱](https://kubernetes.io/docs/concepts/overview/working-with-objects/labels/)[Kubernetes](https://kubernetes.io/docs/concepts/overview/working-with-objects/labels/)[官](https://kubernetes.io/docs/concepts/overview/working-with-objects/labels/)[方](https://kubernetes.io/docs/concepts/overview/working-with-objects/labels/)[文件](https://kubernetes.io/docs/concepts/overview/working-with-objects/labels/)["](https://kubernetes.io/docs/concepts/overview/working-with-objects/labels/)。

關於這項工作

- 在開始之前、您也應該瞭解 ["](#page-89-0)[管理](#page-89-0)[標準](#page-89-0)[和系統命名空間](#page-89-0)["](#page-89-0)。
- 如果您打算在Astra Control中使用多個命名空間搭配應用程式、 ["](https://docs.netapp.com/zh-tw/astra-control-center-2211/use/manage-roles.html#add-a-namespace-constraint-to-a-role)[修改](https://docs.netapp.com/zh-tw/astra-control-center-2211/use/manage-roles.html#add-a-namespace-constraint-to-a-role)[具](https://docs.netapp.com/zh-tw/astra-control-center-2211/use/manage-roles.html#add-a-namespace-constraint-to-a-role)[有命名空間限制的使用者角色](https://docs.netapp.com/zh-tw/astra-control-center-2211/use/manage-roles.html#add-a-namespace-constraint-to-a-role)["](https://docs.netapp.com/zh-tw/astra-control-center-2211/use/manage-roles.html#add-a-namespace-constraint-to-a-role) 升級 至Astra Control Center版本之後、即可支援多個命名空間。
- 如需如何使用Astra Control API管理應用程式的指示、請參閱 ["Astra Automation](https://docs.netapp.com/us-en/astra-automation/)[和](https://docs.netapp.com/us-en/astra-automation/)[API](https://docs.netapp.com/us-en/astra-automation/)[資訊](https://docs.netapp.com/us-en/astra-automation/)["](https://docs.netapp.com/us-en/astra-automation/)。

應用程式管理選項

- [定義要以應用程式形式管理的資源]
- [定義要以應用程式形式管理的命名空間]

## 定義要以應用程式形式管理的資源

您可以指定 ["Kubernetes](https://docs.netapp.com/zh-tw/astra-control-center-2211/learn/app-management.html)[是組成應用程式的資源](https://docs.netapp.com/zh-tw/astra-control-center-2211/learn/app-management.html)["](https://docs.netapp.com/zh-tw/astra-control-center-2211/learn/app-management.html) 您想要使用Astra Control進行管理。定義應用程式可讓您 將Kubernetes叢集的元素群組成單一應用程式。此Kubernetes資源集合是根據命名空間和標籤選取器準則來組 織。

定義應用程式可讓您更精細地控制要納入Astra Control作業的內容、包括複製、快照和備份。

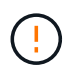

在定義應用程式時、請確保不將Kubernetes資源納入具有保護原則的多個應用程式 中。Kubernetes資源上的保護原則重疊、可能會造成資料衝突。 請參閱範例以瞭解更多資訊。

在與其他應用程式共用資源的應用程式上執行就地還原作業、可能會產生非預期的結果。在其中 一個應用程式上執行就地還原時、應用程式之間共享的任何資源都會被取代。例如、下列案例會 在使用NetApp SnapMirror複寫時造成不理想的情況:

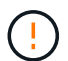

- 1. 您可以定義應用程式 app1 使用命名空間 ns1。
- 2. 您可以設定的複寫關係 app1。
- 3. 您可以定義應用程式 app2 (在同一個叢集上)使用命名空間 ns1 和 ns2。

4. 您可以設定的複寫關係 app2。

5. 您可以針對進行反轉複寫 app2。這會導致 app1 要停用的來源叢集上的應用程式。

除了自動包含的Astra Control之外、您也可以匯入與命名空間資源相關聯的叢集資源。您可以新增規則、 其中包含特定群組的資源、種類、版本及選擇性的標籤。如果Astra Control沒有自動包含資源、您可能會 想要這麼做。

您無法排除由Astra Control自動包含的任何叢集範圍資源。

您可以新增下列項目 apiVersions (與API版本結合的群組):

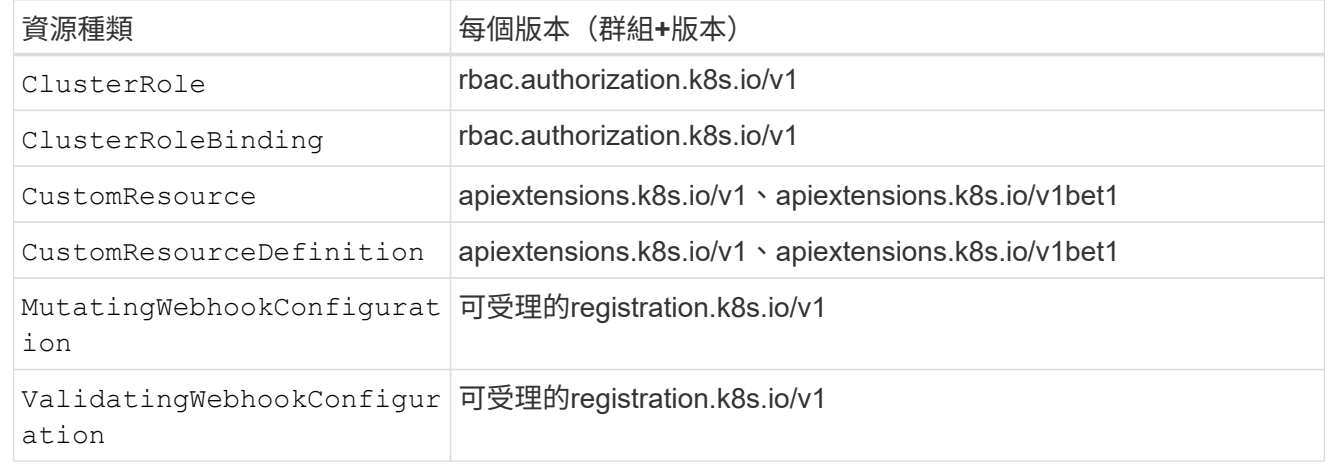

#### 步驟

- 1. 從「應用程式」頁面選取\*定義\*。
- 2. 在\*定義應用程式\*視窗中、輸入應用程式名稱。
- 3. 在\*叢集\*下拉式清單中選擇應用程式執行所在的叢集。
- 4. 從「命名空間」下拉式清單中選擇應用程式的命名空間。

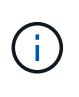

應用程式可以使用Astra Control在單一叢集上的一個或多個指定命名空間內定義。應用程式可 包含橫跨同一個叢集內多個命名空間的資源。Astra Control不支援跨多個叢集定義應用程式的 功能。

5. (選用)在每個命名空間中輸入Kubernetes資源的標籤。您可以指定單一標籤或標籤選取器準則(查詢)。

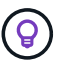

若要深入瞭解Kubernetes標籤、 ["](https://kubernetes.io/docs/concepts/overview/working-with-objects/labels/)[請](https://kubernetes.io/docs/concepts/overview/working-with-objects/labels/)[參閱](https://kubernetes.io/docs/concepts/overview/working-with-objects/labels/)[Kubernetes](https://kubernetes.io/docs/concepts/overview/working-with-objects/labels/)[官](https://kubernetes.io/docs/concepts/overview/working-with-objects/labels/)[方](https://kubernetes.io/docs/concepts/overview/working-with-objects/labels/)[文件](https://kubernetes.io/docs/concepts/overview/working-with-objects/labels/)["](https://kubernetes.io/docs/concepts/overview/working-with-objects/labels/)。

- 6. (選用)選取\*新增命名空間\*並從下拉式清單中選擇命名空間、即可新增應用程式的其他命名空間。
- 7. (選用)針對您新增的任何其他命名空間、輸入單一標籤或標籤選取器條件。
- 8. (可選)要包括除Astra Control自動包含的資源之外的叢集範圍資源、請勾選\*包含其他叢集範圍資源\*、然 後完成下列步驟:
	- a. 選取\*新增包含規則\*。
	- b. 群組:從下拉式清單中、選取API資源群組。
	- c. 種類:從下拉式清單中、選取物件架構的名稱。
- d. 版本:輸入API版本。
- e. 標籤選取器:選擇性地加入要新增至規則的標籤。此標籤僅用於擷取符合此標籤的資源。如果您未提供 標籤、Astra Control會收集為該叢集指定之資源種類的所有執行個體。
- f. 根據您的輸入項目來檢閱建立的規則。
- g. 選取\*「Add\*」。

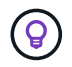

您可以根據需要建立任意數量的叢集範圍資源規則。這些規則會出現在「定義應用程式摘 要」中。

- 9. 選擇\*定義\*。
- 10. 選取\*定義\*之後、視需要為其他應用程式重複此程序。

定義完應用程式之後、應用程式會出現在中 Healthy 請在應用程式頁面的應用程式清單中說明。您現在可以複 製並建立備份與快照。

您剛新增的應用程式可能會在「受保護的」欄下顯示警告圖示、表示尚未備份且尚未排程備份。

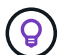

(i)

若要查看特定應用程式的詳細資料、請選取應用程式名稱。

若要查看新增至此應用程式的資源、請選取\*資源\*索引標籤。在「資源」欄中選取資源名稱後的數字、或在「搜 尋」中輸入資源名稱、以查看所包含的其他叢集範圍資源。

#### 定義要以應用程式形式管理的命名空間

您可以將命名空間中的所有Kubernetes資源新增至Astra Control管理、方法是將該命名空間的資源定義為應用程 式。如果您打算以類似的方式、以相同的時間間隔來管理及保護特定命名空間中的所有資源、則此方法較適合個 別定義應用程式。

#### 步驟

- 1. 從「叢集」頁面中選取叢集。
- 2. 選取「命名空間」索引標籤。

Show system namespaces

3. 選取包含您要管理之應用程式資源的命名空間「動作」功能表、然後選取\*「定義為應用程式\*」。

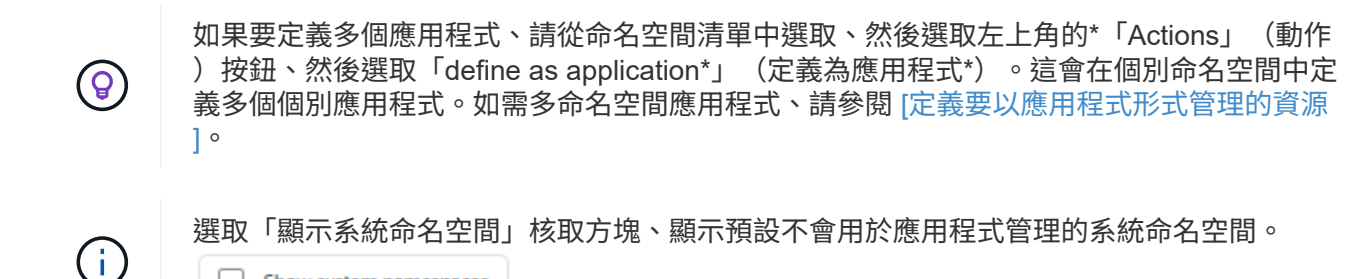

程序完成後、與命名空間相關聯的應用程式會出現在中 Associated applications 欄位。

["](#page-89-0)[瞭解](#page-89-0)[更](#page-89-0)[多資訊](#page-89-0)["](#page-89-0)。

# 系統命名空間如何?

Astra Control也會探索Kubernetes叢集上的系統命名空間。我們預設不會顯示這些系統命名空間、因為您很少需 要備份系統應用程式資源。

您可以選取「顯示系統命名空間」核取方塊、從「命名空間」索引標籤顯示所選叢集的系統命名空間。

Show system namespaces

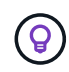

Astra Control本身並非標準應用程式、而是「系統應用程式」。 您不應嘗試自行管理Astra Control。依預設、Astra Control本身不會顯示用於管理。

# 範例:不同版本的個別保護原則

在此範例中、DevOps團隊正在管理「一元化」版本部署。該團隊的叢集有三個執行Ngin像 的Pod。其中兩 個Pod專用於穩定版本。第三個pod是用於金箱版本。

DevOps團隊的Kubernetes管理員新增標籤 deployment=stable 穩定的釋放Pod。團隊會新增標籤 deployment=canary 至準則發行Pod。

該團隊的穩定版本包括每小時快照和每日備份的需求。該準備金版本更為短暫、因此他們想要針對任何標示的項 目、建立更具競爭力的短期保護原則 deployment=canary。

為了避免可能的資料衝突、管理員將建立兩個應用程式:一個用於「資料」版本、另一個用於「穩定」版本。如 此可將兩個Kubernetes物件群組的備份、快照和複製作業分開進行。

# 如需詳細資訊、請參閱

- ["](https://docs.netapp.com/us-en/astra-automation/index.html)[使用](https://docs.netapp.com/us-en/astra-automation/index.html)[Astra Control API"](https://docs.netapp.com/us-en/astra-automation/index.html)
- ["](#page-141-0)[取](#page-141-0)[消](#page-141-0)[管理應用程式](#page-141-0)["](#page-141-0)

# 保護應用程式

### <span id="page-94-0"></span>保護總覽

您可以使用Astra Control Center為應用程式建立備份、複製、快照及保護原則。備份應用 程式有助於您的服務和相關資料盡可能可用;在災難案例中、從備份還原可確保應用程式 及其相關資料的完整還原、並將中斷時間降至最低。備份、複製和快照有助於防範勒索軟 體、意外資料遺失和環境災難等常見威脅。 ["](#page-83-0)[瞭解](#page-83-0)[Astra Control Center](#page-83-0)[中可用的資料](#page-83-0)[保護](#page-83-0) [類](#page-83-0)[型、以及使用](#page-83-0)[時](#page-83-0)[間](#page-83-0)["](#page-83-0)。

此外、您也可以將應用程式複寫到遠端叢集、以便做好災難恢復的準備。

#### 應用程式保護工作流程

您可以使用下列範例工作流程、開始保護應用程式。

**[**一**]** 保護所有應用程式

為了確保應用程式立即受到保護、 ["](#page-95-0)[建立所](#page-95-0)[有應用程式的](#page-95-0)[手](#page-95-0)[動備份](#page-95-0)["](#page-95-0)。

**[**二**]** 為每個應用程式設定保護原則

若要自動化未來的備份與快照、 ["](#page-95-0)[為](#page-95-0)[每](#page-95-0)[個應用程式設定](#page-95-0)[保護](#page-95-0)[原](#page-95-0)[則](#page-95-0)["](#page-95-0)。舉例來說、您可以從每週備份和每日快照開始 著手、兩個快照均保留一個月。強烈建議使用保護原則來自動化備份與快照、而不要手動備份與快照。

**[**三**]** 調整保護原則

隨著應用程式及其使用模式的改變、請視需要調整保護原則、以提供最佳保護。

**[**四**]** 將應用程式複寫到遠端叢集

["](#page-101-0)[複寫應用程式](#page-101-0)["](#page-101-0) 使用NetApp SnapMirror技術將其移至遠端叢集。Astra Control會將Snapshot複寫到遠端叢集、 提供非同步的災難恢復功能。

**[**五**]** 發生災難時、請使用最新的備份或複寫功能、將應用程式還原至遠端系統

如果發生資料遺失、您可以透過進行恢復 ["](#page-99-0)[還原最新的備份](#page-99-0)["](#page-99-0) 每個應用程式的第一名。然後您可以還原最新的快 照(如果有)。或者、您也可以使用複寫功能來複寫到遠端系統。

## <span id="page-95-0"></span>利用快照與備份來保護應用程式

使用自動保護原則或以臨機操作的方式、擷取快照與備份資料、以保護所有應用程式。您 可以使用Astra Control Center UI或 ["Astra Control API"](https://docs.netapp.com/us-en/astra-automation/index.html) 保護應用程式。

關於這項工作

- \* Helm已部署應用程式\*:如果您使用Helm來部署應用程式、Astra Control Center需要Helm版本3。完全支 援使用Helm 3部署的應用程式管理與複製(或從Helm 2升級至Helm 3)。不支援以Helm 2部署的應用程 式。
- (僅限Openshift叢集)新增原則:當您建立專案以在OpenShift叢集上裝載應用程式時、專案( 或Kubernetes命名空間)會被指派一個安全性轉換唯一碼。若要啟用Astra Control Center來保護應用程式、 並將應用程式移至OpenShift中的其他叢集或專案、您必須新增原則、讓應用程式以任何唯一識別碼的形式 執行。例如、下列OpenShift CLI命令會將適當的原則授予WordPress應用程式。

oc new-project wordpress oc adm policy add-scc-to-group anyuid system:serviceaccounts:wordpress oc adm policy add-scc-to-user privileged -z default -n wordpress

您可以執行下列與保護應用程式資料相關的工作:

- [設定保護原則]
- [建立快照]
- [建立備份]
- [檢視快照與備份]
- [刪除快照]
- [取消備份]
- [刪除備份]

設定保護原則

保護原則可在已定義的排程中建立快照、備份或兩者、以保護應用程式。您可以選擇每小時、每天、每週和每月 建立快照和備份、也可以指定要保留的複本數量。

如果您需要每小時執行一次以上的備份或快照、您可以 ["](https://docs.netapp.com/us-en/astra-automation/workflows/workflows_before.html)[使用](https://docs.netapp.com/us-en/astra-automation/workflows/workflows_before.html)[Astra Control REST API](https://docs.netapp.com/us-en/astra-automation/workflows/workflows_before.html)[建立](https://docs.netapp.com/us-en/astra-automation/workflows/workflows_before.html)[快照與備份](https://docs.netapp.com/us-en/astra-automation/workflows/workflows_before.html)["](https://docs.netapp.com/us-en/astra-automation/workflows/workflows_before.html)。

步驟

- 1. 選取\*應用程式\*、然後選取應用程式名稱。
- 2. 選擇\*資料保護\*。
- 3. 選取\*設定保護原則\*。
- 4. 選擇每小時、每天、每週和每月保留的快照和備份數量、以定義保護排程。

您可以同時定義每小時、每日、每週及每月排程。在您設定保留層級之前、排程不會變成作用中。

當您設定備份的保留層級時、可以選擇要儲存備份的儲存區。

下列範例設定四種保護排程:每小時、每日、每週及每月提供快照與備份。

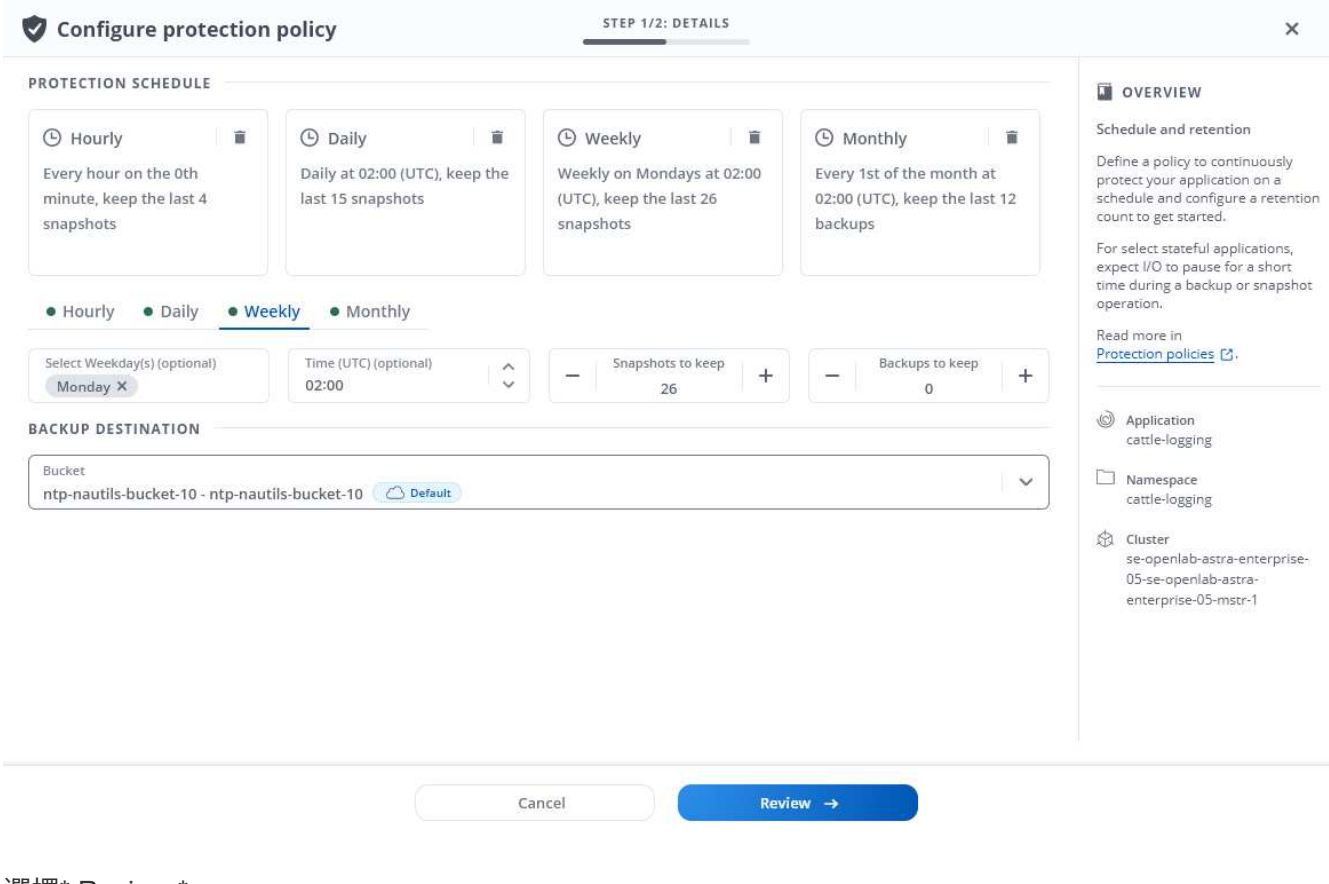

- 5. 選擇\* Review \*。
- 6. 選取\*設定保護原則。\*

Astra Control會使用您定義的排程和保留原則來建立和保留快照和備份、以實作資料保護原則。

建立快照

您可以隨時建立隨需快照。

#### 步驟

- 1. 選擇\*應用程式\*。
- 2. 在所需應用程式\*「Actions」(動作)欄的「Options」(選項)功能表中、選取\*「Snapshot」(快照)\*。
- 3. 自訂快照的名稱、然後選取\*下一步\*。
- 4. 檢閱快照摘要、然後選取\* Snapshot \*。
- 結果

快照程序隨即開始。當「資料保護>\*快照\*」頁面的「狀態」欄中的狀態為「健全」時、快照就會成功。

#### 建立備份

您也可以隨時備份應用程式。

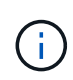

Astra Control Center中的S3鏟斗未報告可用容量。在備份或複製由Astra Control Center管理的應 用程式之前、請先查看ONTAP 資訊庫(英文)或StorageGRID 資訊庫(英文)管理系統中的庫 位資訊。

步驟

- 1. 選擇\*應用程式\*。
- 2. 在所需應用程式\*「Actions」(動作)欄的「Options」(選項)功能表中、選取\*「Back up」(備份)\*。
- 3. 自訂備份名稱。
- 4. 選擇是否要從現有的快照備份應用程式。如果選取此選項、您可以從現有快照清單中進行選擇。
- 5. 從儲存貯體清單中選擇要備份的目的地儲存桶。
- 6. 選擇\*下一步\*。
- 7. 檢閱備份摘要、然後選取\*備份\*。

## 結果

Astra Control會建立應用程式的備份。

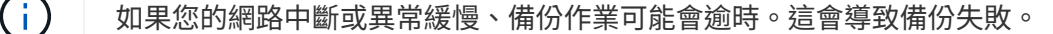

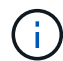

如果您需要取消執行中的備份、請依照中的指示操作 [取消備份]。若要刪除備份、請等到備份完 成後再依照中的指示進行 [刪除備份]。

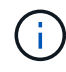

資料保護作業(複製、備份、還原)及後續持續調整磁碟區大小之後、UI中會顯示新的磁碟區大 小、延遲最多20分鐘。資料保護作業只需幾分鐘就能成功完成、您可以使用儲存後端的管理軟體 來確認磁碟區大小的變更。

#### 檢視快照與備份

您可以從「資料保護」索引標籤檢視應用程式的快照與備份。

#### 步驟

- 1. 選取\*應用程式\*、然後選取應用程式名稱。
- 2. 選擇\*資料保護\*。

快照預設會顯示。

3. 選取\*備份\*以查看備份清單。

#### 刪除快照

刪除不再需要的排程或隨需快照。

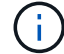

您無法刪除目前正在複寫的快照。

#### 步驟

- 1. 選取\*應用程式\*、然後選取託管應用程式的名稱。
- 2. 選擇\*資料保護\*。
- 3. 在所需快照\*「Actions」(動作)欄的「Options」(選項)功能表中、選取\*「Delete snapshot」(刪除快 照)\*。
- 4. 輸入「DELETE」一詞以確認刪除、然後選取\*「Yes、Delete snapshot (是、刪除快照)」。

#### 結果

Astra Control會刪除快照。

#### 取消備份

您可以取消進行中的備份。

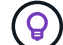

若要取消備份、備份必須在中 Running 州/省。您無法取消中的備份 Pending 州/省。

### 步驟

- 1. 選取\*應用程式\*、然後選取應用程式名稱。
- 2. 選擇\*資料保護\*。
- 3. 選擇\*備份\*。
- 4. 在所需備份\*「Actions」(動作)欄的「Options」(選項)功能表中、選取「Cancel\*」(取消\*)。
- 5. 輸入「cancel」一詞以確認操作、然後選擇「\* Yes、cancel backup\*(是、取消備份\*)」。

刪除備份

刪除不再需要的排程或隨需備份。

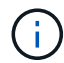

如果您需要取消執行中的備份、請依照中的指示操作 [取消備份]。若要刪除備份、請等到備份完 成後再使用這些指示。

步驟

- 1. 選取\*應用程式\*、然後選取應用程式名稱。
- 2. 選擇\*資料保護\*。
- 3. 選擇\*備份\*。
- 4. 在所需備份\*「Actions」(動作)欄的「**Options**」(選項)功能表中、選取「Delete backup\*」(刪除備 份\*)。
- 5. 輸入「DELETE」一詞以確認刪除、然後選取\*「Yes、Delete backup\*(是、刪除備份\*)」。

結果

Astra Control會刪除備份。

# <span id="page-99-0"></span>還原應用程式

Astra Control可以從快照或備份還原應用程式。將應用程式還原至同一個叢集時、從現有 的快照還原速度會更快。您可以使用Astra Control UI或 ["Astra Control API"](https://docs.netapp.com/us-en/astra-automation/index.html) 以還原應用程 式。

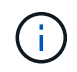

當您對使用NetApp ONTAP 還原的應用程式執行就地還原時、還原的應用程式所使用的空間可能 會加倍。執行就地還原之後、請從還原的應用程式中移除任何不想要的快照、以釋放儲存空間。

關於這項工作

- 先保護應用程式:強烈建議您在還原應用程式之前、先擷取應用程式的快照或備份應用程式。這可讓您在還 原失敗時、從快照或備份進行複製。
- ・檢查目的地磁碟區:如果還原至不同的叢集、請確定叢集使用相同的持續磁碟區存取模式(例 如ReadWriteMany)。如果目的地持續磁碟區存取模式不同、還原作業將會失敗。
- (僅限**Openshift**叢集)新增原則:當您建立專案以在OpenShift叢集上裝載應用程式時、專案( 或Kubernetes命名空間)會被指派一個安全性轉換唯一碼。若要啟用Astra Control Center來保護應用程式、 並將應用程式移至OpenShift中的其他叢集或專案、您必須新增原則、讓應用程式以任何唯一識別碼的形式 執行。例如、下列OpenShift CLI命令會將適當的原則授予WordPress應用程式。

oc new-project wordpress oc adm policy add-scc-to-group anyuid system:serviceaccounts:wordpress oc adm policy add-scc-to-user privileged -z default -n wordpress

• \* Helm已部署應用程式\*:完全支援使用Helm 3部署的複製應用程式(或從Helm 2升級至Helm 3)。不支援 以Helm 2部署的應用程式。

步驟

- 1. 選取\*應用程式\*、然後選取應用程式名稱。
- 2. 選擇\*資料保護\*。
- 3. 如果要從快照還原、請選取\* Snapshot\*圖示。否則、請選取\*備份\*圖示以從備份還原。
- 4. 從您要還原之快照或備份的「動作」欄中的「選項」功能表中、選取「還原應用程式」。
- 5. 選擇還原類型:

 $\left(\begin{smallmatrix}1\ 1\end{smallmatrix}\right)$ 

◦ 還原至原始命名空間:使用此程序可將應用程式就地還原至原始叢集。

在與其他應用程式共用資源的應用程式上執行就地還原作業、可能會產生非預期的結果。 在其中一個應用程式上執行就地還原時、應用程式之間共享的任何資源都會被取代。例 如、下列案例會在使用NetApp SnapMirror複寫時造成不理想的情況:

- i. 您可以定義應用程式 app1 使用命名空間 ns1。
- ii. 您可以設定的複寫關係 app1。
	- iii. 您可以定義應用程式 app2 (在同一個叢集上)使用命名空間 ns1 和 ns2。
	- iv. 您可以設定的複寫關係 app2。
	- v. 您可以針對進行反轉複寫 app2。這會導致 app1 要停用的來源叢集上的應用程式。
- i. 選取要用來就地還原應用程式的快照、此快照會將應用程式還原為舊版本身。
- ii. 選擇\*下一步\*。

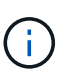

如果還原至先前刪除的命名空間、則會在還原程序中建立名稱相同的新命名空間。任 何在先前刪除命名空間中擁有管理應用程式權限的使用者、都必須手動還原新重新建 立命名空間的權限。

iii. 檢閱還原動作的詳細資料、輸入「還原」、然後選取\*還原\*。

- 還原至新命名空間:使用此程序可將應用程式還原至其他叢集、或從來源還原具有不同命名空間的叢 集。
	- i. 針對您要還原的應用程式、選擇目的地叢集。
	- ii. 為每個與應用程式相關聯的來源命名空間輸入目的地命名空間。

 $(\dagger)$ 

Astra Control會在此還原選項中建立新的目的地命名空間。您指定的目的地命名空間 不得已存在於目的地叢集上。

- iii. 選擇\*下一步\*。
- iv. 選取要用來還原應用程式的快照。
- v. 選擇\*下一步\*。
- vi. 檢閱還原動作的詳細資料、然後選取\*還原\*。

#### 結果

Astra Control會根據您提供的資訊還原應用程式。如果您就地還原應用程式、現有持續磁碟區的內容會由還原應 用程式的持續磁碟區內容取代。

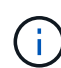

在資料保護作業(複製、備份或還原)及後續持續調整磁碟區大小之後、新的磁碟區大小會在網 路UI中顯示、延遲最多20分鐘。資料保護作業只需幾分鐘就能成功完成、您可以使用儲存後端的 管理軟體來確認磁碟區大小的變更。

 $(i)$ 

任何具有命名空間限制的成員使用者、都可以使用命名空間名稱/ ID或命名空間標籤、將應用程式 複製或還原到同一個叢集上的新命名空間、或是組織帳戶中的任何其他叢集。不過、相同的使用 者無法存取新命名空間中的複製或還原應用程式。在複製或還原作業建立新命名空間之後、帳戶 管理員/擁有者可以編輯成員使用者帳戶、並更新受影響使用者的角色限制、以便授予新命名空間 的存取權。

<span id="page-101-0"></span>使用**SnapMirror**技術將應用程式複寫到遠端系統

使用Astra Control、您可以利用NetApp SnapMirror技術的非同步複寫功能、利用低RPO( 恢復點目標)和低RTO(恢復時間目標)、為應用程式建立營運不中斷。設定完成後、您 的應用程式就能將資料和應用程式變更從一個叢集複寫到另一個叢集。

如需備份/還原與複寫之間的比較、請參閱 ["](#page-83-0)[資料](#page-83-0)[保護](#page-83-0)[概念](#page-83-0)["](#page-83-0)。

您可以在不同的案例中複寫應用程式、例如下列僅限內部部署、混合式和多雲端的案例:

- 內部部署站台A到內部部署站台B
- 內部部署至雲端、Cloud Volumes ONTAP 使用不整合技術
- 將Cloud Volumes ONTAP 雲端技術整合至內部部署
- 雲端搭配從功能到雲端(在同一個雲端供應商的不同地區或不同的雲端供應商之間)Cloud Volumes ONTAP

Astra Control可在內部部署叢集、內部部署到雲端(使用Cloud Volumes ONTAP 原地功能)或在雲端之間 (Cloud Volumes ONTAP 從地到Cloud Volumes ONTAP 地)複寫應用程式。

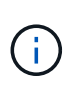

您可以同時以相反方向複寫不同的應用程式(在其他叢集或站台上執行)。例如、應用程式A、 B、C可以從資料中心1複寫到資料中心2、而應用程式X、Y、Z可以從資料中心2複寫到資料中心 1。

使用Astra Control、您可以執行下列與複寫應用程式相關的工作:

- [設定複寫關係]
- [在目的地叢集上使複寫的應用程式上線 (容錯移轉) ]
- [重新同步複寫失敗的情況]
- [反轉應用程式複寫]
- [將應用程式容錯移轉至原始來源叢集]
- [刪除應用程式複寫關係]

# 複寫先決條件

Astra Control應用程式複寫要求您在開始之前必須符合下列先決條件:

- 為了實現無縫的災難恢復、建議您在第三個故障網域或次要站台部署Astra Control Center。
- 應用程式的主機Kubernetes叢集和目的地Kubernetes叢集必須與ONTAP 它們的支援中心叢集一起管理、理 想情況是在不同的故障網域或站台上。
- 必須配對叢集和主機SVM。ONTAP請參閱 ["](https://docs.netapp.com/us-en/ontap-sm-classic/peering/index.html)[叢集與](https://docs.netapp.com/us-en/ontap-sm-classic/peering/index.html)[SVM](https://docs.netapp.com/us-en/ontap-sm-classic/peering/index.html)[對](https://docs.netapp.com/us-en/ontap-sm-classic/peering/index.html)[等](https://docs.netapp.com/us-en/ontap-sm-classic/peering/index.html)[概](https://docs.netapp.com/us-en/ontap-sm-classic/peering/index.html)[觀](https://docs.netapp.com/us-en/ontap-sm-classic/peering/index.html)["](https://docs.netapp.com/us-en/ontap-sm-classic/peering/index.html)。
- 配對的遠端SVM必須可供目的地叢集上的Astra Trident使用。
- 來源ONTAP 叢集和目的地叢集上都必須有Astra Trident版本22.07或更新版本。
- 使用資料保護套裝組合的SnapMirror非同步授權必須同時在來源和目的地的叢集上啟用。ONTAP ONTAP請 參閱 ["SnapMirror](https://docs.netapp.com/us-en/ontap/data-protection/snapmirror-licensing-concept.html)[授權](https://docs.netapp.com/us-en/ontap/data-protection/snapmirror-licensing-concept.html)[概](https://docs.netapp.com/us-en/ontap/data-protection/snapmirror-licensing-concept.html)[述](https://docs.netapp.com/us-en/ontap/data-protection/snapmirror-licensing-concept.html)[ONTAP"](https://docs.netapp.com/us-en/ontap/data-protection/snapmirror-licensing-concept.html)。
- 當您將ONTAP 某個不支援的儲存後端新增至Astra Control Center時、請套用具有「admin」角色(具有存 取方法)的使用者認證 http 和 ontapi 同時在ONTAP 來源叢集和目的地叢集上啟用。請參閱 ["](https://docs.netapp.com/us-en/ontap-sm-classic/online-help-96-97/concept_cluster_user_accounts.html#users-list)[管](https://docs.netapp.com/us-en/ontap-sm-classic/online-help-96-97/concept_cluster_user_accounts.html#users-list) [理](https://docs.netapp.com/us-en/ontap-sm-classic/online-help-96-97/concept_cluster_user_accounts.html#users-list)[ONTAP](https://docs.netapp.com/us-en/ontap-sm-classic/online-help-96-97/concept_cluster_user_accounts.html#users-list) [使用者](https://docs.netapp.com/us-en/ontap-sm-classic/online-help-96-97/concept_cluster_user_accounts.html#users-list)[帳戶](https://docs.netapp.com/us-en/ontap-sm-classic/online-help-96-97/concept_cluster_user_accounts.html#users-list)[、請](https://docs.netapp.com/us-en/ontap-sm-classic/online-help-96-97/concept_cluster_user_accounts.html#users-list)[參閱](https://docs.netapp.com/us-en/ontap-sm-classic/online-help-96-97/concept_cluster_user_accounts.html#users-list)[本文](https://docs.netapp.com/us-en/ontap-sm-classic/online-help-96-97/concept_cluster_user_accounts.html#users-list)[檔](https://docs.netapp.com/us-en/ontap-sm-classic/online-help-96-97/concept_cluster_user_accounts.html#users-list)["](https://docs.netapp.com/us-en/ontap-sm-classic/online-help-96-97/concept_cluster_user_accounts.html#users-list) 以取得更多資訊。
- 來源和目的地Kubernetes叢集和ONTAP 非功能性叢集都必須由Astra Control管理。

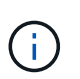

您可以同時以相反方向複寫不同的應用程式(在其他叢集或站台上執行)。例如、應用程式 A、B、C可以從資料中心1複寫到資料中心2、而應用程式X、Y、Z可以從資料中心2複寫到資 料中心1。

- \* Astra Trident / ONTAP S基 類組態\*:Astra Control Center需要建立儲存類別、並將其設為預設儲存類 別。Astra Control Center支援ONTAP Astra Trident提供的下列支援資料驅動程式、以供複寫:
	- ONTAP-NAS
	- ONTAP-NAS-flexgroup
	- ONTAP-SAN

瞭解操作方法 ["](#page-101-0)[使用](#page-101-0)[SnapMirror](#page-101-0)[技術將應用程式複寫](#page-101-0)[到遠端](#page-101-0)[系統](#page-101-0)["](#page-101-0)。

設定複寫關係

設定複寫關係時、會涉及複寫原則的下列項目;

- 選擇您希望Astra Control執行應用程式Snapshot的頻率(包括應用程式的Kubernetes資源、以及每個應用程 式磁碟區的Volume Snapshot)
- 選擇複寫排程(包括Kubernetes資源及持續磁碟區資料)
- 設定拍攝Snapshot的時間

### 步驟

- 1. 從Astra Control左側導覽中、選取\* Applications\*。
- 2. 在「應用程式」頁面中、選取「資料保護>\*複寫\*」索引標籤。
- 3. 在「Data Protection(資料保護)」>「Replication(複寫)」索引標籤中、選取「\* Configure replReplication polici\*或者、從「應用程式保護」方塊中選取「動作」選項、然後選取「設定複寫原則\*」。

# 4. 輸入或選取下列資訊:

- 目的地叢集:輸入與來源不同的目的地叢集。
- 目的地儲存類別:選取或輸入使用目的地ONTAP 叢集上配對SVM的儲存類別。
- 複寫類型:「非同步」目前是唯一可用的複寫類型。
- 目的地命名空間:為目的地叢集輸入新的或現有的目的地命名空間。
- (可選)通過選擇\* Add namespace\*並從下拉列表中選擇命名空間來添加其他命名空間。
- 複寫頻率:設定您希望Astra Control多久拍攝一次Snapshot並將其複寫到目的地。

◦ 偏移:設定您想要Astra Control拍攝Snapshot的小時數(分鐘)。您可能想要使用偏移、使其不與其他 排程作業一致。例如、如果您想要從10:02開始每5分鐘拍攝一次Snapshot、請輸入「02」作為偏移分 鐘數。結果為10:02、10:07、10:12等

5. 選取\*下一步\*、檢閱摘要、然後選取\*儲存\*。

ÎΙ.

一開始、狀態會在第一個排程發生之前顯示「app-mirror」(應用程式鏡射)。

Astra Control會建立用於複寫的應用程式Snapshot。

6. 若要查看應用程式Snapshot狀態、請選取\* Applications\*>\* Snapshot\*索引標籤。

Snapshot名稱使用「repl複 寫排程-」格式。Astra Control保留上次用於複寫的Snapshot。複寫成功完成 後、會刪除任何舊版複寫Snapshot。

結果

這會建立複寫關係。

Astra Control在建立關係後完成下列行動:

- 在目的地上建立命名空間(如果不存在)
- 在目的地命名空間上建立一個與來源應用程式PVCS對應的PVc。
- 取得應用程式一致的初始Snapshot。
- 使用初始Snapshot建立持續磁碟區的SnapMirror關係。

「Data Protection(資料保護)」頁面會顯示複寫關係狀態和狀態:<健全狀況狀態>|<關係生命週期狀態>

例如:正常|已建立

深入瞭解本主題結尾的複寫狀態和狀態。

在目的地叢集上使複寫的應用程式上線(容錯移轉)

使用Astra Control、您可以將複寫的應用程式「容錯移轉」到目的地叢集。此程序會停止複寫關係、並在目的地 叢集上使應用程式上線。此程序不會停止來源叢集上的應用程式(如果運作正常)。

步驟

- 1. 從Astra Control左側導覽中、選取\* Applications\*。
- 2. 在「應用程式」頁面中、選取「資料保護>\*複寫\*」索引標籤。
- 3. 在Data Protection(資料保護)> Replication(複寫)索引標籤的Actions(動作)功能表中、選取\* Fail over(容錯移轉)\*。
- 4. 在「容錯移轉」頁面中、檢閱資訊並選取\*容錯移轉\*。

結果

容錯移轉程序會導致下列動作:

• 在目的地叢集上、應用程式是根據最新複寫的Snapshot來啟動。

- 來源叢集和應用程式(如果運作正常)不會停止、將會繼續執行。
- 複寫狀態會變更為「容錯移轉」、並在完成後變更為「容錯移轉」。
- 來源應用程式的保護原則會根據容錯移轉時來源應用程式上的排程、複製到目的地應用程式。
- Astra Control會在來源叢集和目的地叢集上顯示應用程式及其各自的健全狀況。

#### 重新同步複寫失敗的情況

重新同步作業會重新建立複寫關係。您可以選擇關聯的來源、以保留來源或目的地叢集上的資料。此作業會重新 建立SnapMirror關係、以便在選擇的方向開始磁碟區複寫。

此程序會在重新建立複寫之前、停止新目的地叢集上的應用程式。

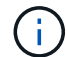

在重新同步程序期間、生命週期狀態會顯示為「Establishing」。

#### 步驟

- 1. 從Astra Control左側導覽中、選取\* Applications\*。
- 2. 在「應用程式」頁面中、選取「資料保護>\*複寫\*」索引標籤。
- 3. 在「Data Protection(資料保護)」>「Replication(複寫)」索引標籤中、從「Actions(動作)」功能表 中選取\* Resyn美食\*。
- 4. 在「ResSync(重新同步)」頁面中、選取包含您要保留之資料的來源或目的地應用程式執行個體。

請謹慎選擇重新同步來源、因為目的地上的資料將被覆寫。

- 5. 選擇\*重新同步\*以繼續。
- 6. 輸入「resSync」以確認。
- 7. 選取\*是、重新同步\*以完成。

#### 結果

- 「複寫」頁面會顯示「建立」作為複寫狀態。
- Astra Control會在新的目的地叢集上停止應用程式。
- Astra Control會使用SnapMirror重新同步、在所選方向重新建立持續Volume複寫。
- 「複寫」頁面會顯示更新的關係。

#### 反轉應用程式複寫

這是將應用程式移至目的地叢集、同時繼續複寫回原始來源叢集的計畫性作業。Astra Control會停止來源叢集上 的應用程式、並將資料複寫到目的地、然後再將應用程式容錯移轉到目的地叢集。

在這種情況下、您要交換來源和目的地。原始來源叢集會成為新的目的地叢集、而原始目的地叢集會成為新的來 源叢集。

#### 步驟

- 1. 從Astra Control左側導覽中、選取\* Applications\*。
- 2. 在「應用程式」頁面中、選取「資料保護>\*複寫\*」索引標籤。
- 3. 在「Data Protection(資料保護)」>「Replication(複寫)」索引標籤中、從「Actions(動作)」功能表 中、選取「\* Reverse Replic
- 4. 在「Reverse Replication」(反轉複寫)頁面中、檢閱資訊、然後選取\* Reverse Replication\*繼續。

#### 結果

下列動作是因為反轉複寫而發生:

- 快照是從原始來源應用程式的Kubernetes資源中取得。
- 刪除應用程式的Kubernetes資源(保留PVCS和PVs)、即可順利停止原始來源應用程式的Pod。
- 在Pod關機之後、便會取得並複寫應用程式磁碟區的Snapshot快照。
- SnapMirror關係中斷、使目的地磁碟區準備好進行讀寫。
- 應用程式的Kubernetes資源會使用在原始來源應用程式關閉後複寫的Volume資料、從關機前的Snapshot還 原。
- 複寫會以相反方向重新建立。

### 將應用程式容錯移轉至原始來源叢集

使用Astra Control、您可以使用下列作業順序、在「容錯移轉」作業之後達到「容錯移轉」。在此工作流程中、 為了還原原始複寫方向、Astra Control會在反轉複寫方向之前、將任何應用程式變更複寫回原始來源叢集。

此程序從已完成容錯移轉至目的地的關係開始、並涉及下列步驟:

- 從容錯移轉狀態開始。
- 重新同步關係。
- 反轉複寫。

### 步驟

- 1. 從Astra Control左側導覽中、選取\* Applications\*。
- 2. 在「應用程式」頁面中、選取「資料保護>\*複寫\*」索引標籤。
- 3. 在「Data Protection(資料保護)」>「Replication(複寫)」索引標籤中、從「Actions(動作)」功能表 中選取\* Resyn美食\*。
- 4. 若要執行故障恢復作業、請選擇容錯移轉應用程式作為重新同步作業的來源(保留任何在容錯移轉後寫入的 資料)。
- 5. 輸入「resSync」以確認。
- 6. 選取\*是、重新同步\*以完成。
- 7. 重新同步完成後、請在「Data Protection(資料保護)」>「Replication(複寫)」索引標籤的「Actions( 動作)」功能表中、選取\* Reverse replection\*(反轉複寫)。
- 8. 在「Reverse Replication」(反轉複寫)頁面中、檢閱資訊並選取\* Reverse Replication\*。

結果

這將「重新同步」和「反轉關係」作業的結果結合在一起、以便在原始來源叢集上使應用程式上線、並將複寫恢 復至原始目的地叢集。

刪除應用程式複寫關係

刪除關係會產生兩個獨立的應用程式、兩者之間沒有任何關係。

#### 步驟

- 1. 從Astra Control左側導覽中、選取\* Applications\*。
- 2. 在「應用程式」頁面中、選取「資料保護>\*複寫\*」索引標籤。
- 3. 在Data Protection(資料保護)> Replication(複寫)索引標籤中、從Application Protection(應用程式保護 )方塊或關係圖中、選取\* Delete Replication election\*(刪除複寫關係\*)。

#### 結果

刪除複寫關係之後會發生下列動作:

- 如果建立關係、但應用程式尚未在目的地叢集上上線(容錯移轉)、Astra Control會保留初始化期間建立 的PVCS、並在目的地叢集上留下「空白」的託管應用程式、並保留目的地應用程式、以保留可能建立的任 何備份。
- 如果應用程式已在目的地叢集上線(容錯移轉)、Astra Control會保留PVCS和目的地應用程式。來源和目 的地應用程式現在被視為獨立的應用程式。備份排程會保留在兩個應用程式上、但不會彼此關聯。

複寫關係健全狀況狀態和關係生命週期狀態

Astra Control會顯示複寫關係的關係健全狀況、以及複寫關係的生命週期狀態。

複寫關係健全狀況狀態

下列狀態表示複寫關係的健全狀況:

- 正常:這種關係正在建立或已經建立、而且最近的Snapshot已成功傳輸。
- 警告:關係可能是容錯移轉或容錯移轉(因此不再保護來源應用程式)。
- 重大
	- 關係正在建立或容錯移轉、最後一次的協調嘗試失敗。
	- 。建立關係、最後一次嘗試協調新增的永久虛擬基礎虛擬基礎虛擬基礎虛擬基礎虛擬基礎虛擬基礎虛擬基礎層面 時、就會失敗。
	- 建立關係(因此已複寫成功的Snapshot、並可進行容錯移轉)、但最近的Snapshot失敗或無法複寫。

#### 複寫生命週期狀態

下列狀態反映複寫生命週期的不同階段:

- 正在建立:正在建立新的複寫關係。Astra Control會視需要建立命名空間、在目的地叢集的新磁碟區上建立 持續磁碟區宣告(PVCS)、並建立SnapMirror關係。此狀態也表示複寫正在重新同步或反轉複寫。
- 已建立:存在複寫關係。Astra Control會定期檢查PVCS是否可用、檢查複寫關係、定期建立應用程式 的Snapshot快照、並識別應用程式中的任何新來源PVCS。如果是、Astra Control會建立資源以將其納入複 寫中。
- 容錯移轉:Astra Control會中斷SnapMirror關係、並從上次成功複寫的應用程式Snapshot中還原應用程式 的Kubernetes資源。
- 故障移轉:Astra Control會停止從來源叢集複寫、在目的地使用最新(成功)的複寫應用程式Snapshot、並 還原Kubernetes資源。
- 重新同步:Astra Control使用SnapMirror重新同步、將重新同步來源上的新資料重新同步至重新同步目的 地。此作業可能會根據同步方向覆寫目的地上的部分資料。Astra Control會停止在目的地命名空間上執行的 應用程式、並移除Kubernetes應用程式。在重新同步程序期間、狀態會顯示為「Establing(正在建立)」。
- 反轉:是將應用程式移至目的地叢集、同時繼續複寫回原始來源叢集的計畫性作業。Astra Control會停止來 源叢集上的應用程式、將資料複寫到目的地、然後再將應用程式容錯移轉到目的地叢集。在反向複寫期間、 狀態會顯示為「Establing(正在建立)」。
- 刪除:
	- 如果複寫關係已建立但尚未容錯移轉、Astra Control會移除複寫期間建立的PVCS、並刪除目的地託管應 用程式。
	- 如果複寫已失敗、Astra Control會保留PVCS和目的地應用程式。

# 複製及移轉應用程式

您可以複製現有的應用程式、在相同的Kubernetes叢集或其他叢集上建立複製的應用程 式。當Astra Control複製應用程式時、會建立應用程式組態和持續儲存的複本。

如果您需要將應用程式和儲存設備從一個Kubernetes叢集移至另一個叢集、複製作業將有助於您。例如、您可 能想要透過CI/CD傳輸途徑和Kubernetes命名空間來移動工作負載。您可以使用Astra Control Center UI或 ["Astra Control API"](https://docs.netapp.com/us-en/astra-automation/index.html) 複製及移轉應用程式。

您需要的產品

- 若要將應用程式複製到不同的叢集、您必須確保包含來源和目的地叢集(如果它們不同)的雲端執行個體具 有預設的儲存區。您必須為每個雲端執行個體指派預設儲存區。
- 在複製作業期間、需要IngresClass資源或Webhooks才能正常運作的應用程式、不得在目的地叢集上定義這 些資源。

在OpenShift環境中進行應用程式複製時、Astra Control Center需要允許OpenShift掛載磁碟區並 變更檔案的擁有權。因此、您必須設定ONTAP 一個不中斷的Volume匯出原則、才能執行這些作 業。您可以使用下列命令來執行此作業:

G)

1. export-policy rule modify -vserver <storage virtual machine name> -policyname <policy name> -ruleindex 1 -superuser sys

2. export-policy rule modify -vserver <storage virtual machine name> -policyname <policy name> -ruleindex 1 -anon 65534

複製限制

- 明確的儲存類別:如果您部署的應用程式已明確設定儲存類別、而且需要複製應用程式、則目標叢集必須具 有原本指定的儲存類別。將具有明確設定儲存類別的應用程式複製到沒有相同儲存類別的叢集、將會失敗。
- \* Clone與使用者限制\*:任何具有命名空間名稱/ ID或命名空間標籤限制的成員使用者、都可以將應用程式複 製或還原至同一叢集上的新命名空間、或是組織帳戶中的任何其他叢集。不過、相同的使用者無法存取新命 名空間中的複製或還原應用程式。在複製或還原作業建立新命名空間之後、帳戶管理員/擁有者可以編輯成員 使用者帳戶、並更新受影響使用者的角色限制、以便授予新命名空間的存取權。
- \* Clones使用預設值區段\*:在應用程式備份或應用程式還原期間、您可以選擇性地指定區段ID。不過、應用 程式複製作業一律會使用已定義的預設儲存區。沒有選項可變更實體複本的儲存區。如果您想要控制所使用
的儲存桶、您也可以選擇 ["](#page-127-0)[變更](#page-127-0)[庫](#page-127-0)[位](#page-127-0)[預設](#page-127-0)[值](#page-127-0)["](#page-127-0) 或執行 ["](#page-95-0)[備份](#page-95-0)["](#page-95-0) 接著是A ["](#page-99-0)[還原](#page-99-0)["](#page-99-0) 獨立提供。

- 使用**Jenkins CI**:如果您複製由操作人員部署的Jenkins CI執行個體、則必須手動還原持續性資料。這是應 用程式部署模式的限制。
- 使用**S3**鏟斗:Astra Control Center中的S3鏟斗不會報告可用容量。在備份或複製由Astra Control Center管 理的應用程式之前、請先查看ONTAP 資訊庫(英文)或StorageGRID 資訊庫(英文)管理系統中的庫位資 訊。

#### **OpenShift**考量

- 叢集與**OpenShift**版本:如果您在叢集之間複製應用程式、來源與目的地叢集必須是OpenShift的相同發佈版 本。例如、如果您從OpenShift 4.7叢集複製應用程式、請使用同樣為OpenShift 4.7的目的地叢集。
- 專案與**UID**:當您建立專案以在OpenShift叢集上裝載應用程式時、專案(或Kubernetes命名空間)會被指派 安全性轉換唯一碼。若要啟用Astra Control Center來保護應用程式、並將應用程式移至OpenShift中的其他 叢集或專案、您必須新增原則、讓應用程式以任何唯一識別碼的形式執行。例如、下列OpenShift CLI命令會 將適當的原則授予WordPress應用程式。

oc new-project wordpress

```
oc adm policy add-scc-to-group anyuid system:serviceaccounts:wordpress
```
oc adm policy add-scc-to-user privileged -z default -n wordpress

### 步驟

- 1. 選擇\*應用程式\*。
- 2. 執行下列其中一項:
	- 在所需應用程式的\*「Actions」(動作)欄中、選取「Options」(選項)功能表。
	- 選取所需應用程式的名稱、然後選取頁面右上角的狀態下拉式清單。
- 3. 選擇\* Clone(克隆)\*。
- 4. 指定實體複本的詳細資料:
	- 輸入名稱。
	- 選擇要複製的目的地叢集。
	- 輸入複本的目的地命名空間。與應用程式相關聯的每個來源命名空間都會對應至您所定義的目的地命名 空間。

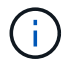

Astra Control會在複製作業中建立新的目的地命名空間。您指定的目的地命名空間不得已 存在於目的地叢集上。

- 選擇\*下一步\*。
- 選擇是要從現有的快照或備份建立複本。如果您未選取此選項、Astra Control Center會從應用程式的目 前狀態建立複本。
	- 如果您選擇從現有的快照或備份複製、請選擇您要使用的快照或備份。

5. 選擇\*下一步\*。

6. 檢閱有關複本的資訊、然後選取\* Clone(複製)\*。

結果

Astra Control會根據您提供的資訊來複製應用程式。當有新的應用程式複製時、複製作業會成功完成 Healthy

在複製或還原作業建立新命名空間之後、帳戶管理員/擁有者可以編輯成員使用者帳戶、並更新受影響使用者的 角色限制、以便授予新命名空間的存取權。

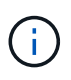

資料保護作業(複製、備份或還原)及後續持續調整磁碟區大小之後、UI中會顯示新的磁碟區大 小、延遲最多20分鐘。資料保護作業只需幾分鐘就能成功完成、您可以使用儲存後端的管理軟體 來確認磁碟區大小的變更。

## 管理應用程式執行掛勾

執行攔截是一種自訂動作、可設定搭配託管應用程式的資料保護作業一起執行。例如、如 果您有資料庫應用程式、您可以使用執行掛勾來暫停快照之前的所有資料庫交易、並在快 照完成後繼續交易。如此可確保應用程式一致的快照。

執行掛勾的類型

Astra Control支援下列類型的執行掛勾、視執行時間而定:

- 快照前
- 快照後
- 預先備份
- 備份後
- 還原後

關於自訂執行掛勾的重要注意事項

規劃應用程式的執行掛勾時、請考量下列事項。

- 執行攔截必須使用指令碼來執行動作。許多執行掛勾可以參照相同的指令碼。
- Astra Control需要執行掛勾所使用的指令碼、以執行Shell指令碼的格式寫入。
- 指令碼大小上限為96KB。
- Astra Control使用執行掛勾設定及任何符合條件、來判斷哪些掛勾適用於快照、備份或還原作業。
- 所有執行掛機故障都是軟性故障、即使掛機故障、仍會嘗試其他掛機和資料保護作業。但是、當掛機失敗 時、會在\*活動\*頁面事件記錄中記錄警告事件。
- 若要建立、編輯或刪除執行掛勾、您必須是擁有擁有者、管理員或成員權限的使用者。
- 如果執行掛機執行時間超過25分鐘、掛機將會失敗、並建立傳回代碼為「N/A」的事件記錄項目。任何受影 響的快照都會逾時並標示為故障、並會出現一個事件記錄項目、指出逾時時間。
- 對於Adhoc\*資料保護作業、所有Hook事件都會產生並儲存在\*活動\*頁面事件記錄中。不過、對於排程的資料 保護作業、事件記錄中只會記錄攔截故障事件(排程資料保護作業本身所產生的事件仍會記錄下來)。

• 如果您為參與Istio服務網格的應用程式建立執行掛勾、請確定掛勾是針對原始應用程式容器而 非服務網格容器執行。您可以將篩選器regex套用至使用Istio服務網格的應用程式執行的每個 執行掛勾、以排除Istio服務網格容器。

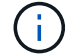

• 由於執行掛勾通常會減少或完全停用執行中應用程式的功能、因此您應該一律盡量縮短自訂 執行掛勾執行所需的時間。

• 如果您以相關的執行掛勾開始備份或快照作業、但隨後取消它、則如果備份或快照作業已經 開始、仍允許掛勾執行。這表示備份後執行掛勾無法假設備份已完成。

執行順序

執行資料保護作業時、執行掛機事件會依照下列順序發生:

- 1. 任何適用的自訂操作前執行掛勾都會在適當的容器上執行。您可以視需要建立及執行任意數量的自訂操作前 掛勾、但在作業之前執行這些掛勾的順序既不保證也無法設定。
- 2. 執行資料保護作業。
- 3. 任何適用的自訂操作後執行掛勾都會在適當的容器上執行。您可以視需要建立及執行任意數量的自訂後置作 業掛勾、但在作業後執行這些掛勾的順序並不保證也無法設定。

如果您建立同一類型的多個執行掛勾(例如預先快照)、則無法保證這些掛勾的執行順序。不過、不同類型的掛 勾的執行順序也有保證。例如、具有所有五種不同類型掛勾的組態執行順序如下所示:

- 1. 執行備份前掛勾
- 2. 執行快照前掛勾
- 3. 快照後掛勾已執行
- 4. 執行備份後掛勾
- 5. 執行還原後的掛勾

如需此組態的範例、請參閱中表格的案例編號2 [確定掛機是否會執行]。

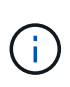

在正式作業環境中啟用執行攔截指令碼之前、請務必先進行測試。您可以使用'kubecl exec'命令 來方便地測試指令碼。在正式作業環境中啟用執行掛勾之後、請測試所產生的快照和備份、以確 保它們一致。您可以將應用程式複製到暫用命名空間、還原快照或備份、然後測試應用程式、藉 此完成此作業。

確定掛機是否會執行

請使用下表協助判斷您的應用程式是否會執行自訂執行掛勾。

請注意、所有的高階應用程式作業都是執行快照、備份或還原等基本作業之一。視案例而定、複製作業可能由這 些作業的各種組合組成、因此複製作業執行的執行掛勾內容會有所不同。

就地還原作業需要現有的快照或備份、因此這些作業不會執行快照或備份掛勾。

如果您先開始、然後取消包含快照的備份、並有相關的執行掛勾、有些掛勾可能會執行、有些則 不會執行。這表示備份後執行掛勾無法假設備份已完成。請謹記以下幾點、以相關的執行掛勾來 取消備份:

• 備份前和備份後的掛勾一律會執行。

• 如果備份包含新的快照、而且快照已啟動、則會執行快照前和快照後的掛勾。

• 如果在快照開始之前取消備份、則不會執行快照前和快照後掛勾。

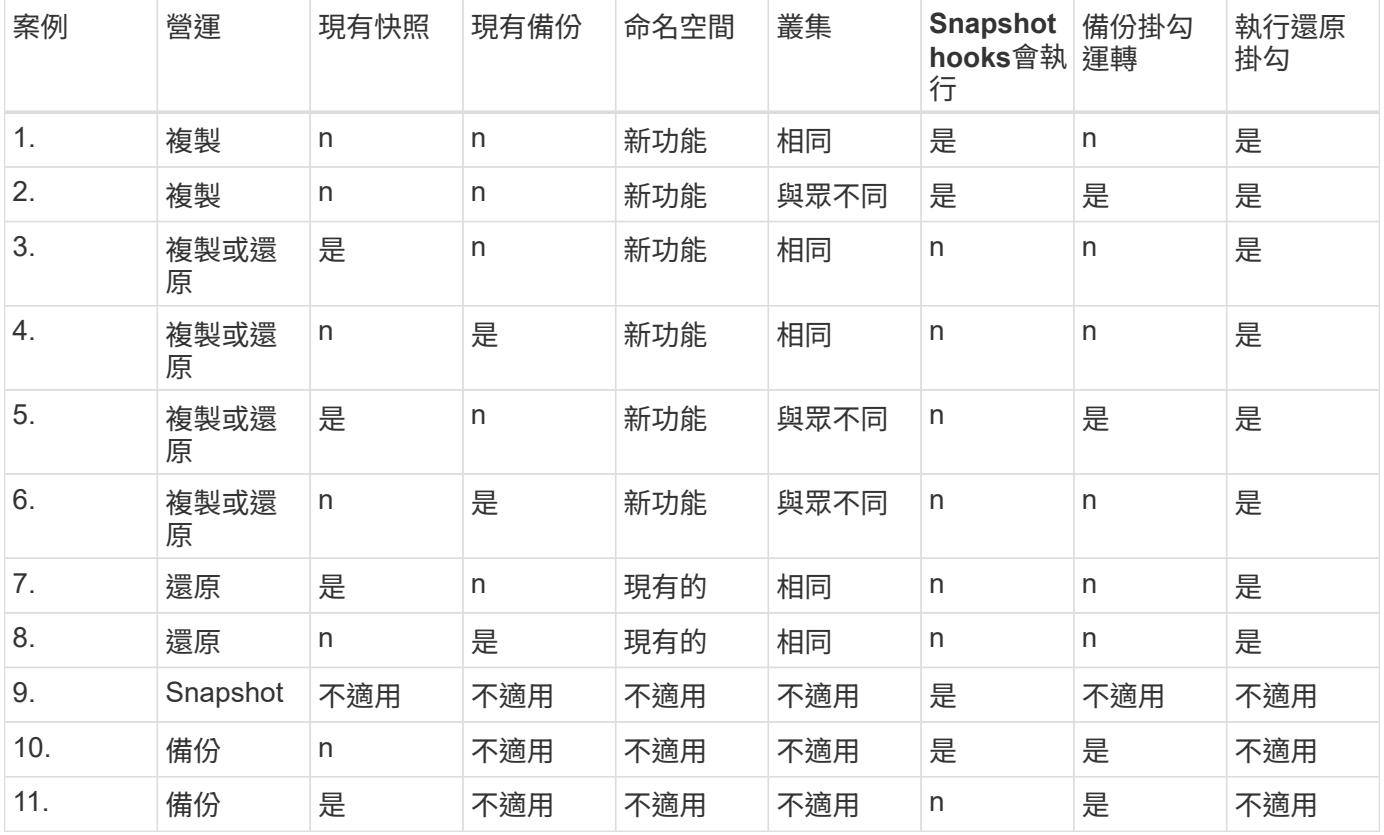

#### 執行攔截範例

G)

請造訪 ["NetApp Verda GitHub](https://github.com/NetApp/Verda)[專](https://github.com/NetApp/Verda)[案](https://github.com/NetApp/Verda)["](https://github.com/NetApp/Verda) 查看範例並瞭解如何建構執行掛鉤。您可以使用這些範例做為範本或測試指 令碼。

檢視現有的執行掛勾

您可以檢視應用程式的現有自訂執行掛勾。

### 步驟

1. 移至\*應用程式\*、然後選取託管應用程式的名稱。

2. 選取\*執行掛勾\*索引標籤。

您可以在結果清單中檢視所有已啟用或已停用的執行掛勾。您可以查看某個掛機的狀態、來源、以及其執行 時間(作業前或作業後)。若要檢視執行掛起的相關事件記錄、請前往左側導覽區域的\*活動\*頁面。

檢視現有的指令碼

您可以檢視現有上傳的指令碼。您也可以在此頁面上查看使用中的指令碼、以及使用這些指令碼的攔截器。

步驟

- 1. 前往\*帳戶\*。
- 2. 選取\*指令碼\*索引標籤。

您可以在此頁面上看到現有上傳指令碼的清單。「使用者」欄會顯示每個指令碼使用的執行掛勾。

新增指令碼

您可以新增一個或多個執行掛勾可以參考的指令碼。許多執行掛勾可以參照相同的指令碼、只要變更一個指令 碼、就能更新許多執行掛勾。

步驟

- 1. 前往\*帳戶\*。
- 2. 選取\*指令碼\*索引標籤。
- 3. 選取\*「Add\*」。
- 4. 執行下列其中一項:
	- 上傳自訂指令碼。
		- i. 選取\*上傳檔案\*選項。
		- ii. 瀏覽至檔案並上傳。
		- iii. 為指令碼指定唯一名稱。
		- iv. (選用)輸入其他系統管理員應該知道的任何指令碼附註。
		- v. 選取\*儲存指令碼\*。
	- 從剪貼簿貼入自訂指令碼。
		- i. 選取\*貼上或類型\*選項。
		- ii. 選取文字欄位、然後將指令碼文字貼到欄位中。
		- iii. 為指令碼指定唯一名稱。
		- iv. (選用)輸入其他系統管理員應該知道的任何指令碼附註。
- 5. 選取\*儲存指令碼\*。

結果

新指令碼會出現在「指令碼」索引標籤的清單中。

刪除指令碼

如果指令碼不再需要、也不被任何執行掛勾使用、您可以從系統中移除指令碼。

步驟

1. 前往\*帳戶\*。

- 2. 選取\*指令碼\*索引標籤。
- 3. 選擇要移除的指令碼、然後在\*「Actions」(動作)\*欄中選取功能表。
- 4. 選擇\*刪除\*。

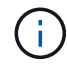

如果指令碼與一個或多個執行掛勾相關聯、則無法使用\*刪除\*動作。若要刪除指令碼、請先編輯 相關的執行掛勾、然後將其與其他指令碼建立關聯。

## 建立自訂執行掛勾

您可以為應用程式建立自訂執行掛勾。請參閱 [執行攔截範例] 如需攔截範例、您需要擁有擁有擁有者、管理員 或成員權限、才能建立執行掛勾。

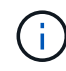

當您建立自訂Shell指令碼作為執行掛勾時、請記得在檔案開頭指定適當的Shell、除非您執行特定 命令或提供執行檔的完整路徑。

#### 步驟

- 1. 選取\*應用程式\*、然後選取託管應用程式的名稱。
- 2. 選取\*執行掛勾\*索引標籤。
- 3. 選取\*「Add\*」。
- 4. 在「勾選詳細資料」區域中、從\*操作\*下拉式功能表中選取作業類型、以決定掛機的執行時間。
- 5. 輸入掛機的唯一名稱。
- 6. (選用)輸入執行期間要傳遞至掛機的任何引數、並在您輸入的每個引數之後按Enter鍵以記錄每個引數。
- 7. 在「\* Container images"(\* Container映像\*)區域中、如果掛勾應針對應用程式中包含的所有容器映像執 行、請啟用「\* Apply to all Container images"(套用至所有容器映像)核取方塊。如果掛機只能對一個或多 個指定的容器映像起作用、請在「要比對的容器映像名稱」欄位中輸入容器映像名稱。
- 8. 在\*指令碼\*區域中、執行下列其中一項:
	- 新增指令碼。
		- i. 選取\*「Add\*」。
		- ii. 執行下列其中一項:
			- 上傳自訂指令碼。
				- I. 選取\*上傳檔案\*選項。
				- II. 瀏覽至檔案並上傳。
				- III. 為指令碼指定唯一名稱。
				- IV. (選用)輸入其他系統管理員應該知道的任何指令碼附註。
				- V. 選取\*儲存指令碼\*。
			- 從剪貼簿貼入自訂指令碼。
				- I. 選取\*貼上或類型\*選項。
				- II. 選取文字欄位、然後將指令碼文字貼到欄位中。
				- III. 為指令碼指定唯一名稱。

IV. (選用)輸入其他系統管理員應該知道的任何指令碼附註。

◦ 從清單中選取現有的指令碼。

這會指示執行掛勾使用此指令碼。

9. 選取\*新增攔截\*。

#### 檢查執行掛勾的狀態

在快照、備份或還原作業完成執行之後、您可以檢查執行掛勾的狀態、該掛勾是執行作業的一部分。您可以使用 此狀態資訊來判斷是否要保留執行掛勾、修改或刪除它。

#### 步驟

- 1. 選取\*應用程式\*、然後選取託管應用程式的名稱。
- 2. 選取\*資料保護\*索引標籤。
- 3. 選取\* Snapshot\*以查看執行中的快照、或選取\*備份\*以查看執行中的備份。

「掛機狀態」會顯示執行掛機在作業完成後執行的狀態。您可以將游標暫留在狀態上、以取得更多詳細資 料。例如、如果快照期間發生執行掛機故障、則將游標移到該快照的掛機狀態上會顯示故障執行掛勾的清 單。若要查看每次失敗的原因、您可以查看左側導覽區域的\*活動\*頁面。

#### 檢視指令碼使用量

您可以在Astra Control Web UI中查看哪些執行掛勾使用特定指令碼。

#### 步驟

- 1. 選擇\*帳戶\*。
- 2. 選取\*指令碼\*索引標籤。

指令碼清單中的「使用者」欄位包含清單中每個指令碼所使用之掛勾的詳細資料。

3. 在「使用者」欄中選取您感興趣的指令碼資訊。

此時會出現更詳細的清單、其中包含使用指令碼的掛勾名稱、以及設定用來執行的作業類型。

#### 停用執行掛勾

如果您想要暫時避免在應用程式快照之前或之後執行、可以停用執行掛勾。您需要擁有擁有擁有者、管理員或成 員權限、才能停用執行掛勾。

#### 步驟

- 1. 選取\*應用程式\*、然後選取託管應用程式的名稱。
- 2. 選取\*執行掛勾\*索引標籤。
- 3. 在「動作」欄中選取「選項」功能表、以顯示您要停用的掛勾。
- 4. 選擇\*停用\*。

#### 刪除執行掛勾

如果不再需要執行掛勾、您可以完全移除該掛勾。您需要擁有擁有擁有者、管理員或成員權限、才能刪除執行掛 勾。

### 步驟

1. 選取\*應用程式\*、然後選取託管應用程式的名稱。

- 2. 選取\*執行掛勾\*索引標籤。
- 3. 在「動作」欄中選取「選項」功能表、以選取您要刪除的掛勾。

4. 選擇\*刪除\*。

以取得更多資訊

• ["NetApp Verda GitHub](https://github.com/NetApp/Verda)[專](https://github.com/NetApp/Verda)[案](https://github.com/NetApp/Verda)["](https://github.com/NetApp/Verda)

# 監控應用程式和叢集健全狀況

## 檢視應用程式與叢集健全狀況的摘要

選取\*儀表板\*以查看應用程式、叢集、儲存後端及其健全狀況的高層級檢視。

這些不只是靜態數字或狀態、您可以逐一深入瞭解。例如、如果應用程式未受到完整保護、您可以將游標停留在 圖示上、以識別哪些應用程式未受到完整保護、這也是原因之一。

### 應用程式並排顯示

「應用程式」方塊可協助您識別下列項目:

- 您目前使用Astra管理的應用程式數量。
- 這些託管應用程式是否健全。
- 應用程式是否受到完整保護(如果有最近的備份可用、則會受到保護)。
- 已探索但尚未管理的應用程式數量。

理想情況下、這個數字會是零、因為您會在發現應用程式之後管理或忽略這些應用程式。然後、您可以監控 儀表板上探索到的應用程式數量、以識別開發人員何時將新應用程式新增至叢集。

## 叢集並排顯示

「叢集」方塊提供類似的詳細資料、說明您使用Astra Control Center管理的叢集健全狀況、您也可以深入瞭解 更多詳細資料、就像使用應用程式一樣。

儲存後端並排顯示

「儲存後端」方塊提供資訊、協助您識別儲存後端的健全狀況、包括:

• 管理多少個儲存後端

- 這些託管後端是否健全
- 後端是否受到完整保護
- 已探索但尚未管理的後端數目。

檢視叢集健全狀況並管理儲存類別

新增要由Astra Control Center管理的叢集之後、您可以檢視叢集的詳細資料、例如其位 置、工作節點、持續磁碟區和儲存類別。您也可以變更受管理叢集的預設儲存類別。

檢視叢集健全狀況和詳細資料

您可以檢視叢集的詳細資料、例如其位置、工作節點、持續磁碟區和儲存類別。

步驟

- 1. 在Astra Control Center UI中、選取\* Clusters\*。
- 2. 在「叢集」頁面上、選取您要檢視其詳細資料的叢集。

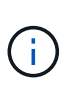

如果叢集位於 removed 狀態但叢集和網路連線似乎正常(外部使用Kubernetes API存取叢集 的嘗試成功)、您提供給Astra Control的Kubeconfig可能不再有效。這可能是因為叢集上的憑 證輪替或過期。若要修正此問題、請使用更新Astra Control中與叢集相關的認證資料 ["Astra](https://docs.netapp.com/us-en/astra-automation/index.html) [Control API"](https://docs.netapp.com/us-en/astra-automation/index.html)。

- 3. 查看\*概述\*、\*儲存設備\*和\*活動\*索引標籤上的資訊、以尋找您要尋找的資訊。
	- 總覽:工作節點的詳細資料、包括其狀態。
	- \* Storage \*:與運算相關的持續磁碟區、包括儲存類別和狀態。
	- 活動:顯示與叢集相關的活動。

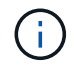

您也可以從Astra控制中心\*儀表板\*開始檢視叢集資訊。在\*叢集\*索引標籤的\*資源摘要\*下、您可 以選取受管理的叢集、然後前往\*叢集\*頁面。進入「叢集」頁面之後、請依照上述步驟操作。

## 變更預設儲存類別

您可以變更叢集的預設儲存類別。當Astra Control管理叢集時、它會追蹤叢集的預設儲存類別。

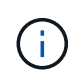

請勿使用kubectl命令變更儲存類別。請改用此程序。若使用KECBECVL、Astra Control將會回復 變更。

### 步驟

- 1. 在Astra Control Center Web UI中、選取\* Clusters\*。
- 2. 在「叢集」頁面上、選取您要變更的叢集。
- 3. 選擇\* Storage\*(儲存設備)選項卡。
- 4. 選擇\*儲存類別\*類別。
- 5. 針對您要設為預設的儲存類別、選取「動作」功能表。

6. 選擇\*設為預設\*。

檢視應用程式的健全狀況和詳細資料

在您開始管理應用程式之後、Astra Control會提供應用程式的詳細資料、讓您識別應用程 式的狀態(是否健全)、保護狀態(是否在故障時受到完整保護)、Pod、持續儲存設備 等。

步驟

- 1. 在Astra Control Center UI中、選取\* Applications\*、然後選取應用程式名稱。
- 2. 檢閱資訊。
	- 應用程式狀態:提供反映Kubernetes應用程式狀態的狀態。例如、Pod和持續磁碟區是否在線上?如果 某個應用程式不健全、您必須查看Kubernetes記錄檔、在叢集上進行疑難排解。Astra並未提供資訊來協 助您修正毀損的應用程式。
	- 應用程式保護狀態:提供應用程式受保護程度的狀態:
		- 完全保護:應用程式有作用中的備份排程、而且備份成功的時間不到一週
		- 部分保護:應用程式有作用中的備份排程、作用中的快照排程、或成功的備份或快照
		- 未受保護:未受到完整保護或部分保護的應用程式。

您必須等到最近進行備份之後、才能獲得完整保護。這很重要、因為備份儲存在遠離持續磁碟區的 物件存放區中。如果故障或意外將叢集及其持續儲存設備擦除、則需要備份才能恢復。快照無法讓 您恢復。

- 總覽:與應用程式相關聯的Pod狀態資訊。
- 資料保護:可讓您設定資料保護原則、並檢視現有的快照與備份。
- 儲存設備:顯示應用程式層級的持續磁碟區。持續磁碟區的狀態是從Kubernetes叢集的觀點來看。
- 資源:可讓您驗證要備份和管理的資源。
- 活動:顯示與應用程式相關的活動。

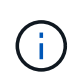

您也可以從Astra Control Center \* Dashboard 開始檢視應用程式資訊。在**\***應用程式**\***索引 標籤的**\***資源摘要**\***下、您可以選取託管應用程式、以前往**\***應用程式**\***頁面。進入「**\***應用程 式」頁面之後、請依照上述步驟操作。

# 管理您的帳戶

## <span id="page-117-0"></span>管理本機使用者和角色

您可以使用Astra Control UI來新增、移除及編輯Astra Control Center安裝的使用者。您可 以使用Astra Control UI或 ["Astra Control API"](https://docs.netapp.com/us-en/astra-automation/index.html) 管理使用者:

您也可以使用LDAP為選取的使用者執行驗證。

## 使用**LDAP**

LDAP是存取分散式目錄資訊的業界標準傳輸協定、也是企業驗證的熱門選擇。您可以將Astra Control Center連 線至LDAP伺服器、為選取的Astra Control使用者執行驗證。在高層級上、組態包括將Astra與LDAP整合、以及 定義與LDAP定義對應的Astra Control使用者和群組。您可以使用Astra Control API或Web UI來設定LDAP驗證、 以及LDAP使用者和群組。如需詳細資訊、請參閱下列文件:

- ["](https://docs.netapp.com/us-en/astra-automation/workflows_infra/ldap_prepare.html)[使用](https://docs.netapp.com/us-en/astra-automation/workflows_infra/ldap_prepare.html)[Astra Control API](https://docs.netapp.com/us-en/astra-automation/workflows_infra/ldap_prepare.html)[來管理](https://docs.netapp.com/us-en/astra-automation/workflows_infra/ldap_prepare.html)[遠端](https://docs.netapp.com/us-en/astra-automation/workflows_infra/ldap_prepare.html)[驗證和使用者](https://docs.netapp.com/us-en/astra-automation/workflows_infra/ldap_prepare.html)["](https://docs.netapp.com/us-en/astra-automation/workflows_infra/ldap_prepare.html)
- ["](#page-123-0)[使用](#page-123-0)[Astra Control UI](#page-123-0)[來管理](#page-123-0)[遠端](#page-123-0)[使用者和](#page-123-0)[群](#page-123-0)[組](#page-123-0)["](#page-123-0)
- ["](#page-121-0)[使用](#page-121-0)[Astra Control UI](#page-121-0)[來管理](#page-121-0)[遠端](#page-121-0)[驗證](#page-121-0)["](#page-121-0)

## 新增使用者

帳戶擁有者和系統管理員可以新增更多使用者至Astra Control Center安裝。

#### 步驟

- 1. 在\*管理您的帳戶\*導覽區域中、選取\*帳戶\*。
- 2. 選取\*使用者\*索引標籤。
- 3. 選取\*新增使用者\*。
- 4. 輸入使用者的名稱、電子郵件地址和暫用密碼。

使用者必須在第一次登入時變更密碼。

5. 選取具有適當系統權限的使用者角色。

每個角色都提供下列權限:

- \*檢視器\*可以檢視資源。
- \*成員\*具有檢視者角色權限、可管理應用程式與叢集、取消管理應用程式、以及刪除快照與備份。
- 「管理」具有「成員角色」權限、可新增及移除擁有者以外的任何其他使用者。
- \*擁有者\*具有管理員角色權限、可新增及移除任何使用者帳戶。
- 6. 若要新增限制給具有成員或檢視者角色的使用者、請啟用\*限制角色限制\*核取方塊。

如需新增限制的詳細資訊、請參閱 ["](#page-117-0)[管理本](#page-117-0)[機](#page-117-0)[使用者和角色](#page-117-0)["](#page-117-0)。

7. 選取\*「Add\*」。

## 管理密碼

您可以在Astra Control Center中管理使用者帳戶的密碼。

變更您的密碼

您可以隨時變更使用者帳戶的密碼。

#### 步驟

1. 選取畫面右上角的使用者圖示。

2. 選擇\*設定檔\*。

- 3. 從「動作」欄的「選項」功能表中選取「變更密碼」。
- 4. 輸入符合密碼需求的密碼。
- 5. 再次輸入密碼進行確認。
- 6. 選擇\*變更密碼\*。

#### 重設其他使用者的密碼

如果您的帳戶具有「管理員」或「擁有者」角色權限、您可以重設其他使用者帳戶和您自己的密碼。當您重設密 碼時、您會設定使用者登入時必須變更的暫用密碼。

#### 步驟

- 1. 在\*管理您的帳戶\*導覽區域中、選取\*帳戶\*。
- 2. 選取「動作」下拉式清單。
- 3. 選擇\*重設密碼\*。
- 4. 輸入符合密碼需求的暫用密碼。
- 5. 再次輸入密碼進行確認。

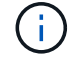

下次使用者登入時、系統會提示使用者變更密碼。

6. 選擇\*重設密碼\*。

#### 移除使用者

擁有擁有者或管理員角色的使用者可以隨時從帳戶中移除其他使用者。

#### 步驟

- 1. 在\*管理您的帳戶\*導覽區域中、選取\*帳戶\*。
- 2. 在「使用者」索引標籤中、選取您要移除之每個使用者列中的核取方塊。
- 3. 從「動作」欄的「選項」功能表中、選取「移除使用者」。
- 4. 出現提示時、請輸入「移除」一詞、然後選取「是、移除使用者\*」、確認刪除。

#### 結果

Astra Control Center會將使用者從帳戶中移除。

#### 管理角色

您可以新增命名空間限制、並將使用者角色限制在這些限制中、藉此管理角色。這可讓您控制組織內資源的存 取。您可以使用Astra Control UI或 ["Astra Control API"](https://docs.netapp.com/us-en/astra-automation/index.html) 以管理角色。

### 將命名空間限制新增至角色

管理員或擁有者使用者可以將命名空間限制新增至「成員」或「檢視者」角色。

#### 步驟

- 1. 在\*管理您的帳戶\*導覽區域中、選取\*帳戶\*。
- 2. 選取\*使用者\*索引標籤。
- 3. 在「動作」欄中、選取具有「成員」或「檢視者」角色的使用者功能表按鈕。
- 4. 選擇\*編輯角色\*。
- 5. 啟用「限制角色\*」核取方塊。

此核取方塊僅適用於「成員」或「檢視者」角色。您可以從\*角色\*下拉式清單中選取不同的角色。

6. 選取\*新增限制\*。

您可以依命名空間或命名空間標籤檢視可用限制清單。

- 7. 在\*限制類型\*下拉式清單中、視命名空間的設定方式而定、選取\* Kubernetes命名空間\*或\* Kubernetes命名 空間標籤\*。
- 8. 從清單中選取一或多個命名空間或標籤、以構成限制、限制角色只能使用這些命名空間。
- 9. 選擇\* Confirm(確認)\*。

「編輯角色」頁面會顯示您為此角色選擇的限制清單。

10. 選擇\* Confirm(確認)\*。

在「帳戶」頁面上、您可以在「角色」欄中檢視任何成員或檢視者角色的限制條件。

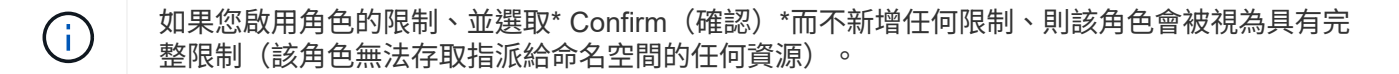

#### 從角色移除命名空間限制

管理員或擁有者使用者可以從角色移除命名空間限制。

#### 步驟

- 1. 在\*管理您的帳戶\*導覽區域中、選取\*帳戶\*。
- 2. 選取\*使用者\*索引標籤。
- 3. 在「動作」欄中、選取具有作用中限制之「成員」或「檢視者」角色的使用者功能表按鈕。
- 4. 選擇\*編輯角色\*。

「編輯角色」對話方塊會顯示角色的作用中限制。

- 5. 選取您需要移除之限制右側的\* X\*。
- 6. 選擇\* Confirm(確認)\*。

### 以取得更多資訊

• ["](#page-87-0)[使用者角色和命名空間](#page-87-0)["](#page-87-0)

# <span id="page-121-0"></span>管理遠端驗證

LDAP是存取分散式目錄資訊的業界標準傳輸協定、也是企業驗證的熱門選擇。您可以 將Astra Control Center連線至LDAP伺服器、為選取的Astra Control使用者執行驗證。

在高層級上、組態包括將Astra與LDAP整合、以及定義與LDAP定義對應的Astra Control使用者和群組。您可以 使用Astra Control API或Web UI來設定LDAP驗證、以及LDAP使用者和群組。

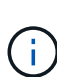

Astra Control Center使用LDAP「郵件」屬性中的電子郵件地址來搜尋及追蹤遠端使用者。此屬 性可能是目錄中的選用欄位或空白欄位。您想要顯示在Astra Control Center中的任何遠端使用 者、此欄位中都必須有電子郵件地址。此電子郵件地址是Astra Control Center中用於驗證的使用 者名稱。

## <span id="page-121-1"></span>新增**LDAPS**驗證的憑證

新增LDAP伺服器的私有TLS憑證、以便Astra Control Center在您使用LDAPS連線時、能夠與LDAP伺服器進行 驗證。您只需要執行一次、或是安裝的憑證過期時。

## 步驟

- 1. 前往\*帳戶\*。
- 2. 選取\*憑證\*索引標籤。
- 3. 選取\*「Add\*」。
- 4. 上傳 .pem 將檔案內容從剪貼簿中歸檔或貼上。
- 5. 選取「信任」核取方塊。
- 6. 選取\*新增憑證\*。

## 啟用遠端驗證

您可以啟用LDAP驗證、並設定Astra Control與遠端LDAP伺服器之間的連線。

#### 您需要的產品

如果您打算使用LDAPS、請確定LDAP伺服器的私有TLS憑證已安裝在Astra控制中心、以便Astra控制中心能夠 與LDAP伺服器進行驗證。請參閱 [新增](#page-121-1)[LDAPS](#page-121-1)[驗證的](#page-121-1)[憑](#page-121-1)[證](#page-121-1) 以取得相關指示。

## 步驟

- 1. 前往\*帳戶>連線\*。
- 2. 在\*遠端驗證\*窗格中、選取組態功能表。
- 3. 選擇\*連接\*。
- 4. 輸入伺服器IP位址、連接埠及偏好的連線傳輸協定(LDAP或LDAPS)。

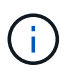

最佳實務做法是在連接LDAP伺服器時使用LDAPS。您必須先在Astra Control Center中安 裝LDAP伺服器的私有TLS憑證、才能連線至LDAPS。

5. 以電子郵件格式輸入服務帳戶認證([administrator@example.com](mailto:administrator@example.com))。Astra Control會在連線至LDAP伺服器 時使用這些認證資料。

- 6. 在「使用者相符」區段中、輸入從LDAP伺服器擷取使用者資訊時要使用的基礎DN和適當的使用者搜尋篩選 器。
- 7. 在「群組比對」區段中、輸入群組搜尋基礎DN和適當的自訂群組搜尋篩選器。

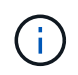

請務必使用正確的基礎辨別名稱(DN)和適當的搜尋篩選器來搜尋\*使用者比對\*和\*群組比 對\*。基礎DN會告知Astra Control在目錄樹狀結構的哪個層級開始搜尋、而搜尋篩選器則會限 制Astra Control從目錄樹狀結構中搜尋的部分。

8. 選擇\*提交\*。

結果

「遠端驗證」窗格狀態會移至\*「擱置中」、並在建立與**LDAP**伺服器的連線時移至「已連線」\*。

停用遠端驗證

您可以暫時停用與LDAP伺服器的作用中連線。

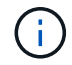

停用LDAP伺服器連線時、會儲存所有設定、並保留從該LDAP伺服器新增至Astra Control的所有 遠端使用者和群組。您可以隨時重新連線至此LDAP伺服器。

## 步驟

- 1. 前往\*帳戶>連線\*。
- 2. 在\*遠端驗證\*窗格中、選取組態功能表。
- 3. 選擇\*停用\*。

結果

「遠端驗證」窗格狀態會移至「停用」。所有遠端驗證設定、遠端使用者和遠端群組都會保留下來、您可以隨時 重新啟用連線。

#### 編輯遠端驗證設定

如果您已停用LDAP伺服器的連線、或\*遠端驗證\*窗格處於「連線錯誤」狀態、您可以編輯組態設定。

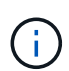

當「遠端驗證」窗格處於「已停用」狀態時、您無法編輯LDAP伺服器URL或IP位址。您需要 [中 斷遠端驗證] 第一。

步驟

- 1. 前往\*帳戶>連線\*。
- 2. 在\*遠端驗證\*窗格中、選取組態功能表。
- 3. 選擇\*編輯\*。
- 4. 進行必要的變更、然後選取\*編輯\*。

#### 中斷遠端驗證

您可以中斷與LDAP伺服器的連線、並從Astra Control移除組態設定。

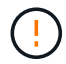

當您中斷與LDAP伺服器的連線時、該LDAP伺服器的所有組態設定都會從Astra Control中移除、 以及從該LDAP伺服器新增的任何遠端使用者和群組。

#### 步驟

- 1. 前往\*帳戶>連線\*。
- 2. 在\*遠端驗證\*窗格中、選取組態功能表。
- 3. 選擇\*中斷連線\*。

## 結果

「遠端驗證」窗格狀態會移至「中斷連線」。遠端驗證設定、遠端使用者和遠端群組都會從Astra Control中移 除。

## <span id="page-123-0"></span>管理遠端使用者和群組

如果您已在Astra Control系統上啟用LDAP驗證、您可以搜尋LDAP使用者和群組、並將其 納入系統的核准使用者中。

## 新增遠端使用者

帳戶擁有者和管理員可以將遠端使用者新增至Astra Control。

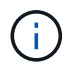

如果系統上已存在具有相同電子郵件地址的本機使用者、則無法新增遠端使用者。若要將使用者 新增為遠端使用者、請先從系統中刪除本機使用者。

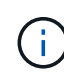

Astra Control Center使用LDAP「郵件」屬性中的電子郵件地址來搜尋及追蹤遠端使用者。此屬 性可能是目錄中的選用欄位或空白欄位。您想要顯示在Astra Control Center中的任何遠端使用 者、此欄位中都必須有電子郵件地址。此電子郵件地址是Astra Control Center中用於驗證的使用 者名稱。

## 步驟

- 1. 前往\*帳戶\*區域。
- 2. 選取\*使用者與群組\*索引標籤。
- 3. 在頁面最右側、選取\*遠端使用者\*。
- 4. 選取\*「Add\*」。
- 5. 或者、您也可以在\*依電子郵件篩選\*欄位中輸入使用者的電子郵件地址、以搜尋LDAP使用者。
- 6. 從清單中選取一或多個使用者。
- 7. 指派角色給使用者。

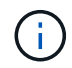

如果您指派不同的角色給使用者和使用者群組、則權限越高的角色優先。

8. 您也可以將一或多個命名空間限制指派給此使用者、然後選取\*限制角色至限制\*以強制執行限制。您可以選 取\*新增限制\*來新增命名空間限制。

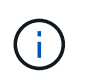

當使用者透過LDAP群組成員資格指派多個角色時、最具權限角色的限制是唯一會生效的限 制。例如、如果具有本機檢視器角色的使用者加入三個繫結至「成員」角色的群組、則「成 員」角色的限制總和會生效、而且會忽略「檢視器」角色的任何限制。

9. 選取\*「Add\*」。

結果

新使用者會出現在遠端使用者清單中。在此清單中、您可以看到使用者的作用中限制、也可以從\*動作\*功能表管 理使用者。

新增遠端群組

若要一次新增許多遠端使用者、帳戶擁有者和管理員可以將遠端群組新增至Astra Control。新增遠端群組時、該 群組中的所有遠端使用者都會新增至Astra Control、並繼承相同的角色。

#### 步驟

- 1. 前往\*帳戶\*區域。
- 2. 選取\*使用者與群組\*索引標籤。
- 3. 在頁面最右側、選取\*遠端群組\*。
- 4. 選取\*「Add\*」。

在此視窗中、您可以看到Astra Control從目錄擷取的LDAP群組一般名稱和辨別名稱清單。

- 5. 或者、您也可以在\*依一般名稱篩選\*欄位中輸入群組的一般名稱、以搜尋LDAP群組。
- 6. 從清單中選取一或多個群組。
- 7. 指派角色給群組。

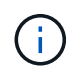

您選取的角色會指派給此群組中的所有使用者。如果您指派不同的角色給使用者和使用者群 組、則權限越高的角色優先。

8. 您也可以將一或多個命名空間限制指派給此群組、然後選取\*限制角色限制\*以強制執行限制。您可以選取\*新 增限制\*來新增命名空間限制。

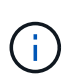

當使用者透過LDAP群組成員資格指派多個角色時、最具權限角色的限制是唯一會生效的限 制。例如、如果具有本機檢視器角色的使用者加入三個繫結至「成員」角色的群組、則「成 員」角色的限制總和會生效、而且會忽略「檢視器」角色的任何限制。

9. 選取\*「Add\*」。

## 結果

新群組會出現在遠端群組清單中、此群組中的所有遠端使用者都會出現在遠端使用者清單中。在此清單中、您可 以查看群組的詳細資料、也可以從\*「動作」\*功能表管理群組。

## 檢視及管理通知

Astra會在行動完成或失敗時通知您。例如、如果成功完成應用程式的備份、您會看到通 知。

#### 步驟

- 1. 選取右上角的未讀取通知數。
- 2. 檢閱通知、然後選取\*標示為已讀取\*或\*顯示所有通知\*。

如果您選取\*顯示所有通知\*、則會載入「通知」頁面。

3. 在\*通知\*頁面上、檢視通知、選取您要標示為已讀的通知、選取\*行動\*、然後選取\*標示為已讀\*。

新增及移除認證資料

隨時從ONTAP 您的帳戶新增及移除本地私有雲端供應商的認證資料、例如用OpenShift管 理的Kubernetes叢集、或Unmanaged Kubernetes叢集。Astra Control Center會使用這些 認證資料來探索叢集和叢集上的應用程式、並代表您配置資源。

請注意、Astra Control Center中的所有使用者都共用相同的認證資料集。

新增認證資料

您可以在管理叢集時、將認證新增至Astra Control Center。若要新增叢集以新增認證、請參閱 ["](#page-67-0)[新增](#page-67-0)[Kubernetes](#page-67-0) [叢集](#page-67-0)["](#page-67-0)。

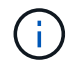

如果您自行建立 kubeconfig 檔案中、您應該只定義\*一個\*內容元素。請參閱 ["Kubernetes](https://kubernetes.io/docs/concepts/configuration/organize-cluster-access-kubeconfig/)[文件](https://kubernetes.io/docs/concepts/configuration/organize-cluster-access-kubeconfig/)["](https://kubernetes.io/docs/concepts/configuration/organize-cluster-access-kubeconfig/) 以取得有關建立的資訊 kubeconfig 檔案:

#### 移除認證資料

隨時從帳戶移除認證資料。您只能在之後移除認證 ["](#page-141-0)[取](#page-141-0)[消](#page-141-0)[管理](#page-141-0)[所](#page-141-0)[有](#page-141-0)[相](#page-141-0)[關的叢集](#page-141-0)["](#page-141-0)。

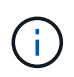

您新增至Astra Control Center的第一組認證資料一律使用中、因為Astra Control Center使用認證 資料來驗證備份儲存區。最好不要移除這些認證資料。

步驟

- 1. 選擇\*帳戶\*。
- 2. 選取\*認證\*索引標籤。
- 3. 在\*狀態\*欄中選取您要移除之認證的「選項」功能表。
- 4. 選擇\*移除\*。
- 5. 輸入「移除」一詞以確認刪除、然後選取\*是、移除認證\*。

#### 結果

Astra Control Center會從帳戶移除認證資料。

# <span id="page-126-0"></span>監控帳戶活動

您可以檢視Astra Control帳戶中活動的詳細資料。例如、當邀請新使用者、新增叢集或擷 取快照時。您也可以將帳戶活動匯出至CSV檔案。

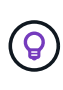

如果您從Astra Control管理Kubernetes叢集、且Astra Control已連線Cloud Insights 至原 地、Astra Control會將事件記錄傳送至Cloud Insights 原地。日誌資訊(包括Pod部署和PVc附件 的相關資訊)會顯示在Astra Control活動記錄中。使用此資訊來識別您所管理的Kubernetes叢集 上的任何問題。

檢視**Astra Control**中的所有帳戶活動

- 1. 選擇\*活動\*。
- 2. 使用篩選器縮小活動清單範圍、或使用搜尋方塊找到您想要的確切內容。
- 3. 選取\*匯出至CSV\*、將您的帳戶活動下載至CSV檔案。

## 檢視特定應用程式的帳戶活動

- 1. 選取\*應用程式\*、然後選取應用程式名稱。
- 2. 選擇\*活動\*。

檢視叢集的帳戶活動

- 1. 選取\*叢集\*、然後選取叢集名稱。
- 2. 選擇\*活動\*。

採取行動以解決需要注意的事件

- 1. 選擇\*活動\*。
- 2. 選取需要注意的事件。
- 3. 選取\*「採取行動」\*下拉式選項。

您可在此清單中檢視可能採取的修正行動、檢視與問題相關的文件、並取得協助解決問題的支援。

## 更新現有授權

您可以將試用版授權轉換為完整授權、也可以使用新授權來更新現有的試用版或完整授 權。如果您沒有完整授權、請與NetApp銷售聯絡人聯絡、以取得完整授權與序號。您可以 使用Astra Control Center UI或 ["Astra Control API"](https://docs.netapp.com/us-en/astra-automation/index.html) 以更新現有授權。

#### 步驟

- 1. 登入 ["NetApp](https://mysupport.netapp.com/site/) [支援](https://mysupport.netapp.com/site/)[網](https://mysupport.netapp.com/site/)[站](https://mysupport.netapp.com/site/)["](https://mysupport.netapp.com/site/)。
- 2. 存取Astra Control Center下載頁面、輸入序號、然後下載完整的NetApp授權檔案(NLF)。
- 3. 登入Astra Control Center UI。
- 4. 從左側導覽中、選取\*帳戶\*>\*授權\*。
- 5. 在「帳戶>\*授權\*」頁面中、選取現有授權的狀態下拉式功能表、然後選取「取代」。

6. 瀏覽至您下載的授權檔案。

7. 選取\*「Add\*」。

「帳戶>\*授權\*」頁面會顯示授權資訊、到期日、授權序號、帳戶ID及使用的CPU單位。

以取得更多資訊

• ["Astra Control Center](#page-86-0)[授權](#page-86-0)["](#page-86-0)

# <span id="page-127-0"></span>管理儲存庫

如果您想要備份應用程式和持續儲存設備、或是想要跨叢集複製應用程式、物件存放區供 應商是不可或缺的。使用Astra Control Center、新增物件存放區供應商做為您的應用程式 離叢集備份目的地。

如果您要將應用程式組態和持續儲存設備複製到同一個叢集、則不需要儲存庫。

請使用下列其中一家Amazon Simple Storage Service (S3) 資源庫供應商:

- NetApp ONTAP 產品S3
- NetApp StorageGRID 產品S3
- Microsoft Azure
- 一般S3

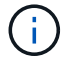

Amazon Web Services (AWS) 和Google Cloud Platform (GCP) 使用通用S3儲存區類型。

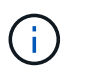

雖然Astra Control Center支援Amazon S3做為通用S3儲存區供應商、但Astra Control Center 可能不支援所有聲稱Amazon S3支援的物件儲存區廠商。

儲存庫可以位於下列其中一種狀態:

- 擱置中:已排定要探索的儲存區。
- 可用:鏟斗可供使用。
- 已移除:目前無法存取儲存貯體。

如需如何使用Astra Control API管理儲存區的指示、請參閱 ["Astra Automation](https://docs.netapp.com/us-en/astra-automation/)[和](https://docs.netapp.com/us-en/astra-automation/)[API](https://docs.netapp.com/us-en/astra-automation/)[資訊](https://docs.netapp.com/us-en/astra-automation/)["](https://docs.netapp.com/us-en/astra-automation/)。

您可以執行與管理儲存庫相關的工作:

- ["](#page-67-0)[新增儲存庫](#page-67-0)["](#page-67-0)
- [編輯儲存庫]
- [設定預設儲存區]
- [旋轉或移除庫位認證資料]
- [移除貯體]

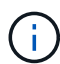

Astra Control Center中的S3鏟斗未報告可用容量。在備份或複製由Astra Control Center管理的應 用程式之前、請先查看ONTAP 資訊庫(英文)或StorageGRID 資訊庫(英文)管理系統中的庫 位資訊。

## 編輯儲存庫

您可以變更儲存區的存取認證資訊、並變更所選儲存區是否為預設儲存區。

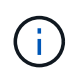

新增儲存庫時、請選擇正確的儲存庫供應商、並提供該供應商的適當認證資料。例如、UI接 受NetApp ONTAP S3作為類型並接受StorageGRID 驗證、但這將導致所有未來使用此儲存庫的 應用程式備份與還原失敗。請參閱 ["](#page-7-0)[版本資訊](#page-7-0)["](#page-7-0)。

#### 步驟

- 1. 從左側導覽中、選取\*鏟斗\*。
- 2. 從「動作」欄的功能表中、選取\*編輯\*。
- 3. 變更儲存桶類型以外的任何資訊。

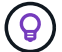

您無法修改貯體類型。

4. 選擇\*更新\*。

## 設定預設儲存區

當您跨叢集執行實體複本時、Astra Control需要預設的儲存區。請依照下列步驟為所有叢集設定預設儲存區。

步驟

- 1. 轉至\* Cloud Instances \*。
- 2. 選取清單中雲端執行個體\*「Actions」(動作)欄中的功能表。
- 3. 選擇\*編輯\*。
- 4. 在\* Bucket \*清單中、選取您要做為預設值的儲存區。
- 5. 選擇\*保存\*。

## 旋轉或移除庫位認證資料

Astra Control使用儲存區認證來取得S3儲存區的存取權、並提供密碼金鑰、以便Astra Control Center能夠與儲 存區通訊。

旋轉儲存庫認證資料

如果您旋轉認證資料、請在維護期間(排程或隨需)無備份進行時、於維護期間旋轉認證資料。

編輯及旋轉認證的步驟

- 1. 從左側導覽中、選取\*鏟斗\*。
- 2. 從「動作」欄的「選項」功能表中、選取「編輯」。
- 3. 建立新認證資料。
- 4. 選擇\*更新\*。

移除庫位認證資料

只有在新認證已套用至庫位、或庫位已不再有效使用時、才應移除庫位認證。

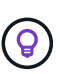

您新增至Astra Control的第一組認證資料一律使用中、因為Astra Control使用認證資料來驗證備 份儲存區。如果儲存區正在使用中、請勿移除這些認證資料、因為這會導致備份失敗和備份不可 用。

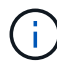

如果您確實移除作用中的儲存區認證、請參閱 ["](https://kb.netapp.com/Advice_and_Troubleshooting/Cloud_Services/Astra/Deleting_active_S3_bucket_credentials_leads_to_spurious_500_errors_reported_in_the_UI)[移除庫](https://kb.netapp.com/Advice_and_Troubleshooting/Cloud_Services/Astra/Deleting_active_S3_bucket_credentials_leads_to_spurious_500_errors_reported_in_the_UI)[位認](https://kb.netapp.com/Advice_and_Troubleshooting/Cloud_Services/Astra/Deleting_active_S3_bucket_credentials_leads_to_spurious_500_errors_reported_in_the_UI)[證](https://kb.netapp.com/Advice_and_Troubleshooting/Cloud_Services/Astra/Deleting_active_S3_bucket_credentials_leads_to_spurious_500_errors_reported_in_the_UI)[疑難排](https://kb.netapp.com/Advice_and_Troubleshooting/Cloud_Services/Astra/Deleting_active_S3_bucket_credentials_leads_to_spurious_500_errors_reported_in_the_UI)[解](https://kb.netapp.com/Advice_and_Troubleshooting/Cloud_Services/Astra/Deleting_active_S3_bucket_credentials_leads_to_spurious_500_errors_reported_in_the_UI)["](https://kb.netapp.com/Advice_and_Troubleshooting/Cloud_Services/Astra/Deleting_active_S3_bucket_credentials_leads_to_spurious_500_errors_reported_in_the_UI)。

如需如何使用Astra Control API移除S3認證的指示、請參閱 ["Astra Automation](https://docs.netapp.com/us-en/astra-automation/)[和](https://docs.netapp.com/us-en/astra-automation/)[API](https://docs.netapp.com/us-en/astra-automation/)[資訊](https://docs.netapp.com/us-en/astra-automation/)["](https://docs.netapp.com/us-en/astra-automation/)。

移除貯體

您可以移除不再使用或不健全的庫位。您可能會想要這麼做、讓物件存放區組態保持簡單且最新狀態。

您無法移除預設的儲存區。如果您要移除該儲存區、請先選取另一個儲存區做為預設值。

您需要的產品

G

- 開始之前、您應檢查以確保此儲存區沒有執行中或已完成的備份。
- 您應檢查以確保儲存庫未用於任何作用中的保護原則。

如果有、您將無法繼續。

## 步驟

- 1. 從左側導覽中選取\*鏟斗\*。
- 2. 從\* Actions(操作)功能表中、選取**\***移除。

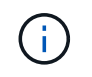

Astra Control會先確保不會有使用儲存庫進行備份的排程原則、而且您要移除的儲存庫中沒有 作用中的備份。

- 3. 輸入「移除」以確認動作。
- 4. 選擇\*是、移除桶\*。

如需詳細資訊、請參閱

• ["](https://docs.netapp.com/us-en/astra-automation/index.html)[使用](https://docs.netapp.com/us-en/astra-automation/index.html)[Astra Control API"](https://docs.netapp.com/us-en/astra-automation/index.html)

# 管理儲存後端

將Astra Control中的儲存叢集管理為儲存後端、可讓您在持續磁碟區(PV)與儲存後端之 間建立連結、以及取得額外的儲存指標。如果Astra Control Center連接Cloud Insights

# 到VMware、您可以監控儲存容量和健全狀況詳細資料、包括效能。

如需如何使用Astra Control API管理儲存後端的指示、請參閱 ["Astra Automation](https://docs.netapp.com/us-en/astra-automation/)[和](https://docs.netapp.com/us-en/astra-automation/)[API](https://docs.netapp.com/us-en/astra-automation/)[資訊](https://docs.netapp.com/us-en/astra-automation/)["](https://docs.netapp.com/us-en/astra-automation/)。

您可以完成下列與管理儲存後端相關的工作:

- ["](#page-67-0)[新增儲存後](#page-67-0)[端](#page-67-0)["](#page-67-0)
- [檢視儲存後端詳細資料]
- [取消管理儲存後端]
- [移除儲存後端]

檢視儲存後端詳細資料

您可以從儀表板或後端選項檢視儲存後端資訊。

從儀表板檢視儲存後端詳細資料

## 步驟

- 1. 從左側導覽中選取\*儀表板\*。
- 2. 檢閱儀表板的儲存後端面板、其中會顯示狀態:
	- 。不健全:儲存設備未處於最佳狀態。這可能是因為延遲問題、或是應用程式因為容器問題而降級。
	- 一切正常:儲存設備已經過管理、並處於最佳狀態。
	- 。探索:儲存設備已被探索、但未由Astra Control管理。

從後端選項檢視儲存後端詳細資料

檢視後端健全狀況、容量和效能(IOPS處理量和/或延遲)的相關資訊。

您可以看到Kubernetes應用程式所使用的磁碟區、這些磁碟區儲存在選定的儲存後端。有了此功能、您可以查 看更多資訊。Cloud Insights請參閱 ["](https://docs.netapp.com/us-en/cloudinsights/)[本文](https://docs.netapp.com/us-en/cloudinsights/)[檔](https://docs.netapp.com/us-en/cloudinsights/) [Cloud Insights"](https://docs.netapp.com/us-en/cloudinsights/)。

步驟

- 1. 在左側導覽區域中、選取\*後端\*。
- 2. 選取儲存後端。

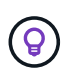

如果您連線至NetApp Cloud Insights 解決方案、Cloud Insights 則會在「後端」頁面上顯示來 自於《》的資料摘錄。

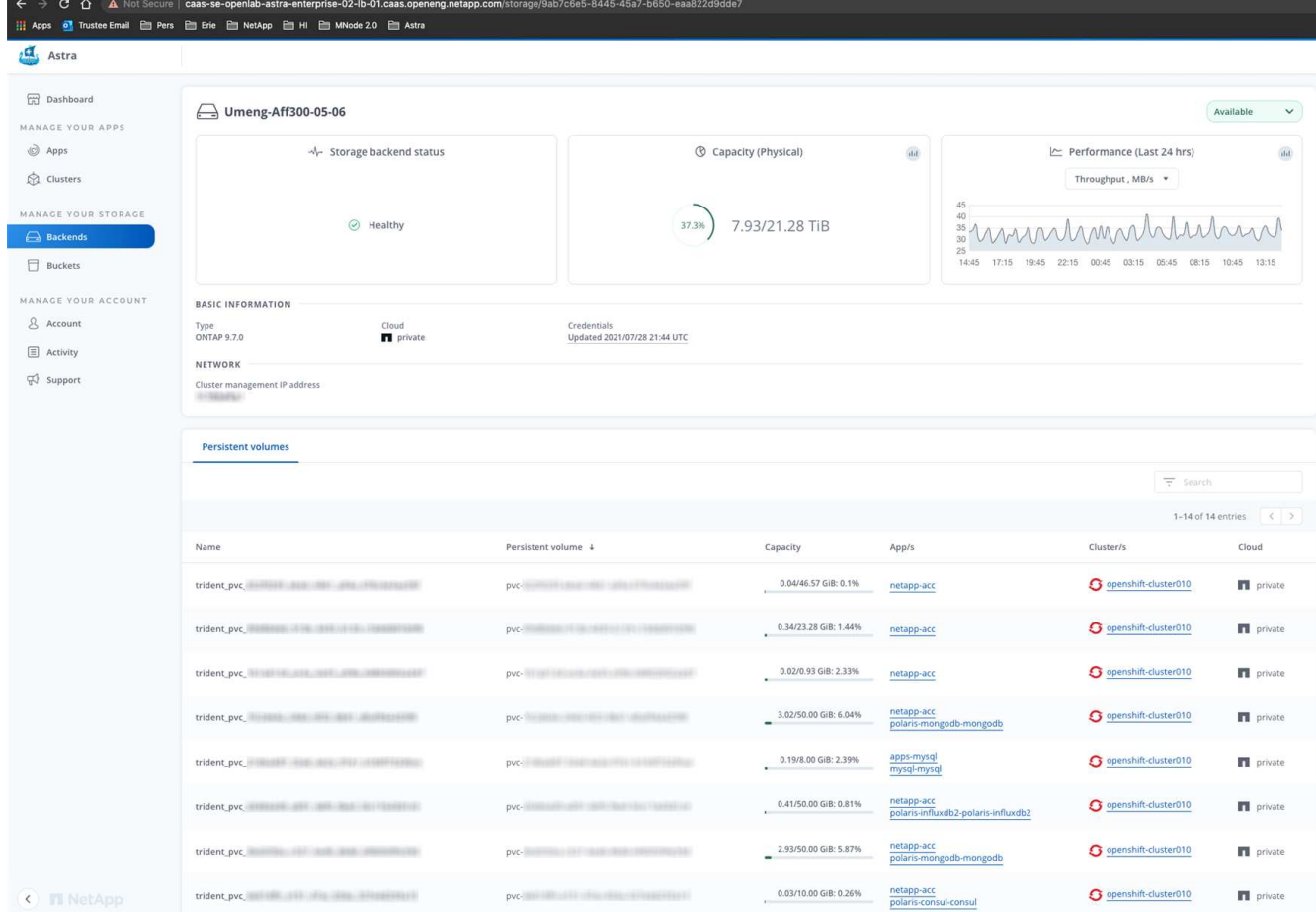

3. 若要直接移至Cloud Insights 「不顯示」、請選取Cloud Insights 「指標」影像旁的\*「不顯示」圖示。

## 取消管理儲存後端

您可以取消管理後端。

## 步驟

- 1. 從左側導覽中選取\*後端\*。
- 2. 選取儲存後端。
- 3. 從「動作」欄的「選項」功能表中、選取「取消管理」。
- 4. 輸入「unManage(取消管理)」以確認此動作。
- 5. 選擇\*是、取消管理儲存後端\*。

## 移除儲存後端

您可以移除不再使用的儲存後端。您可能會想要這麼做、讓您的組態保持簡單且最新狀態。

## 您需要的產品

- 確保儲存後端未受管理。
- 確保儲存後端沒有任何與叢集相關的磁碟區。

#### 步驟

- 1. 從左側導覽中選取\*後端\*。
- 2. 如果管理後端、請取消管理。
	- a. 選擇\*託管\*。
	- b. 選取儲存後端。
	- c. 從\*「Actions」(動作)選項中、選取「UnManage」(取消管理)\*。
	- d. 輸入「unManage(取消管理)」以確認此動作。
	- e. 選擇\*是、取消管理儲存後端\*。
- 3. 選擇\*已探索\*。
	- a. 選取儲存後端。
	- b. 從\* Actions (操作)選項中選擇\*移除\*。
	- c. 輸入「移除」以確認動作。
	- d. 選擇\*是、移除儲存後端\*。

## 如需詳細資訊、請參閱

• ["](https://docs.netapp.com/us-en/astra-automation/index.html)[使用](https://docs.netapp.com/us-en/astra-automation/index.html)[Astra Control API"](https://docs.netapp.com/us-en/astra-automation/index.html)

# 監控執行中的工作

您可以在Astra Control中檢視過去24小時內已完成、失敗或已取消的執行工作和工作詳細 資料。例如、您可以檢視執行中備份、還原或複製作業的狀態、並查看完成百分比和預估 剩餘時間等詳細資料。您可以檢視已執行的排程作業或手動啟動的作業狀態。

檢視執行中或完成的工作時、您可以展開工作詳細資料、以查看每個子工作的狀態。工作進度列會顯示綠色、代 表進行中或已完成的工作、藍色代表已取消的工作、紅色代表因錯誤而失敗的工作。

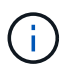

對於複製作業、工作子任務包含快照和快照還原作業。

如需失敗工作的詳細資訊、請參閱 ["](#page-126-0)[監](#page-126-0)[控](#page-126-0)[帳戶活](#page-126-0)[動](#page-126-0)["](#page-126-0)。

## 步驟

- 1. 當工作正在執行時、請前往\*應用程式\*。
- 2. 從清單中選取應用程式名稱。
- 3. 在應用程式的詳細資料中、選取\*工作\*索引標籤。

您可以檢視目前或過去工作的詳細資料、並依工作狀態篩選。

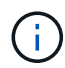

工作會保留在\*工作\*清單中長達24小時。您可以使用設定此限制和其他工作監控設定 ["Astra](https://docs.netapp.com/us-en/astra-automation/) [Control API"](https://docs.netapp.com/us-en/astra-automation/)。

# 利用**Cloud Insights** 支援的鏈接功能來監控基礎架構

您可以設定多項選用設定、以增強Astra Control Center體驗。若要監控並深入瞭解您的完 整基礎架構、請建立與NetApp Cloud Insights 的連線、設定Prometheus、或新增Fluentd 連線。

如果您執行Astra Control Center的網路需要Proxy才能連線至網際網路(將支援套件上傳NetApp 支援網站 至靜 態或建立Cloud Insights 連線至靜態)、您應該在Astra Control Center中設定Proxy伺服器。

- [連](#page-134-0)[線](#page-134-0)[Cloud Insights](#page-134-0) [至](#page-134-0)
- [連](#page-138-0)[線至](#page-138-0)[Prometheus](#page-138-0)
- [連接](#page-139-0)[至](#page-139-0)[Flud](#page-139-0)

# 新增**Proxy**伺服器以連線**Cloud Insights** 至指令集或**NetApp** 支援網站 到指令集

如果您執行Astra Control Center的網路需要Proxy才能連線至網際網路(將支援套件上傳NetApp 支援網站 至靜 態或建立Cloud Insights 連線至靜態)、您應該在Astra Control Center中設定Proxy伺服器。

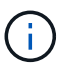

Astra Control Center不會驗證您為Proxy伺服器輸入的詳細資料。請確認輸入正確的值。

## 步驟

- 1. 使用具有\*管理\*/\*擁有者\*權限的帳戶登入Astra Control Center。
- 2. 選擇\*帳戶\*>\*連線\*。
- 3. 從下拉式清單中選取\*「Connect\*」以新增Proxy伺服器。

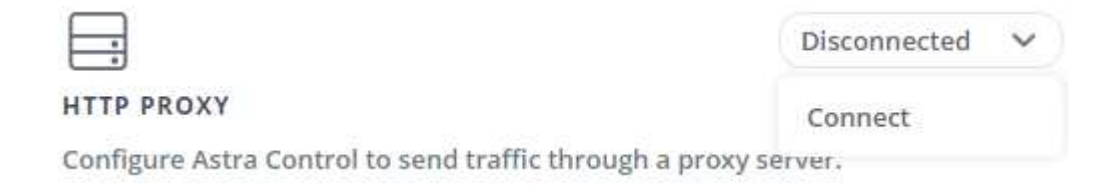

- 4. 輸入Proxy伺服器名稱或IP位址及Proxy連接埠號碼。
- 5. 如果您的Proxy伺服器需要驗證、請選取核取方塊、然後輸入使用者名稱和密碼。
- 6. 選擇\*連接\*。

結果

如果您輸入的代理資訊已儲存、則「帳戶>\*連線\*」頁面的「\* HTTP Proxy\*」區段會指出其已連線、並顯示伺服 器名稱。

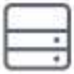

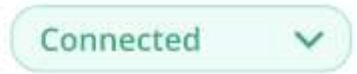

## HTTP PROXY ?

Server: proxy.example.com:8888

Authentication: Enabled

## 編輯**Proxy**伺服器設定

您可以編輯Proxy伺服器設定。

## 步驟

- 1. 使用具有\*管理\*/\*擁有者\*權限的帳戶登入Astra Control Center。
- 2. 選擇\*帳戶\*>\*連線\*。
- 3. 從下拉式清單中選取\*編輯\*以編輯連線。
- 4. 編輯伺服器詳細資料和驗證資訊。
- 5. 選擇\*保存\*。

## 停用**Proxy**伺服器連線

您可以停用Proxy伺服器連線。在停用之前、系統會先警告您、否則可能會對其他連線造成潛在的中斷。

## 步驟

- 1. 使用具有\*管理\*/\*擁有者\*權限的帳戶登入Astra Control Center。
- 2. 選擇\*帳戶\*>\*連線\*。
- 3. 從下拉式清單中選取\*「Disconnect\*(中斷連線)」以停用連線。
- 4. 在開啟的對話方塊中、確認作業。

# <span id="page-134-0"></span>連線**Cloud Insights** 至

若要監控並深入瞭解完整的基礎架構、請將NetApp Cloud Insights 知識與Astra Control Center執行個體連結起 來。包含在您的Astra Control Center授權中。Cloud Insights

應可從Astra Control Center使用的網路存取、或透過Proxy伺服器間接存取。Cloud Insights

當Astra Control Center連線Cloud Insights 至不實時、就會建立一個擷取單元Pod。此Pod可從Astra Control Center管理的儲存後端收集資料、並將資料推送到Cloud Insights此Pod需要8 GB RAM和2個CPU核心。

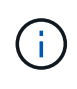

啟用Cloud Insights 完「支援不中斷連線」後、您可以在\*後端\*頁面上檢視處理量資訊、Cloud Insights 並在選取儲存後端後端後、從此處連線至「支援不中斷連線」。您也可以在「叢集」區 段的\*儀表板\*上找到相關資訊、也可以從Cloud Insights 這裡連線至。

您需要的產品

• 具有\*管理\*/\*擁有者\*權限的Astra Control Center帳戶。

- 有效的Astra Control Center授權。
- 如果您執行Astra Control Center的網路需要Proxy才能連線至網際網路、則為Proxy伺服器。

如果您是Cloud Insights 不熟悉的人、請熟悉這些功能。請參閱 ["](https://docs.netapp.com/us-en/cloudinsights/index.html)[本文](https://docs.netapp.com/us-en/cloudinsights/index.html)[檔](https://docs.netapp.com/us-en/cloudinsights/index.html) [Cloud Insights"](https://docs.netapp.com/us-en/cloudinsights/index.html)。

#### 步驟

 $\left( Q\right)$ 

- 1. 使用具有\*管理\*/\*擁有者\*權限的帳戶登入Astra Control Center。
- 2. 選擇\*帳戶\*>\*連線\*。
- 3. 在下拉式清單中選擇\*「Connect\*(連線\*)」顯示\*「Disconnected(中斷連線)」的位置、以新增連線。

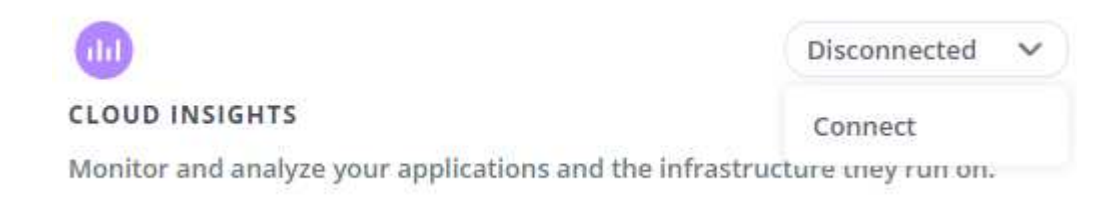

4. 輸入Cloud Insights 「不再使用API」權杖和租戶URL。租戶URL的格式如下:

```
https://<environment-name>.c01.cloudinsights.netapp.com/
```
當您取得Cloud Insights 不含功能的授權時、就會收到租戶URL。如果您沒有租戶URL、請參閱 ["](https://docs.netapp.com/us-en/cloudinsights/task_cloud_insights_onboarding_1.html)[本文](https://docs.netapp.com/us-en/cloudinsights/task_cloud_insights_onboarding_1.html)[檔](https://docs.netapp.com/us-en/cloudinsights/task_cloud_insights_onboarding_1.html) [Cloud Insights"](https://docs.netapp.com/us-en/cloudinsights/task_cloud_insights_onboarding_1.html)。

- a. 以取得 ["API](https://docs.netapp.com/us-en/cloudinsights/API_Overview.html#api-access-tokens)[權](https://docs.netapp.com/us-en/cloudinsights/API_Overview.html#api-access-tokens)[杖](https://docs.netapp.com/us-en/cloudinsights/API_Overview.html#api-access-tokens)["](https://docs.netapp.com/us-en/cloudinsights/API_Overview.html#api-access-tokens)、登入Cloud Insights 您的URL。
- b. 在支援區中、按一下「管理」>「\* API存取\*」、即可產生\*讀取/寫入\*和\*唯讀\* API存取權杖。Cloud **Insights**

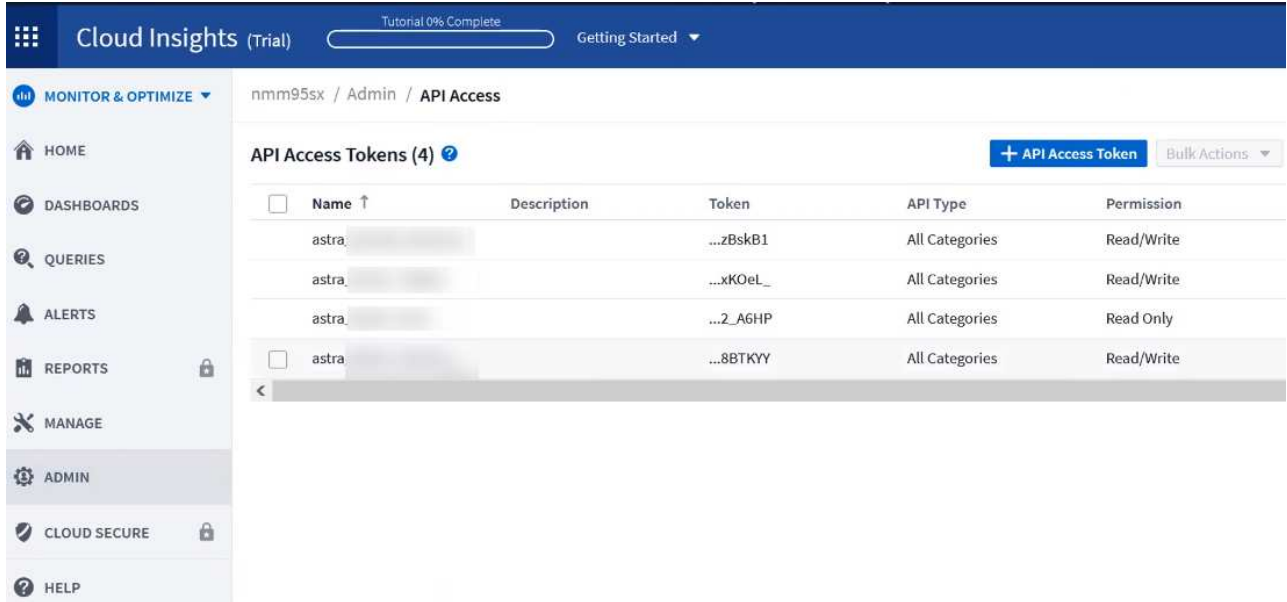

c. 複製\*唯讀\*金鑰。您必須將其貼到Astra Control Center視窗中、才能啟用Cloud Insights 此功能的鏈路。

如需讀取API存取權杖金鑰權限、請選取:資產、警示、擷取單位和資料收集。

d. 複製\*讀取/寫入\*金鑰。您需要將其貼到Astra Control Center \* Connect Cloud Insights S還原\*視窗中。 如需讀取/寫入API存取權杖金鑰權限、請選取:資料擷取、記錄擷取、擷取設備和資料收集。

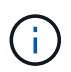

我們建議您產生\*唯讀\*金鑰和\*讀取/寫入\*金鑰、而不要將相同的金鑰用於這兩種用途。根 據預設、權杖過期期間設為一年。我們建議您保留預設選項、以便在權杖過期之前提供最 長持續時間。如果您的權杖過期、遙測就會停止。

- e. 將您從Cloud Insights 整個過程中複製的金鑰貼到Astra Control Center。
- 5. 選擇\*連接\*。

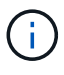

在您選取\*連線之後、\* Cloud Insights 帳戶\*>\*連線\*頁面的\*更新\*區段中、連線狀態會變更為\*擱 置\*。啟用連線並將狀態變更為「已連線」可能需要幾分鐘的時間。

若要在Astra Control Center和Cloud Insights UI之間輕鬆來回、請確定您已登入這兩個項目。

### 檢視**Cloud Insights** 資料

如果連線成功、Cloud Insights 「帳戶>\*連線\*」頁面的\* SURS\*區段會指出連線狀態、並顯示租戶URL。您可以 造訪Cloud Insights 景點、查看成功接收及顯示的資料。

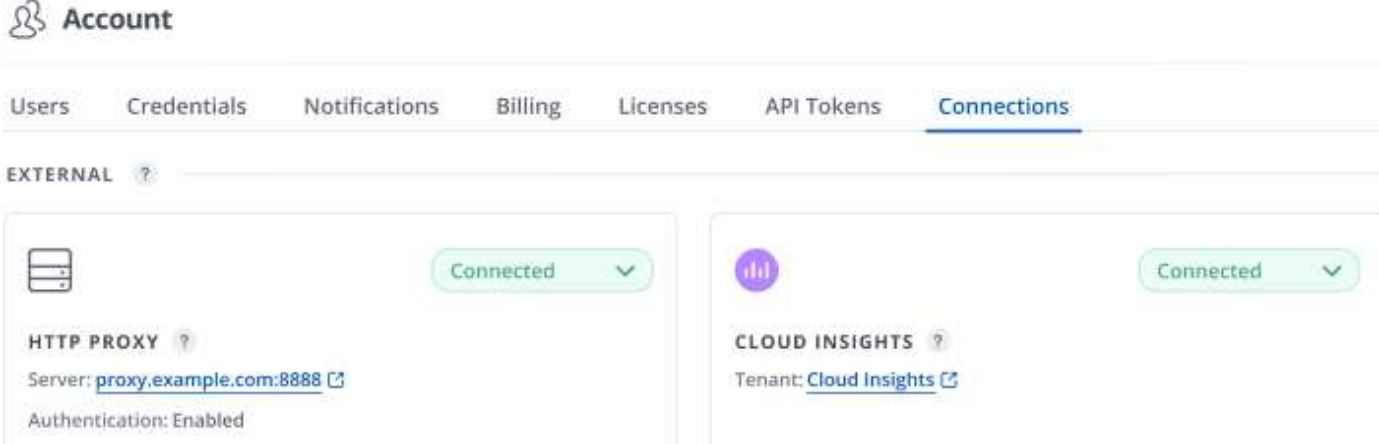

如果連線因為某種原因而失敗、狀態會顯示\*失敗\*。您可以在UI右上角的\*通知\*下找到失敗的原因。

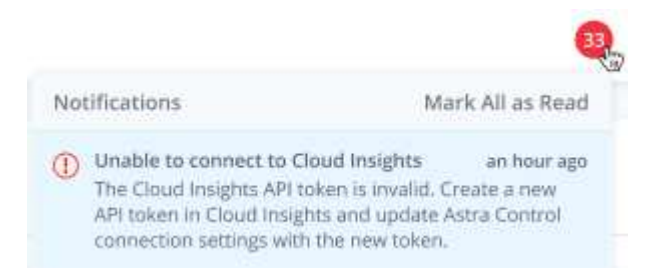

您也可以在\*帳戶\*>\*通知\*下找到相同的資訊。

從Astra Control Center、您可以在\*後端\*頁面上檢視處理量資訊、Cloud Insights 並在選擇儲存後端後端後、從 此處連線

至

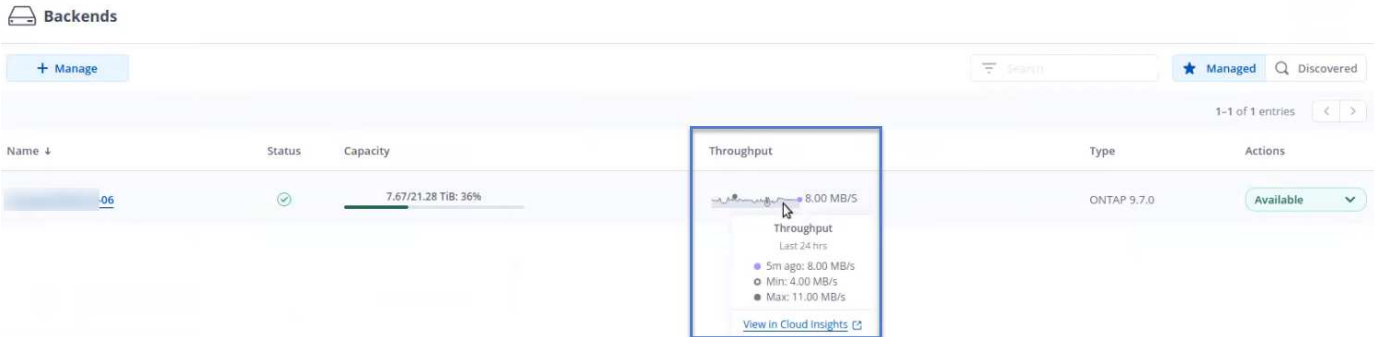

若要直接移至Cloud Insights 「不顯示」、請選取Cloud Insights 「指標」影像旁的\*「不顯示」圖示。

## 您也可以在\*儀表板\*上找到相關資訊。

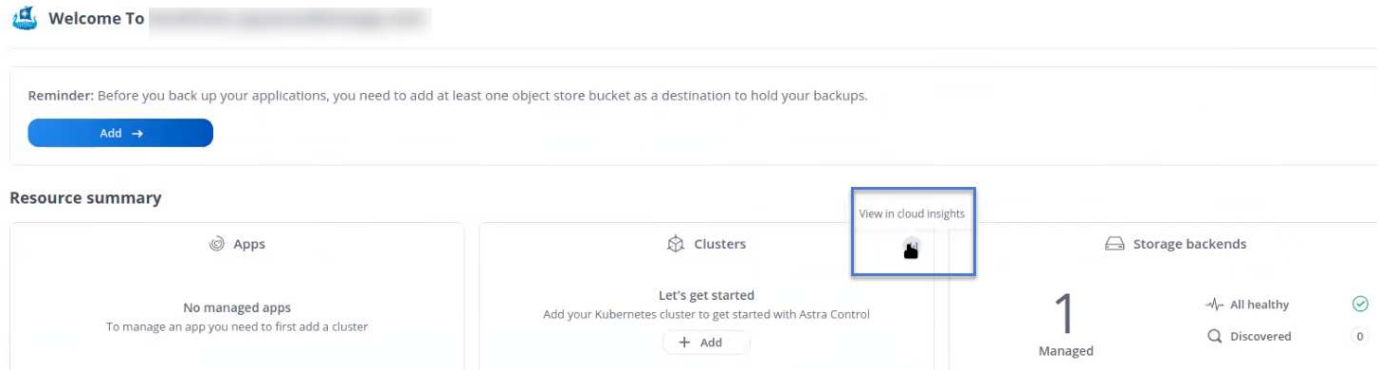

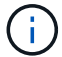

啟用Cloud Insights 完「支援不支援」連線後、如果您移除Astra Control Center中新增的後端、 後端會停止向Cloud Insights 「支援不支援」回報。

## 編輯**Cloud Insights** 鏈接

您可以編輯Cloud Insights 此「不同步連線」。

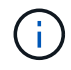

您只能編輯API金鑰。若要變更Cloud Insights 此URL、我們建議您中斷Cloud Insights 連接此鏈 接、並使用新的URL進行連線。

步驟

- 1. 使用具有\*管理\*/\*擁有者\*權限的帳戶登入Astra Control Center。
- 2. 選擇\*帳戶\*>\*連線\*。
- 3. 從下拉式清單中選取\*編輯\*以編輯連線。
- 4. 編輯Cloud Insights 「還原連線」設定。
- 5. 選擇\*保存\*。

## 停用**Cloud Insights** 鏈接

您可以停用Cloud Insights 由Astra Control Center管理的Kubernetes叢集的支援功能。停用Cloud Insights 此功 能不會刪除已上傳至Cloud Insights 更新的遙測資料。

## 步驟

- 1. 使用具有\*管理\*/\*擁有者\*權限的帳戶登入Astra Control Center。
- 2. 選擇\*帳戶\*>\*連線\*。
- 3. 從下拉式清單中選取\*「Disconnect\*(中斷連線)」以停用連線。
- 4. 在開啟的對話方塊中、確認作業。在您確認操作之後、Cloud Insights 在\*帳戶\*>\*連線\*頁面上、顯示的「畫 面」狀態會變更為\*「待處理」\*。狀態變更為\*中斷連線\*需要幾分鐘的時間。

## <span id="page-138-0"></span>連線至**Prometheus**

您可以使用Prometheus監控Astra Control Center資料。您可以設定Prometheus從Kubernetes叢集度量端點收集 度量、也可以使用Prometheus將度量資料視覺化。

如需使用Prometheus的詳細資訊、請參閱其文件、網址為 ["Prometheus](https://prometheus.io/docs/prometheus/latest/getting_started/)[入](https://prometheus.io/docs/prometheus/latest/getting_started/)[門](https://prometheus.io/docs/prometheus/latest/getting_started/)["](https://prometheus.io/docs/prometheus/latest/getting_started/)。

#### 您的需求

請確定您已在Astra Control Center叢集或其他可與Astra Control Center叢集通訊的叢集上下載並安 裝Prometheus套件。

請依照正式文件中的指示進行 ["](https://prometheus.io/docs/prometheus/latest/installation/)[安](https://prometheus.io/docs/prometheus/latest/installation/)[裝](https://prometheus.io/docs/prometheus/latest/installation/)[Prometheus"](https://prometheus.io/docs/prometheus/latest/installation/)。

Prometheus需要能夠與Astra Control Center Kubernetes叢集通訊。如果未在Astra Control Center叢集上安 裝Prometheus、您必須確保它們能與Astra Control Center叢集上執行的度量服務通訊。

## 設定**Prometheus**

Astra Control Center會在Kubernetes叢集中的TCP連接埠9090上公開度量服務。您必須設定Prometheus、才能 從此服務收集指標。

#### 步驟

- 1. 登入Prometheus伺服器。
- 2. 將叢集項目新增至 prometheus.yml 檔案:在中 yml 檔案中、針對中的叢集新增類似下列的項目 scrape configs section:

```
job name: '<Add your cluster name here. You can abbreviate. It just
needs to be a unique name>'
  metrics path: /accounts/<replace with your account ID>/metrics
    authorization:
     credentials: <replace with your API token>
  tls_config:
     insecure skip verify: true
  static configs:
    - targets: ['<replace with your astraAddress. If using FQDN, the
prometheus server has to be able to resolve it>']
```
如果您設定 tls\_config\_insecure\_skip\_verify 至 true、不需要TLS加密傳輸協定。

3. 重新啟動Prometheus服務:

## 存取**Prometheus**

存取Prometheus URL。

## 步驟

- 1. 在瀏覽器中、輸入連接埠9090的Prometheus URL。
- 2. 選取\*狀態\*>\*目標\*來驗證您的連線。

檢視**Prometheus**中的資料

您可以使用Prometheus來檢視Astra Control Center資料。

## 步驟

- 1. 在瀏覽器中、輸入Prometheus URL。
- 2. 在Prometheus功能表中、選取\* Graph\*。
- 3. 若要使用度量資源管理器、請選取「執行」旁的圖示。
- 4. 選取 scrape\_samples\_scraped 並選擇\*執行\*。
- 5. 若要查看隨時間推移的擷取範例、請選取\* Graph\*。

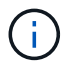

如果收集多個叢集資料、每個叢集的度量會以不同的色彩顯示。

# <span id="page-139-0"></span>連接至**Flud**

您可以將記錄(Kubernetes事件)從Astra Control Center所監控的系統傳送至您的Fluentd端點。Fluentd連線預 設為停用。

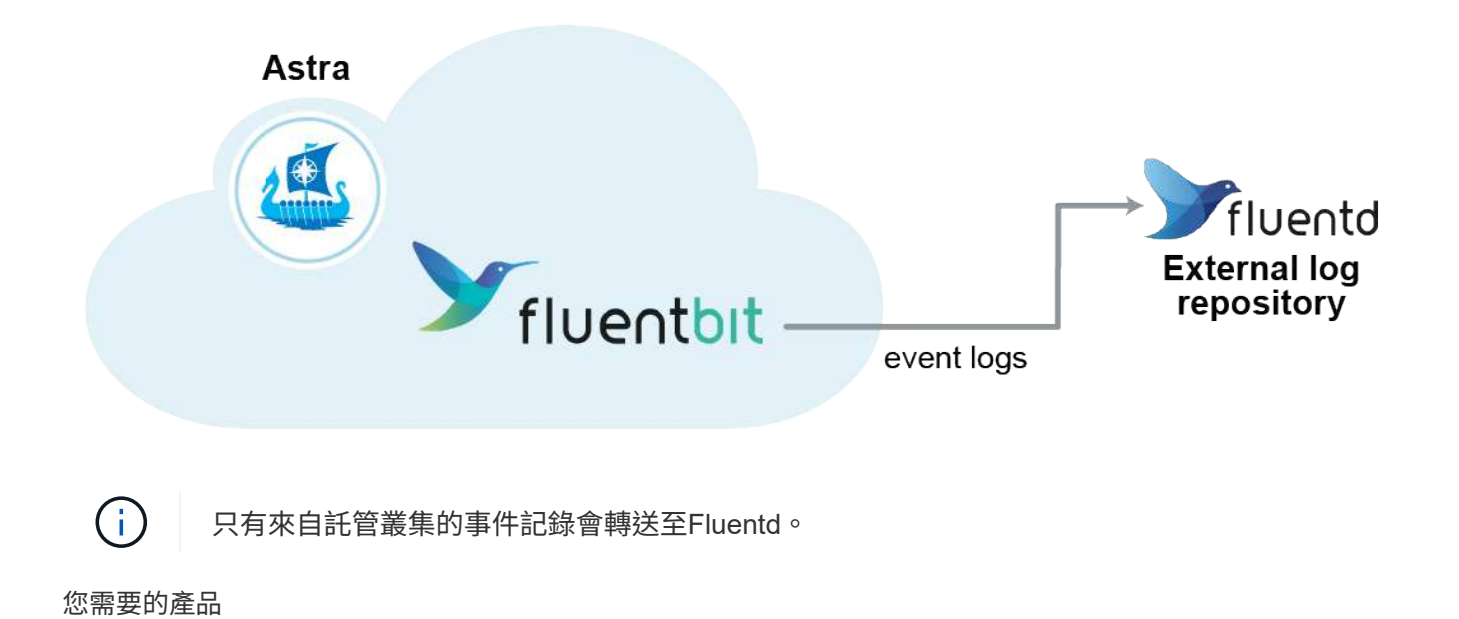

- 具有\*管理\*/\*擁有者\*權限的Astra Control Center帳戶。
- Astra Control Center安裝並在Kubernetes叢集上執行。

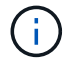

Astra Control Center不會驗證您為Fluentd伺服器輸入的詳細資料。請確認輸入正確的值。

## 步驟

- 1. 使用具有\*管理\*/\*擁有者\*權限的帳戶登入Astra Control Center。
- 2. 選擇\*帳戶\*>\*連線\*。
- 3. 從顯示\*中斷連線\*的下拉式清單中選取\*「Connect\*(連線\*)」以新增連線。

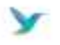

Disconnected

## **FLUENTD**

Connect Astra Control logs to Fluentd for use by your log analysis software.

4. 輸入您的Fluentd伺服器的主機IP位址、連接埠號碼和共用金鑰。

## 5. 選擇\*連接\*。

## 結果

如果您為Fluentd伺服器輸入的詳細資料已儲存、則「帳戶>\*連線\*」頁面的「變動」區段會指出該資料已連線。 現在您可以造訪您所連線的Fluentd伺服器、並檢視事件記錄。

如果連線因為某種原因而失敗、狀態會顯示\*失敗\*。您可以在UI右上角的\*通知\*下找到失敗的原因。

您也可以在\*帳戶\*>\*通知\*下找到相同的資訊。

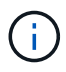

如果您在記錄收集方面遇到問題、請登入您的工作節點、並確保中有可用的記錄 /var/log/containers/。

## 編輯**Fluentd**連線

您可以編輯Astra Control Center執行個體的Fluentd連線。

#### 步驟

- 1. 使用具有\*管理\*/\*擁有者\*權限的帳戶登入Astra Control Center。
- 2. 選擇\*帳戶\*>\*連線\*。
- 3. 從下拉式清單中選取\*編輯\*以編輯連線。
- 4. 變更Fluentd端點設定。
- 5. 選擇\*保存\*。

## 停用**Fluentd**連線

您可以停用Astra Control Center執行個體的Fluentd連線。

## 步驟

- 1. 使用具有\*管理\*/\*擁有者\*權限的帳戶登入Astra Control Center。
- 2. 選擇\*帳戶\*>\*連線\*。
- 3. 從下拉式清單中選取\*「Disconnect\*(中斷連線)」以停用連線。
- 4. 在開啟的對話方塊中、確認作業。

# <span id="page-141-0"></span>取消管理應用程式和叢集

從Astra Control Center移除不再需要管理的任何應用程式或叢集。

## 取消管理應用程式

停止管理不再想從Astra Control Center備份、快照或複製的應用程式。

## 當您取消管理應用程式時:

- 任何現有的備份與快照都會刪除。
- 應用程式與資料仍可繼續使用。

### 步驟

- 1. 從左側導覽列選取\*應用程式\*。
- 2. 選取應用程式。
- 3. 從「動作」欄的「選項」功能表中、選取\*「取消管理」\*。
- 4. 檢閱資訊。
- 5. 輸入「unManage(取消管理)」以確認。
- 6. 選擇\*是、取消管理應用程式\*。

## 結果

Astra Control Center停止管理應用程式。

## 取消管理叢集

停止從Astra Control Center管理您不想再管理的叢集。

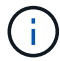

在取消管理叢集之前、您應該取消管理與叢集相關的應用程式。

## 當您取消管理叢集時:

• 此動作可防止您的叢集受到Astra Control Center的管理。它不會對叢集的組態進行任何變更、也不會刪除叢 集。

• Trident不會從叢集解除安裝。 ["](https://docs.netapp.com/us-en/trident/trident-managing-k8s/uninstall-trident.html)[瞭解如](https://docs.netapp.com/us-en/trident/trident-managing-k8s/uninstall-trident.html)[何](https://docs.netapp.com/us-en/trident/trident-managing-k8s/uninstall-trident.html)[解除安](https://docs.netapp.com/us-en/trident/trident-managing-k8s/uninstall-trident.html)[裝](https://docs.netapp.com/us-en/trident/trident-managing-k8s/uninstall-trident.html)[Trident"](https://docs.netapp.com/us-en/trident/trident-managing-k8s/uninstall-trident.html)。

#### 步驟

- 1. 從左側導覽列選取\*叢集\*。
- 2. 選取您不想再管理之叢集的核取方塊。
- 3. 從「動作」欄的「選項」功能表中、選取「取消管理」。
- 4. 確認您要取消管理叢集、然後選取\*是、取消管理叢集\*。

## 結果

叢集的狀態會變更為\*移除\*。之後、叢集就會從「叢集」頁面移除、而且不再由Astra Control Center管理。

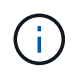

\*如果Astra Control Center和Cloud Insights Sfunk\*未連線、取消叢集管理會移除所有安裝用於傳 送遙測資料的資源。\*如果Astra Control Center和Cloud Insights Sf1\*已連線、則取消管理叢集只 會刪除 fluentbit 和 event-exporter Pod:

# <span id="page-142-0"></span>升級**Astra Control Center**

若要升級Astra Control Center、請從NetApp 支援網站 下列網址下載安裝套裝軟體、並完 成這些指示。您可以使用此程序、在連線網際網路或無線環境中升級Astra Control Center。

您需要的產品

- 升級前、請參閱 ["](#page-13-0)[營](#page-13-0)[運環境](#page-13-0)[需求](#page-13-0)["](#page-13-0) 確保您的環境仍符合Astra Control Center部署的最低需求。您的環境應具備 下列條件:
	- 支援的Astra Trident版本若要判斷您正在執行的版本、請針對現有的Astra Control Center執行下列命令

kubectl get tridentversion -n trident

請參閱 ["Astra Trident](https://docs.netapp.com/us-en/trident/trident-managing-k8s/upgrade-trident.html#determine-the-version-to-upgrade-to)[文件](https://docs.netapp.com/us-en/trident/trident-managing-k8s/upgrade-trident.html#determine-the-version-to-upgrade-to)["](https://docs.netapp.com/us-en/trident/trident-managing-k8s/upgrade-trident.html#determine-the-version-to-upgrade-to) 升級舊版。

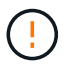

:

您必須升級至Astra Trident 22.10 \* PRIOS\*、才能升級至Kubernetes 1.25。

- 支援的Kubernetes發佈版本若要判斷您正在執行的版本、請針對現有的Astra Control Center執行下列命 令: kubectl get nodes -o wide
- <sup>足</sup>夠的叢集資源來判斷叢集資源、請在現有的Astra Control Center叢集中執行下列命令: kubectl describe node <node name>
- 您可以用來推送和上傳Astra Control Center映像的登錄
- 預設儲存類別若要判斷您的預設儲存類別、請針對現有的Astra Control Center執行下列命令: kubectl get storageclass
- (僅限OpenShift)確保所有叢集操作員都處於健全狀態且可用。

kubectl get clusteroperators

• 確保所有API服務都處於健全狀態且可用。

kubectl get apiservices

• 在開始升級之前、請先登出Astra Control Center UI。

## 關於這項工作

Astra Control Center升級程序會引導您完成下列高層級步驟:

- [下載並](#page-20-0)[擷取](#page-20-0)[Astra Control Center](#page-20-0)
- [移除](#page-144-0)[NetApp Astra kubectl](#page-144-0)[外](#page-144-0)[掛程式、](#page-144-0)[然](#page-144-0)[後](#page-144-0)[重](#page-144-0)[新安](#page-144-0)[裝](#page-144-0)
- [將映像新增至本機登錄]
- [安](#page-146-0)[裝更](#page-146-0)[新的](#page-146-0)[Astra Control Center](#page-146-0)[操](#page-146-0)[作](#page-146-0)[員](#page-146-0)
- [升級](#page-142-0)[Astra Control Center](#page-142-0)
- [驗證系統狀態]

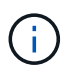

(မွှ

請勿刪除Astra Control Center運算子(例如、 kubectl delete -f astra\_control\_center\_operator\_deploy.yaml)在Astra Control Center升級或操作期 間、隨時避免刪除Pod。

當排程、備份和快照未執行時、請在維護期間執行升級。

# 下載並擷取**Astra Control Center**

- 1. 前往 ["Astra Control Center](https://mysupport.netapp.com/site/products/all/details/astra-control-center/downloads-tab)[產品](https://mysupport.netapp.com/site/products/all/details/astra-control-center/downloads-tab)[下載頁面](https://mysupport.netapp.com/site/products/all/details/astra-control-center/downloads-tab)["](https://mysupport.netapp.com/site/products/all/details/astra-control-center/downloads-tab) 於 NetApp 支援網站。您可以從下拉式功能表中選取所需的最新版 本或其他版本。
- 2. 下載包含Astra Control Center的套裝組合 (astra-control-center-[version].tar.gz)。
- 3. (建議但可選)下載Astra Control Center的憑證與簽名套件 (astra-control-center-certs- [version].tar.gz) 若要驗證套件的簽名:

tar -vxzf astra-control-center-certs-[version].tar.gz

```
openssl dgst -sha256 -verify certs/AstraControlCenter-public.pub
-signature certs/astra-control-center-[version].tar.gz.sig astra-
control-center-[version].tar.gz
```
隨即顯示輸出 Verified OK 驗證成功之後。
4. 從Astra Control Center套裝組合擷取映像:

tar -vxzf astra-control-center-[version].tar.gz

### 移除**NetApp Astra kubectl**外掛程式、然後重新安裝

NetApp Astra kubectl命令列外掛程式可在執行與部署及升級Astra Control Center相關的一般工作時節省時間。

1. 確定是否安裝了外掛程式:

kubectl astra

- 2. 請採取下列其中一項行動:
	- 如果已安裝外掛程式、則命令應傳回KECBECtl外掛程式說明。若要移除現有版本的kubecl-Astra、請執 行下列命令: delete /usr/local/bin/kubectl-astra。
	- 如果命令傳回錯誤、表示外掛程式尚未安裝、您可以繼續下一步進行安裝。
- 3. 安裝外掛程式:
	- a. 列出可用的NetApp Astra kubectl外掛程式二進位檔、並記下作業系統和CPU架構所需的檔案名稱:

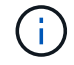

KECBECTl外掛程式庫是tar套件的一部分、會擷取到資料夾中 kubectl-astra。

```
ls kubectl-astra/
```
a. 將正確的二進位檔移至目前路徑、並將其重新命名為 kubectl-astra:

cp kubectl-astra/<br/>binary-name> /usr/local/bin/kubectl-astra

### 將映像新增至本機登錄

1. 為您的Container引擎完成適當的步驟順序:

#### **Docker**

1. 切換到tar檔案的根目錄。您應該會看到這個檔案和目錄:

```
acc.manifest.bundle.yaml
acc/
```
- 2. 將Astra Control Center映像目錄中的套件映像推送到本機登錄。執行之前、請先進行下列替換 pushimages 命令:
	- 。以<BUNDLE\_FILE> Astra Control套裝組合檔案的名稱取代 (acc.manifest.bundle.yaml)。
	- 以<MY\_FULL\_REGISTRY\_PATH&gt; Docker儲存庫的URL取代支援;例如 "<a href="https://<docker-registry&gt;"" class="bare">https://&lt;docker-registry&gt;"</a> 。
	- 。以<MY\_REGISTRY\_USER> 使用者名稱取代。
	- 以<MY\_REGISTRY\_TOKEN> 登錄的授權權杖取代。

kubectl astra packages push-images -m <BUNDLE\_FILE> **-r** <MY\_FULL\_REGISTRY\_PATH> **-u** <MY\_REGISTRY\_USER> **-p** <MY\_REGISTRY\_TOKEN>

#### **Podman**

1. 切換到tar檔案的根目錄。您應該會看到這個檔案和目錄:

```
acc.manifest.bundle.yaml
acc/
```
2. 登入您的登錄:

podman login <YOUR\_REGISTRY>

3. 針對您使用的Podman版本、準備並執行下列其中一個自訂指令碼。以包含任何子目錄的儲存庫URL取 代<MY\_FULL\_REGISTRY\_PATH> 。

<strong>Podman 4</strong>

```
export REGISTRY=<MY_FULL_REGISTRY_PATH>
export PACKAGENAME=acc
export PACKAGEVERSION=22.11.0-82
export DIRECTORYNAME=acc
for astraImageFile in $(ls ${DIRECTORYNAME}/images/*.tar) ; do
astraImage=$(podman load --input ${astraImageFile} | sed 's/Loaded
image: //')astraImageNoPath=$(echo ${astraImage} | sed 's:.*/::')
podman tag ${astraImageNoPath} ${REGISTRY}/netapp/astra/
${PACKAGENAME}/${PACKAGEVERSION}/${astraImageNoPath}
podman push ${REGISTRY}/netapp/astra/${PACKAGENAME}/${
PACKAGEVERSION}/${astraImageNoPath}
done
```
<strong>Podman 3</strong>

```
export REGISTRY=<MY_FULL_REGISTRY_PATH>
export PACKAGENAME=acc
export PACKAGEVERSION=22.11.0-82
export DIRECTORYNAME=acc
for astraImageFile in $(ls ${DIRECTORYNAME}/images/*.tar) ; do
astraImage=$(podman load --input ${astraImageFile} | sed 's/Loaded
image: //')astraImageNoPath=$(echo ${astraImage} | sed 's:.*/::')
podman tag ${astraImageNoPath} ${REGISTRY}/netapp/astra/
${PACKAGENAME}/${PACKAGEVERSION}/${astraImageNoPath}
podman push ${REGISTRY}/netapp/astra/${PACKAGENAME}/${
PACKAGEVERSION}/${astraImageNoPath}
done
```
指令碼所建立的映像路徑應如下所示、視登錄組態而定: [https://netappdownloads.jfrog.io/docker-astra-control-prod/](https://netappdownloads.jfrog.io/docker-astra-control-prod/netapp/astra/acc/22.11.0-82/image:version) [netapp/astra/acc/22.11.0-82/image:version](https://netappdownloads.jfrog.io/docker-astra-control-prod/netapp/astra/acc/22.11.0-82/image:version)

### 安裝更新的**Astra Control Center**操作員

1. 變更目錄:

Ť.

cd manifests

2. 編輯Astra Control Center營運者部署yaml (astra\_control\_center\_operator\_deploy.yaml)以參 考您的本機登錄和機密。

```
vim astra control center operator deploy.yaml
```
a. 如果您使用需要驗證的登錄、請取代或編輯的預設行 imagePullSecrets: [] 提供下列功能:

```
imagePullSecrets:
- name: <astra-registry-cred_or_custom_name_of_secret>
```
- b. 變更 [your\_registry\_path] 適用於 kube-rbac-proxy 映像到您在中推入映像的登錄路徑 上一 步。
- C. 變更 [your\_registry\_path] 適用於 acc-operator 映像到您在中推入映像的登錄路徑 上一步。
- d. 將下列值新增至 env 區段:

```
- name: ACCOP HELM UPGRADETIMEOUT
   value: 300m
```

```
apiVersion: apps/v1
kind: Deployment
metadata:
    labels:
      control-plane: controller-manager
    name: acc-operator-controller-manager
    namespace: netapp-acc-operator
spec:
   replicas: 1
    selector:
      matchLabels:
        control-plane: controller-manager
    strategy:
      type: Recreate
    template:
      metadata:
        labels:
          control-plane: controller-manager
      spec:
        containers:
        - args:
           - --secure-listen-address=0.0.0.0:8443
           - --upstream=http://127.0.0.1:8080/
           - --logtostderr=true
```

```
--v=10  image: [your_registry_path]/kube-rbac-proxy:v4.8.0
    name: kube-rbac-proxy
    ports:
    - containerPort: 8443
     name: https
  - args:
    - --health-probe-bind-address=:8081
    - --metrics-bind-address=127.0.0.1:8080
    - --leader-elect
    env:
  - name: ACCOP LOG LEVEL
      value: "2"
  - name: ACCOP HELM UPGRADETIMEOUT
      value: 300m
    image: [your_registry_path]/acc-operator:[version x.y.z]
    imagePullPolicy: IfNotPresent
    livenessProbe:
     httpGet:
        path: /healthz
        port: 8081
      initialDelaySeconds: 15
      periodSeconds: 20
    name: manager
    readinessProbe:
      httpGet:
        path: /readyz
        port: 8081
      initialDelaySeconds: 5
      periodSeconds: 10
    resources:
      limits:
        cpu: 300m
        memory: 750Mi
      requests:
        cpu: 100m
        memory: 75Mi
    securityContext:
      allowPrivilegeEscalation: false
  imagePullSecrets: []
  securityContext:
    runAsUser: 65532
  terminationGracePeriodSeconds: 10
```
3. 安裝更新的Astra Control Center操作員:

kubectl apply -f astra\_control\_center\_operator\_deploy.yaml

回應範例:

```
namespace/netapp-acc-operator unchanged
customresourcedefinition.apiextensions.k8s.io/astracontrolcenters.astra.
netapp.io configured
role.rbac.authorization.k8s.io/acc-operator-leader-election-role
unchanged
clusterrole.rbac.authorization.k8s.io/acc-operator-manager-role
configured
clusterrole.rbac.authorization.k8s.io/acc-operator-metrics-reader
unchanged
clusterrole.rbac.authorization.k8s.io/acc-operator-proxy-role unchanged
rolebinding.rbac.authorization.k8s.io/acc-operator-leader-election-
rolebinding unchanged
clusterrolebinding.rbac.authorization.k8s.io/acc-operator-manager-
rolebinding configured
clusterrolebinding.rbac.authorization.k8s.io/acc-operator-proxy-
rolebinding unchanged
configmap/acc-operator-manager-config unchanged
service/acc-operator-controller-manager-metrics-service unchanged
deployment.apps/acc-operator-controller-manager configured
```
4. 確認Pod正在執行:

kubectl get pods -n netapp-acc-operator

### 升級**Astra Control Center**

1. 編輯Astra Control Center自訂資源 (CR):

kubectl edit AstraControlCenter -n [netapp-acc or custom namespace]

2. 變更Astra版本號碼 (astraVersion 內部 Spec)升級至您要升級的版本:

```
spec:
    accountName: "Example"
    astraVersion: "[Version number]"
```
3. 確認您的映像登錄路徑符合您在中推送映像的登錄路徑 上一步。更新 imageRegistry 內部 Spec 如果登 錄自上次安裝後有所變更。

```
  imageRegistry:
  name: "[your_registry_path]"
```
4. 將下列項目新增至 CRDs 的內部組態 Spec:

```
crds:
    shouldUpgrade: true
```
5. 在中新增下列行 additionalValues 內部 Spec 在Astra Control Center CR:

```
additionalValues:
      nautilus:
        startupProbe:
           periodSeconds: 30
           failureThreshold: 600
```
儲存並結束檔案編輯器之後、將會套用變更並開始升級。

6. (可選)驗證Pod是否終止並再次可用:

watch kubectl get pods -n [netapp-acc or custom namespace]

7. 等待Astra Control狀態狀態顯示升級已完成且準備就緒 (True):

kubectl get AstraControlCenter -n [netapp-acc or custom namespace]

回應:

```
NAME UUID VERSION ADDRESS
READY
astra 9aa5fdae-4214-4cb7-9976-5d8b4c0ce27f 22.11.0-82
10.111.111.111 True
```
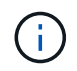

若要在作業期間監控升級狀態、請執行下列命令: kubectl get AstraControlCenter -o yaml -n [netapp-acc or custom namespace]

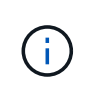

若要檢查Astra控制中心的操作員記錄、請執行下列命令: kubectl logs deploy/acc-operator-controller-manager -n netapp-accoperator -c manager -f

## 驗證系統狀態

- 1. 登入Astra Control Center。
- 2. 確認版本已升級。請參閱UI中的\* Support\*頁面。
- 3. 確認您所有的託管叢集和應用程式仍存在且受到保護。

# 解除安裝**Astra Control Center**

如果您要從試用版升級至完整版產品、可能需要移除Astra Control Center元件。若要移 除Astra Control Center和Astra Control Center操作員、請依序執行本程序中所述的命令。

如果您對解除安裝有任何問題、請參閱 [疑難排解解除安裝問題]。

您需要的產品

• 使用Astra Control Center UI取消管理所有項目 ["](#page-141-0)[叢集](#page-141-0)["](#page-141-0)。

步驟

1. 刪除Astra Control Center。下列範例命令是根據預設安裝而來。如果您進行自訂組態、請修改命令。

kubectl delete -f astra\_control\_center.yaml -n netapp-acc

結果:

astracontrolcenter.astra.netapp.io "astra" deleted

2. 使用下列命令刪除 netapp-acc 命名空間:

kubectl delete ns netapp-acc

結果:

namespace "netapp-acc" deleted

3. 使用下列命令刪除Astra Control Center作業系統元件:

kubectl delete -f astra control center operator deploy.yaml

namespace/netapp-acc-operator deleted customresourcedefinition.apiextensions.k8s.io/astracontrolcenters.astra. netapp.io deleted role.rbac.authorization.k8s.io/acc-operator-leader-election-role deleted clusterrole.rbac.authorization.k8s.io/acc-operator-manager-role deleted clusterrole.rbac.authorization.k8s.io/acc-operator-metrics-reader deleted clusterrole.rbac.authorization.k8s.io/acc-operator-proxy-role deleted rolebinding.rbac.authorization.k8s.io/acc-operator-leader-electionrolebinding deleted clusterrolebinding.rbac.authorization.k8s.io/acc-operator-managerrolebinding deleted clusterrolebinding.rbac.authorization.k8s.io/acc-operator-proxyrolebinding deleted configmap/acc-operator-manager-config deleted service/acc-operator-controller-manager-metrics-service deleted deployment.apps/acc-operator-controller-manager deleted

### 疑難排解解除安裝問題

請使用下列因應措施來解決您在解除安裝Astra Control Center時遇到的任何問題。

### 解除安裝**Astra Control Center**無法清除受管理叢集上的監控操作員**Pod**

如果在卸載Astra Control Center之前未取消管理叢集、您可以使用下列命令手動刪除NetApp監控命名空間和命 名空間中的Pod:

步驟

1. 刪除 acc-monitoring 代理程式:

kubectl delete agents acc-monitoring -n netapp-monitoring

結果:

agent.monitoring.netapp.com "acc-monitoring" deleted

2. 刪除命名空間:

kubectl delete ns netapp-monitoring

#### 結果:

namespace "netapp-monitoring" deleted

### 3. 確認移除的資源:

kubectl get pods -n netapp-monitoring

#### 結果:

No resources found in netapp-monitoring namespace.

#### 4. 確認監控代理程式已移除:

kubectl get crd|grep agent

#### 結果範例:

agents.monitoring.netapp.com 2021-07-21T06:08:13Z

5. 刪除自訂資源定義(CRD)資訊:

kubectl delete crds agents.monitoring.netapp.com

### 結果:

customresourcedefinition.apiextensions.k8s.io "agents.monitoring.netapp.com" deleted

### 解除安裝**Astra Control Center**無法清除**Traefik CRD**

您可以手動刪除Traefik客戶需求日。客戶需求日是全域資源、刪除這些資源可能會影響叢集上的其他應用程式。

#### 步驟

1. 列出叢集上安裝的Traefik客戶需求日:

kubectl get crds |grep -E 'traefik'

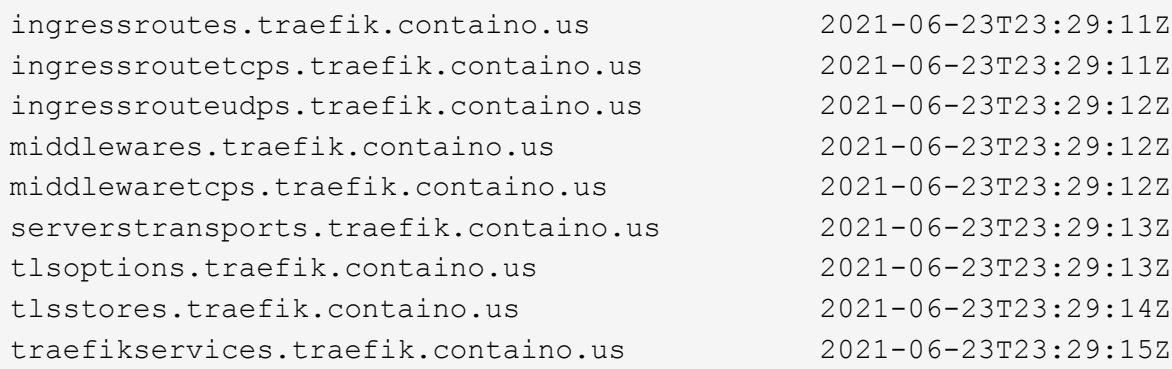

## 2. 刪除客戶需求日:

kubectl delete crd ingressroutes.traefik.containo.us ingressroutetcps.traefik.containo.us ingressrouteudps.traefik.containo.us middlewares.traefik.containo.us serverstransports.traefik.containo.us tlsoptions.traefik.containo.us tlsstores.traefik.containo.us traefikservices.traefik.containo.us middlewaretcps.traefik.containo.us

## 如需詳細資訊、請參閱

• ["](#page-7-0)[解除安](#page-7-0)[裝](#page-7-0)[的已知問題](#page-7-0)["](#page-7-0)

# 利用**Astra Control REST API**實現自動化

# 使用**Astra Control REST API**實現自動化

Astra Control有REST API、可讓您使用程式語言或程式(例如Curl)直接存取Astra Control功能。您也可以使用Ansible和其他自動化技術來管理Astra Control部署。

若要設定及管理Kubernetes應用程式、您可以使用Astra Control Center UI或Astra Control API。

若要深入瞭解、請前往 ["Astra](https://docs.netapp.com/us-en/astra-automation/)[自動化文件](https://docs.netapp.com/us-en/astra-automation/)["](https://docs.netapp.com/us-en/astra-automation/)。

# 知識與支援

# 疑難排解

瞭解如何解決您可能遇到的一些常見問題。

["NetApp Astra](https://kb.netapp.com/Advice_and_Troubleshooting/Cloud_Services/Astra)[知](https://kb.netapp.com/Advice_and_Troubleshooting/Cloud_Services/Astra)[識](https://kb.netapp.com/Advice_and_Troubleshooting/Cloud_Services/Astra)[庫](https://kb.netapp.com/Advice_and_Troubleshooting/Cloud_Services/Astra)["](https://kb.netapp.com/Advice_and_Troubleshooting/Cloud_Services/Astra)

### 如需詳細資訊、請參閱

- ["](https://kb.netapp.com/Advice_and_Troubleshooting/Miscellaneous/How_to_upload_a_file_to_NetApp)[如](https://kb.netapp.com/Advice_and_Troubleshooting/Miscellaneous/How_to_upload_a_file_to_NetApp)[何](https://kb.netapp.com/Advice_and_Troubleshooting/Miscellaneous/How_to_upload_a_file_to_NetApp)[將](https://kb.netapp.com/Advice_and_Troubleshooting/Miscellaneous/How_to_upload_a_file_to_NetApp)[檔案](https://kb.netapp.com/Advice_and_Troubleshooting/Miscellaneous/How_to_upload_a_file_to_NetApp)[上傳至](https://kb.netapp.com/Advice_and_Troubleshooting/Miscellaneous/How_to_upload_a_file_to_NetApp)[NetApp](https://kb.netapp.com/Advice_and_Troubleshooting/Miscellaneous/How_to_upload_a_file_to_NetApp)[\(](https://kb.netapp.com/Advice_and_Troubleshooting/Miscellaneous/How_to_upload_a_file_to_NetApp)[需要](https://kb.netapp.com/Advice_and_Troubleshooting/Miscellaneous/How_to_upload_a_file_to_NetApp)[登](https://kb.netapp.com/Advice_and_Troubleshooting/Miscellaneous/How_to_upload_a_file_to_NetApp)[入\)](https://kb.netapp.com/Advice_and_Troubleshooting/Miscellaneous/How_to_upload_a_file_to_NetApp)["](https://kb.netapp.com/Advice_and_Troubleshooting/Miscellaneous/How_to_upload_a_file_to_NetApp)
- ["](https://kb.netapp.com/Advice_and_Troubleshooting/Data_Storage_Software/ONTAP_OS/How_to_manually_upload_AutoSupport_messages_to_NetApp_in_ONTAP_9)[如](https://kb.netapp.com/Advice_and_Troubleshooting/Data_Storage_Software/ONTAP_OS/How_to_manually_upload_AutoSupport_messages_to_NetApp_in_ONTAP_9)[何手](https://kb.netapp.com/Advice_and_Troubleshooting/Data_Storage_Software/ONTAP_OS/How_to_manually_upload_AutoSupport_messages_to_NetApp_in_ONTAP_9)[動上傳](https://kb.netapp.com/Advice_and_Troubleshooting/Data_Storage_Software/ONTAP_OS/How_to_manually_upload_AutoSupport_messages_to_NetApp_in_ONTAP_9)[檔案](https://kb.netapp.com/Advice_and_Troubleshooting/Data_Storage_Software/ONTAP_OS/How_to_manually_upload_AutoSupport_messages_to_NetApp_in_ONTAP_9)[至](https://kb.netapp.com/Advice_and_Troubleshooting/Data_Storage_Software/ONTAP_OS/How_to_manually_upload_AutoSupport_messages_to_NetApp_in_ONTAP_9)[NetApp](https://kb.netapp.com/Advice_and_Troubleshooting/Data_Storage_Software/ONTAP_OS/How_to_manually_upload_AutoSupport_messages_to_NetApp_in_ONTAP_9)[\(](https://kb.netapp.com/Advice_and_Troubleshooting/Data_Storage_Software/ONTAP_OS/How_to_manually_upload_AutoSupport_messages_to_NetApp_in_ONTAP_9)[需要](https://kb.netapp.com/Advice_and_Troubleshooting/Data_Storage_Software/ONTAP_OS/How_to_manually_upload_AutoSupport_messages_to_NetApp_in_ONTAP_9)[登](https://kb.netapp.com/Advice_and_Troubleshooting/Data_Storage_Software/ONTAP_OS/How_to_manually_upload_AutoSupport_messages_to_NetApp_in_ONTAP_9)[入\)](https://kb.netapp.com/Advice_and_Troubleshooting/Data_Storage_Software/ONTAP_OS/How_to_manually_upload_AutoSupport_messages_to_NetApp_in_ONTAP_9)["](https://kb.netapp.com/Advice_and_Troubleshooting/Data_Storage_Software/ONTAP_OS/How_to_manually_upload_AutoSupport_messages_to_NetApp_in_ONTAP_9)

# 取得協助

NetApp以多種方式支援Astra Control。我們全年無休提供豐富的免費自助支援選項、例如 知識庫(KB)文章和不和管道。您的Astra Control帳戶透過網路票證提供遠端技術支援。

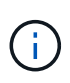

如果您擁有Astra Control Center的評估授權、您可以取得技術支援。不過,無法透過 NetApp 支 援網站(NSS)建立案例。您可以透過意見回饋選項與Support聯絡、或使用不和管道進行自助服 務。

您必須優先 ["](#page-67-0)[啟](#page-67-0)[動](#page-67-0)[NetApp](#page-67-0)[序](#page-67-0)[號](#page-67-0)[支援](#page-67-0)" 以使用這些非自助服務支援選項。需有 NetApp 支援網站(NSS)SSO 帳戶 ,才能進行聊天和網路提交問題單,以及案例管理。

## 自我支援選項

您可以從主功能表選取\* Support\*索引標籤、從Astra Control Center UI存取支援選項。

這些選項全年無休免費提供:

- ["](https://kb.netapp.com/Advice_and_Troubleshooting/Cloud_Services/Astra)[知](https://kb.netapp.com/Advice_and_Troubleshooting/Cloud_Services/Astra)[識](https://kb.netapp.com/Advice_and_Troubleshooting/Cloud_Services/Astra)[庫\(](https://kb.netapp.com/Advice_and_Troubleshooting/Cloud_Services/Astra)[需要](https://kb.netapp.com/Advice_and_Troubleshooting/Cloud_Services/Astra)[登](https://kb.netapp.com/Advice_and_Troubleshooting/Cloud_Services/Astra)[入\)](https://kb.netapp.com/Advice_and_Troubleshooting/Cloud_Services/Astra)["](https://kb.netapp.com/Advice_and_Troubleshooting/Cloud_Services/Astra):搜尋與Astra Control相關的文章、常見問題集或中斷修復資訊。
- 文件中心:這是您目前正在檢視的文件網站。
- ["\\*](https://discord.gg/NetApp)[透過](https://discord.gg/NetApp)[不](https://discord.gg/NetApp)[和](https://discord.gg/NetApp)[\\*](https://discord.gg/NetApp)[取](https://discord.gg/NetApp)[得](https://discord.gg/NetApp)[協助](https://discord.gg/NetApp)["](https://discord.gg/NetApp):前往酒吧類別的Astra、與同儕和專家交流。
- 建立支援案例:產生支援套裝組合、以提供給NetApp支援人員進行疑難排解。
- 針對**Astra Control**提供意見回饋:[傳送電子郵件至](mailto:​傳​送​電​子​郵​件​至astra.feedback@netapp.com)[astra.feedback@netapp.com](mailto:​傳​送​電​子​郵​件​至astra.feedback@netapp.com)、讓我們知道您的想法、想 法或疑慮。

## 啟用每日排程支援服務套件上傳至**NetApp**支援

在Astra Control Center安裝期間(如果您指定) enrolled: true 適用於 autoSupport 在Astra Control Center自訂資源(CR)檔案中 (astra\_control\_center.yaml)、每日支援服務組合會自動上傳至 ["NetApp](https://mysupport.netapp.com/site/) [支援](https://mysupport.netapp.com/site/)[網](https://mysupport.netapp.com/site/)[站](https://mysupport.netapp.com/site/)["](https://mysupport.netapp.com/site/)。

### 產生支援套裝組合以提供給**NetApp**支援部門

Astra Control Center可讓管理員使用者產生套裝組合、其中包含NetApp支援所需的資訊、包括Astra部署所有元 件的記錄、事件、度量、以及有關所管理叢集和應用程式的拓撲資訊。如果您已連線至網際網路,可以直接 從Astra Control Center UI 將支援套件上傳至 NetApp 支援網站(NSS)。

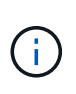

Astra Control Center產生套裝組合所花費的時間、取決於您的Astra Control Center安裝規模、以 及所要求支援套裝組合的參數。您在申請支援服務組合時所指定的時間長度、會決定產生服務組 合所需的時間(例如、縮短時間會導致更快產生服務組合)。

開始之前

判斷是否需要代理連線才能將套件上傳至NSS。如果需要Proxy連線、請確認Astra Control Center已設定為使 用Proxy伺服器。

- 1. 選擇\*帳戶\*>\*連線\*。
- 2. 檢查\*連線設定\*中的Proxy設定。

#### 步驟

- 1. 使用Astra Control Center UI \* Support\*頁面上列出的授權序號、在NSS入口網站上建立案例。
- 2. 使用Astra Control Center UI來產生支援服務組合、請執行下列步驟:
	- a. 在\* Support\*頁面的Support bunds(支援服務)方塊中、選取\* Generat\*(產生\*)。
	- b. 在\*「產生支援產品組合\*」視窗中、選取時間範圍。

您可以選擇快速或自訂的時間範圍。

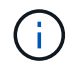

您可以選擇自訂日期範圍、並在日期範圍內指定自訂時間範圍。

- c. 在您進行選擇之後、請選取\*確認\*。
- d. 選取「**Upload the bundle to the NetApp Support Site when generated**(產生後將套件上傳至 **NetApp** 支援網站)」核取方塊。
- e. 選擇\*產生產品組合\*。

當支援服務組合準備就緒時、「警示」區域的「帳戶」>「通知」頁面、「活動」頁面、以及「通知」清 單中都會顯示通知(可在UI右上角選取圖示來存取)。

如果產生失敗、「產生產品組合」頁面上會出現圖示。選取圖示以查看訊息。

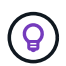

UI右上角的通知圖示提供與支援服務組合相關的事件資訊、例如成功建立服務組合、建立服務組 合失敗、無法上傳服務組合、無法下載服務組合等。

#### 如果您安裝的是無線設備

如果您安裝的是無線設備、請在產生「支援」套裝組合之後、執行下列步驟。當套裝組合可供下載時、「支援」 頁面的「支援套裝組合」區段中、「下載」圖示會出現在「產生」旁邊。

- 1. 選取「下載」圖示、即可在本機下載套裝組合。
- 2. 手動將套件上傳至nss.

您可以使用下列其中一種方法來執行此作業:

- 使用 ["NetApp](https://upload.netapp.com/sg)[驗證](https://upload.netapp.com/sg)[檔案](https://upload.netapp.com/sg)[上傳\(](https://upload.netapp.com/sg)[需要](https://upload.netapp.com/sg)[登](https://upload.netapp.com/sg)[入\)](https://upload.netapp.com/sg)["](https://upload.netapp.com/sg)。
- 將套裝組合直接附加至nss.
- 使用NetApp Active IQ 解決方案。

### 如需詳細資訊、請參閱

- ["](https://kb.netapp.com/Advice_and_Troubleshooting/Miscellaneous/How_to_upload_a_file_to_NetApp)[如](https://kb.netapp.com/Advice_and_Troubleshooting/Miscellaneous/How_to_upload_a_file_to_NetApp)[何](https://kb.netapp.com/Advice_and_Troubleshooting/Miscellaneous/How_to_upload_a_file_to_NetApp)[將](https://kb.netapp.com/Advice_and_Troubleshooting/Miscellaneous/How_to_upload_a_file_to_NetApp)[檔案](https://kb.netapp.com/Advice_and_Troubleshooting/Miscellaneous/How_to_upload_a_file_to_NetApp)[上傳至](https://kb.netapp.com/Advice_and_Troubleshooting/Miscellaneous/How_to_upload_a_file_to_NetApp)[NetApp](https://kb.netapp.com/Advice_and_Troubleshooting/Miscellaneous/How_to_upload_a_file_to_NetApp)[\(](https://kb.netapp.com/Advice_and_Troubleshooting/Miscellaneous/How_to_upload_a_file_to_NetApp)[需要](https://kb.netapp.com/Advice_and_Troubleshooting/Miscellaneous/How_to_upload_a_file_to_NetApp)[登](https://kb.netapp.com/Advice_and_Troubleshooting/Miscellaneous/How_to_upload_a_file_to_NetApp)[入\)](https://kb.netapp.com/Advice_and_Troubleshooting/Miscellaneous/How_to_upload_a_file_to_NetApp)["](https://kb.netapp.com/Advice_and_Troubleshooting/Miscellaneous/How_to_upload_a_file_to_NetApp)
- ["](https://kb.netapp.com/Advice_and_Troubleshooting/Data_Storage_Software/ONTAP_OS/How_to_manually_upload_AutoSupport_messages_to_NetApp_in_ONTAP_9)[如](https://kb.netapp.com/Advice_and_Troubleshooting/Data_Storage_Software/ONTAP_OS/How_to_manually_upload_AutoSupport_messages_to_NetApp_in_ONTAP_9)[何手](https://kb.netapp.com/Advice_and_Troubleshooting/Data_Storage_Software/ONTAP_OS/How_to_manually_upload_AutoSupport_messages_to_NetApp_in_ONTAP_9)[動上傳](https://kb.netapp.com/Advice_and_Troubleshooting/Data_Storage_Software/ONTAP_OS/How_to_manually_upload_AutoSupport_messages_to_NetApp_in_ONTAP_9)[檔案](https://kb.netapp.com/Advice_and_Troubleshooting/Data_Storage_Software/ONTAP_OS/How_to_manually_upload_AutoSupport_messages_to_NetApp_in_ONTAP_9)[至](https://kb.netapp.com/Advice_and_Troubleshooting/Data_Storage_Software/ONTAP_OS/How_to_manually_upload_AutoSupport_messages_to_NetApp_in_ONTAP_9)[NetApp](https://kb.netapp.com/Advice_and_Troubleshooting/Data_Storage_Software/ONTAP_OS/How_to_manually_upload_AutoSupport_messages_to_NetApp_in_ONTAP_9)[\(](https://kb.netapp.com/Advice_and_Troubleshooting/Data_Storage_Software/ONTAP_OS/How_to_manually_upload_AutoSupport_messages_to_NetApp_in_ONTAP_9)[需要](https://kb.netapp.com/Advice_and_Troubleshooting/Data_Storage_Software/ONTAP_OS/How_to_manually_upload_AutoSupport_messages_to_NetApp_in_ONTAP_9)[登](https://kb.netapp.com/Advice_and_Troubleshooting/Data_Storage_Software/ONTAP_OS/How_to_manually_upload_AutoSupport_messages_to_NetApp_in_ONTAP_9)[入\)](https://kb.netapp.com/Advice_and_Troubleshooting/Data_Storage_Software/ONTAP_OS/How_to_manually_upload_AutoSupport_messages_to_NetApp_in_ONTAP_9)["](https://kb.netapp.com/Advice_and_Troubleshooting/Data_Storage_Software/ONTAP_OS/How_to_manually_upload_AutoSupport_messages_to_NetApp_in_ONTAP_9)

# 舊版**Astra Control Center**文件

## 您可以取得先前版本的文件。

- ["Astra Control Center 22.08](https://docs.netapp.com/us-en/astra-control-center-2208/index.html)[文件](https://docs.netapp.com/us-en/astra-control-center-2208/index.html)["](https://docs.netapp.com/us-en/astra-control-center-2208/index.html)
- ["Astra Control Center 22.04](https://docs.netapp.com/us-en/astra-control-center-2204/index.html)[文件](https://docs.netapp.com/us-en/astra-control-center-2204/index.html)["](https://docs.netapp.com/us-en/astra-control-center-2204/index.html)
- ["Astra Control Center 21.12](https://docs.netapp.com/us-en/astra-control-center-2112/index.html)[文件](https://docs.netapp.com/us-en/astra-control-center-2112/index.html)["](https://docs.netapp.com/us-en/astra-control-center-2112/index.html)
- ["Astra Control Center 21.08](https://docs.netapp.com/us-en/astra-control-center-2108/index.html)[文件](https://docs.netapp.com/us-en/astra-control-center-2108/index.html)["](https://docs.netapp.com/us-en/astra-control-center-2108/index.html)

# 法律聲明

法律聲明提供版權聲明、商標、專利等存取權限。

# 版權

["https://www.netapp.com/company/legal/copyright/"](https://www.netapp.com/company/legal/copyright/)

# 商標

NetApp 、 NetApp 標誌及 NetApp 商標頁面上列出的標章均為 NetApp 、 Inc. 的商標。其他公司與產品名稱可 能為其各自所有者的商標。

["https://www.netapp.com/company/legal/trademarks/"](https://www.netapp.com/company/legal/trademarks/)

# 專利

如需最新的 NetApp 擁有專利清單、請參閱:

<https://www.netapp.com/pdf.html?item=/media/11887-patentspage.pdf>

# 隱私權政策

["https://www.netapp.com/company/legal/privacy-policy/"](https://www.netapp.com/company/legal/privacy-policy/)

# 開放原始碼

通知檔案提供有關 NetApp 軟體所使用之協力廠商版權與授權的資訊。

• ["Astra Control Center](https://docs.netapp.com/zh-tw/astra-control-center-2211/NOTICE_AstraControlCenter_22.11.0.pdf)[注](https://docs.netapp.com/zh-tw/astra-control-center-2211/NOTICE_AstraControlCenter_22.11.0.pdf)[意](https://docs.netapp.com/zh-tw/astra-control-center-2211/NOTICE_AstraControlCenter_22.11.0.pdf)[事](https://docs.netapp.com/zh-tw/astra-control-center-2211/NOTICE_AstraControlCenter_22.11.0.pdf)[項](https://docs.netapp.com/zh-tw/astra-control-center-2211/NOTICE_AstraControlCenter_22.11.0.pdf)["](https://docs.netapp.com/zh-tw/astra-control-center-2211/NOTICE_AstraControlCenter_22.11.0.pdf)

# **Astra Control API**授權

<https://docs.netapp.com/us-en/astra-automation/media/astra-api-license.pdf>

#### 版權資訊

Copyright © 2023 NetApp, Inc. 版權所有。台灣印製。非經版權所有人事先書面同意,不得將本受版權保護文件 的任何部分以任何形式或任何方法(圖形、電子或機械)重製,包括影印、錄影、錄音或儲存至電子檢索系統 中。

由 NetApp 版權資料衍伸之軟體必須遵守下列授權和免責聲明:

此軟體以 NETAPP「原樣」提供,不含任何明示或暗示的擔保,包括但不限於有關適售性或特定目的適用性之 擔保,特此聲明。於任何情況下,就任何已造成或基於任何理論上責任之直接性、間接性、附隨性、特殊性、懲 罰性或衍生性損害(包括但不限於替代商品或服務之採購;使用、資料或利潤上的損失;或企業營運中斷),無 論是在使用此軟體時以任何方式所產生的契約、嚴格責任或侵權行為(包括疏忽或其他)等方面,NetApp 概不 負責,即使已被告知有前述損害存在之可能性亦然。

NetApp 保留隨時變更本文所述之任何產品的權利,恕不另行通知。NetApp 不承擔因使用本文所述之產品而產 生的責任或義務,除非明確經過 NetApp 書面同意。使用或購買此產品並不會在依據任何專利權、商標權或任何 其他 NetApp 智慧財產權的情況下轉讓授權。

本手冊所述之產品受到一項(含)以上的美國專利、國外專利或申請中專利所保障。

有限權利說明:政府機關的使用、複製或公開揭露須受 DFARS 252.227-7013(2014 年 2 月)和 FAR 52.227-19(2007 年 12 月)中的「技術資料權利 - 非商業項目」條款 (b)(3) 小段所述之限制。

此處所含屬於商業產品和 / 或商業服務(如 FAR 2.101 所定義)的資料均為 NetApp, Inc. 所有。根據本協議提 供的所有 NetApp 技術資料和電腦軟體皆屬於商業性質,並且完全由私人出資開發。 美國政府對於該資料具有 非專屬、非轉讓、非轉授權、全球性、有限且不可撤銷的使用權限,僅限於美國政府為傳輸此資料所訂合約所允 許之範圍,並基於履行該合約之目的方可使用。除非本文另有規定,否則未經 NetApp Inc. 事前書面許可,不得 逕行使用、揭露、重製、修改、履行或展示該資料。美國政府授予國防部之許可權利,僅適用於 DFARS 條款 252.227-7015(b) (2014年2月) 所述權利。

商標資訊

NETAPP、NETAPP 標誌及 <http://www.netapp.com/TM> 所列之標章均為 NetApp, Inc. 的商標。文中所涉及的所 有其他公司或產品名稱,均為其各自所有者的商標,不得侵犯。